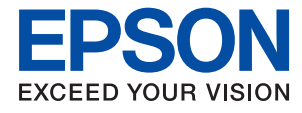

# **Příručka správce**

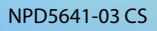

### *Obsah*

### *[Autorská práva](#page-4-0)*

### *[Ochranné známky](#page-5-0)*

### *[O této příručce](#page-6-0)*

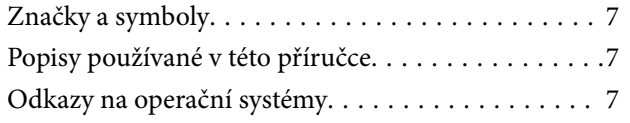

### *[Úvod](#page-8-0)*

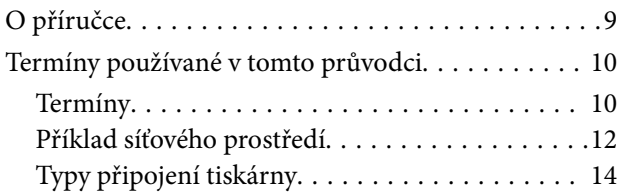

### *[Nastavení tiskárny a správa](#page-15-0)*

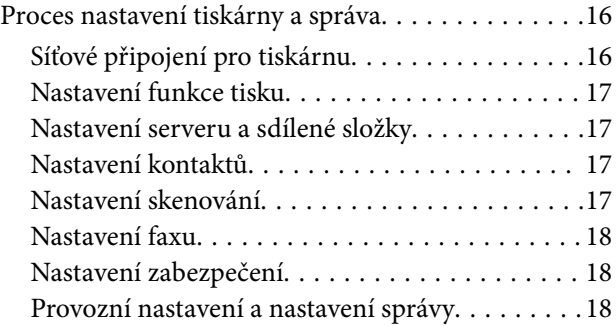

### *[Síťové připojení](#page-18-0)*

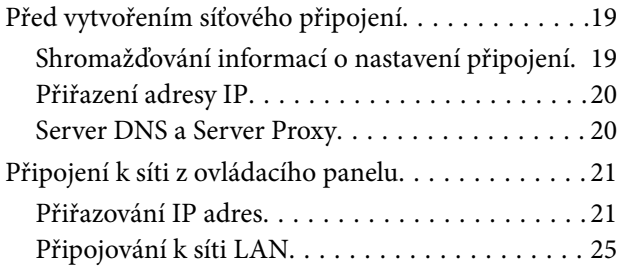

### *[Nastavení funkcí](#page-26-0)*

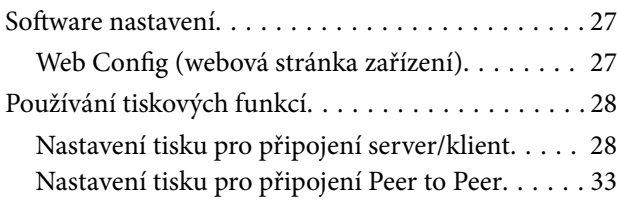

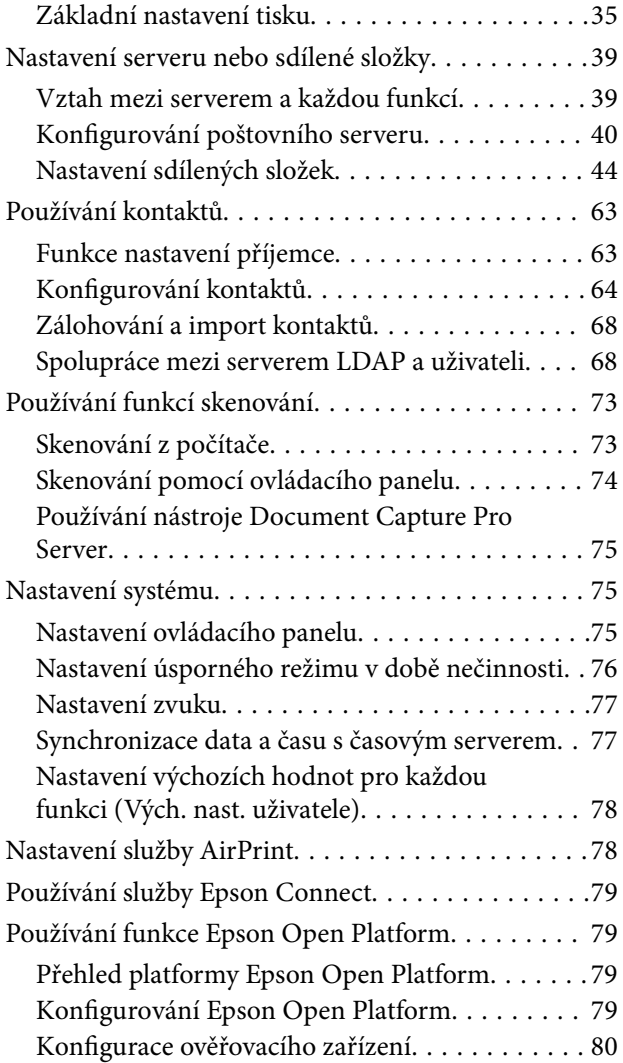

### *[Nastavení zabezpečení produktu](#page-80-0)*

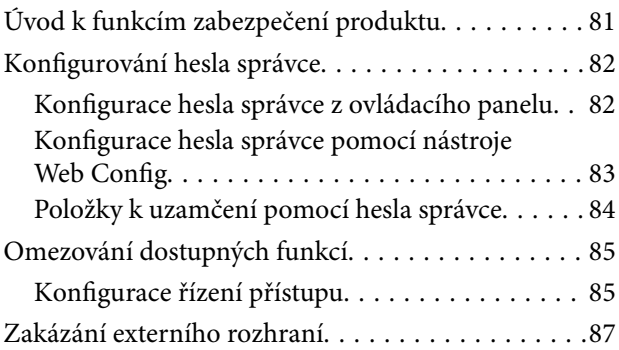

### *[Provozní nastavení a nastavení](#page-88-0)  [správy](#page-88-0)*

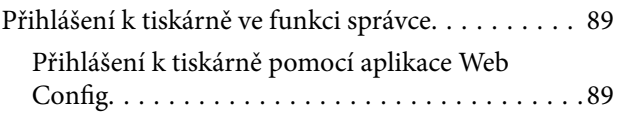

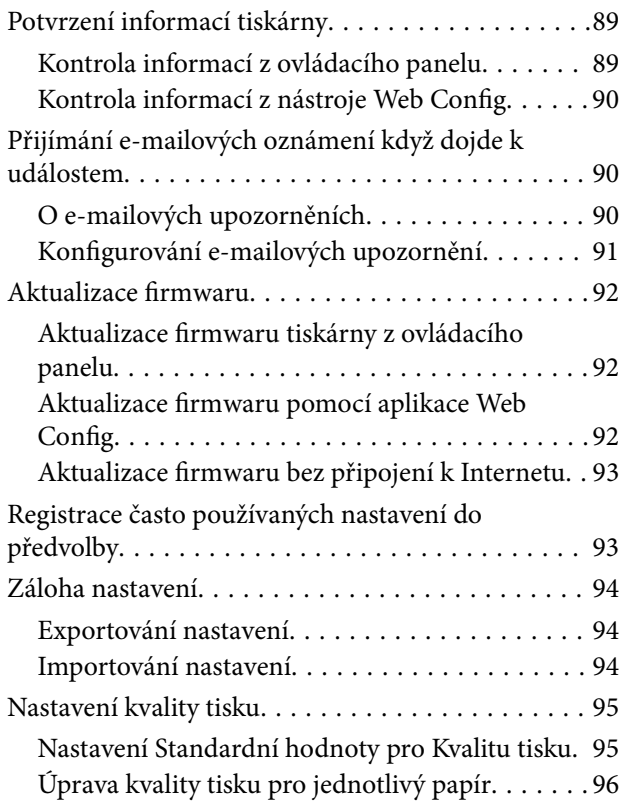

### *[Odstraňování problémů](#page-97-0)*

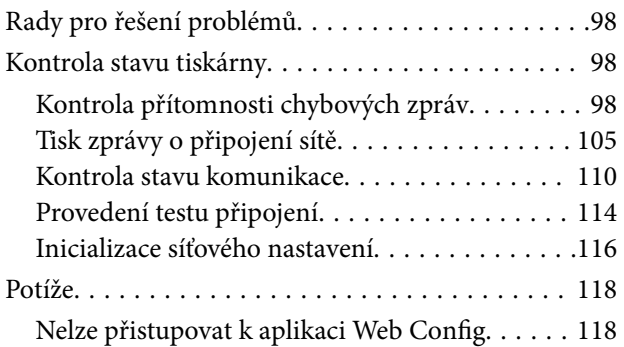

### *[Dodatek](#page-119-0)*

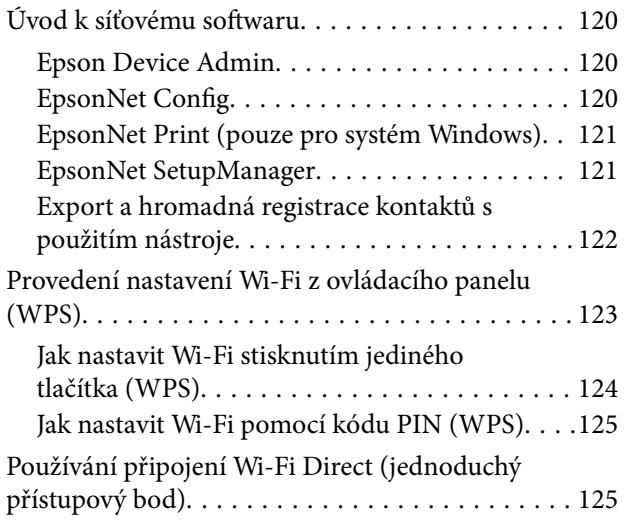

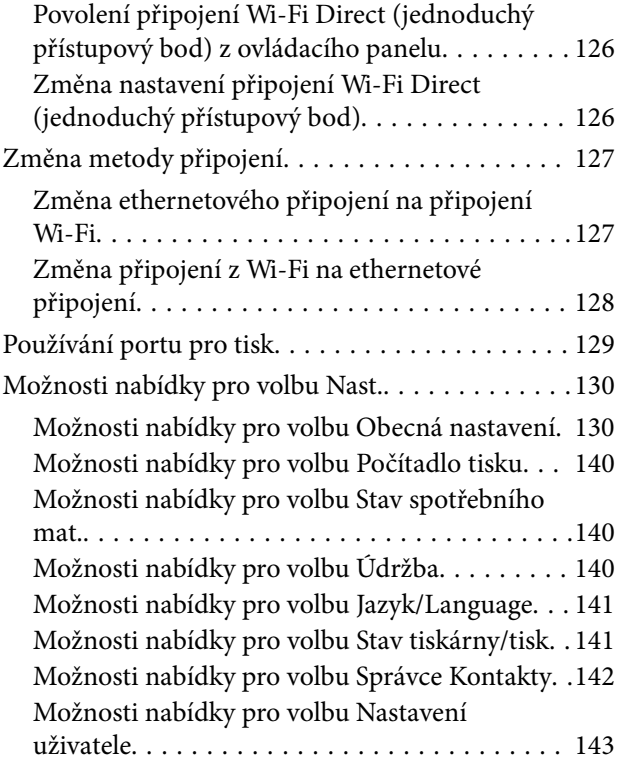

### *[Nastavení faxu](#page-143-0)*

**Obsah**

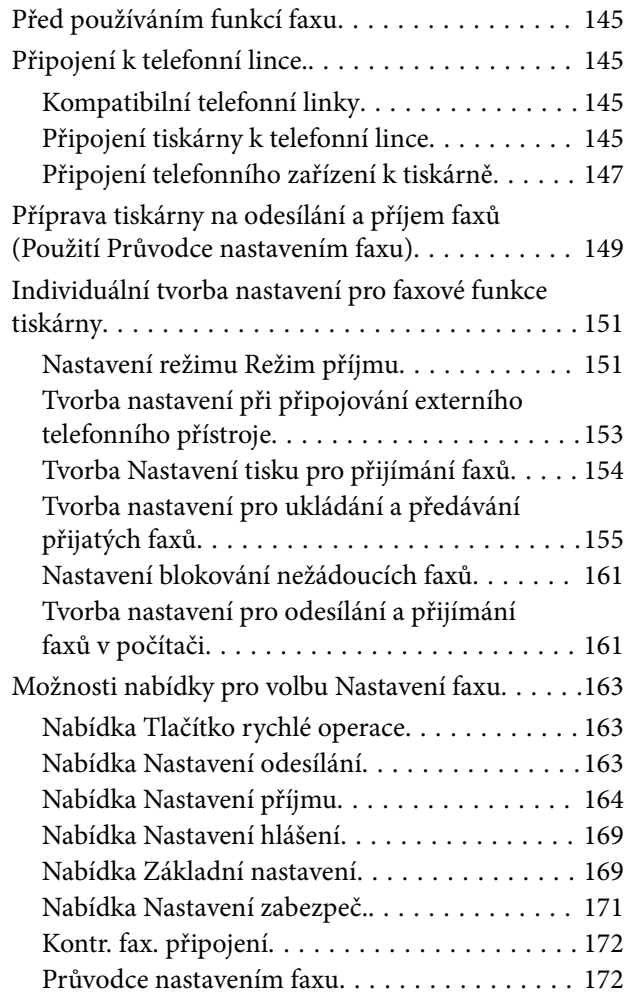

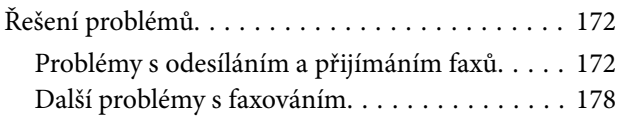

### *[Rozšířená nastavení zabezpečení pro](#page-179-0)  [podnik](#page-179-0)*

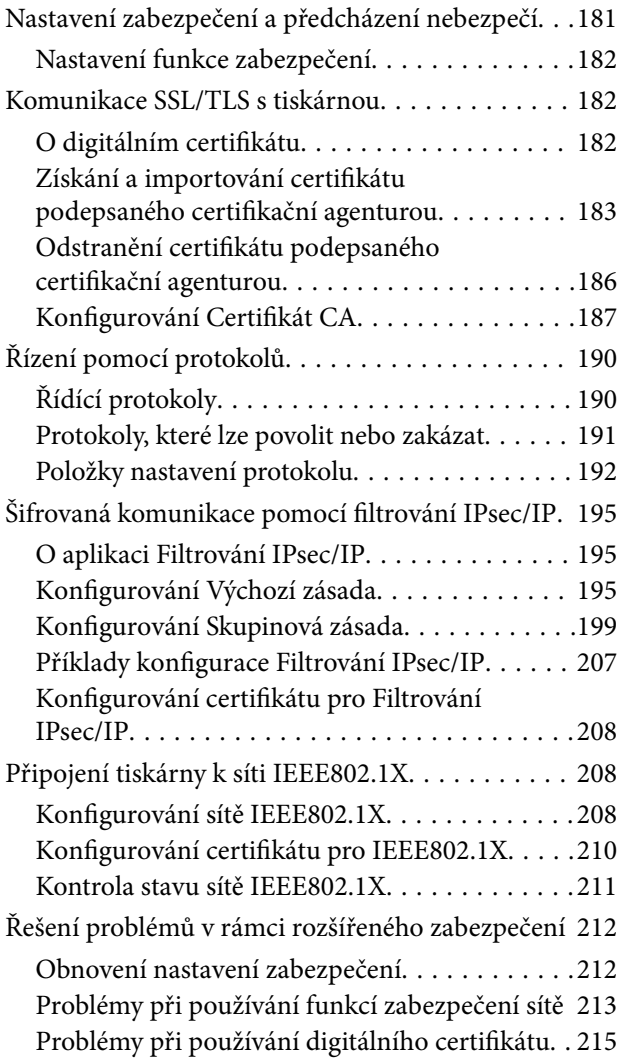

## <span id="page-4-0"></span>**Autorská práva**

Žádná část této publikace nesmí být reprodukována, ukládána do archivačních systémů ani přenášena jakoukoli formou, ať už elektronickou, mechanickou, fotokopírováním, nahráváním apod., bez předchozího písemného souhlasu společnosti Seiko Epson Corporation. S ohledem na používání zde uvedených informací se nepředpokládá spolehlivost na úrovni patentů. Zároveň se nepředpokládá jakákoli odpovědnost za škody způsobené používáním zde obsažených informací. Zde uvedené informace jsou určené pouze pro použití v kombinaci s produkty Epson. Společnost Epson není odpovědná za jakékoli použití informací vzhledem k jiným produktům.

Společnost Seiko Epson Corporation ani její přidružené společnosti nenesou odpovědnost vůči kupujícímu nebo třetí straně v případě poškození, ztráty, nákladů nebo výdajů vzniklých na straně kupujícího nebo třetí strany z důvodu nehody, nesprávného použití nebo zneužití produktu, neoprávněných modifikací, oprav nebo úprav produktu, nebo (s výjimkou USA) z důvodu nedodržení striktních instrukcí k údržbě a provozních pokynů společnosti Seiko Epson Corporation.

Společnost Seiko Epson Corporation ani její přidružené společnosti nenesou odpovědnost za škody a potíže, které vzniknou v důsledku použití jiných doplňků nebo spotřebního materiálu, než jsou Originální produkty Epson nebo Schválené produkty Epson společnosti Seiko Epson Corporation.

Společnost Seiko Epson Corporation nenese odpovědnost za škody způsobené elektromagnetickým rušením, vznikajícím v důsledku používání kabelů rozhraní, které nejsou Schválenými produkty Epson společnosti Seiko Epson Corporation.

© 2019 Seiko Epson Corporation

Obsah této příručky a specifikace tohoto produktu mohou být bez předchozího upozornění změněny.

## <span id="page-5-0"></span>**Ochranné známky**

- ❏ EPSON® je registrovaná ochranná známka a EPSON EXCEED YOUR VISION nebo EXCEED YOUR VISION jsou ochranné známky společnosti Seiko Epson Corporation.
- ❏ Epson Scan 2 software is based in part on the work of the Independent JPEG Group.
- ❏ Google Cloud Print™, Chrome™, Chrome OS™, and Android™ are trademarks of Google Inc.
- ❏ Microsoft®, Windows®, Windows Server®, and Windows Vista® are registered trademarks of Microsoft Corporation.
- ❏ Apple, Macintosh, Mac OS, OS X, AirMac, Bonjour, and Safari are trademarks of Apple Inc., registered in the U.S. and other countries. AirPrint is a trademark of Apple Inc.
- ❏ Obecná poznámka: Další zde použité názvy produktů slouží pouze k identifikačním účelům a mohou být ochrannými známkami příslušných vlastníků. Společnost Epson se vzdává všech práv na tyto značky.

## <span id="page-6-0"></span>**O této příručce**

### **Značky a symboly**

### !*Upozornění:*

Pokyny, které je nutno respektovat, aby nedošlo ke zranění.

### c*Důležité:*

Pokyny, které je nutno respektovat, aby nedošlo k poškození vybavení.

#### *Poznámka:*

Pokyny obsahující užitečné tipy a omezení pro používání tiskárny.

#### **Související informace**

& Klepnutím na tuto ikonu budete přesměrováni na související informace.

## **Popisy používané v této příručce**

- ❏ Snímky obrazovky ovladače tiskárny a aplikace Epson Scan 2 (ovladač skeneru) pocházejí ze systému Windows 10 nebo Mac OS X v10.11.x. Obsah zobrazený na snímcích obrazovek se liší v závislosti na konkrétním modelu a situaci.
- ❏ Ilustrace použité v této příručce jsou pouze příklady. I když zde mohou existovat nepatrné rozdíly v závislosti na modelu, způsob ovládání je stejný.
- ❏ Některé položky nabídky na LCD obrazovce se liší v závislosti na modelu a nastavení.
- ❏ Pomocí příslušné aplikace můžete načíst kód QR.

### **Odkazy na operační systémy**

#### **Windows**

Termíny "Windows 10", "Windows 8.1", "Windows 8", "Windows 7", "Windows Vista", "Windows XP", "Windows Server 2012 R2", "Windows Server 2012", "Windows Server 2008 R2", "Windows Server 2008", "Windows Server 2003 R2" a "Windows Server 2003" uvedené v této příručce znamenají následující operační systémy. Kromě toho je použit termín "Windows" jako odkaz na všechny verze.

- ❏ Operační systém Microsoft® Windows® 10
- ❏ Operační systém Microsoft® Windows® 8.1
- ❏ Operační systém Microsoft® Windows® 8
- ❏ Operační systém Microsoft® Windows® 7
- ❏ Operační systém Microsoft® Windows Vista®
- ❏ Operační systém Microsoft® Windows® XP
- ❏ Operační systém Microsoft® Windows® XP Professional x64 Edition
- ❏ Operační systém Microsoft® Windows Server® 2012 R2
- ❏ Operační systém Microsoft® Windows Server® 2012
- ❏ Operační systém Microsoft® Windows Server® 2008 R2
- ❏ Operační systém Microsoft® Windows Server® 2008
- ❏ Operační systém Microsoft® Windows Server® 2003 R2
- ❏ Operační systém Microsoft® Windows Server® 2003

#### **Mac OS X**

Termín "Mac OS X v10.11.x" uvedený v této příručce odkazuje na OS X El Capitan, termín "Mac OS X v10.10.x" odkazuje na OS X Yosemite, termín "Mac OS X v10.9.x" odkazuje na OS X Mavericks a termín "Mac OS X v10.8.x" odkazuje na OS X Mountain Lion. Kromě toho je použit termín "Mac OS X" jako odkaz na "Mac OS X v10.11.x", "Mac OS X v10.10.x", "Mac OS X v10.9.x", "Mac OS X v10.8.x", "Mac OS X v10.7.x" a "Mac OS X v10.6.8".

## <span id="page-8-0"></span>**Úvod**

Tento dokument je obecnou příručkou pro správce a slouží k usnadnění používání a správy multifunkční tiskárny.

Jedná se o obecnou příručku, která obsahuje funkce a nabídky, které u vašeho zařízení nemusí být dostupné.Z tohoto důvodu jsou uvedeny příslušné informace u položek nastavení nebo nabídek.

Více informací o využití funkcí naleznete v dokumentu Uživatelská příručka.

## **O příručce**

### **Nastavení tiskárny a správa**

Vysvětluje tok ze síťového připojení, nastavení každé funkce a správu tiskárny.

### **Připojení**

Popisuje proces připojení zařízení k síti. Také popisuje použití portu tiskárny, serveru DNS a serveru proxy.

### **Nastavení funkcí**

Popisuje nastavení pro každou funkci, jako je tisk, skenování a faxování.

### **Nastavení zabezpečení produktu**

Popisuje základní nastavení zabezpečení, například heslo správce a řízení přístupu.

### **Provozní nastavení a nastavení správy**

Popisuje operace a správu po zahájení používání tiskárny, například kontrolu informací o tiskárně a nastavení upozornění v případě výskytu události.

### **Řešení potíží**

Popisuje nastavení inicializace a řešení potíží se sítí.

### **Nastavení faxu**

Popisuje postup připojení tiskárny k telefonní lince, nastavení odesílání/přijímání a přenosu pro použití funkcí faxu tiskárny.

### **Rozšířená nastavení zabezpečení pro podnik**

Popisuje pokročilá bezpečnostní nastavení, používaná na síti, jako je například komunikace SSL/TLS a filtrování IPsec/IP.

## <span id="page-9-0"></span>**Termíny používané v tomto průvodci**

### **Termíny**

V tomto průvodci se používají následující termíny.

### **Správce**

Osoba odpovědná za instalaci a nastavení zařízení nebo sítě v kanceláři nebo organizaci.V případě malých organizací může být jedna osoba odpovědná za zařízení i za síť.V případě velkých organizací jsou správci odpovědní za síť nebo zařízení ve skupině dané divize nebo oddělení, správci sítě jsou odpovědní za nastavení komunikace mimo organizaci, například internet.

### **Správce sítě**

Osoba odpovědná za řízení síťové komunikace.Osoba, která konfiguruje směrovač, server proxy, server DNS a poštovní server a řídí tak komunikaci přes internet nebo síť.

### **Uživatel**

Osoba, která používá zařízení, jako například tiskárnu nebo skener.

#### **Připojení server/klient (sdílení tiskárny pomocí serveru Windows)**

Jedná se o připojení, při kterém je tiskárna připojena k serveru Windows pomocí sítě nebo kabelu USB, s tiskovou frontou, která je nastavena na server a lze ji sdílet.Komunikace mezi tiskárnou a počítačem probíhá pomocí serveru a tiskárna je řízena ze serveru.

### **Připojení peer to peer (přímý tisk)**

Připojení, při kterém jsou tiskárna s počítačem připojené k síti pomocí rozbočovače nebo přístupového bodu. Tiskovou úlohu lze provádět přímo z počítače.

#### **Web Config (webová stránka zařízení)**

Jedná se o webový server, který je integrován do zařízení.Nazývá se Web Config.Kontrolovat a měnit stav zařízení můžete pomocí prohlížeče.

#### **Tisková fronta**

V systému Windows je ikona pro každý port zobrazena v části **Zařízení a tiskárna**, jde například o tiskárnu.Mohou být vytvořené také dvě nebo více ikon, a to i pro jediné zařízení, pokud toto využívá pro připojení k síti dva nebo více portů, jako například standardní TCP/IP a síť WSD.

### **Nástroj**

Obecný název pro software Epson určený k nastavení nebo správě zařízení, jako například Epson Device Admin, EpsonNet Config, EpsonNet SetupManager atd.

#### **Skenování stiskem tlačítka**

Jedná se o obecný název pro skenování z ovládacího panelu zařízení.Díky této funkci lze výsledek skenování uložit do složky, připojit k e-mailu nebo uložit do cloudové služby.

**Úvod**

#### **ASCII (American Standard Code for Information Interchange)**

Jeden ze standardních znakových kódů.Je definováno 128 znaků, včetně znaků abecedy (a–z, A–Z), arabských číslic (0-9), symbolů, prázdných znaků a řídicích znaků.Pokud se v tomto průvodci píše o "ASCII", jedná se o 0x20 až 0x7E (hex číslo) uvedené níže, a nezahrnuje řídicí znaky.

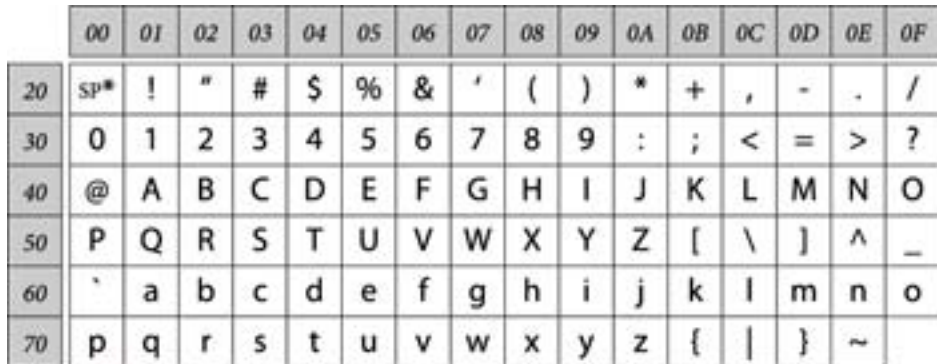

#### \* Znak mezery.

#### **Unicode (UTF-8)**

Mezinárodní standardní kód, pokrývající většinu globálních jazyků.Pokud se v tomto průvodci píše o "UTF-8", jedná se o znaky kódování ve formátu UTF-8.

**Úvod**

### <span id="page-11-0"></span>**Příklad síťového prostředí**

### **Příklad středního až velkého kancelářského síťového prostředí**

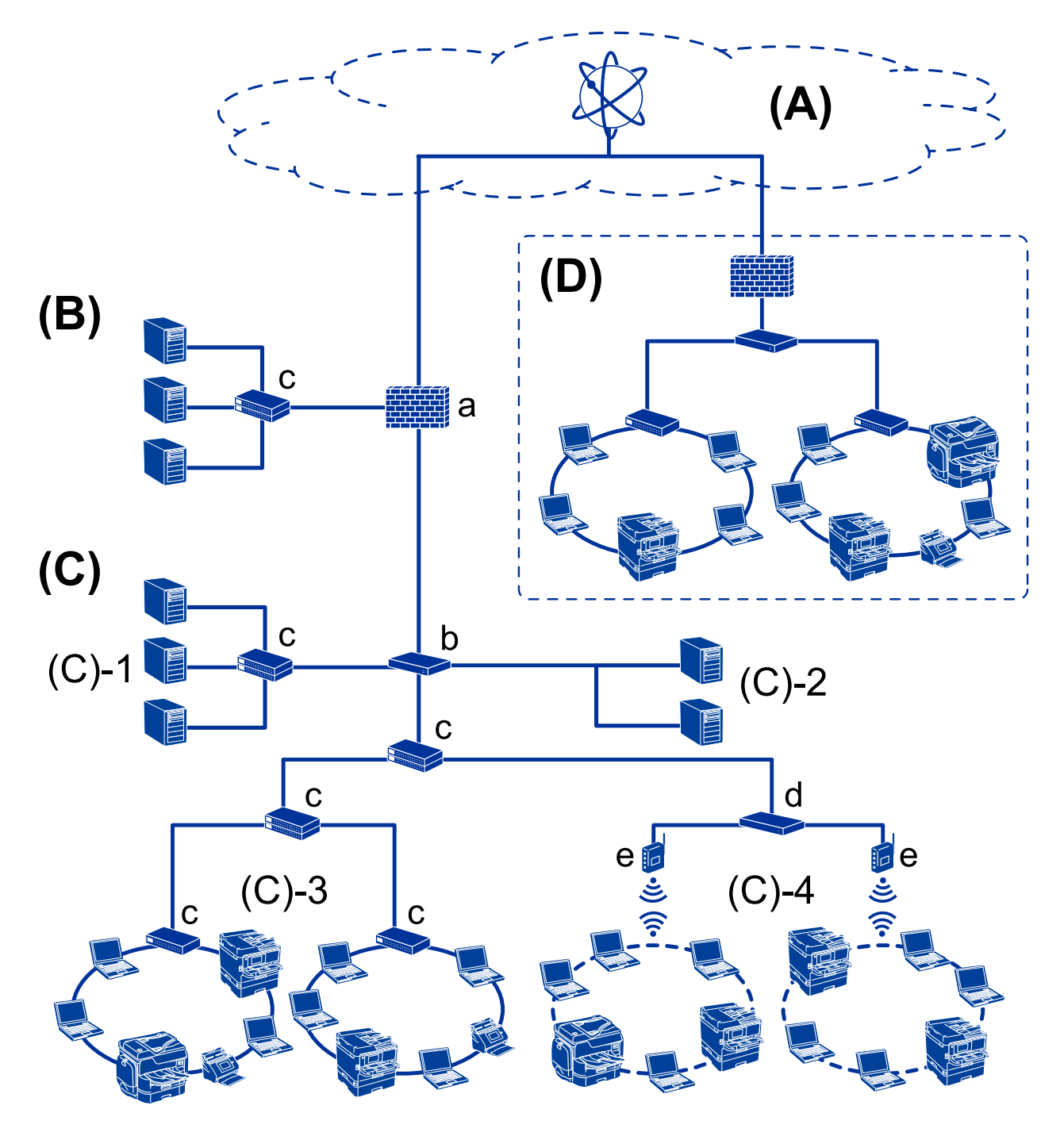

### **(A): Internet**

Pokud se tiskárna může připojit k Internetu, jsou k dispozici následující služby.

❏ Epson Connect

Tisk e-mailu, vzdálený tisk atd.

❏ Cloudové služby

Google Cloud Print, Evernote atd.

❏ Web společnosti Epson

Stažení ovladače a softwaru, aktualizace firmwaru tiskárny atd.

### **(B): DMZ (demilitarizovaná zóna)**

Tato zóna je umístěna mezi interní sítí (intranet) a externí sítí (internet), přičemž obě sítě jsou segmenty izolované od sebe bránou firewall. Běžné je použití serveru, který je otevřený pro externí síť. Dokáže chránit před difuzí externí hrozby do interní sítě. Také dokáže ochránit před neoprávněným přístupem z interní sítě na otevřený server.

- ❏ Server DNS
- ❏ Server proxy
- ❏ Server přenosu e-mailů
- ❏ Webový server
- ❏ Server FTP

### **(C): Důvěryhodná zóna (Intranet)**

Jedná se o důvěryhodnou síť, kterou chrání brána firewall nebo nástroj UTM (Unified Threat Management).

❏ (C)-1: Server uvnitř sítě intranet

Tento server obsluhuje všechny služby pro počítače organizace.

- ❏ Server DNS
- ❏ Server DHCP
- ❏ E-mailový server
- ❏ Server Active Directory/server LDAP
- ❏ Souborový server
- ❏ (C)-2: Aplikační server

Tento server plní funkce serverových aplikací dle následujícího.

- ❏ Epson Print Admin
- ❏ Document Capture Pro Server
- ❏ (C)-3: kabelová síť LAN (Ethernet), (C)-4: bezdrátová síť LAN (Wi-Fi)

Připojuje tiskárny, skenery, počítače atd. k síti LAN pomocí kabelu sítě LAN nebo rádiových vln.

### **(D): Jiná větev**

Jedná se o jinou větev sítě. Jde o větev připojenou přes Internet, pronajatou linku atd.

### **Síťová zařízení**

- ❏ a: brána Firewall, UTM
- ❏ b: směrovač
- ❏ c: přepínač sítě LAN
- ❏ d: bezdrátový ovladač sítě LAN
- ❏ e: přístupový bod

### <span id="page-13-0"></span>**Příklad malé kancelářské sítě**

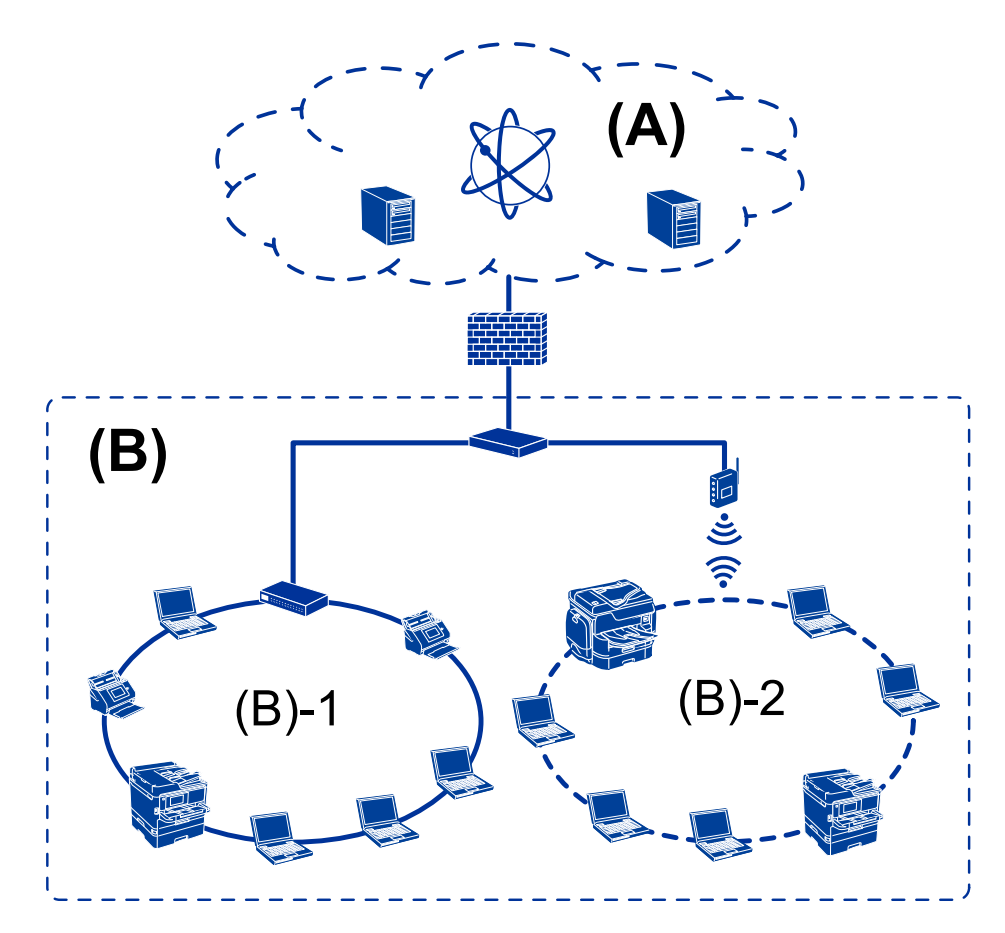

### **(A): Internet**

- ❏ Epson Connect
- ❏ Cloudové služby
- ❏ E-mailový server, server FTP

### **(B): Důvěryhodná zóna (Intranet)**

- ❏ (B)-1: Kabelová síť LAN (Ethernet)
- ❏ (B)-2: Bezdrátová síť LAN (Wi-Fi)

### **Typy připojení tiskárny**

Pro síťové připojení tiskárny jsou k dispozici následující dvě metody.

- ❏ Připojení server/klient (sdílení tiskárny pomocí serveru Windows)
- ❏ Připojení peer to peer (přímý tisk)

### **Nastavení připojení server/klient**

Jedná se o připojení, které sdílí serverový počítač s tiskárnou.Chcete-li zakázat připojení bez nutnosti přístupu na serverový počítač, můžete zpřísnit podmínky zabezpečení.

#### **Úvod**

Pokud používáte připojení USB, můžete sdílet tiskárnu i bez použití síťové funkce.

#### **Metoda připojení:**

Připojte tiskárnu k síti pomocí přepínače sítě LAN nebo přístupového bodu.

Můžete také připojit tiskárnu k serveru přímo pomocí kabelu USB.

#### **Ovladač tiskárny:**

Nainstalujte ovladač tiskárny na serveru Windows v závislosti na operačním systému klientských počítačů.

Přístupem na server Windows a propojením tiskárny se nainstaluje ovladač tiskárny na klientský počítač a je možné jej používat.

#### **Funkce:**

- ❏ Spravujte tiskárnu a ovladač tiskárny pomocí dávky.
- ❏ V závislosti na specifikaci serveru může chvíli trvat, než se spustí tisková úloha, jelikož všechny tiskové úlohy procházejí přes tiskový server.
- ❏ Pokud je server Windows vypnutý, nemůžete tisknout.

#### **Související informace**

 $\blacktriangleright$  ["Termíny" na str. 10](#page-9-0)

### **Nastavení připojení peer to peer**

Toto je typ připojení pro přímé připojení tiskárny na síť a počítač.Lze připojit pouze síťový model.

#### **Metoda připojení:**

Připojte tiskárnu k síti přímo pomocí rozbočovače nebo přístupového bodu.

#### **Ovladač tiskárny:**

Nainstalujte ovladač tiskárny do každého klientského počítače.

Pokud používáte nástroj EpsonNet SetupManager, můžete dodat balíček ovladače, který obsahuje nastavení tiskárny.

#### **Funkce:**

- ❏ Tisková úloha se spustí ihned, protože je odeslána do tiskárny přímo.
- ❏ Můžete tisknout tak dlouho, dokud je tiskárna spuštěná.

#### **Související informace**

 $\rightarrow$  ["Termíny" na str. 10](#page-9-0)

## <span id="page-15-0"></span>**Nastavení tiskárny a správa**

## **Proces nastavení tiskárny a správa**

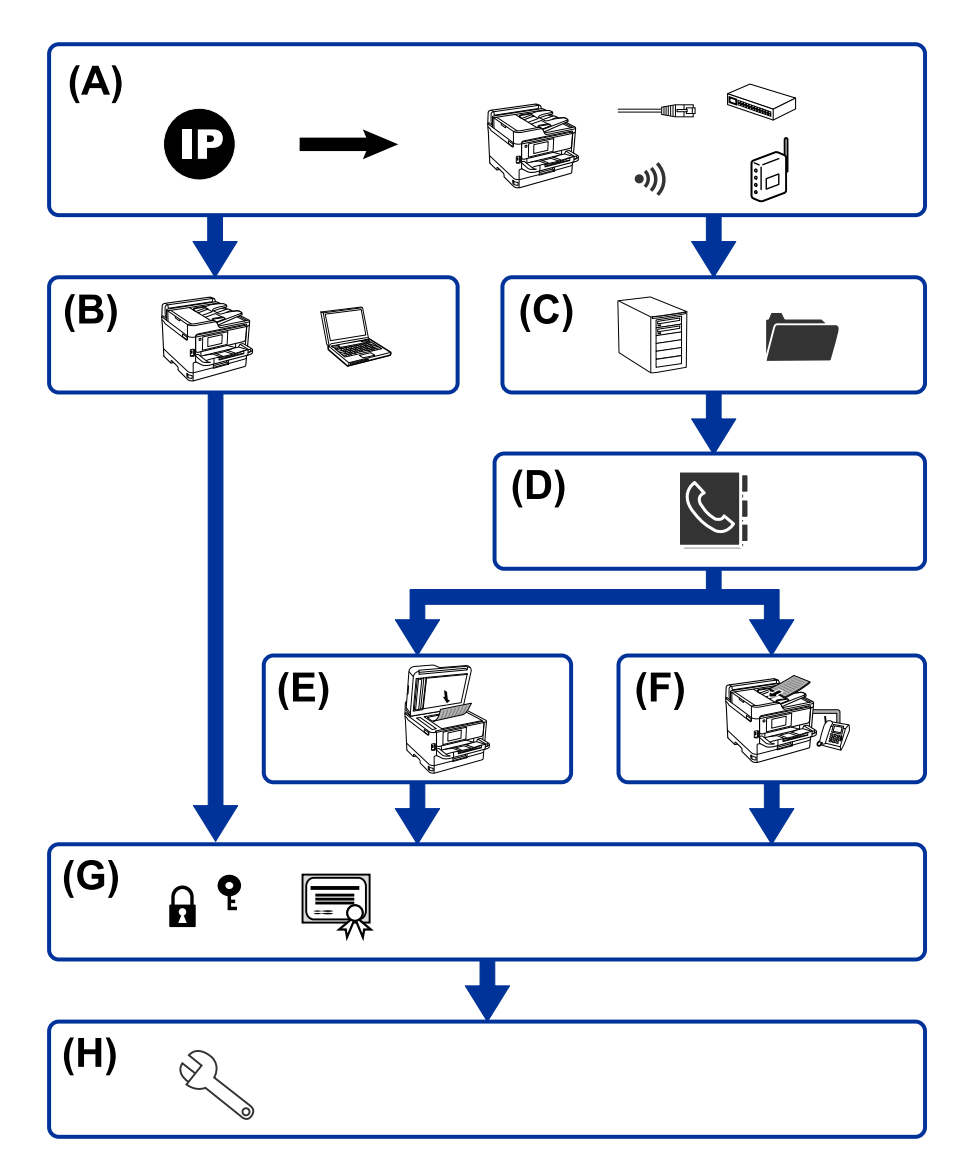

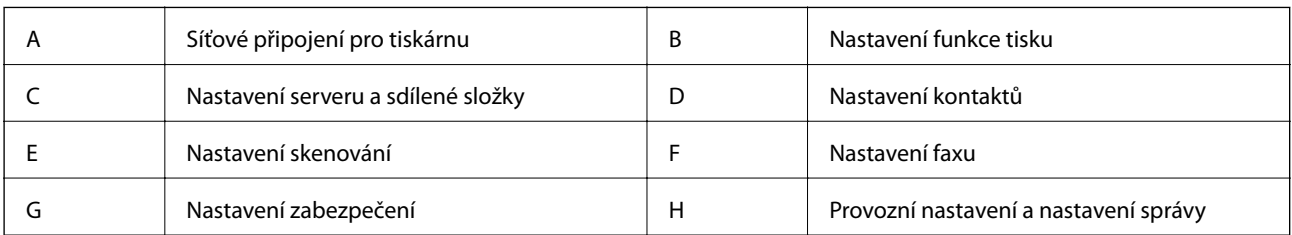

### **Síťové připojení pro tiskárnu**

Nastavte adresu IP v tiskárně a proveďte připojení k síti.

❏ Nastavení adresy IP

<span id="page-16-0"></span>❏ Připojení k síti (připojení kabelové sítě LAN/nastavení Wi-Fi)

#### **Související informace**

& ["Síťové připojení" na str. 19](#page-18-0)

### **Nastavení funkce tisku**

Proveďte nastavení pro povolení funkce tisku.

- ❏ Nastavení tisku pro připojení server/klient
- ❏ Nastavení tisku pro připojení Peer to Peer

#### **Související informace**

& ["Používání tiskových funkcí" na str. 28](#page-27-0)

### **Nastavení serveru a sdílené složky**

Proveďte nastavení poštovního serveru pro předávání e-mailů nebo e-mailová upozornění, a také proveďte nastavení serveru FTP a sdílené složky pro sdílení složky nebo FTP přenos.

Pokud chcete synchronizovat kontakty na serveru LDAP, proveďte také nastavení serveru LDAP.

- ❏ Nastavení poštovního serveru
- ❏ Nastavení souborového serveru (nastavení sdílené složky)
- ❏ Nastavení serveru FTP
- ❏ Nastavení serveru LDAP

#### **Související informace**

& ["Nastavení serveru nebo sdílené složky" na str. 39](#page-38-0)

### **Nastavení kontaktů**

Proveďte nastavení cílového umístění pro skenování nebo faxování.

- ❏ Import
- ❏ Registrace kontaktů

#### **Související informace**

& ["Používání kontaktů" na str. 63](#page-62-0)

### **Nastavení skenování**

Proveďte nastavení pro povolení funkce skenování.

❏ Nastavení ovladače

<span id="page-17-0"></span>❏ Nastavení sítě

#### **Související informace**

 $\blacktriangleright$ ["Používání funkcí skenování" na str. 73](#page-72-0)

### **Nastavení faxu**

Proveďte nastavení pro povolení funkce faxu.

- ❏ Připojte se k telefonní lince
- ❏ Pokročilé nastavení pro fax

#### **Související informace**

& ["Nastavení faxu" na str. 144](#page-143-0)

### **Nastavení zabezpečení**

- ❏ Nastavení hesla správce
- ❏ Nastavení řízení přístupu
- ❏ Řízení pomocí protokolů
- ❏ Nastavení pokročilého zabezpečení

#### **Související informace**

- $\blacktriangleright$  ["Nastavení zabezpečení produktu" na str. 81](#page-80-0)
- & ["Rozšířená nastavení zabezpečení pro podnik" na str. 180](#page-179-0)

### **Provozní nastavení a nastavení správy**

- ❏ Kontrola stavu zařízení
- ❏ Reakce na výskyt události
- ❏ Záloha nastavení zařízení

### **Související informace**

 $\blacktriangleright$  ["Provozní nastavení a nastavení správy" na str. 89](#page-88-0)

## <span id="page-18-0"></span>**Síťové připojení**

Tato kapitola popisuje procesy spojené s připojením tiskárny k síti.

## **Před vytvořením síťového připojení**

Před připojením k síti zkontrolujte metodu připojení a informace o nastavení připojení.

### **Shromažďování informací o nastavení připojení**

Připravte si nezbytné informace o nastavení připojení.Předem si zkontrolujte následující informace.

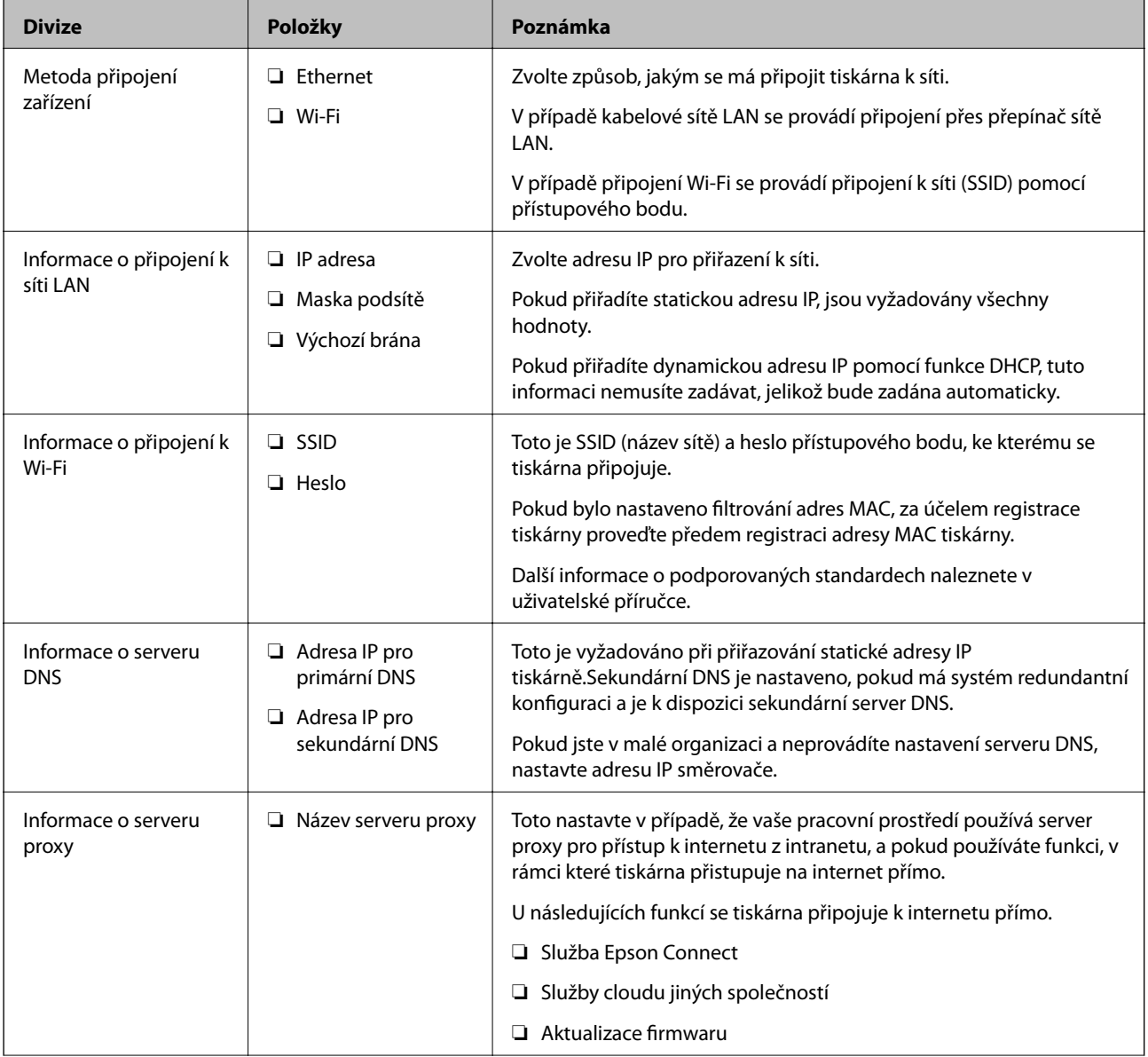

<span id="page-19-0"></span>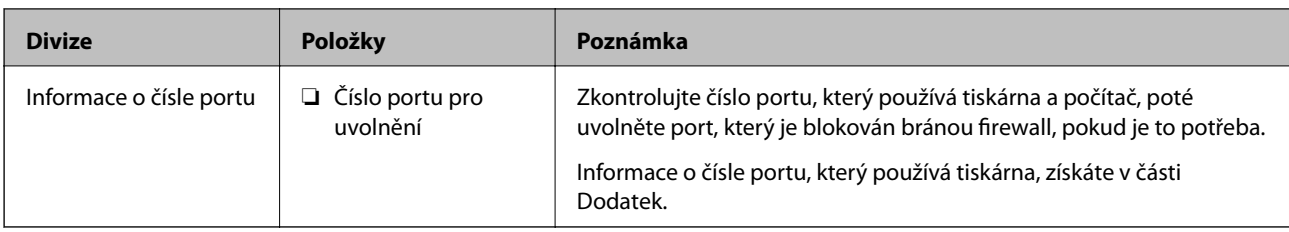

### **Přiřazení adresy IP**

Následují typy přiřazení adresy IP.

### **Statická adresa IP:**

Ruční přiřazení předem stanovené adresy IP tiskárně (hostitel).

Informace potřebné pro připojení k síti (maska podsítě, výchozí brána, server DNS atd.) je nutné zadat ručně.

Adresa IP se nemění, ani když je zařízení vypnuté. Toto se hodí, pokud chcete spravovat zařízení v prostředí, kde nelze měnit adresu IP, nebo chcete spravovat zařízení pomocí adresy IP.Doporučujeme nastavení tiskárny, serveru atd. kam přistupuje velké množství počítačů.Pokud také používáte funkce zabezpečení, jako například filtrování IPsec/IP, přiřaďte fixní adresu IP tak, aby se adresa IP neměnila.

### **Automatické přiřazení pomocí funkce DHCP (dynamická adresa IP):**

Přiřaďte adresu IP automaticky k tiskárně (hostitel) pomocí funkce DHCP serveru DHCP nebo směrovače.

Informace pro připojení k síti (maska podsítě, výchozí brána, server DNS atd.) se nastavují automaticky, takže zařízení lze připojit k síti jednoduše.

Pokud je zařízení nebo směrovač vypnutý, nebo v závislosti na nastaveních serveru DHCP, může dojít ke změně adresy IP při opětovném připojení.

Doporučujeme spravovat jiná zařízení než adresy IP a komunikovat s protokoly, které mohou sledovat adresu IP.

### *Poznámka:*

Pokud používáte funkci rezervace adresy IP DHCP, můžete přiřadit stejnou adresu IP k zařízením kdykoli.

### **Server DNS a Server Proxy**

Název hostitele, název domény e-mailové adresy atd. serveru DNS závisí na informaci o adrese IP.

Komunikace nemůže probíhat, když je druhá strana popsána názvem hostitele, názvem domény atd., pokud počítač nebo tiskárna provádí komunikaci IP.

Na tyto informace se dotazuje serveru DNS a získává adresu IP druhé strany.Tento proces se nazývá překlad adres IP.

Proto mohou zařízení, jako jsou počítače nebo tiskárny, komunikovat pomocí adresy IP.

Překlad adres IP je nutný pro to, aby mohla tiskárna komunikovat pomocí e-mailu nebo internetového připojení.

Pokud používáte tyto funkce, proveďte nastavení serveru DNS.

Pokud přiřadíte adresu IP tiskárny pomocí funkce DHCP serveru DHCP nebo směrovače, bude automaticky nastavena.

Server proxy je umístěn na bráně mezi sítí a internetem, komunikuje s počítačem, tiskárnou a internetem (protější server) a při jejich vzájemné komunikaci zastupuje všechny strany.Protější server komunikuje pouze se serverem

<span id="page-20-0"></span>proxy.Proto není možné přečíst informace o tiskárně, jako například adresu IP nebo číslo portu a je očekávána zvýšená míra zabezpečení.

Pokud se připojujete k internetu pomocí serveru proxy, nakonfigurujte server proxy na tiskárně.

## **Připojení k síti z ovládacího panelu**

Připojte tiskárnu k síti pomocí ovládacího panelu tiskárny.

Více informací o ovládacím panelu tiskárny získáte v dokumentu Uživatelská příručka.

### **Přiřazování IP adres**

Nastavte základní položky, jako je adresa hostitele, Maska podsítě, Výchozí brána. Tato část popisuje postup nastavení statické adresy IP.

- 1. Zapněte tiskárnu.
- 2. Na domovské obrazovce na ovládacím panelu tiskárny vyberte možnost **Nast.**.

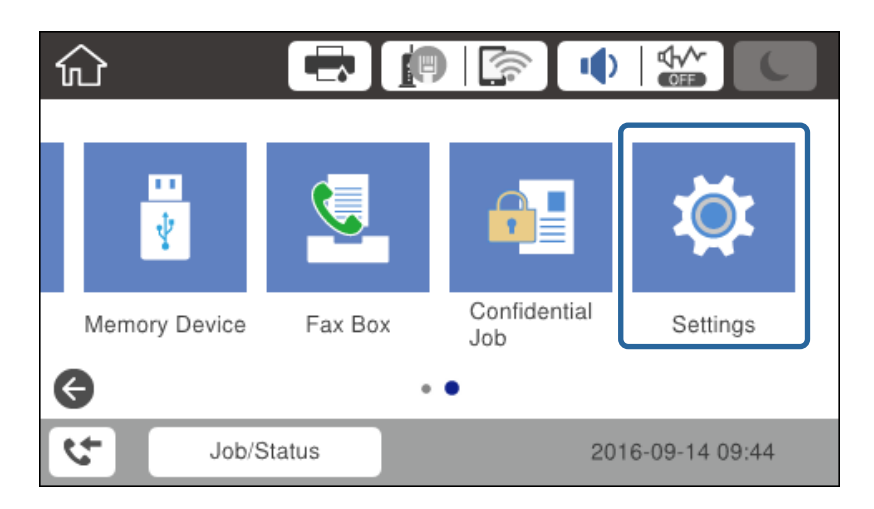

3. Vyberte možnost **Obecná nastavení** > **Nastavení sítě** > **Upřesnit**.

4. Vyberte možnost **TCP/IP**.

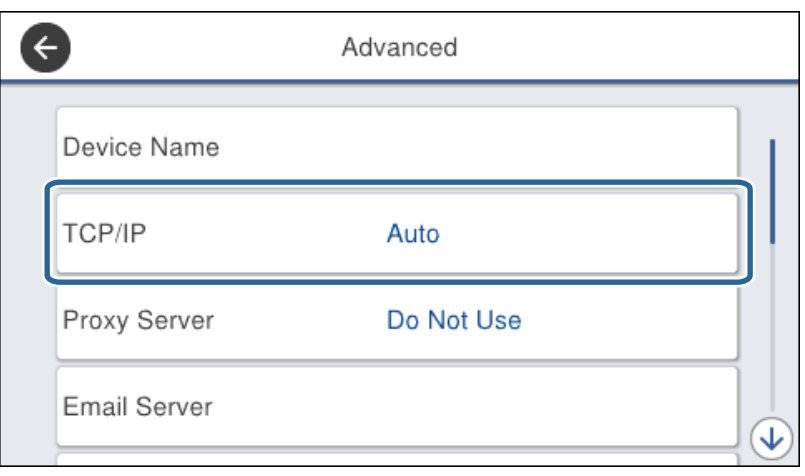

5. Vyberte **Ruční** pro **Získat adresu IP**.

Pokud provedete automatické nastavení adresy IP pomocí funkce DHCP na směrovači, vyberte možnost **Automaticky**.V tom případě se položky **Adresa IP**, **Maska podsítě**, a **Výchozí brána** v krocích 6 až 7 nastaví také automaticky, přejděte proto ke kroku 8.

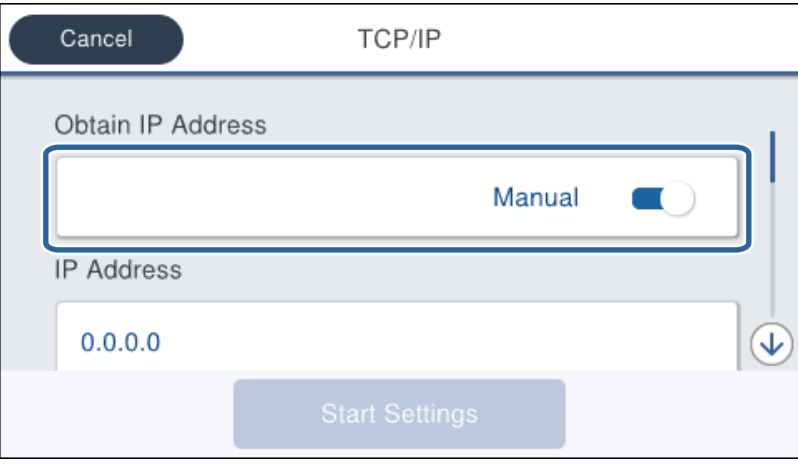

6. Zadejte adresu IP.

Volbou možnosti  $\triangleleft a \triangleright$  se přesouváte o segment dopředu nebo dozadu, oddělený tečkou.

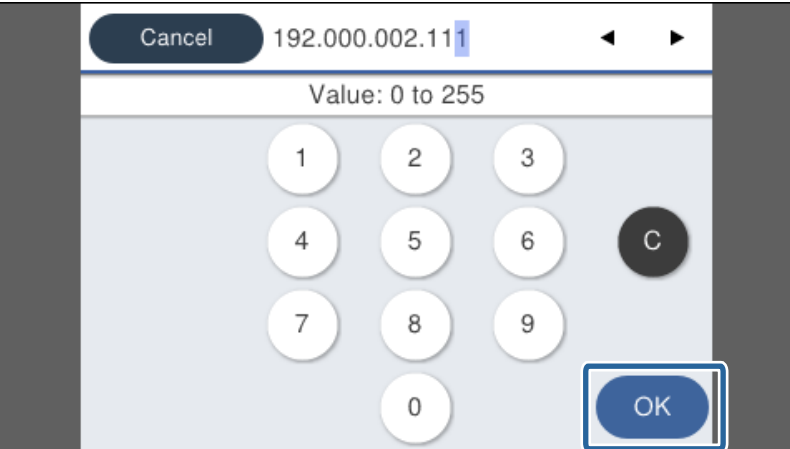

Potvrďte hodnotu, která byla uvedena na předchozí obrazovce.

7. Nastavte položky **Maska podsítě** a **Výchozí brána**.

Potvrďte hodnotu, která byla uvedena na předchozí obrazovce.

#### c*Důležité:*

Pokud je kombinace možností Adresa IP, Maska podsítě a Výchozí brána nesprávná, položka *Zahájit instalaci* je neaktivní a nastavení nelze provést.Potvrďte, že v zadání není chyba.

8. Zadejte adresu IP pro primární server DNS.

Potvrďte hodnotu, která byla uvedena na předchozí obrazovce.

#### *Poznámka:*

Pokud pro nastavení přiřazení IP adresy vyberete možnost *Automaticky*, můžete pro server DNS vybrat nastavení *Ruční* nebo *Automaticky*.Pokud nemůžete získat adresu serveru DNS automaticky, vyberte možnost *Ruční* a zadejte adresu serveru DNS.Poté zadejte adresu sekundárního serveru DNS přímo.Pokud vyberete možnost *Automaticky*, přejděte ke kroku 10.

9. Zadejte adresu IP pro sekundární server DNS.

Potvrďte hodnotu, která byla uvedena na předchozí obrazovce.

- 10. Klepněte na možnost **Zahájit instalaci**.
- 11. Zavřete potvrzovací obrazovku.

### **Nastavení serveru Proxy**

Nastavte server Proxy, pokud jsou splněny obě následující podmínky.

- ❏ Server proxy je připraven na připojení k internetu.
- ❏ V případě, že používáte funkci přímého připojení tiskárny k internetu, jako je například služba Epson Connect nebo jiná služba cloudu společnosti.
- 1. Vyberte položku **Nast.** na domovské obrazovce.

Při nastavování po zadání nastavení adresy IP se zobrazí obrazovka **Upřesnit**.Přejděte ke kroku 3.

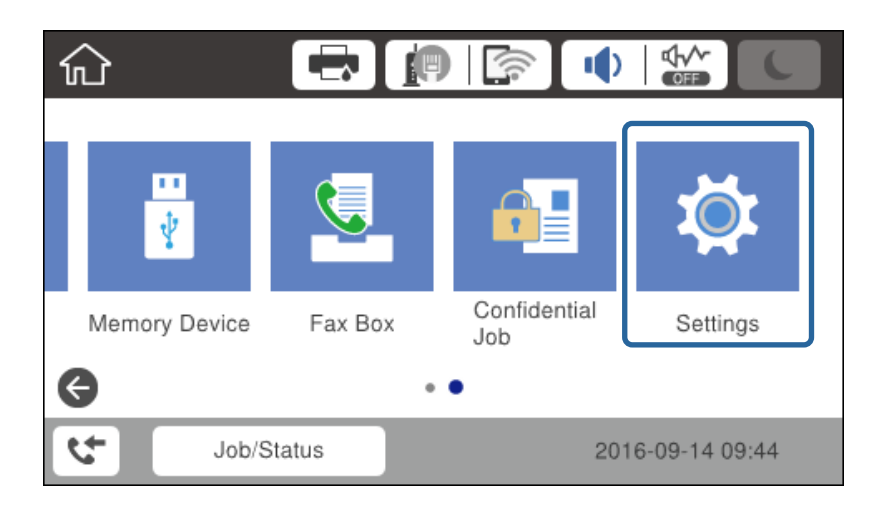

2. Vyberte možnost **Obecná nastavení** > **Nastavení sítě** > **Upřesnit**.

3. Vyberte možnost **Server proxy**.

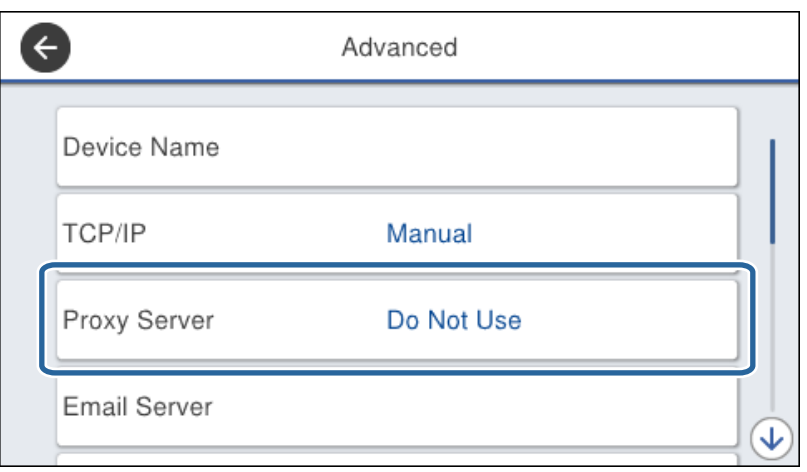

4. Vyberte **Použít** pro **Nastavení serveru proxy**.

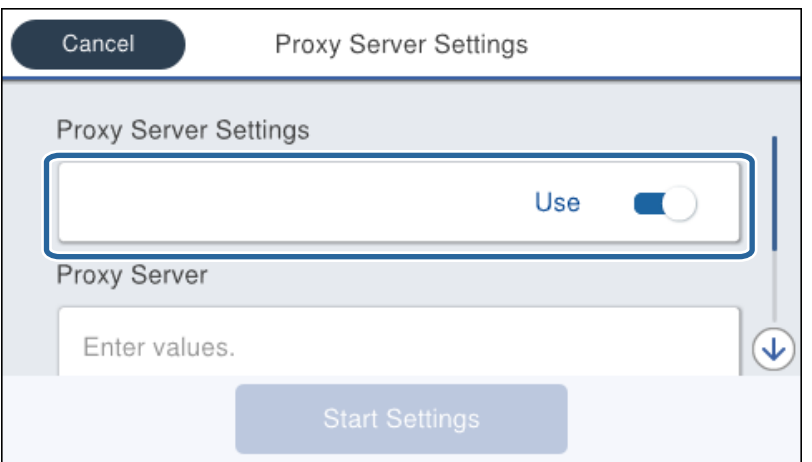

5. Zadejte adresu serveru proxy ve formátu IPv4 nebo FQDN.

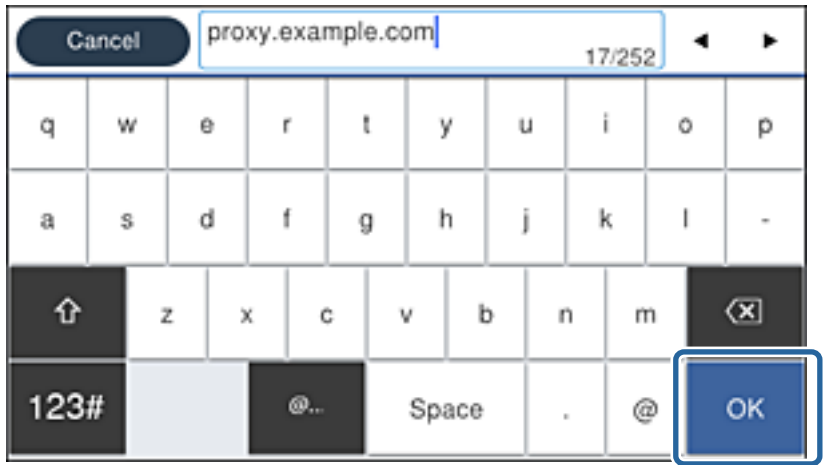

Potvrďte hodnotu, která byla uvedena na předchozí obrazovce.

- <span id="page-24-0"></span>6. Zadejte číslo portu pro server proxy. Potvrďte hodnotu, která byla uvedena na předchozí obrazovce.
- 7. Klepněte na možnost **Zahájit instalaci**.
- 8. Zavřete potvrzovací obrazovku.

### **Připojování k síti LAN**

Připojte tiskárnu k síti ethernetovým kabelem nebo pomocí Wi-Fi.

#### **Související informace**

- & "Připojování k síti Ethernet" na str. 25
- & ["Připojení k bezdrátové síti LAN \(Wi-Fi\)" na str. 26](#page-25-0)

### **Připojování k síti Ethernet**

Připojte tiskárnu k síti pomocí ethernetového kabelu a zkontrolujte připojení.

- 1. Pomocí ethernetového kabelu propojte tiskárnu a rozbočovač (přepínač sítě LAN).
- 2. Vyberte položku **Nast.** na domovské obrazovce.

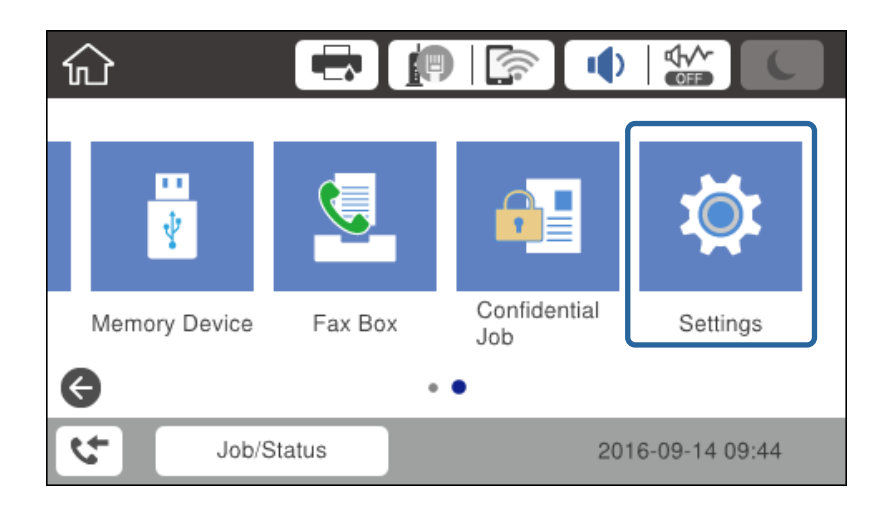

- 3. Vyberte možnost **Obecná nastavení** > **Nastavení sítě**.
- 4. Vyberte možnost **Kontrola připojení**.

Zobrazí se výsledek diagnostiky připojení. Potvrďte, že je připojení správné.

5. Klepnutím na tlačítko **OK** dokončete proces.

Když klepnete na možnost **Tisk kontr. zprávy**, můžete vytisknout výsledky diagnostiky. Postupem podle pokynů na obrazovce proveďte tisk.

#### <span id="page-25-0"></span>**Související informace**

 $\rightarrow$  ["Změna ethernetového připojení na připojení Wi-Fi" na str. 127](#page-126-0)

### **Připojení k bezdrátové síti LAN (Wi-Fi)**

Informace nezbytné k připojení k přístupovému bodu z ovládacího panelu tiskárny můžete nastavit ručně. Chceteli je nastavit ručně, potřebujete identifikátor SSID a heslo pro přístupový bod.

#### *Poznámka:*

Pokud přístupový bod podporuje standard WPS, můžete automaticky provést nastavení připojení Wi-Fi stisknutím tlačítka nebo pomocí kódu PIN, bez nutnosti použití identifikátoru SSID a hesla.

- 1. Klepněte na možnost  $\Box$   $\Box$  na domovské obrazovce.
- 2. Vyberte možnost **Směrovač**.
- 3. Klepněte na možnost **Zahájit instalaci**.

Pokud je síťové připojení již nastavené, zobrazí se podrobné informace o připojení. Klepnutím na možnost **Změnit nastavení** můžete změnit nastavení.

Pokud je tiskárna již připojena k ethernetové síti, zobrazí se podrobnosti připojení. Klepněte na **Změňte na připojení Wi-Fi.** a po potvrzení zprávy klepněte na **Ano**.

- 4. Vyberte možnost **Průvodce nastavením Wi-Fi**.
- 5. Vyberte identifikátor SSID pro přístupový bod.

Pokud není identifikátor SSID, ke kterému se chcete připojit, zobrazen na ovládacím panelu tiskárny, klepnutím na možnost Nové hledání aktualizujte seznam. Pokud se stále nezobrazí, klepněte na možnost Zadat ručně a zadejte identifikátor SSID přímo.

6. Klepněte na možnost **Zadejte heslo** a poté zadejte heslo.

#### *Poznámka:*

❏ Heslo rozeznává velká a malá písmena.

❏ Pokud zadáte identifikátor SSID přímo, vyberte možnost *K dispozici* pro *Heslo*, a poté zadejte heslo.

- 7. Po dokončení zadání klepněte na tlačítko **OK**.
- 8. Zkontrolujte nastavení a poté klepněte na tlačítko **Zahájit instalaci**.
- 9. Klepnutím na tlačítko **OK** dokončete proces.

Pokud se vám nepodaří připojit, vyberte možnost **Tisk kontr. zprávy** pro tisk zprávy o síťovém připojení, a poté postupujte podle vytištěných řešení.

10. Zavřete obrazovku nastavení síťového připojení.

#### **Související informace**

- & ["Zprávy a řešení na zprávě o připojení sítě" na str. 106](#page-105-0)
- & ["Provedení nastavení Wi-Fi z ovládacího panelu \(WPS\)" na str. 123](#page-122-0)
- $\rightarrow$  ["Změna připojení z Wi-Fi na ethernetové připojení" na str. 128](#page-127-0)

## <span id="page-26-0"></span>**Nastavení funkcí**

Tato kapitola popisuje první nastavení k používání pro každou z funkcí zařízení.

### **Software nastavení**

V tomto tématu je popsán proces realizace nastavení ze správcovského počítače pomocí nástroje Web Config.

### **Web Config (webová stránka zařízení)**

### **Informace o aplikaci Web Config**

Web Config je integrovaná webová stránka tiskárny, určená ke konfigurování nastavení tiskárny.Můžete z počítače ovládat tiskárnu připojenou k síti.

Aby bylo možné přistupovat k aplikaci Web Config, je nutné nejprve přiřadit tiskárně adresu IP.

#### *Poznámka:*

Nastavení lze zamknout nakonfigurováním hesla správce pro tiskárnu.

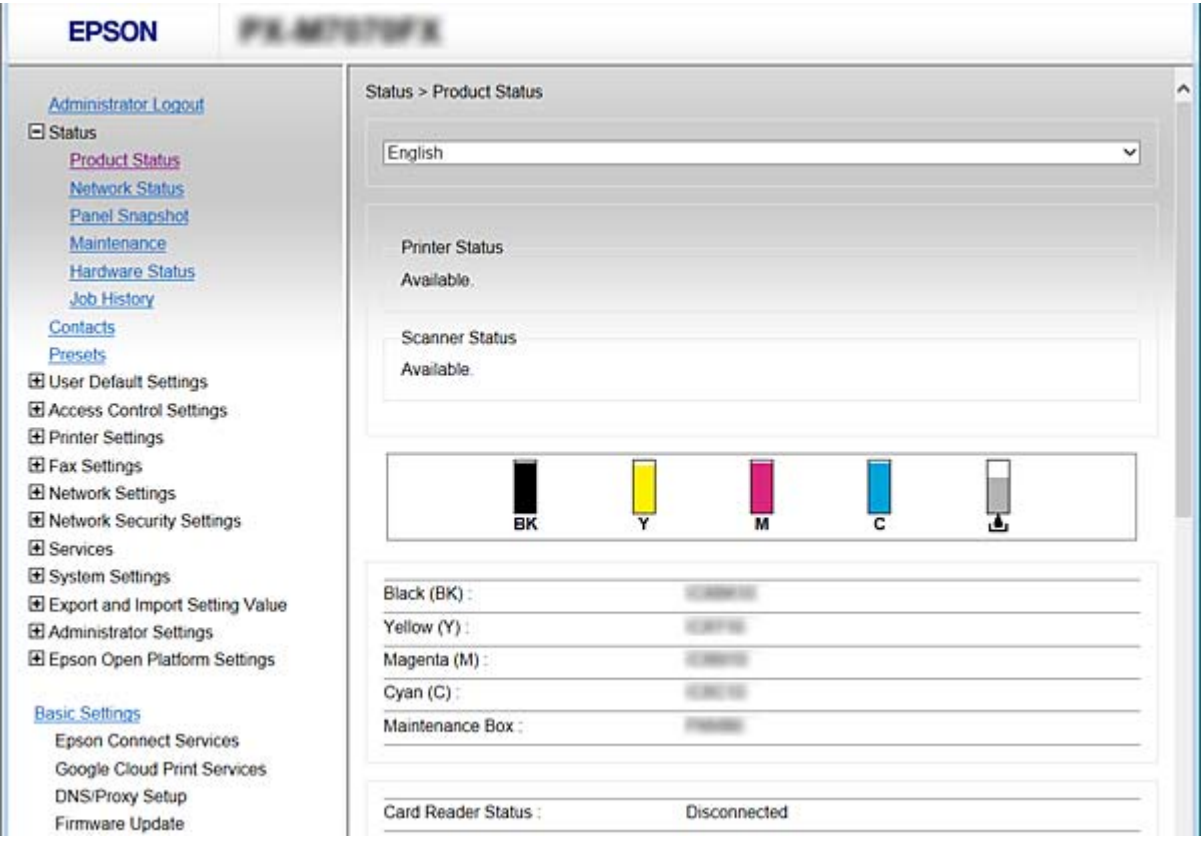

### <span id="page-27-0"></span>**Přístup k aplikaci Web Config**

Zadejte adresu IP tiskárny do webového prohlížeče. Musí být povolen jazyk JavaScript. Pokud otevíráte aplikaci Web Config prostřednictvím protokolu HTTPS, zobrazí se v prohlížeči výstražná zpráva, jelikož je používán certifikát podepsaný svým držitelem uložený v tiskárně, ale nebrání tomu žádný problém.

❏ Přístup prostřednictvím HTTPS

IPv4: https://<adresa IP tiskárny> (bez < >)

IPv6: https://[adresa IP tiskárny]/ (s [ ])

❏ Přístup prostřednictvím HTTP IPv4: http://<adresa IP tiskárny> (bez < >) IPv6: http://[adresa IP tiskárny]/ (s [ ])

### **Příklady**

```
❏ IPv4:
https://192.0.2.111/
```
http://192.0.2.111/

❏ IPv6:

https://[2001:db8::1000:1]/ http://[2001:db8::1000:1]/

### *Poznámka:*

Pokud je název tiskárny zaregistrován na serveru DNS, můžete místo adresy IP tiskárny použít název tiskárny.

### **Související informace**

- & ["Komunikace SSL/TLS s tiskárnou" na str. 182](#page-181-0)
- $\rightarrow$  <sub>"</sub>O digitálním certifikátu" na str. 182

### **Používání tiskových funkcí**

Povolte použití funkce tisku po síti.

Chcete-li používat tiskárnu po síti, musíte nastavit port pro síťové připojení na počítači a také síťové připojení na tiskárně.

❏ Připojení server/klient: Nastavte port na serverovém počítači

Objasněte ruční nastavení portu pro připojení server/klient.

❏ Připojení Peer to peer: Nastavte port na každém počítači

Pro připojení peer to peer objasněte automatické nastavení portu pomocí instalačního programu dostupného ze softwarového disku nebo webu společnosti Epson.

### **Nastavení tisku pro připojení server/klient**

Povolte tisk z tiskárny, která je připojena pomocí připojení server/klient.

V případě připojení server/klient nastavte nejdříve tiskový server a poté sdílejte tiskárnu na síti.

Pokud pro připojení k serveru používáte kabel USB, nastavte také nejdříve tiskový server, a poté sdílejte tiskárnu na síti.

### **Nastavení standardních portů TCP/IP — Windows**

Nastavte standardní port TCP/IP na tiskovém serveru a vytvořte tiskovou frontu pro síťový tisk.

- 1. Otevřete obrazovku Zařízení a tiskárny.
	- ❏ Windows 10

Klikněte pravým tlačítkem na tlačítko Start nebo jej stiskněte a podržte a potom vyberte položku **Ovládací panely** > **Hardware a zvuk** > **Zařízení a tiskárny**.

- ❏ Windows 8.1/Windows 8/Windows Server 2012 R2/Windows Server 2012
	- **Plocha** > **Nastavení** > **Ovládací panely** > **Hardware a zvuk** nebo **Hardware** > **Zařízení a tiskárny**.
- ❏ Windows 7/Windows Server 2008 R2 Klikněte na tlačítko Start **Ovládací panely** > **Hardware a zvuk** (nebo **Hardware**) > **Zařízení a tiskárny**.
- ❏ Windows Vista/Windows Server 2008 Klikněte na tlačítko Start > **Ovládací panely** > **Hardware a zvuk** > **Tiskárny**.
- ❏ Windows XP/Windows Server 2003 R2/Windows Server 2003 Klikněte na tlačítko Start > **Ovládací panely** > **Tiskárny a další hardware** > **Tiskárny a faxy**.
- 2. Přidat tiskárnu.
	- ❏ Windows 10/Windows 8.1/Windows 8/Windows Server 2012 R2/Windows Server 2012 Klikněte na tlačítko **Přidat tiskárnu** a pak vyberte **Požadovaná tiskárna není uvedena**.
	- ❏ Windows 7/Windows Server 2008 R2 Klikněte na tlačítko **Přidat tiskárnu**.
	- ❏ Windows Vista/Windows Server 2008 Klikněte na tlačítko **Nainstalovat tiskárnu**.
	- ❏ Windows XP/Windows Server 2003 R2/Windows Server 2003

Klikněte na tlačítko **Nainstalovat tiskárnu** a pak klikněte na tlačítko **Další**.

- 3. Přidat místní tiskárnu.
	- ❏ Windows 10/Windows 8.1/Windows 8/Windows Server 2012 R2/Windows Server 2012 Vyberte položku **Přidat místní tiskárnu nebo síťovou tiskárnu pomocí ručního nastavení** a pak klikněte na tlačítko **Další**.
	- ❏ Windows 7/Windows Server 2008 R2/Windows Vista/Windows Server 2008 Klikněte na tlačítko **Přidat místní tiskárnu**.
	- ❏ Windows XP/Windows Server 2003 R2/Windows Server 2003

Vyberte položku **Místní tiskárna připojená k tomuto počítači** a pak klikněte na tlačítko **Další**.

4. Vyberte položku **Vytvořit nový port**, vyberte možnost **Standardní port TCP/IP** jako typ portu a pak klikněte na tlačítko **Další**.

Pro Windows XP/Windows Server 2003 R2/Windows Server 2003, klikněte na tlačítko **Další** na obrazovce **Průvodce přidáním standardního portu TCP/IP tiskárny**.

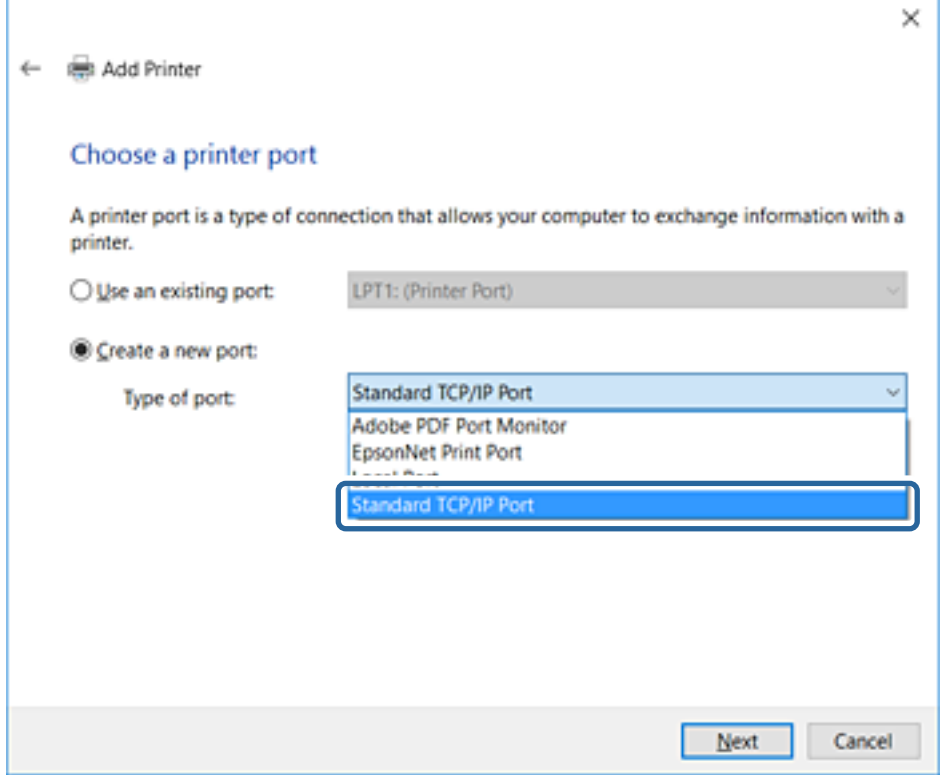

5. Zadejte adresu IP nebo název tiskárny do pole **Název hostitele nebo IP adresa** nebo **Název tiskárny nebo IP adresa** a pak klikněte na tlačítko **Další**.

Neměňte položku **Název portu**.

Klikněte na tlačítko **Pokračovat** po zobrazení obrazovky **Ovládání uživatelského účtu**.

Pro Windows XP/Windows Server 2003 R2/Windows Server 2003, klikněte na tlačítko **Hotovo** na obrazovce **Standardní port TCP/IP tiskárny**.

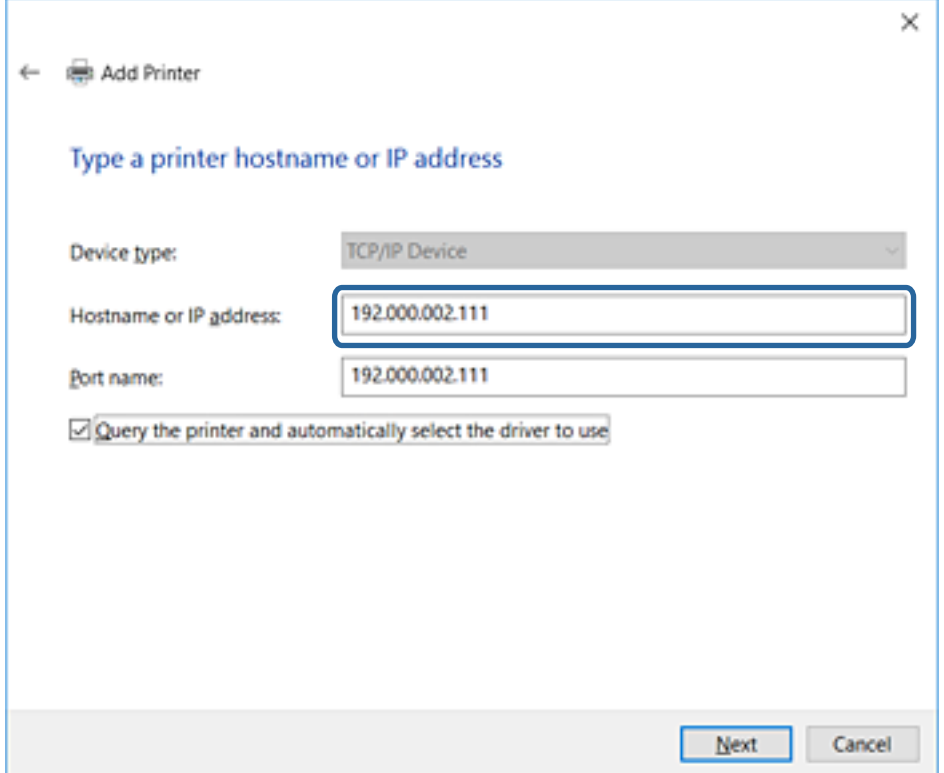

#### *Poznámka:*

Pokud určíte název tiskárny na síti, kde je k dispozici překlad adres, adresa IP je sledována i v případě, pokud byla adresa IP změněna pomocí DHCP. Název tiskárny můžete potvrdit na obrazovce stavu sítě na ovládacím panelu tiskárny nebo na stavovém listu sítě.

6. Nastavte ovladač tiskárny.

❏ Pokud je již ovladač tiskárny nainstalován:

Vyberte **Výrobce** a **Tiskárny**. Klikněte na tlačítko **Další**.

❏ Pokud ještě není ovladač tiskárny nainstalován:

Klikněte na tlačítko **Mám disk** a pak vložte disk se softwarem dodaný s tiskárnou. Klikněte na tlačítko **Procházet** a pak vyberte složku na disku obsahující ovladač tiskárny. Nezapomeňte vybrat správnou složku. Umístění složky se může změnit v závislosti na vašem operačním systému.

32bitová verze systému Windows: WINX86

64bitová verze systému Windows: WINX64

7. Postupujte podle pokynů na obrazovce.

Pro Windows XP/Windows Server 2003 R2/Windows Server 2003, instalace je dokončena. Pro Windows Vista/ Windows Server 2008 a novější, zkontrolujte konfiguraci portu.

Pokud používáte tiskárnu v rámci připojení server/klient (sdílení tiskárny pomocí serveru Windows), proveďte následně nastavení sdílení.

#### **Související informace**

& ["Sdílení tiskárny \(pouze Windows\)" na str. 32](#page-31-0)

### <span id="page-31-0"></span>*Kontrola konfigurace portu — Windows*

Zkontrolujte, zda je pro tiskovou frontu nastaven správný port.

- 1. Otevřete obrazovku Zařízení a tiskárny.
	- ❏ Windows 10

Klikněte pravým tlačítkem na tlačítko Start nebo jej stiskněte a podržte a potom vyberte položku **Ovládací panely** > **Hardware a zvuk** > **Zařízení a tiskárny**.

❏ Windows 8.1/Windows 8/Windows Server 2012 R2/Windows Server 2012

**Plocha** > **Nastavení** > **Ovládací panely** > **Hardware a zvuk** nebo **Hardware** > **Zařízení a tiskárny**.

❏ Windows 7/Windows Server 2008 R2

Klikněte na tlačítko Start **Ovládací panely** > **Hardware a zvuk** (nebo **Hardware**) > **Zařízení a tiskárny**.

❏ Windows Vista/Windows Server 2008

Klikněte na tlačítko Start > **Ovládací panely** > **Hardware a zvuk** > **Tiskárny**.

- 2. Otevřete obrazovku vlastností tiskárny.
	- ❏ Windows 10/Windows 8.1/Windows 8/Windows 7/Windows Server 2012 R2/Windows Server 2012/ Windows Server 2008 R2

Klikněte pravým tlačítkem na ikonu tiskárny a pak klikněte na tlačítko **Vlastnosti tiskárny**.

❏ Windows Vista

Pravým tlačítkem klikněte na ikonu tiskárny a pak vyberte položku **Spustit jako správce** > **Vlastnosti**.

❏ Windows Server 2008

Klikněte pravým tlačítkem na ikonu tiskárny a pak klikněte na tlačítko **Vlastnosti**.

- 3. Klikněte na kartu **Porty**, vyberte položku **Standardní port TCP/IP** a pak klikněte na tlačítko **Konfigurovat port**.
- 4. Zkontrolujte konfiguraci portu.
	- ❏ Pro formát RAW

Zkontrolujte, zda je zvolen formát **Raw** v části **Protokol** a pak klikněte na tlačítko **OK**.

❏ Pro formát LPR

Zkontrolujte, zda je formát LPR zvolen v části Protokol. Zadejte termín "PASSTHRU" do pole Název **fronty** v části **Nastavení LPR**. Vyberte položku **Povoleno počítání bajtů LPR** a pak klikněte na tlačítko **OK**.

### **Sdílení tiskárny (pouze Windows)**

Pokud používáte tiskárnu v rámci připojení server/klient (sdílení tiskárny pomocí serveru Windows), proveďte nastavení sdílení tiskárny z tiskového serveru.

- 1. Vyberte možnost **Ovládací panel** > **Zobrazit zařízení a tiskárny** na tiskovém serveru.
- 2. Klepněte pravým tlačítkem na ikonu tiskárny (tisková fronta), kterou chcete sdílet s klienty, a potom klepněte na kartu **Vlastnosti tiskárny** > **Sdílení**.

<span id="page-32-0"></span>3. Vyberte volbu **Sdílet tuto tiskárnu** a potom přejděte na volbu **Název sdílené položky**.

V případě operačního systému Windows Server 2012 klepněte na volbu **Změnit možnosti sdílení** a potom nakonfigurujte nastavení.

### **Instalace dodatečných ovladačů (pouze Windows)**

Pokud se u serveru a klientů liší verze systému Windows, doporučuje se nainstalovat na tiskový server dodatečné ovladače.

- 1. Vyberte možnost **Ovládací panel** > **Zobrazit zařízení a tiskárny** na tiskovém serveru.
- 2. Klepněte pravým tlačítkem na ikonu tiskárny, kterou chcete sdílet s klienty, a potom klepněte na kartu **Vlastnosti tiskárny** > **Sdílení**.
- 3. Klepněte na tlačítko **Další ovladače**.

V případě systému Windows Server 2012 klikněte na možnost Change Sharing Options a poté proveďte příslušná nastavení.

- 4. Vyberte verze operačních systémůWindows pro klienty a potom klepněte na tlačítko OK.
- 5. Vyberte soubor informací pro ovladač tiskárny (\*.inf) a poté ovladač nainstalujte.

#### **Související informace**

& "Používání sdílené tiskárny – Windows" na str. 33

### **Používání sdílené tiskárny – Windows**

Správce potřebuje informovat klienty o názvu počítače, který byl přiřazen tiskovému serveru, a jak jej přidat k jejich počítačům. Pokud dodatečné ovladače nebyly dosud nakonfigurovány, informujte klienty o tom jak použít funkci **Zařízení a tiskárny** pro přidání sdílené tiskárny.

Pokud byly na tiskovém serveru již nakonfigurovány dodatečné ovladače, postupujte podle následujících pokynů:

- 1. Vyberte název přiřazený tiskovému serveru v **Průzkumníkovi Windows**.
- 2. Poklepejte na tiskárnu, kterou chcete použít.

#### **Související informace**

- & ["Sdílení tiskárny \(pouze Windows\)" na str. 32](#page-31-0)
- & "Instalace dodatečných ovladačů (pouze Windows)" na str. 33

### **Nastavení tisku pro připojení Peer to Peer**

V případě připojení peer-to-peer (přímý tisk), jsou tiskárna a klientský počítač ve vztahu one-to-one (přímé připojení).

Na každém klientském počítači musí být nainstalován ovladač tiskárny.

#### **Související informace**

- & "Nastavení ovladače tiskárny Windows" na str. 34
- & ["Nastavení ovladače tiskárny Mac OS" na str. 35](#page-34-0)

### **Nastavení ovladače tiskárny — Windows**

Pro malé organizace doporučujeme instalaci ovladače tiskárny na všech klientských počítačích. Použijte instalační program na webu společnosti Epson nebo softwarový disk.

#### *Poznámka:*

Pokud je tiskárna používána větším množstvím klientských počítačů, pomocí nástroje EpsonNet SetupManager a ovladače v podobě balíčku můžete výrazně zkrátit dobu potřebnou k instalaci.

- 1. Spusťte instalační program.
	- ❏ Spuštění z webové stránky

Otevřete následující webovou stránku a pak zadejte název produktu. Přejděte do části **Instalace**, stáhněte software a spusťte jej.

[http://epson.sn](http://epson.sn/?q=2)

❏ Spuštění pomocí softwarového disku (pouze pro modely, se kterými je dodáván softwarový disk, a pro uživatele, kteří mají počítač s diskovou jednotkou).

Vložte softwarový disk do počítače.

2. Vyberte metodu připojení tiskárny a poté klikněte na možnost **Další**.

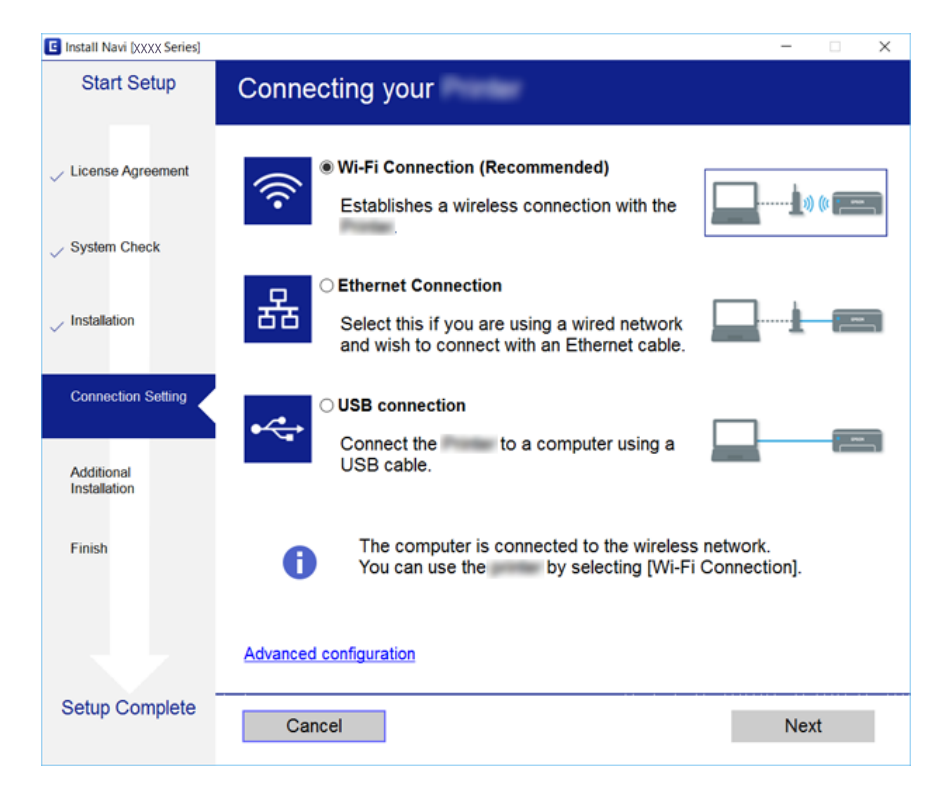

#### *Poznámka:*

Pokud se zobrazí obrazovka *Vyberte instalaci softwaru*, vyberte *Změnit nebo resetovat způsob připojení*, a poté klikněte na *Další*.

3. Postupujte podle pokynů na obrazovce.

#### <span id="page-34-0"></span>**Související informace**

◆ ["EpsonNet SetupManager" na str. 121](#page-120-0)

### **Nastavení ovladače tiskárny — Mac OS**

Stáhněte software z webové stránky a pak proveďte nastavení připojení pro přidání počítače. Spusťte nastavení v prostředí s přístupem k internetu.

Pokud chcete instalovat ovladač tiskárny Epson PostScript pro tiskárnu podporující PostScript, přečtěte si průvodce k tiskárně Uživatelská příručka.

1. Otevřete následující web z počítače, který chcete nastavit, a pak zadejte název produktu.

[http://epson.sn](http://epson.sn/?q=2)

- 2. Přejděte na položku **Instalace** a pak stáhněte software.
- 3. Spusťte software a dodržujte pokyny na obrazovce.
- 4. Vyberte položku **Dodatečný počítač** na obrazovce Typ připojení.

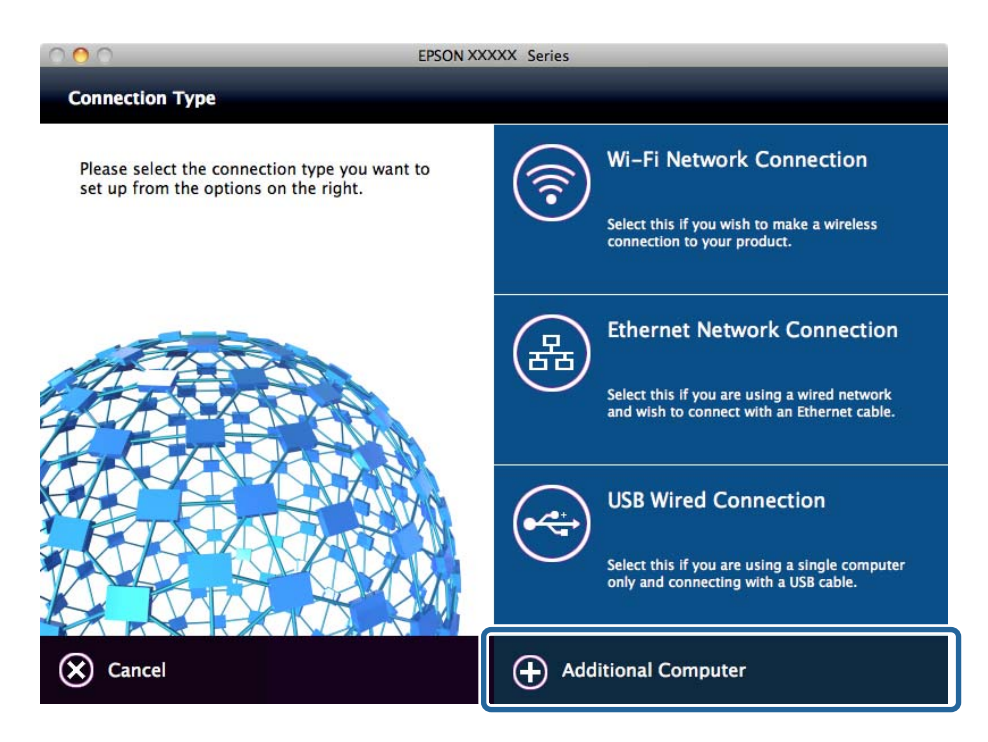

5. Postupujte podle pokynů na obrazovce.

### **Základní nastavení tisku**

Proveďte nastavení tisku, jako například velikost papíru nebo chyby tisku.

### **Nastavení zdroje papíru**

Slouží k nastavení formátu a typu papíru, který bude vložen do jednotlivých zdrojů papíru.

- 1. Otevřete aplikaci Web Config a vyberte možnost **Nastavení tiskárny** > **Nastavení zdroje papíru**.
- 2. Nastavte jednotlivé položky.

Zobrazené položky se mohou lišit podle situace.

❏ Název zdroje papíru

Zobrazte název cílového zdroje papíru, jako například **Zadní podávání papíru**, **Kazeta 1**.

#### ❏ **Formát papíru**

Vyberte velikost papíru, kterou chcete nastavit, z rozevírací nabídky.

#### ❏ **Jednotka**

Vyberte jednotku uživatelem definované velikosti. Volbu můžete provést, pokud je možnost **Uživatelské** vybrána v **Formát papíru**.

#### ❏ **Šířka**

Nastavte horizontální délku uživatelem definované velikosti.

Rozsah, který zde můžete uvést, závisí na zdroji papíru, který je indikován na straně **Šířka**. Pokud vyberete možnost **mm** v části **Jednotka**, můžete zadat jedno desetinné místo. Pokud vyberete možnost **palec** v části **Jednotka**, můžete zadat dvě desetinná místa.

#### ❏ **Výška**

Nastavte vertikální délku uživatelem definované velikosti.

Rozsah, který zde můžete uvést, závisí na zdroji papíru, který je indikován na straně **Výška**. Pokud vyberete možnost **mm** v části **Jednotka**, můžete zadat jedno desetinné místo. Pokud vyberete možnost **palec** v části **Jednotka**, můžete zadat dvě desetinná místa.

### ❏ **Typ papíru**

Vyberte typ papíru, který chcete nastavit, z rozevírací nabídky.

3. Zkontrolujte nastavení a poté klikněte na možnost **OK**.

### **Související informace**

& ["Přístup k aplikaci Web Config" na str. 28](#page-27-0)

### **Nastavení rozhraní**

Nastavte časový limit pro úlohy tisku nebo jazyk tisku přiřazený ke každému rozhraní. Tato položka je zobrazena na tiskárně kompatibilní s PCL nebo PostScript.

- 1. Přistupte k aplikaci Web Config a vyberte **Nastavení tiskárny** > **Nastavení rozhraní**.
- 2. Nastavte jednotlivé položky.

#### ❏ **Nastavení časového limitu**

Nastavte časový limit pro úlohy tisku, odeslané přímo přes USB. Můžete nastavit mezi 5 a 300 sekundami. Pokud nechcete nastavit žádný časový limit, zadejte 0.
#### **Nastavení funkcí**

#### ❏ **Tiskový jazyk**

Vyberte jazyk pro každé rozhraní USB a síťové rozhraní.

Pokud vyberete možnost **Automaticky**, jazyk tisku bude detekován automaticky odeslanými úlohami tisku.

3. Zkontrolujte nastavení a poté klikněte na možnost **OK**.

#### **Související informace**

& ["Přístup k aplikaci Web Config" na str. 28](#page-27-0)

### **Nastavení chyb**

Nastavte zobrazení chybové zprávy pro zařízení.

- 1. Přistupte k aplikaci Web Config a vyberte **Nastavení tiskárny** > **Nastavení chyb**.
- 2. Nastavte jednotlivé položky.
	- ❏ Ozn. vel. papíru

Slouží k nastavení, zda chcete zobrazit chybovou zprávu na ovládacím panelu, pokud se formát papíru určitého zdroje papíru odlišuje od formátu papíru tiskových dat.

❏ Poznámka k typu papíru

Slouží k nastavení, zda chcete zobrazit chybovou zprávu na ovládacím panelu, pokud se typ papíru určitého zdroje papíru odlišuje od typu papíru tiskových dat.

❏ Auto. odstr. chyb

Slouží k nastavení, zda chcete automaticky zavřít chybovou zprávu, pokud není na ovládacím panelu po dobu pěti sekund po zobrazení zprávy provedena žádná akce.

3. Zkontrolujte nastavení a poté klikněte na možnost **OK**.

#### **Související informace**

& ["Přístup k aplikaci Web Config" na str. 28](#page-27-0)

### **Univerz. nast. tisku**

Nastavte, pokud tisknete z externích zařízení bez pomoci ovladače tiskárny. Některé položky nejsou v závislosti na jazyku tisku vaší tiskárny zobrazeny.

- 1. Přistupte k aplikaci Web Config a vyberte **Nastavení tiskárny** > **Univerz. nast. tisku**.
- 2. Nastavte jednotlivé položky.
- 3. Zkontrolujte nastavení a poté klikněte na možnost **OK**.

#### **Související informace**

& ["Přístup k aplikaci Web Config" na str. 28](#page-27-0)

#### *Základní*

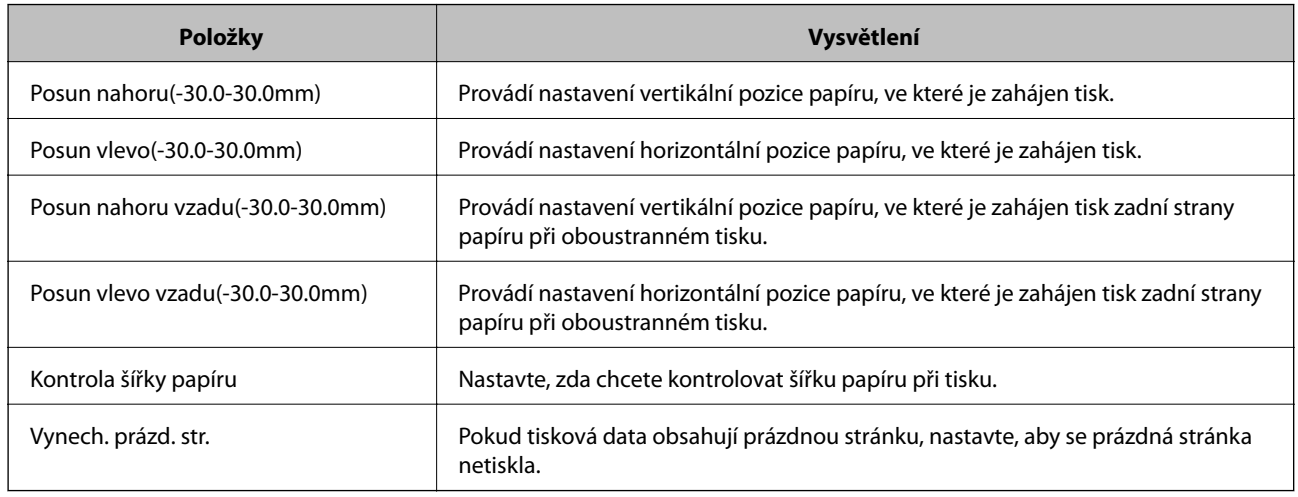

### *Konfigurace tisku PDL*

Můžete určit nastavení pro tisk PCL nebo PostScript.

Tato položka je zobrazena na tiskárně kompatibilní s PCL nebo PostScript.

#### **Běžná nastavení**

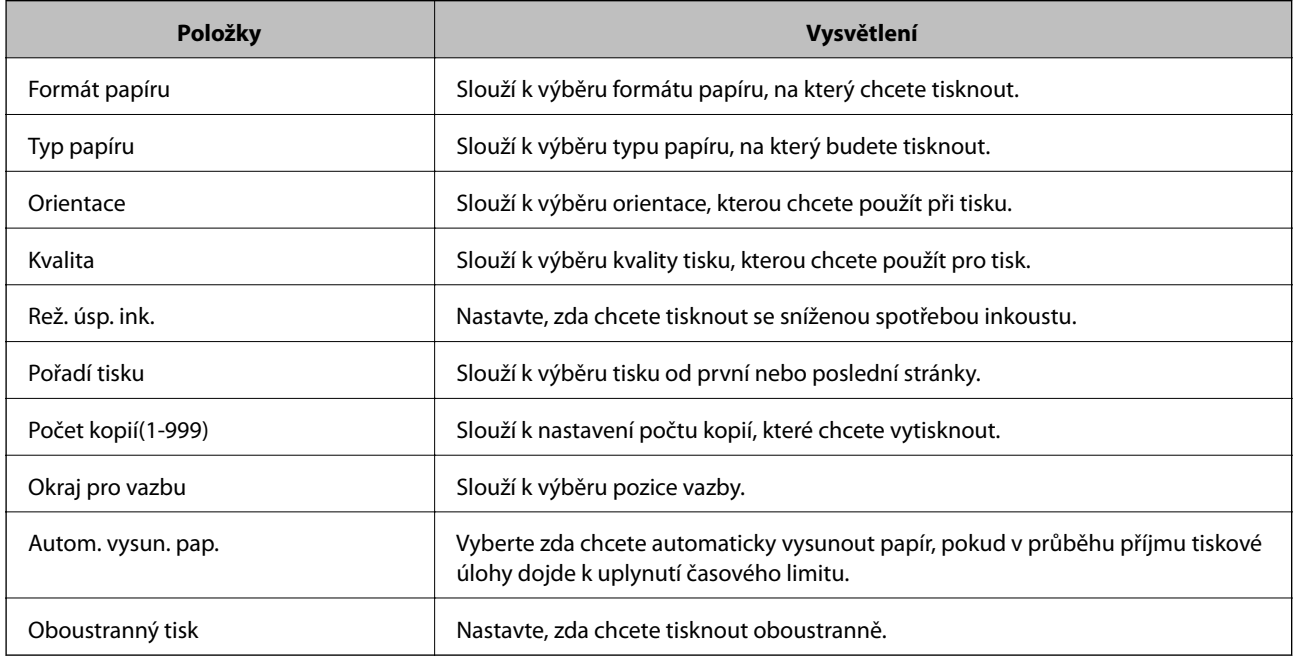

#### **Nabídka PCL**

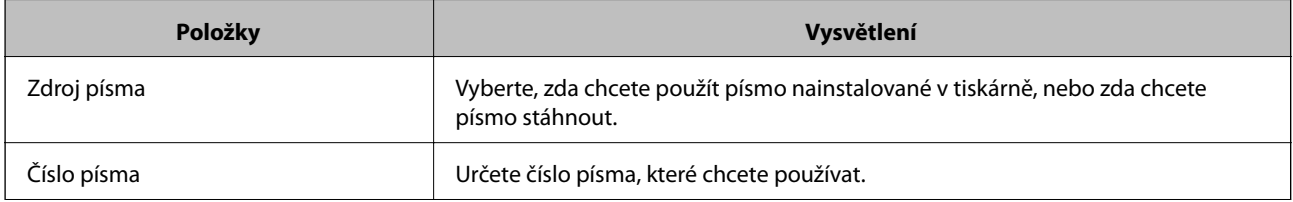

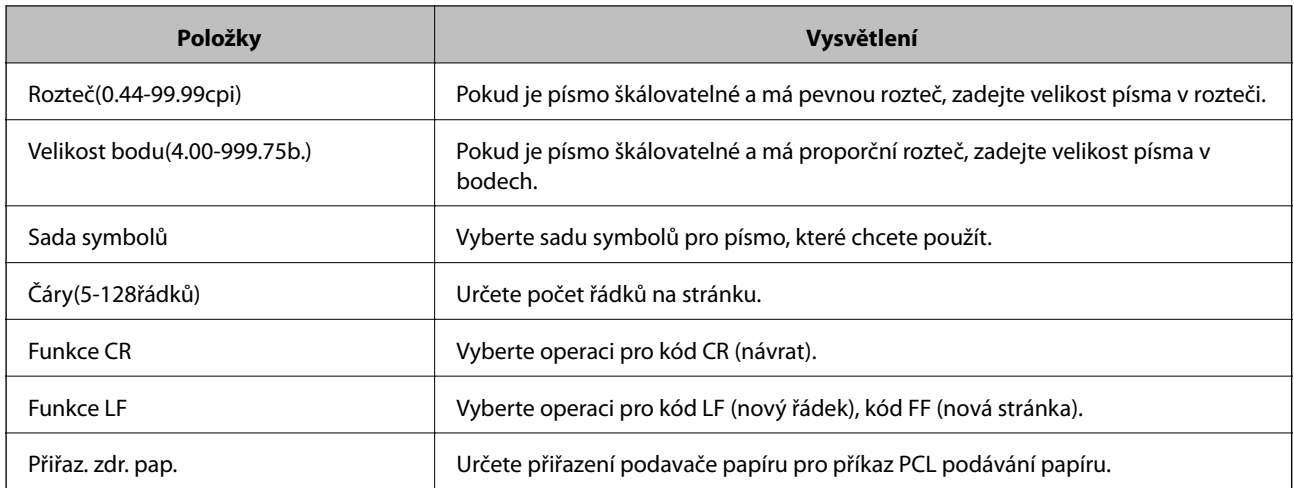

#### **Nabídka PS3**

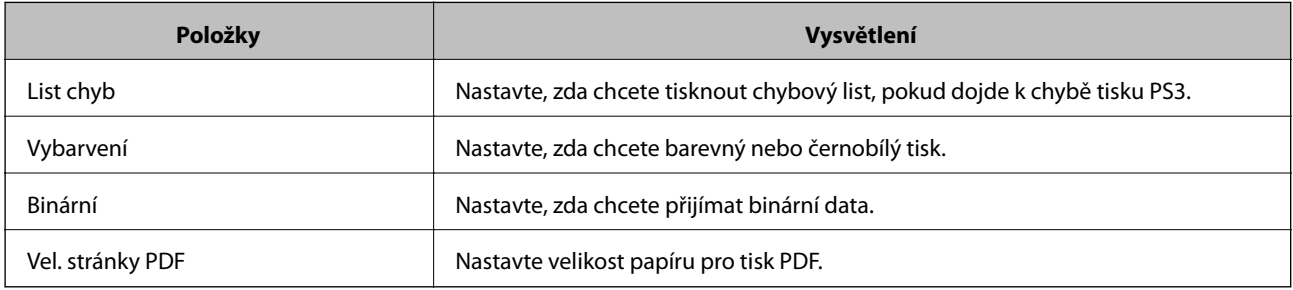

# **Nastavení serveru nebo sdílené složky**

Nastavte server nebo sdílenou složku, která je potřeba, pokud používáte funkci e-mailu nebo skenování.

#### **Související informace**

& "Vztah mezi serverem a každou funkcí" na str. 39

# **Vztah mezi serverem a každou funkcí**

Vztah mezi funkcí tiskárny a serverem nebo sdílenou složkou je následující.

Pokud funkci používáte, nastavte server nebo sdílenou složku.

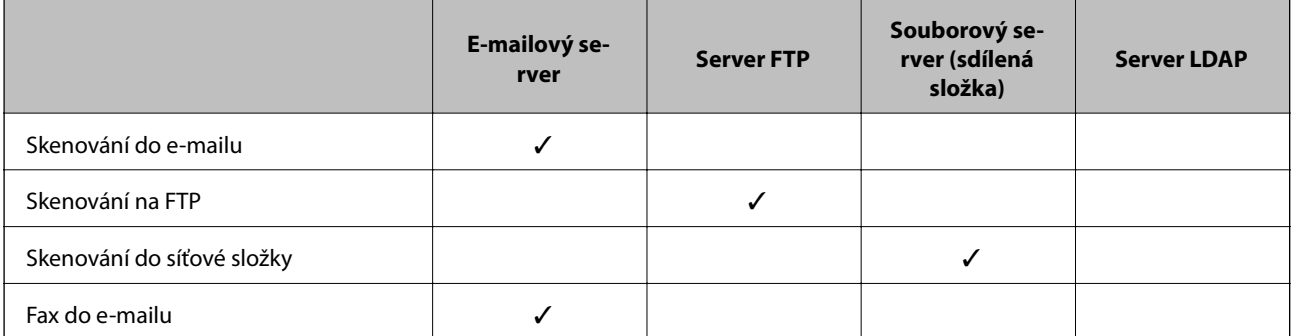

<span id="page-39-0"></span>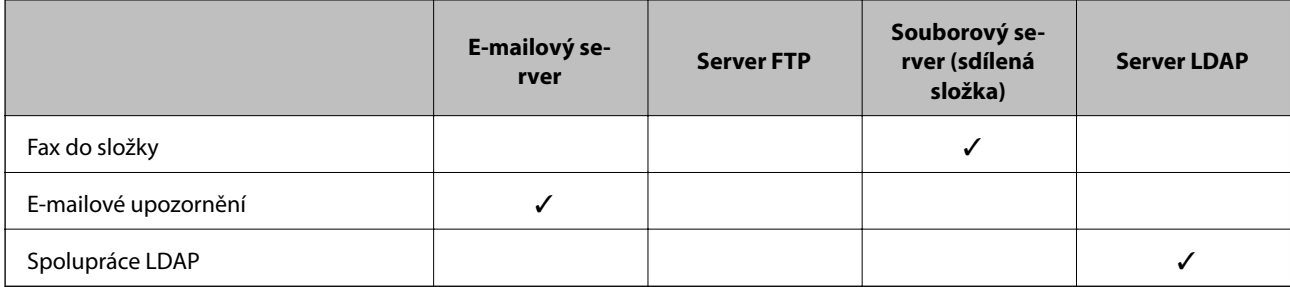

#### **Související informace**

- $\blacktriangleright$  "Konfigurování poštovního serveru" na str. 40
- & ["Nastavení sdílených složek" na str. 44](#page-43-0)
- & ["Spolupráce mezi serverem LDAP a uživateli" na str. 68](#page-67-0)

# **Konfigurování poštovního serveru**

Nastavte poštovní server z aplikace Web Config.

Pokud díky nastavení poštovního serveru může tiskárna odesílat e-maily, jsou k dispozici následující možnosti.

- ❏ Tiskárna může přenášet výsledky skenování pomocí e-mailu
- ❏ Tiskárna může odesílat e-mailová upozornění

Před provedením nastavení prověřte níže uvedené informace.

- ❏ Tiskárna je připojena k síti, která má přístup k poštovnímu serveru.
- ❏ Nastavení e-mailu počítače používá stejný poštovní server jako tiskárna.

#### *Poznámka:*

- ❏ Pokud používáte poštovní server na internetu, prověřte nastavení u poskytovatele nebo na příslušném webu.
- ❏ Poštovní server můžete nastavit také pomocí ovládacího panelu tiskárny. Přístup viz níže.

*Nast.* > *Obecná nastavení* > *Nastavení sítě* > *Upřesnit* > *Poštovní server* > *Nastavení serveru*

- 1. Otevřete nástroj Web Config a vyberte možnost **Síťová nastavení** > **Poštovní server** > **Základní**.
- 2. Do všech polí zadejte hodnotu.
- 3. Vyberte možnost **OK**.

Zobrazí se vybraná nastavení.

Po dokončení nastavení proveďte test připojení.

#### **Související informace**

- $\blacktriangleright$  ["Kontrola připojení k poštovnímu serveru" na str. 42](#page-41-0)
- & ["Položky nastavení poštovního serveru" na str. 41](#page-40-0)
- & ["Přístup k aplikaci Web Config" na str. 28](#page-27-0)

# <span id="page-40-0"></span>**Položky nastavení poštovního serveru**

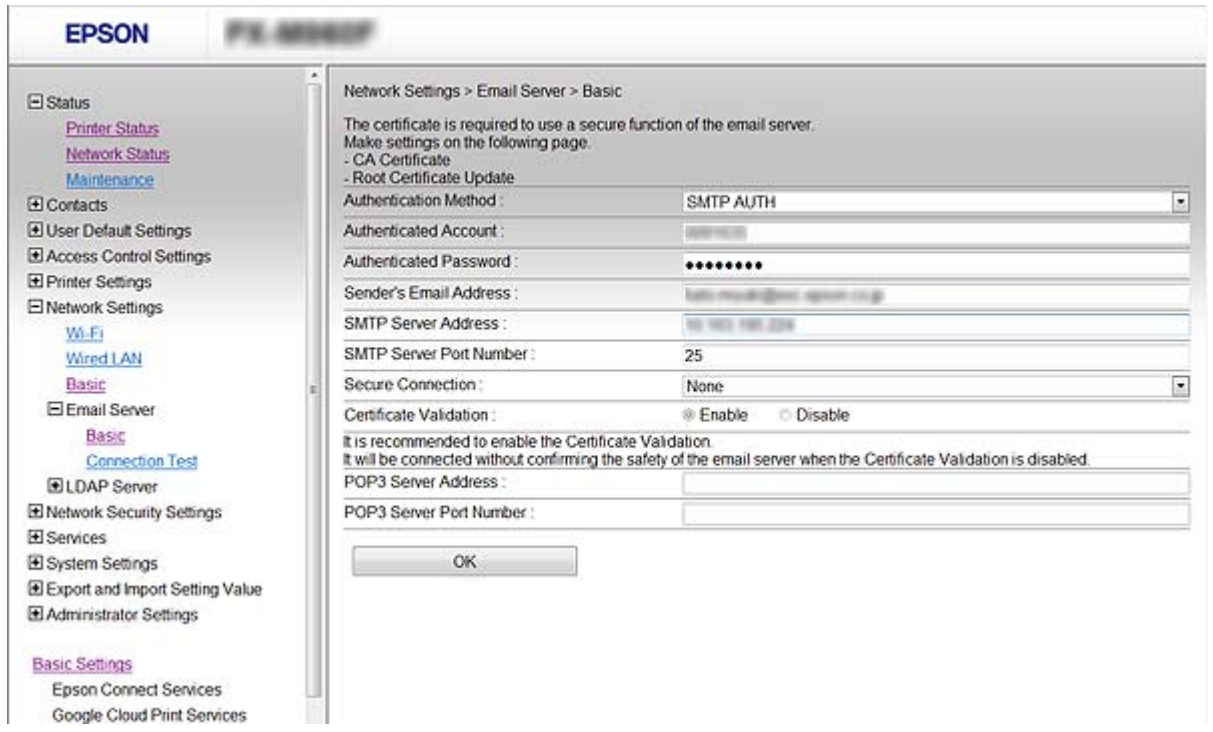

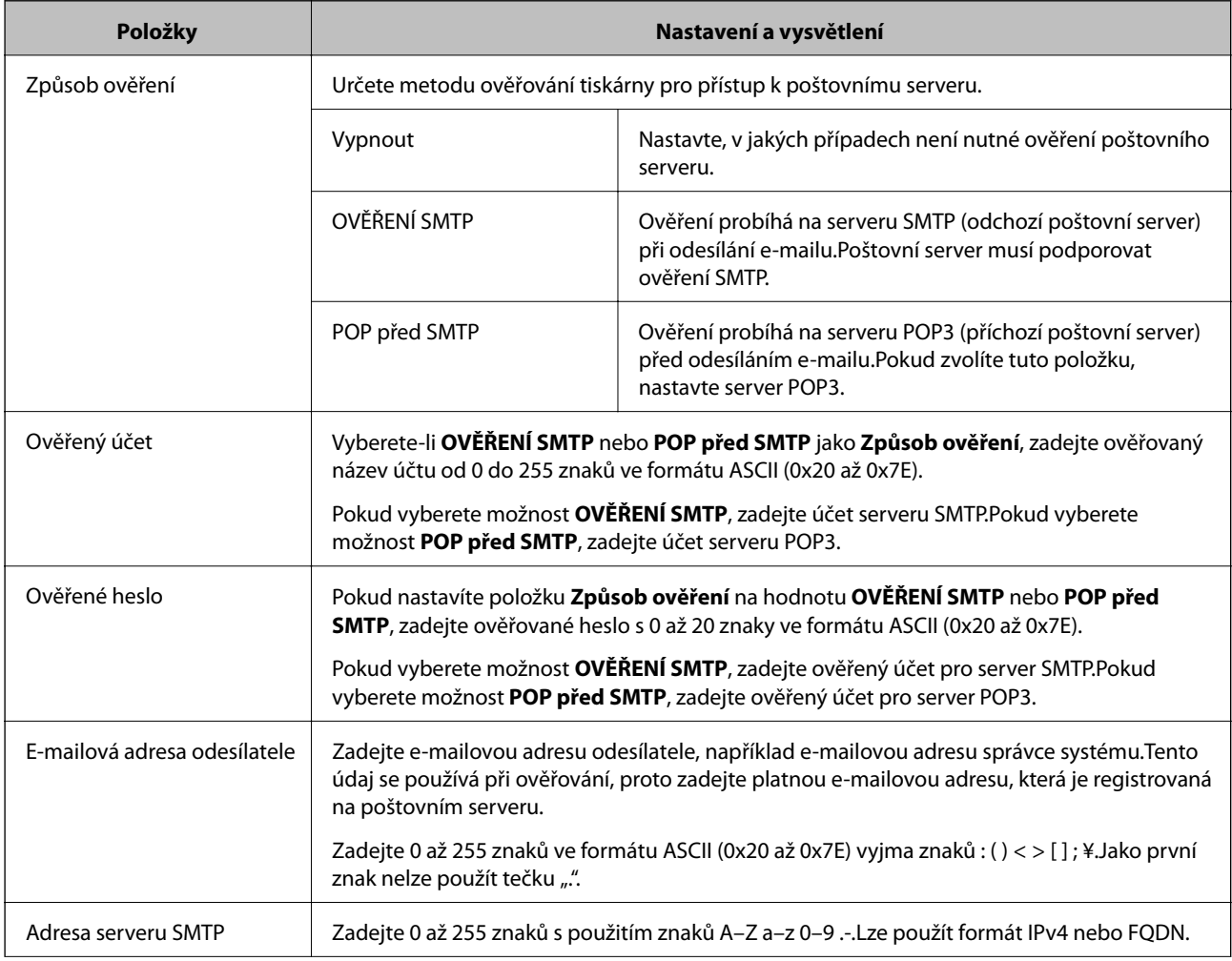

<span id="page-41-0"></span>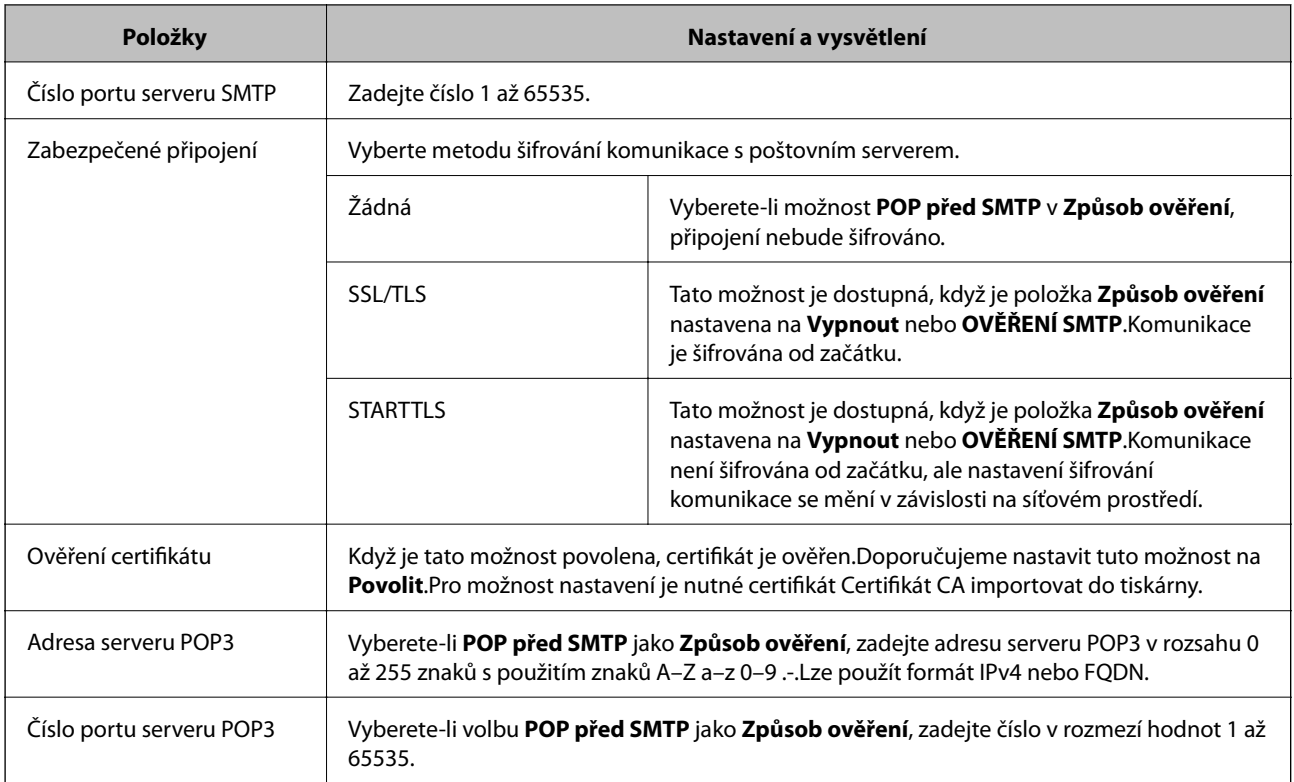

#### **Související informace**

 $\blacktriangleright$  ["Konfigurování poštovního serveru" na str. 40](#page-39-0)

# **Kontrola připojení k poštovnímu serveru**

Připojení k poštovnímu serveru můžete prověřit provedením kontroly připojení.

- 1. Otevřete nástroj Web Config a vyberte možnost **Síťová nastavení** > **Poštovní server** > **Test připojení**.
- 2. Vyberte možnost **Spustit**.

Bude zahájen test připojení k e-mailovému serveru. Po dokončení zkoušky bude zobrazena kontrolní zpráva.

#### *Poznámka:*

Připojení k poštovnímu serveru můžete také prověřit z ovládacího panelu tiskárny. Přístup viz níže.

*Nast.* > *Obecná nastavení* > *Nastavení sítě* > *Upřesnit* > *Poštovní server* > *Kontrola připojení*

#### **Související informace**

- & ["Přístup k aplikaci Web Config" na str. 28](#page-27-0)
- $\blacklozenge$  "Reference zkoušky připojení poštovního serveru" na str. 42

#### *Reference zkoušky připojení poštovního serveru*

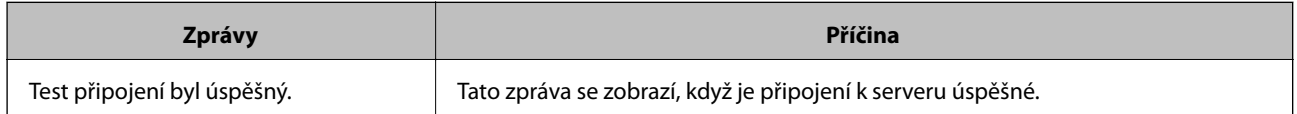

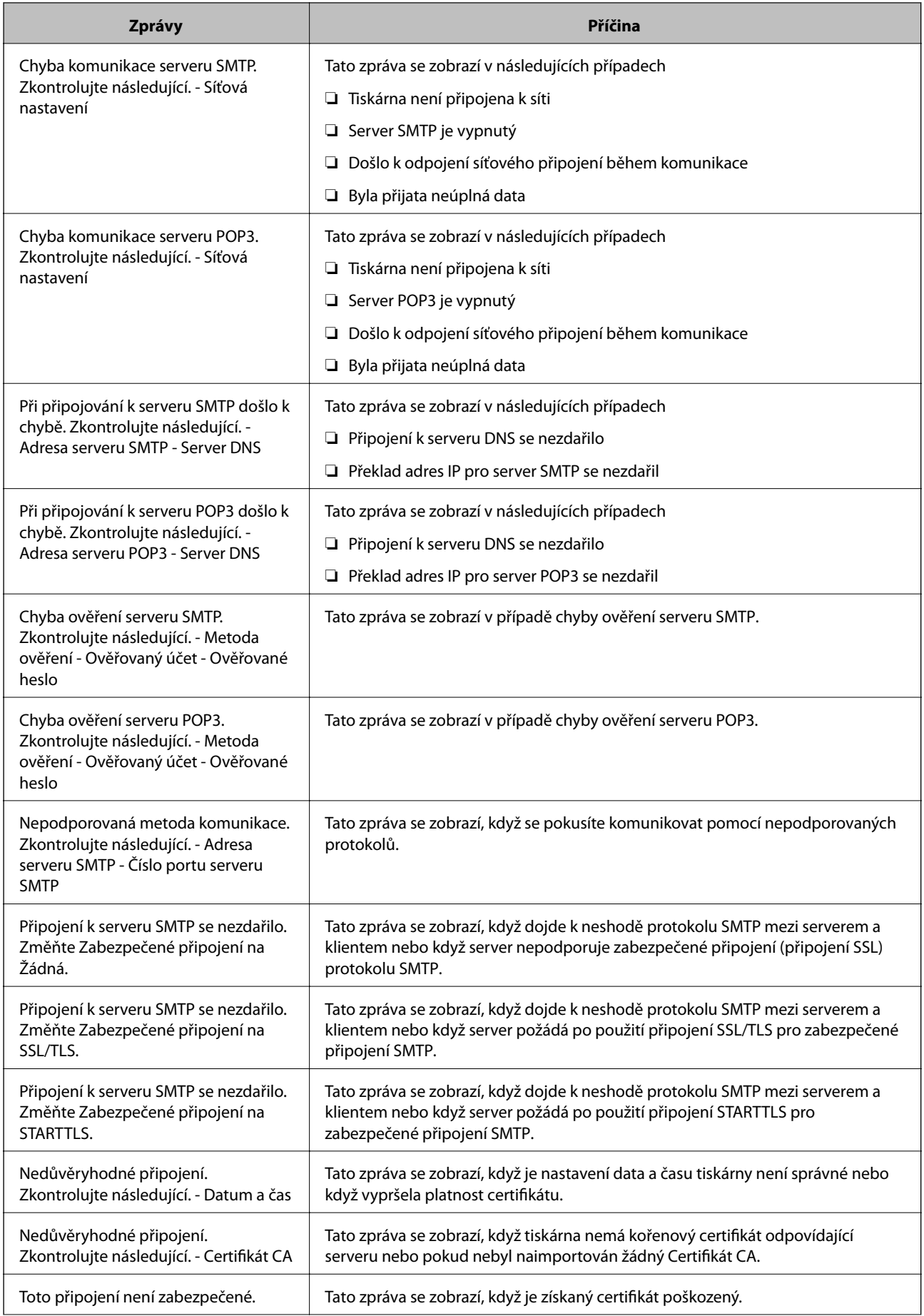

<span id="page-43-0"></span>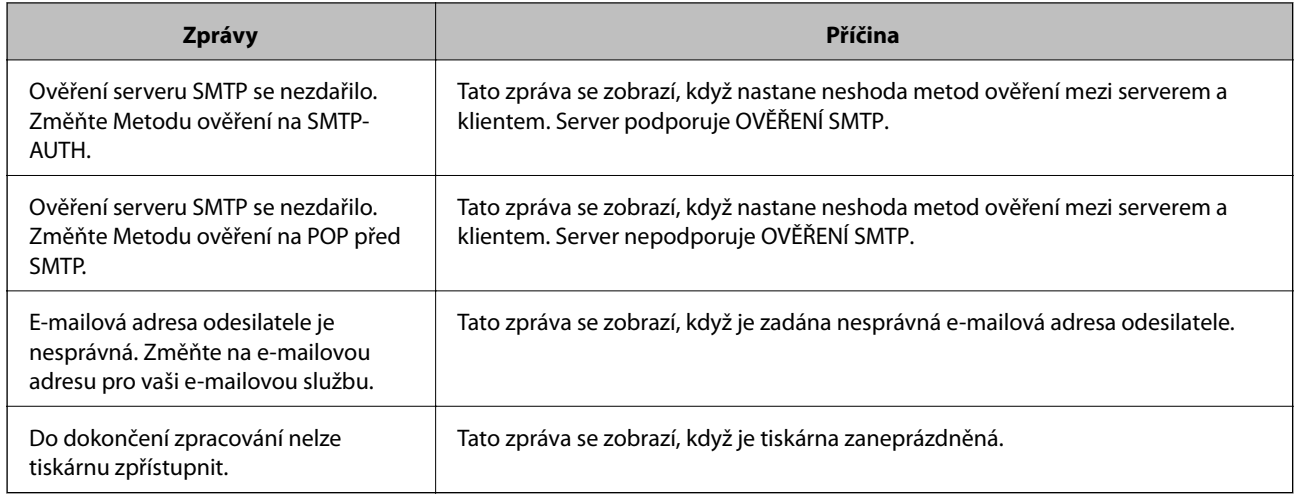

#### **Související informace**

 $\blacktriangleright$  ["Kontrola připojení k poštovnímu serveru" na str. 42](#page-41-0)

# **Nastavení sdílených složek**

Nastavte sdílené složky pro ukládání výsledků skenování nebo faxování.

Tiskárna zapisuje data do sdílené složky přihlášením do počítače z pozice uživatele.

Nastavte službu MS Network spolu se sdílenou složkou.

Zde nastavená sdílená složka může být specifikována jako cílové umístění skenování nebo faxování.

# **Tvorba sdílené složky**

#### *Před vytvořením sdílené složky*

Před vytvořením sdílené složky prověřte následující.

- ❏ Tiskárna je připojena k síti, ze které se může připojit k počítači, na kterém bude vytvořena sdílená složka.
- ❏ Název počítače, na kterém bude vytvořena sdílená složka, neobsahuje vícebajtové znaky.

#### c*Důležité:*

Pokud název počítače obsahuje vícebajtové znaky, může dojít k selhání ukládání do sdílené složky.

V tomto případě proveďte změnu počítače na takový, jehož název neobsahuje vícebajtové znaky, nebo změňte název počítače.

Při změně názvu počítače nezapomeňte informovat správce, protože změna názvu může ovlivnit některá nastavení, jako je například správa počítače, přístup k prostředkům atd.

#### *Kontrola profilu sítě*

Na počítači, na kterém bude vytvořena sdílená složka, zkontrolujte, zda je dostupné sdílení složky.

- 1. Přihlaste se do počítače, kde bude prostřednictvím uživatelského účtu s oprávněním správce vytvořena sdílená složka.
- 2. Vyberte možnost **Ovládací panely** > **Sítě a Internet** > **Sítě a centrum sdílení**.
- 3. Klikněte na možnost **Pokročilá nastavení sdílení** a poté klikněte na **v** pro profil s (aktuální profil) v zobrazených síťových profilech.
- 4. Zkontrolujte, zda je možnost **Zapnout sdílení souborů a tiskáren** vybraná v části **Sdílení souborů a tiskáren**.

Pokud je volba již zvolena, klikněte na položku **Zrušit** a okno zavřete.

Pokud změníte nastavení, klikněte na možnost **Uložit změny** a okno zavřete.

#### *Umístění vytvořené sdílené složky a příklad zabezpečení*

V závislosti na umístění, ve kterém je vytvořena sdílená složka, se mohou měnit podmínky zabezpečení a pracovního komfortu.

Pro řízení sdílené složky z tiskáren nebo jiných počítačů je nutné si přečíst následující informace a dle potřeby změnit oprávnění ke složce.

❏ Karta **Sdílení** > **Rozšíření sdílení** > **Oprávnění**

Řídí oprávnění síťového přístupu ke sdílené složce.

❏ Oprávnění přístupu na kartu **Zabezpečení**

Řídí oprávnění síťového přístupu a místního přístupu ke sdílené složce.

Pokud nastavíte možnost **Všichni** pro sdílenou složku, která je vytvořena na ploše, jako příklad vytvoření sdílené složky, všichni uživatelé, kteří mají přístup do počítače, budou mít oprávnění přístupu k této složce.

Nicméně, uživatel, který nemá oprávnění, nemůže k datům přistupovat, protože plocha (složka) je pod kontrolou složky uživatele, a vztahují se na ni bezpečnostní nastavení složky uživatele. Uživatel, který má oprávnění přístupu na kartu **Zabezpečení** (v tomto případě přihlášený uživatel a správce) může se složkou pracovat.

Níže je uveden postup správného vytvoření umístění.

Tento příklad se týká vytvoření složky "složka skenování".

#### **Příklad konfigurace pro souborové servery**

Toto vysvětlení je příkladem pro tvorbu sdílené složky v kořenovém adresáři disku na sdíleném počítači, jako je například souborový server, za následujících podmínek.

Uživatelé, u kterých lze řídit jejich přístup, jako například uživatel s počítačem ve stejné doméně, mají přístup ke sdílené složce.

Tuto konfiguraci nastavte, pokud chcete jakémukoli uživateli povolit čtení i zápis do sdílené složky na počítači, jako je například souborový server nebo sdílený počítač.

- ❏ Místo pro vytvoření sdílené složky: Kořenový adresář na disku
- ❏ Cesta ke složce: C:\složka\_skenování
- ❏ Povolit přístup přes síť (sdílení oprávnění): Všichni
- ❏ Povolit přístup k systému souborů (zabezpečení): Ověření uživatelé
- 1. Přihlaste se do počítače, kde bude prostřednictvím uživatelského účtu s oprávněním správce vytvořena sdílená složka.
- 2. Spusťte průzkumníka.
- 3. Vytvořte složku v kořenovém adresáři na disku, a poté ji pojmenujte "složka\_skenování".

Pro název složky použijte 1 až 12 alfanumerických znaků. Pokud dojde k překročení povoleného množství znaků pro název složky, mohou nastat potíže s přístupem z některých prostředí.

4. Klikněte pravým tlačítkem myši na složku a vyberte možnost **Vlastnosti**.

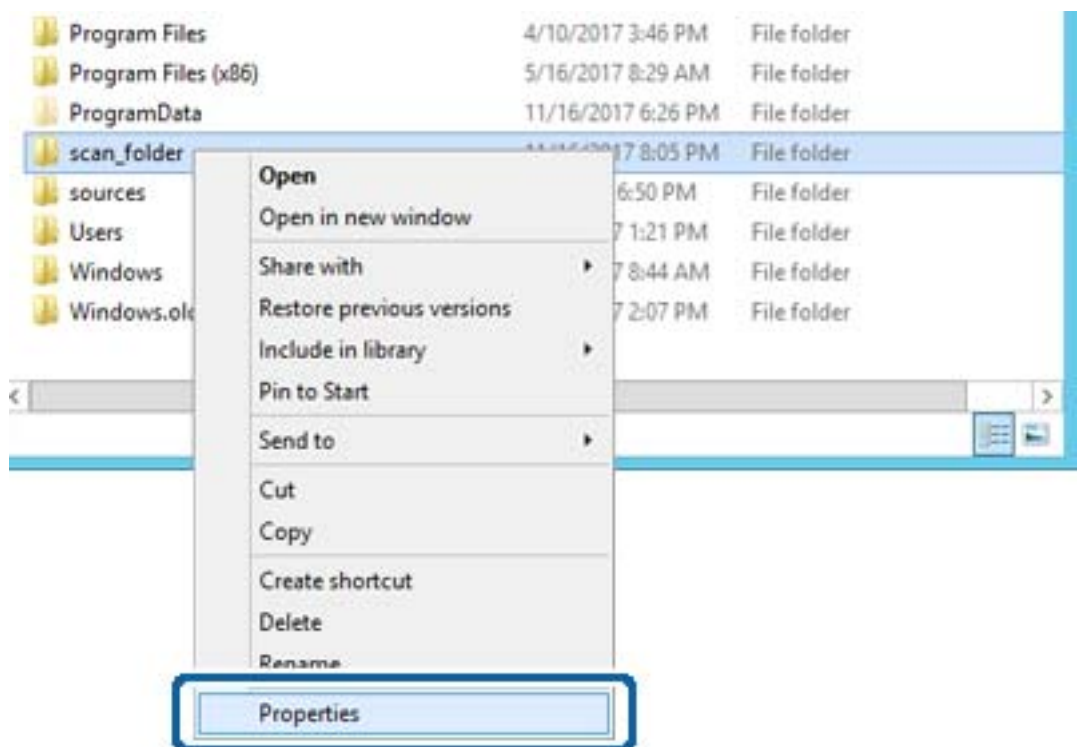

5. Klikněte na možnost **Rozšířené sdílení** na kartě **Sdílení**.

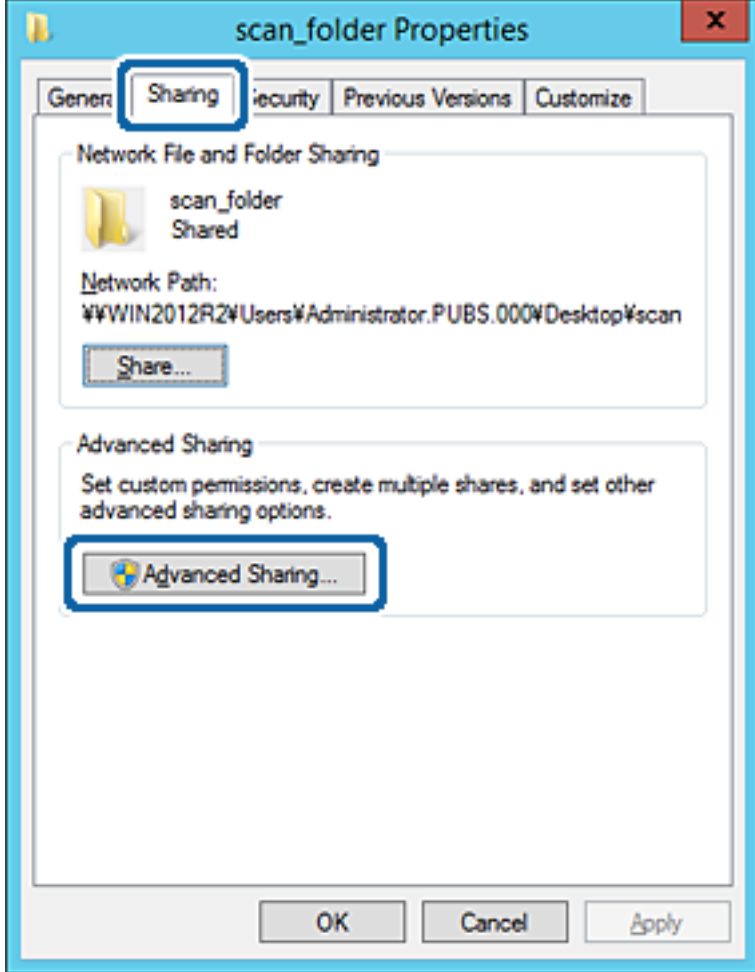

6. Vyberte možnost **Sdílet tuto složku** a poté klikněte na možnost **Oprávnění**.

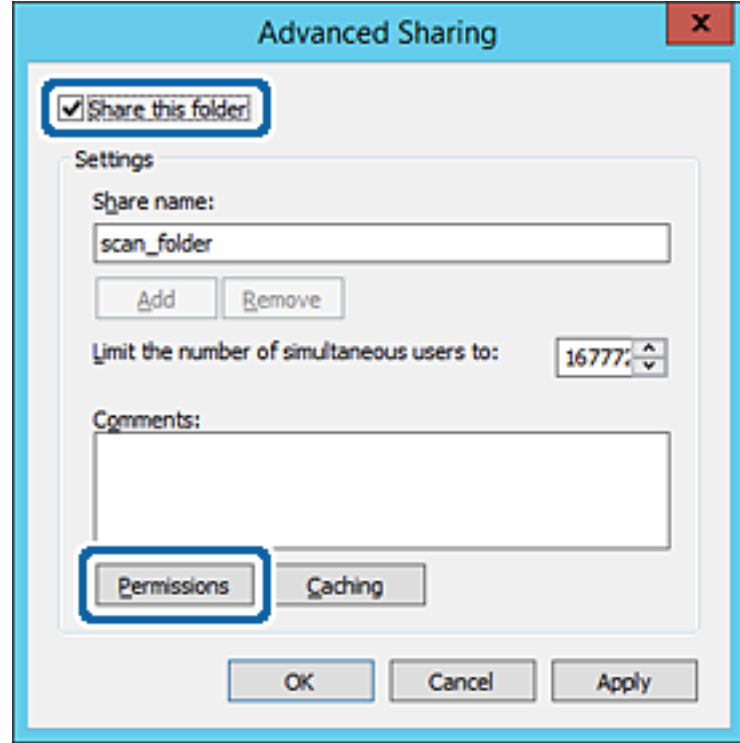

7. Vyberte skupinu **Všichni** v části **Názvy skupin nebo uživatelů**; vyberte možnost **Povolit** v položce **Změna**; poté kliknět na **OK**.

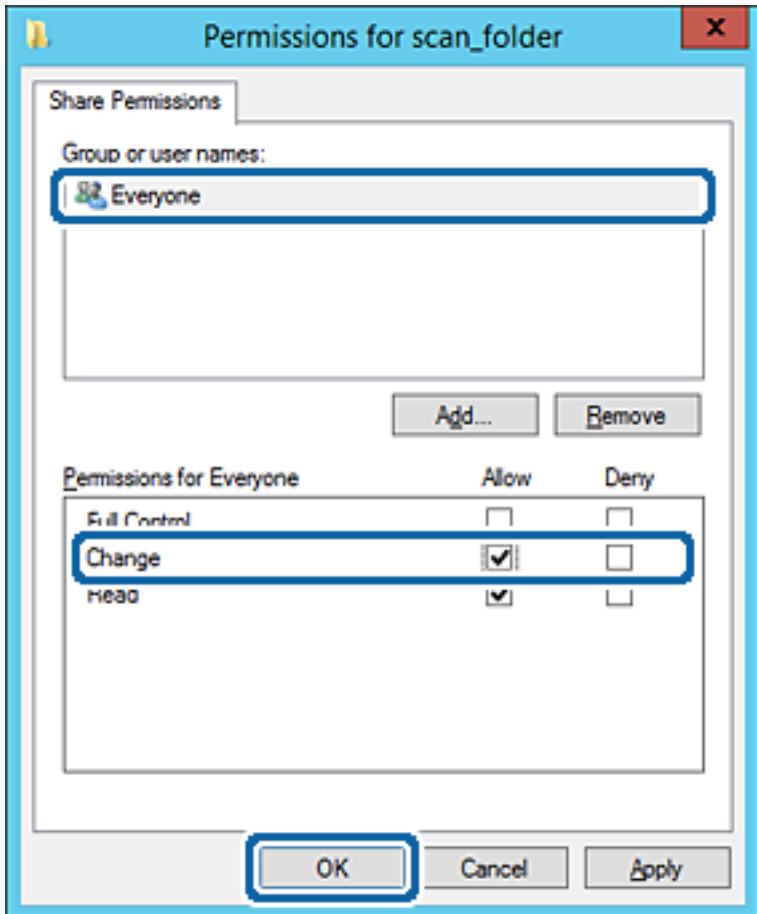

8. Klikněte na tlačítko **OK**.

9. Vyberte kartu **Zabezpečení** a poté vyberte možnost **Ověření uživatelé** v části **Názvy skupin nebo uživatelů**.

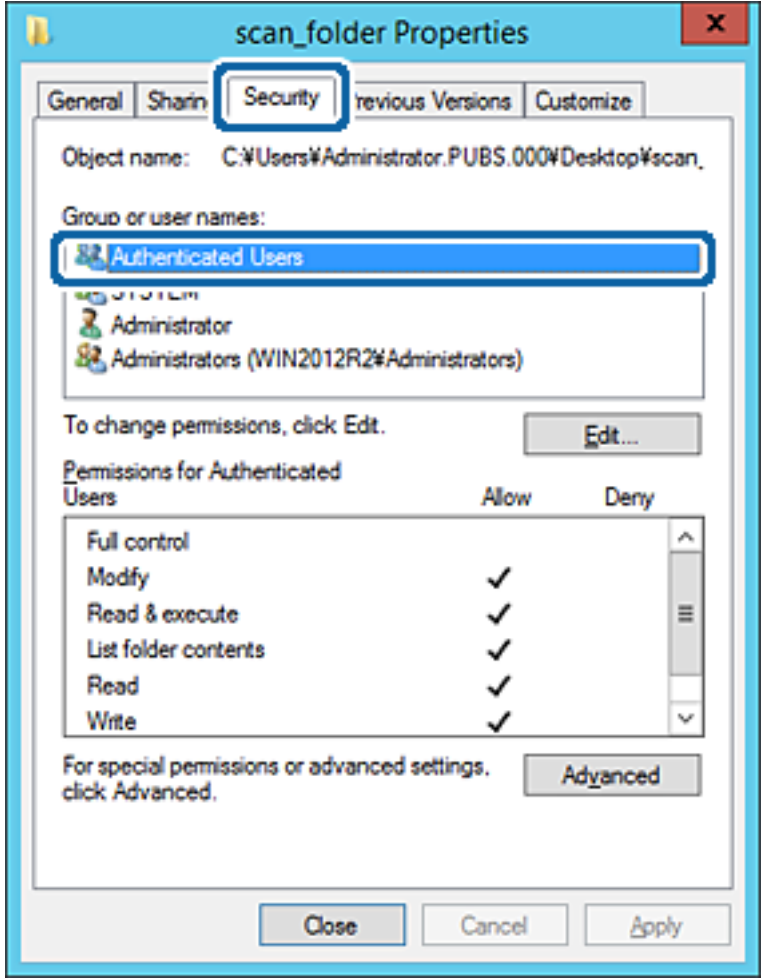

"Ověření uživatelé" je speciální skupina, která zahrnuje všechny uživatele, kteří se mohou přihlásit k doméně nebo počítači. Tato skupina je zobrazena pouze pokud je složka vytvořena hned pod kořenovým adresářem.

Pokud není zobrazena, můžete ji přidat kliknutím na možnost **Upravit**. Více podrobností naleznete v souvisejících informacích.

10. Zkontrolujte, zda je zvolena možnost **Povolit** pro **Upravit** v části **Oprávnění pro ověřené uživatele**.

Pokud tato možnost není zvolena, vyberte možnost **Ověření uživatelé**, klikněte na volbu **Upravit**, vyberte možnost **Povolit** pro **Upravit** v části **Oprávnění pro ověřené uživatele** a poté klikněte na možnost **OK**.

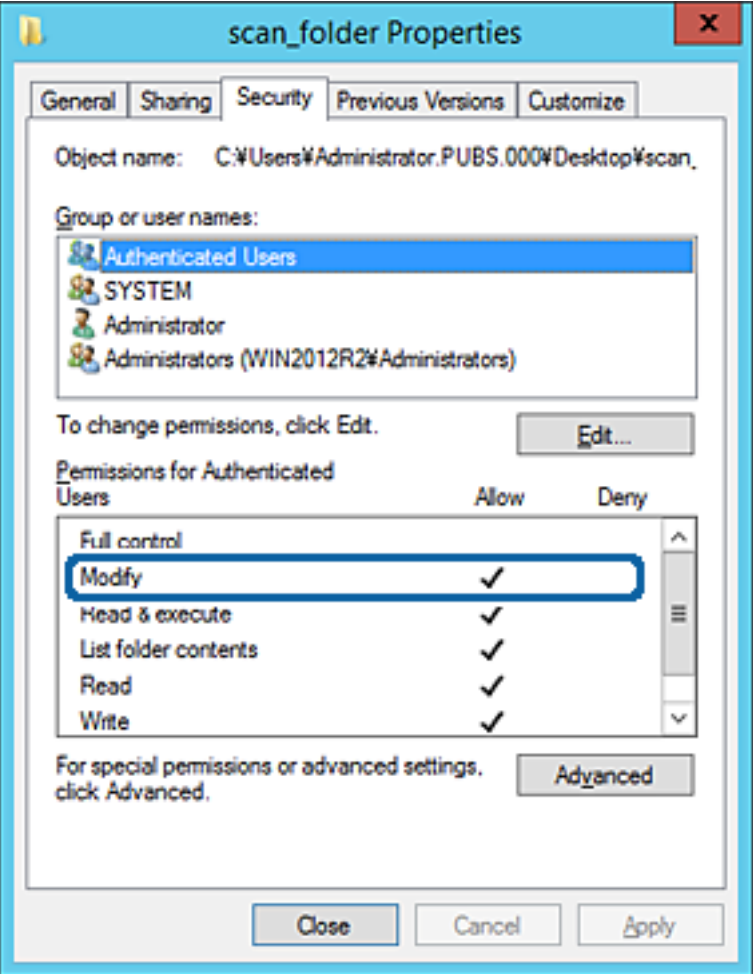

#### 11. Vyberte kartu **Sdílení**.

Zobrazí se síťová cesta ke sdílené složce. Používá se v případě registrace kontaktu tiskárny. Zapište si ji prosím.

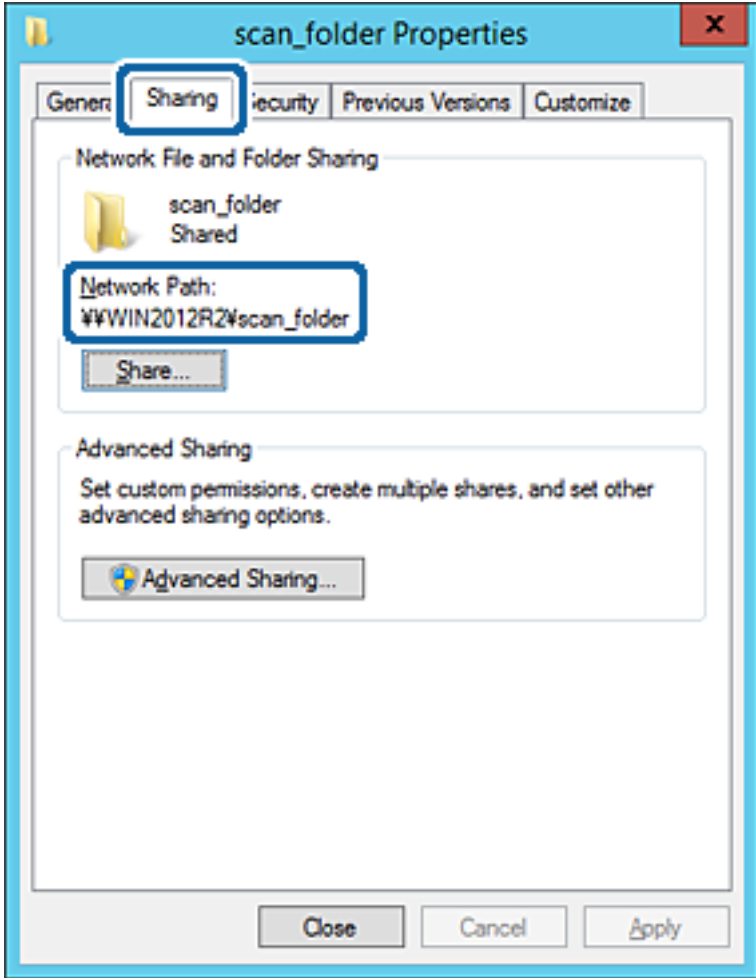

12. Kliknutím na tlačítko **OK** nebo **Zavřít** zavřete obrazovku.

Zkontrolujte, zda lze do souboru zapisovat nebo jej lze číst na sdílené složce z počítačů ve stejné doméně.

#### **Související informace**

 $\rightarrow$  ["Přidání skupiny nebo uživatele povolujícího přístup" na str. 58](#page-57-0)

#### **Příklad konfigurace pro osobní počítač**

Toto vysvětlení je příkladem pro tvorbu sdílené složky na ploše uživatele, který je aktuálně přihlášen do počítače.

Uživatel, který je přihlášen do počítače a má oprávnění správce, může přistupovat do složky plochy a složky dokumentů, které jsou umístěny pod Uživatelskou složkou.

Tuto konfiguraci nastavte, pokud jiným uživatelům NECHCETE povolit čtení a zapisování do sdílené složky na osobním počítači.

- ❏ Místo pro vytvoření sdílené složky: Plocha
- ❏ Cesta ke složce: C:\Users\xxxx\Desktop\složka\_skenování
- ❏ Povolit přístup přes síť (sdílení oprávnění): Všichni
- ❏ Povolit přístup k systému souborů (zabezpečení): nepřidávejte, nebo přidejte názvy uživatelů/skupin pro povolení přístupu
- 1. Přihlaste se do počítače, kde bude prostřednictvím uživatelského účtu s oprávněním správce vytvořena sdílená složka.
- 2. Spusťte průzkumníka.
- 3. Vytvořte složku na ploše, a poté ji pojmenujte "složka\_skenování".

Pro název složky použijte 1 až 12 alfanumerických znaků. Pokud dojde k překročení povoleného množství znaků pro název složky, mohou nastat potíže s přístupem z některých prostředí.

4. Klikněte pravým tlačítkem myši na složku a vyberte možnost **Vlastnosti**.

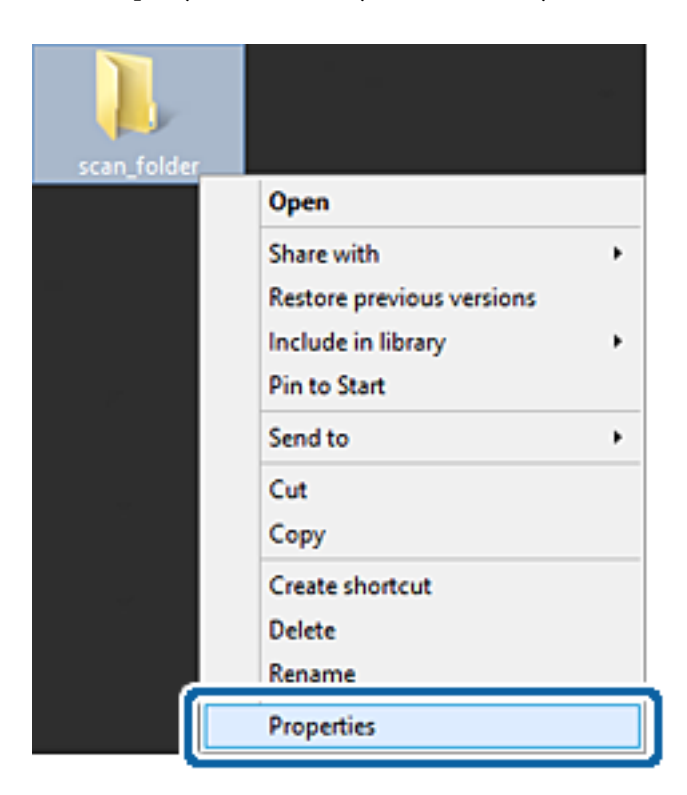

5. Klikněte na možnost **Rozšířené sdílení** na kartě **Sdílení**.

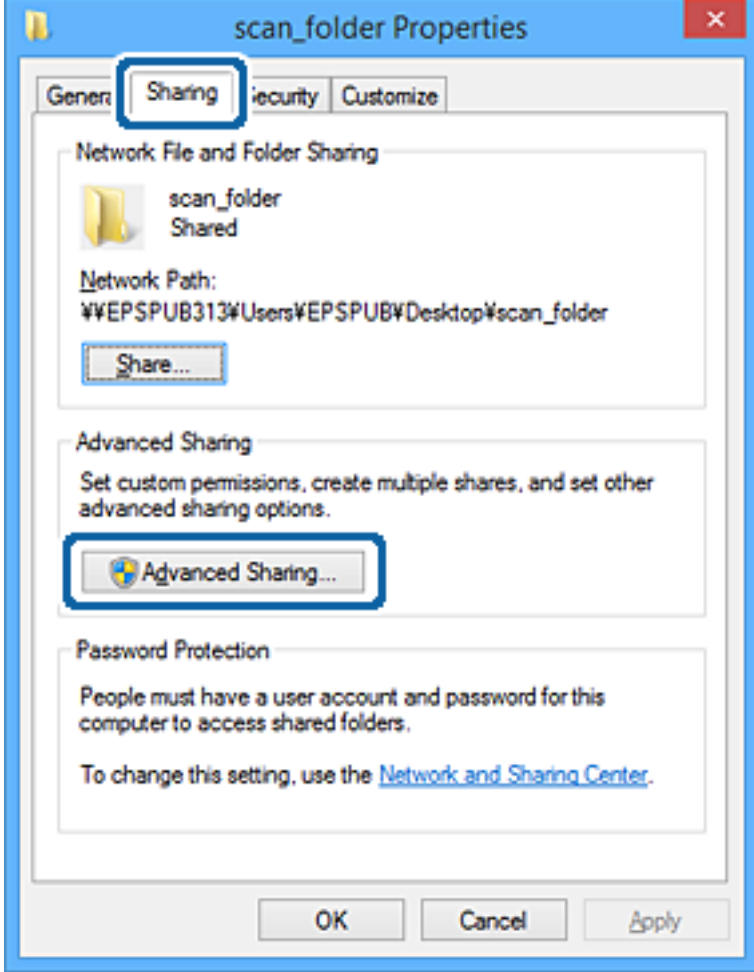

6. Vyberte možnost **Sdílet tuto složku** a poté klikněte na možnost **Oprávnění**.

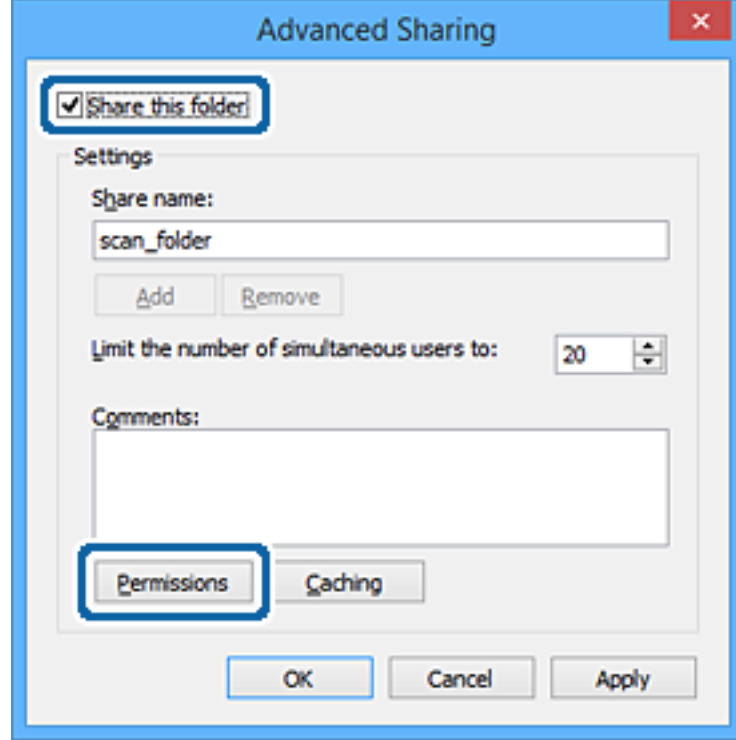

7. Vyberte skupinu **Všichni** v části **Názvy skupin nebo uživatelů**; vyberte možnost **Povolit** v položce **Změna**; poté kliknět na **OK**.

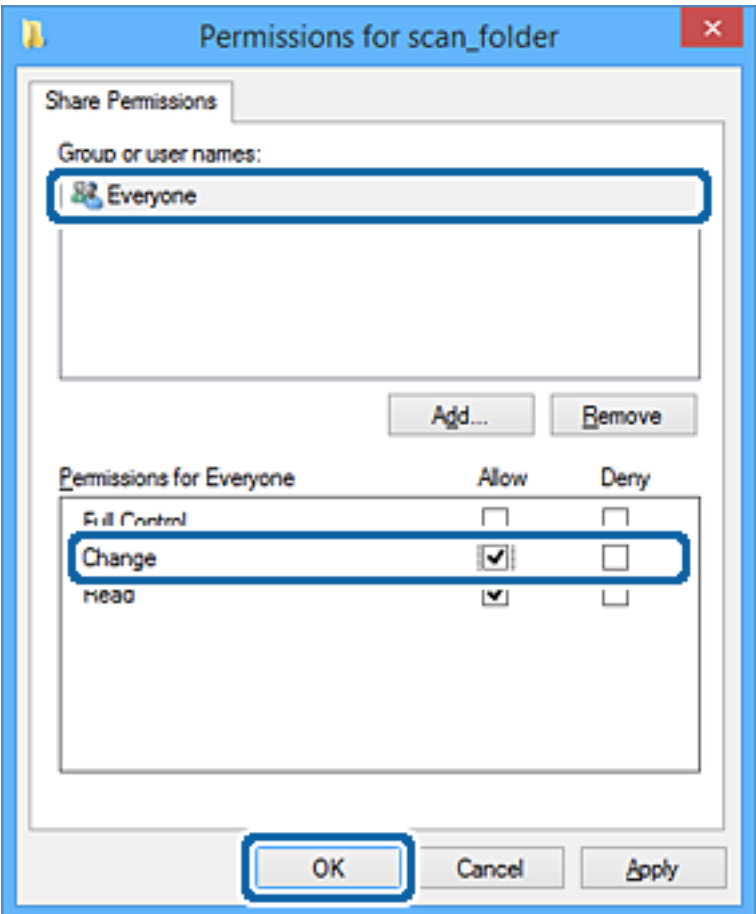

- 8. Klikněte na tlačítko **OK**.
- 9. Vyberte kartu **Zabezpečení**.
- 10. Zkontrolujte, zda je skupina nebo uživatel uveden v **Názvy skupin nebo uživatelů**. Skupina nebo uživatel, uvedený v tomto seznamu, může přistupovat do sdílené složky. V tomto případě má přístup do složky uživatel, který se přihlásí k tomuto počítači, a také správce.

V případě potřeby přidejte další oprávnění přístupu. To přidáte kliknutím na možnost **Upravit**. Více podrobností naleznete v souvisejících informacích.

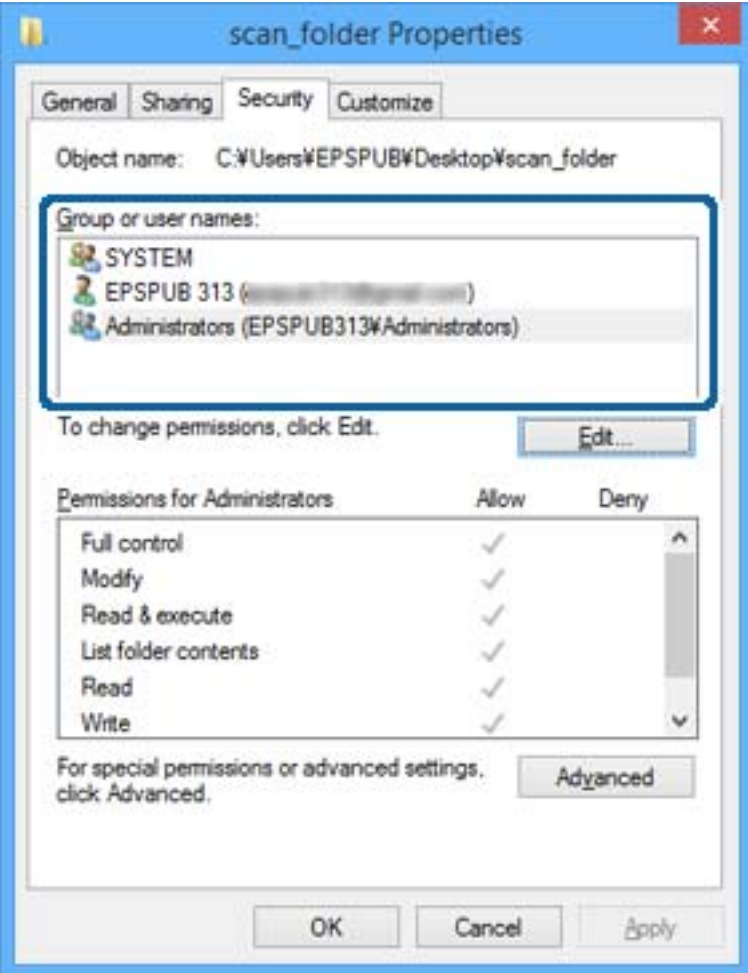

#### <span id="page-57-0"></span>11. Vyberte kartu **Sdílení**.

Zobrazí se síťová cesta ke sdílené složce. Používá se v případě registrace kontaktů tiskárny. Zapište si ji prosím.

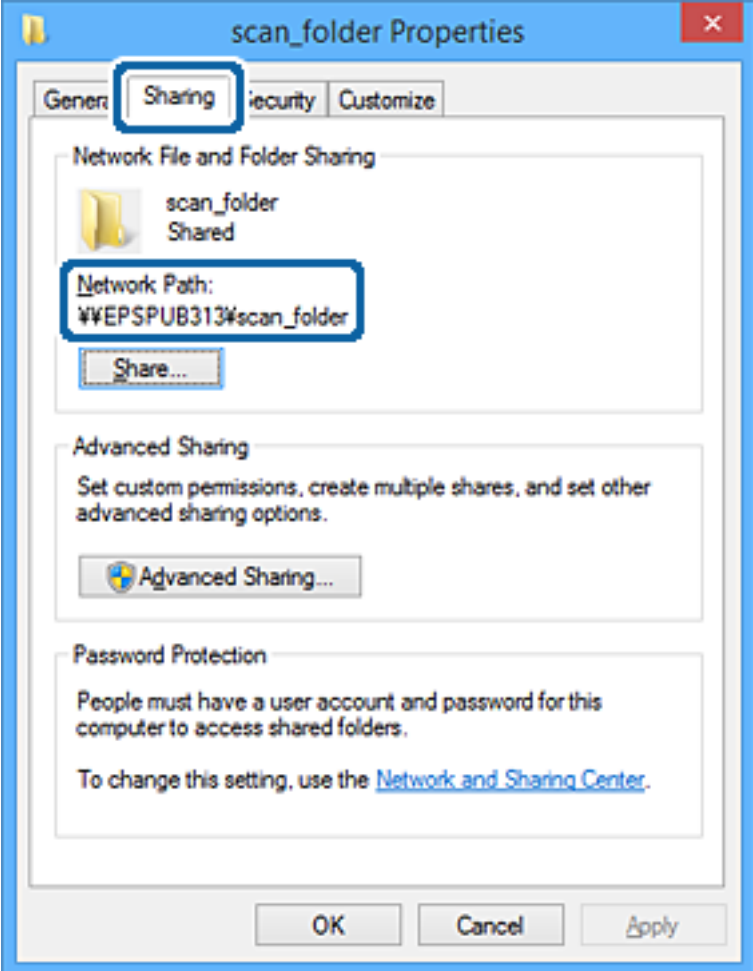

12. Kliknutím na tlačítko **OK** nebo **Zavřít** zavřete obrazovku.

Zkontrolujte, zda lze do souboru zapisovat nebo jej lze číst na sdílené složce z počítačů uživatelů nebo skupin s povolením k přístupu.

#### **Související informace**

& "Přidání skupiny nebo uživatele povolujícího přístup" na str. 58

#### *Přidání skupiny nebo uživatele povolujícího přístup*

Můžete přidat skupinu nebo uživatele, který povoluje přístup.

- 1. Klikněte pravým tlačítkem myši na složku a vyberte možnost **Vlastnosti**.
- 2. Vyberte kartu **Zabezpečení**.

3. Klikněte na tlačítko **Upravit**.

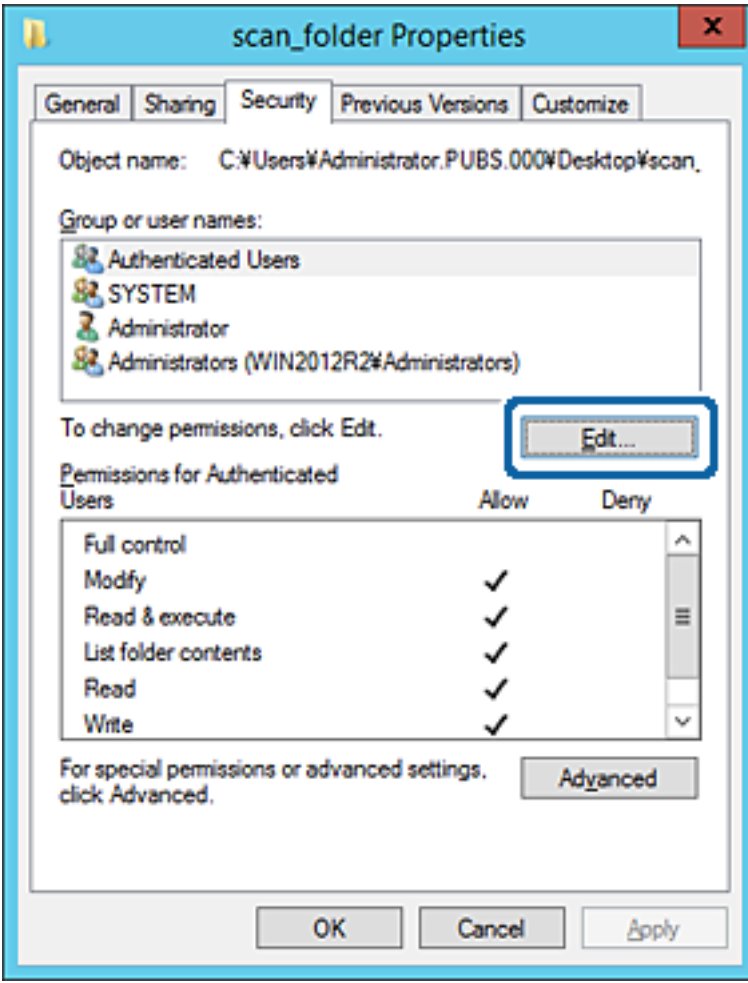

4. Klikněte na položku **Přidat** pod položkou **Názvy skupin nebo uživatelů**.

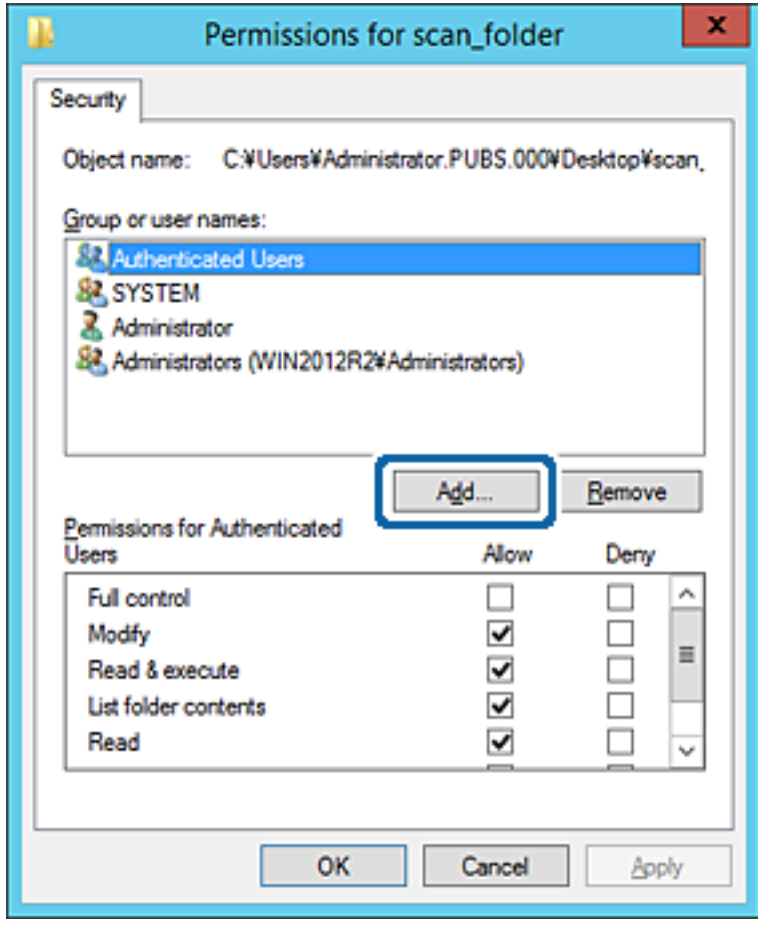

5. Zadejte název skupiny nebo uživatele, kterému chcete povolit přístup, a poté klikněte na možnost **Zkontrolovat názvy**.

K názvu je přidáno podtržení.

#### *Poznámka:*

Pokud neznáte plný název skupiny nebo uživatele, zadejte část názvu a poté klikněte na možnost *Zkontrolovat názvy*. Zobrazí se seznam skupin nebo uživatelů, jejichž názvy obsahují zadanou část, poté můžete vybrat celý název ze seznamu.

Pokud dojde ke shodě pouze s jedním záznamem, v části *Zadejte název objektu, který chcete vybrat* se zobrazí celý název s podtržením.

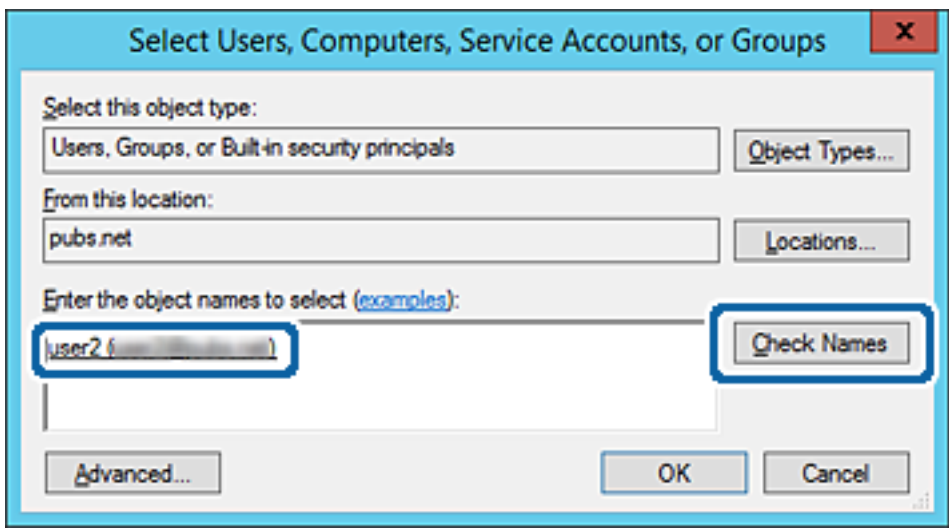

6. Klikněte na tlačítko **OK**.

7. Na kartě Oprávnění vyberte uživatelské jméno, které je zadané v části **Názvy skupin nebo uživatelů**, povolte možnost **Upravit** a pak klikněte na tlačítko **OK**.

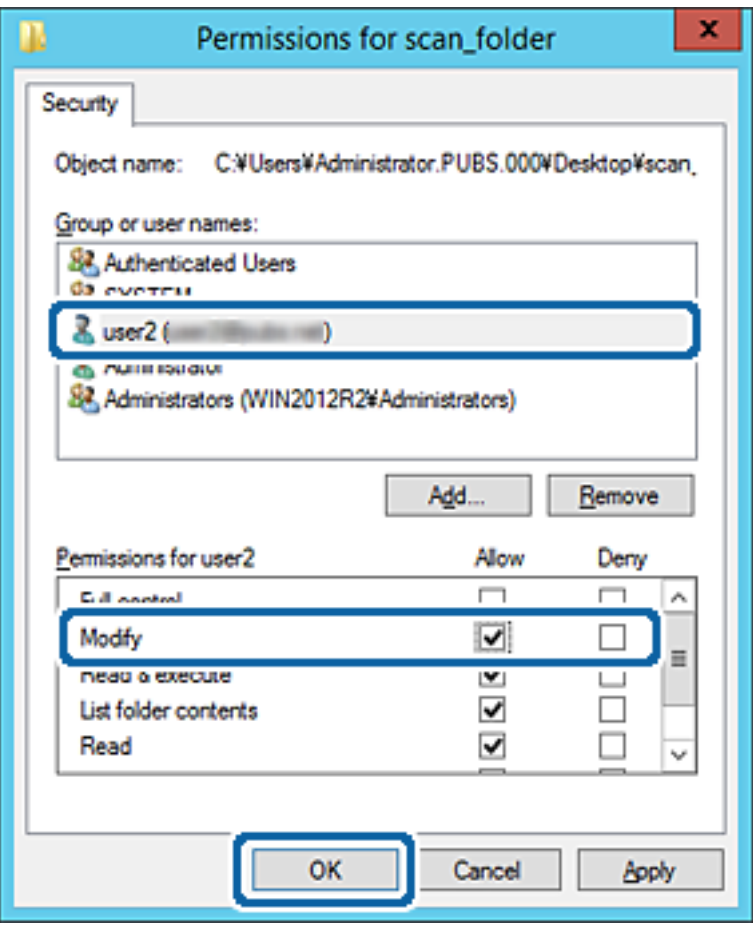

8. Kliknutím na tlačítko **OK** nebo **Zavřít** zavřete obrazovku.

Zkontrolujte, zda lze do souboru zapisovat nebo jej lze číst na sdílené složce z počítačů uživatelů nebo skupin s povolením k přístupu.

#### **Související informace**

& ["Používání kontaktů" na str. 63](#page-62-0)

### **Používání funkce sdílení Microsoft Network Sharing**

Pokud tuto položku povolíte, budou k dispozici následující funkce.

- ❏ Sdílení úložiště USB po síti, po připojení k tiskárně.
- ❏ Předání výsledků skenování nebo přijatého faxu do sdílené složky na počítači.
- 1. Otevřete aplikaci Web Config a vyberte možnost **Služby** > **Síť MS**.
- 2. Vyberte možnost **Použít sdílení v síti Microsoft**.
- 3. Nastavte jednotlivé položky.
- 4. Klikněte na možnost **Další**.
- <span id="page-62-0"></span>5. Potvrďte nastavení a poté klikněte na možnost **OK**.
- 6. Zadejte následující text do průzkumníka ve svém počítači, poté stiskněte klávesu Enter. Zkontrolujte, zda je k dispozici síťová složka a zda k ní máte přístup.

\\Adresa IP tiskárny

Příklad: \\192.0.2.111

#### **Související informace**

& ["Přístup k aplikaci Web Config" na str. 28](#page-27-0)

#### *Položky nastavení sítě MS*

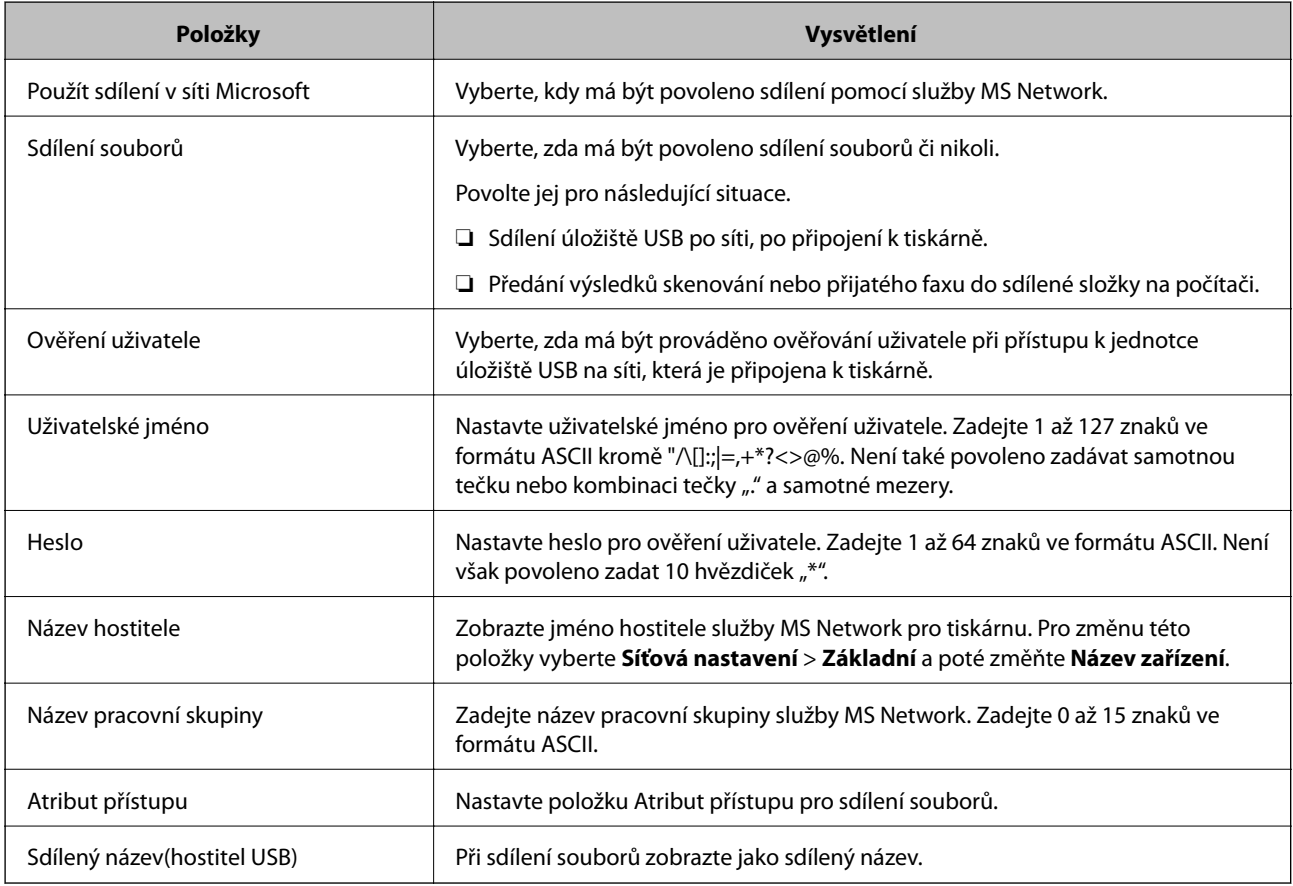

# **Používání kontaktů**

# **Funkce nastavení příjemce**

Seznam kontaktů tiskárny můžete použít jako cíl funkce skenování a faxu.Můžete také použít informace serveru LDAP.

#### *Poznámka:*

- ❏ Mezi seznamem kontaktů tiskárny a LDAP lze přepínat pomocí ovládacího panelu tiskárny.
- ❏ Chcete-li používat funkci e-mailu, musíte nakonfigurovat poštovní server.

#### **Související informace**

- & "Konfigurování kontaktů" na str. 64
- & ["Spolupráce mezi serverem LDAP a uživateli" na str. 68](#page-67-0)
- $\blacktriangleright$  ["Konfigurování poštovního serveru" na str. 40](#page-39-0)

# **Konfigurování kontaktů**

Seznam kontaktů může obsahovat následující typy příjemců:

- ❏ **Fax**: Příjemce faxu
- ❏ **Email**: Příjemce e-mailu
- ❏ **Síťová složka (SMB)**/**FTP**: Příjemce naskenovaných dat a dat předávání faxu

# **Srovnání konfigurace kontaktů**

K dispozici jsou tři nástroje pro konfigurování kontaktů tiskárny: Web Config, Epson Device Admin a ovládací panel tiskárny.V následující tabulce jsou uvedeny rozdíly mezi těmito třemi nástroji.

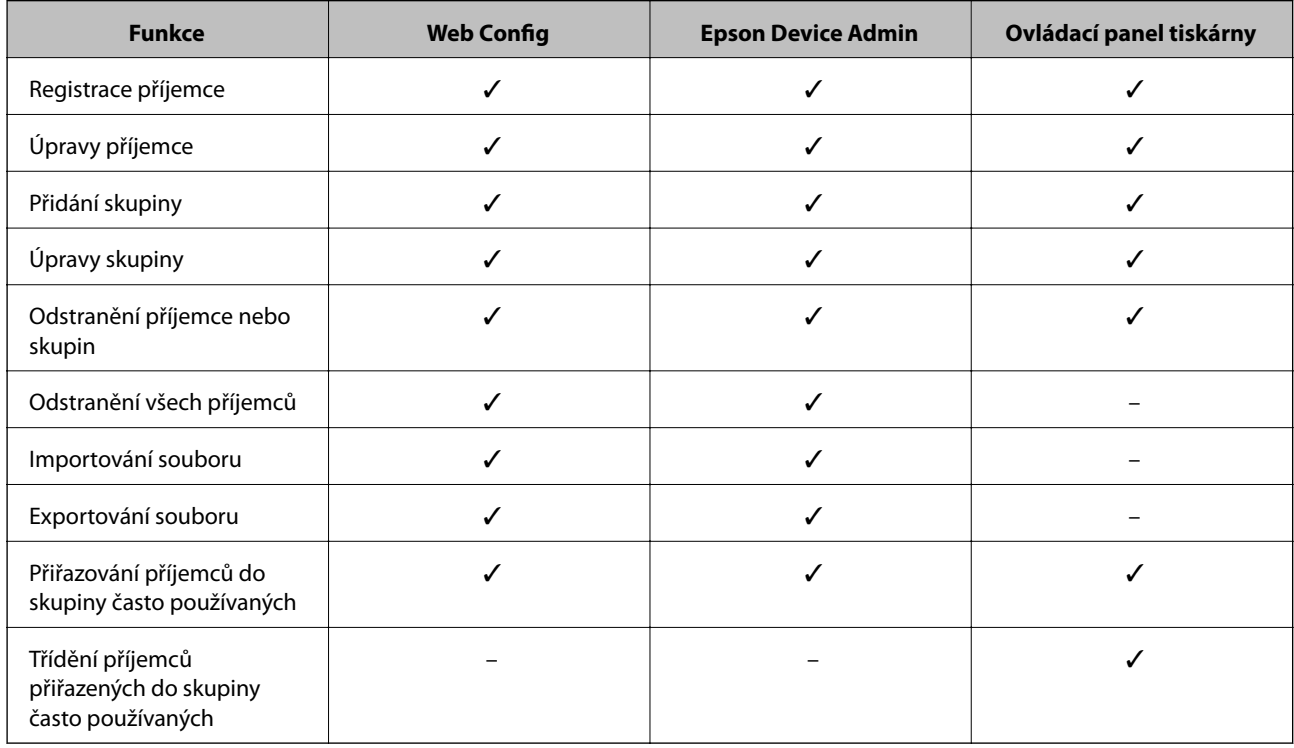

#### *Poznámka:*

Příjemce faxu lze rovněž konfigurovat pomocí nástroje FAX Utility.

# <span id="page-64-0"></span>**Registrování příjemce v Kontaktech pomocí aplikace Web Config**

#### *Poznámka:*

Kontakty můžete registrovat také na ovládacím panelu tiskárny.

- 1. Otevřete nástroj Web Config a vyberte možnost **Kontakty**.
- 2. Vyberte číslo, které chcete zaregistrovat, a klikněte na možnost **Upravit**.
- 3. Zadejte hodnoty do polí **Jméno** a **Rejstříkové slovo**.
- 4. V poli **Typ** vyberte typ cíle.

#### *Poznámka:*

Po dokončení registrace nelze možnost *Typ* již změnit. Pokud chcete typ změnit, odstraňte cíl a poté proveďte novou registraci.

5. Pro každou položku zadejte hodnotu a poté klikněte na možnost **Použít**.

#### **Související informace**

- & ["Přístup k aplikaci Web Config" na str. 28](#page-27-0)
- & "Položky nastavení cíle" na str. 65
- & ["Záloha nastavení" na str. 94](#page-93-0)

#### *Položky nastavení cíle*

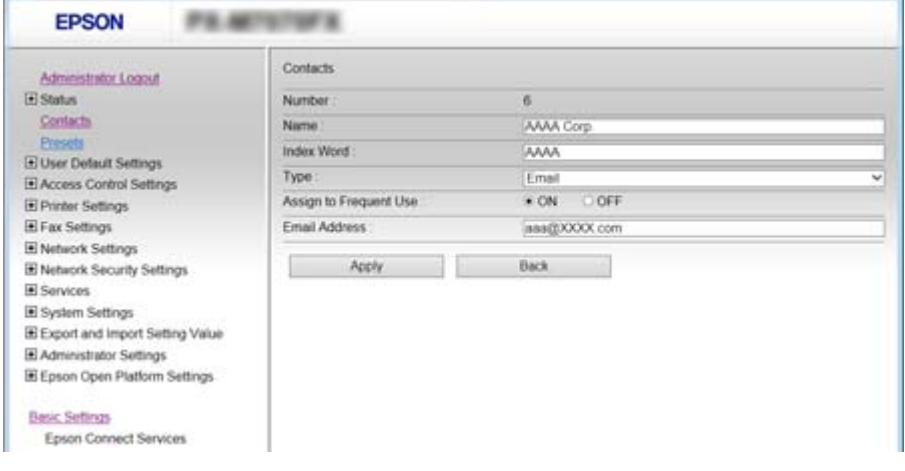

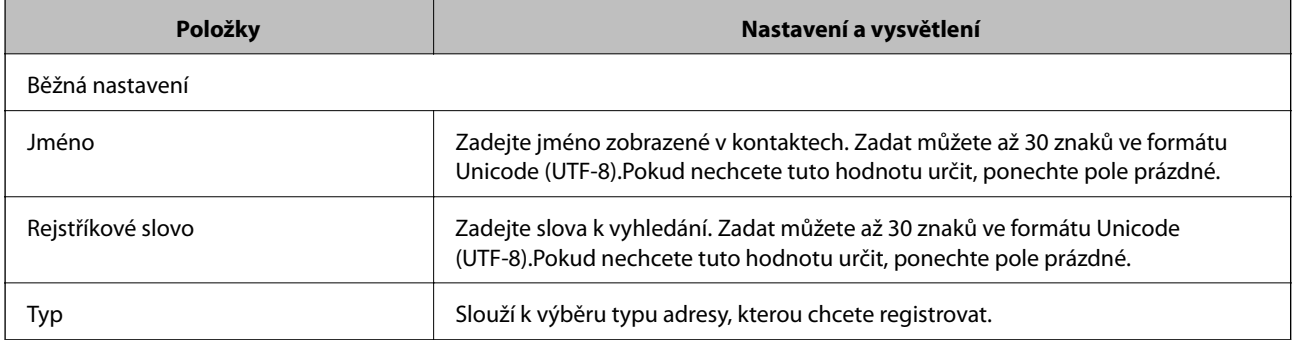

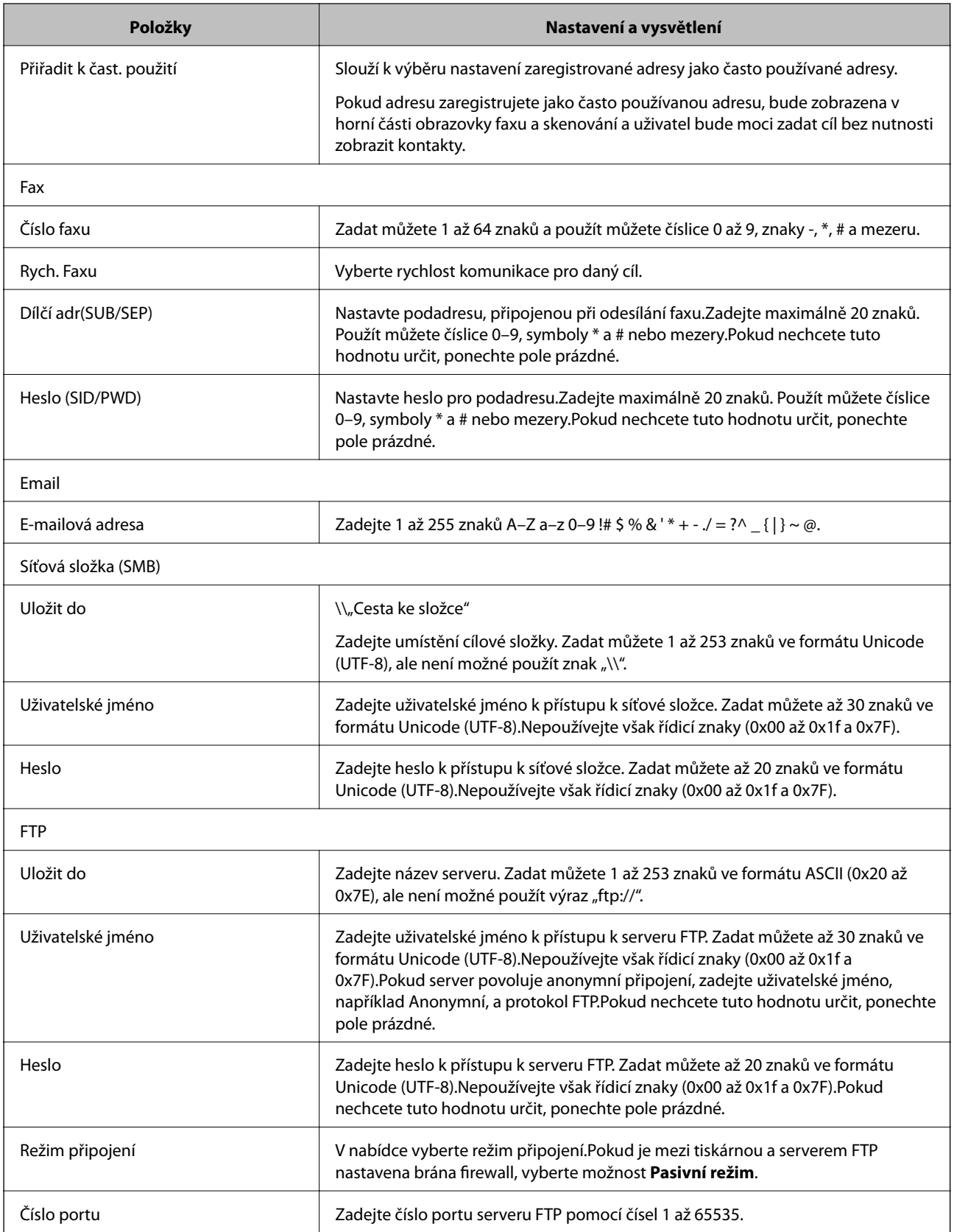

### **Související informace**

 $\blacktriangleright$  ["Registrování příjemce v Kontaktech pomocí aplikace Web Config" na str. 65](#page-64-0)

### **Registrování příjemců jako skupiny**

Pokud je typ příjemce nastaven na **Fax** nebo **Email**, můžete zaregistrovat příjemce jako skupinu.

- 1. Přistupte na aplikaci Web Config a vyberte **Kontakty**.
- 2. Vyberte číslo, které chcete registrovat, a poté klikněte na možnost **Upravit**.
- 3. Vyberte skupinu z **Typ**.
- 4. Klikněte na možnost **Vybrat** pro **Kontakt(y) pro Skup.**.

Zobrazí se dostupní příjemci.

5. Vyberte příjemce, kterého chcete registrovat do skupiny, a poté klikněte na možnost **Vybrat**.

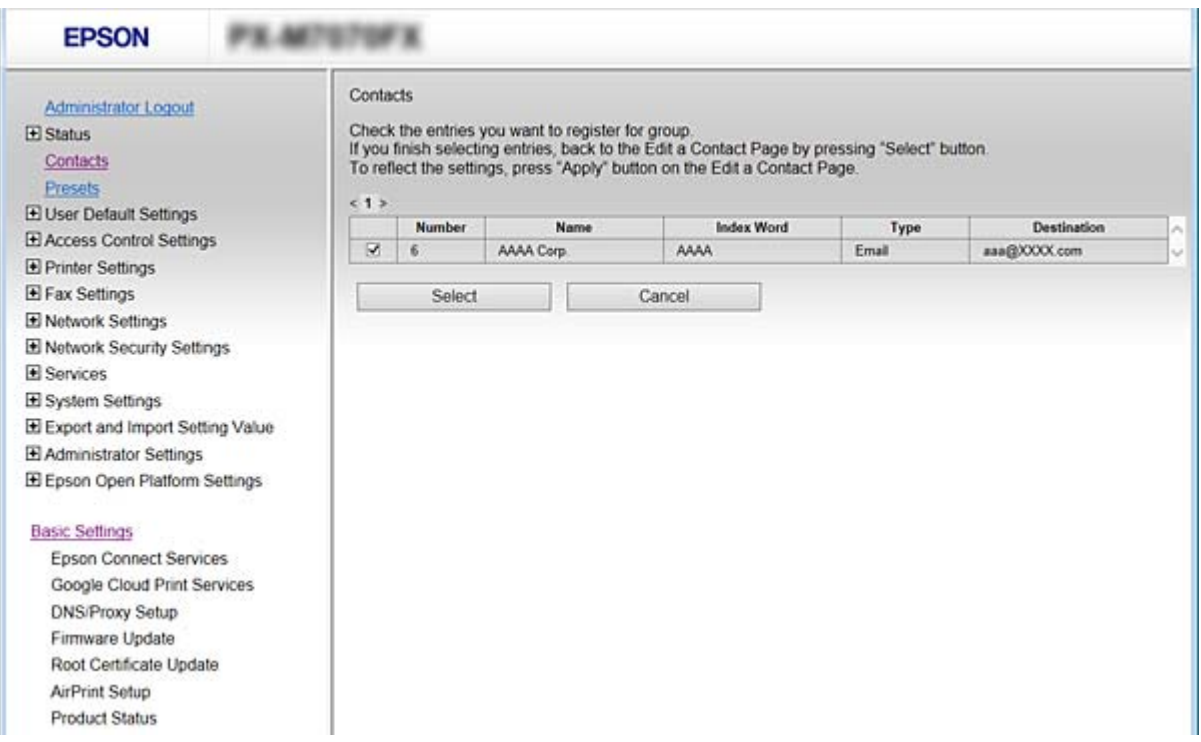

- 6. Zadejte **Jméno** a **Rejstříkové slovo**.
- 7. Vyberte, zda chcete přiřadit registrovanou skupinu k často používané skupině.

#### *Poznámka:*

Příjemce lze rovněž registrovat ve více skupinách.

8. Klikněte na položku **Použít**.

#### **Související informace**

- & ["Přístup k aplikaci Web Config" na str. 28](#page-27-0)
- & ["Záloha nastavení" na str. 94](#page-93-0)

# <span id="page-67-0"></span>**Zálohování a import kontaktů**

Pomocí aplikace Web Config nebo jiných nástrojů můžete zálohovat a importovat kontakty.

V případě aplikace Web Config můžete provést zálohu kontaktů pomocí exportu nastavení tiskárny, která obsahují kontakty.Exportovaný soubor nelze upravovat, protože je exportován jako binární soubor.

V případě importu nastavení tiskárny do tiskárny dojde k přepsání kontaktů.

V případě použití nástroje Epson Device Admin lze exportovat kontakty pouze z obrazovky vlastností zařízení.Také, pokud neprovádíte export položek zabezpečení, můžete exportované kontakty upravit a poté je importovat, tyto položky lze totiž ukládat ve formátu SYLK nebo CSV.

# **Spolupráce mezi serverem LDAP a uživateli**

Pokud spolupracujete se serverem LDAP, můžete použít informaci o adrese, registrované na server LDAP, jako adresu příjemce e-mailu nebo faxu.

#### **Související informace**

& "Konfigurování serveru LDAP" na str. 68

# **Konfigurování serveru LDAP**

- 1. Přejděte na aplikaci Web Config a vyberte možnost **Síťová nastavení** > **Server LDAP** > **Základní**.
- 2. Zadejte hodnotu pro každou položku.
- 3. Vyberte **OK**.

Zobrazí se vybraná nastavení.

#### **Související informace**

- & ["Přístup k aplikaci Web Config" na str. 28](#page-27-0)
- ◆ ["Položky nastavení serveru LDAP" na str. 69](#page-68-0)

### <span id="page-68-0"></span>*Položky nastavení serveru LDAP*

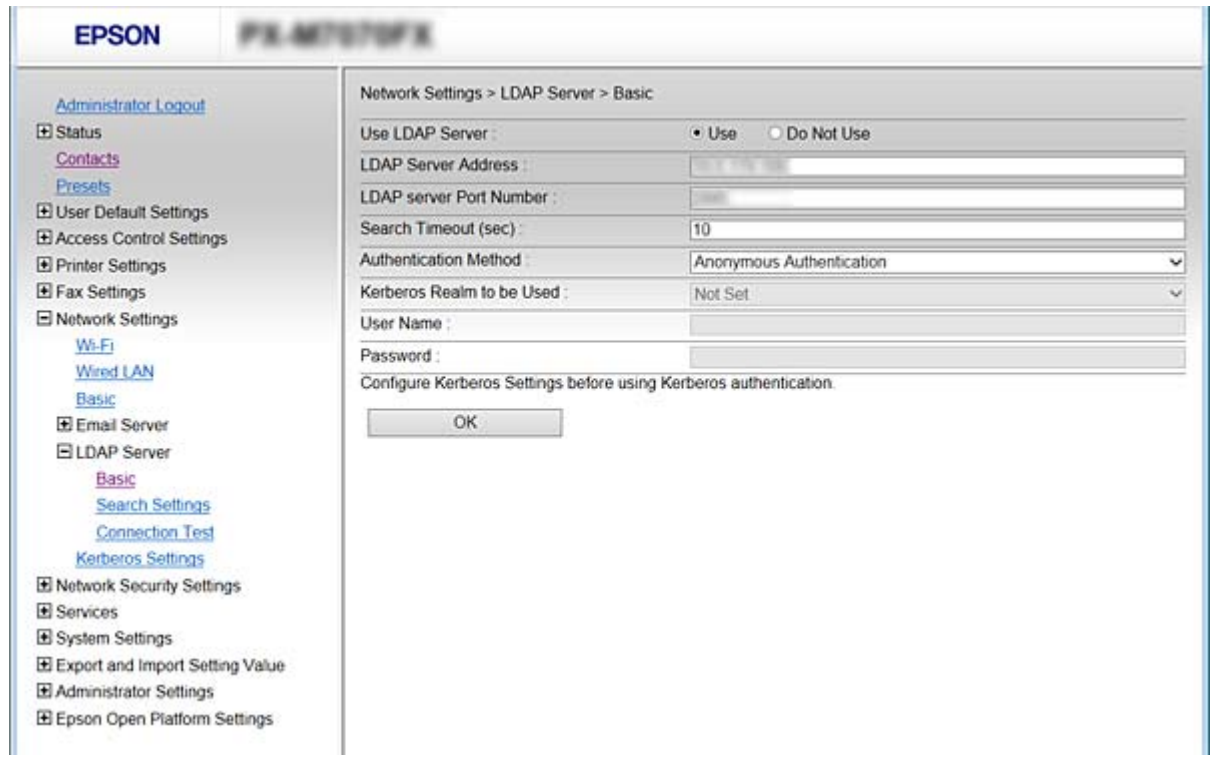

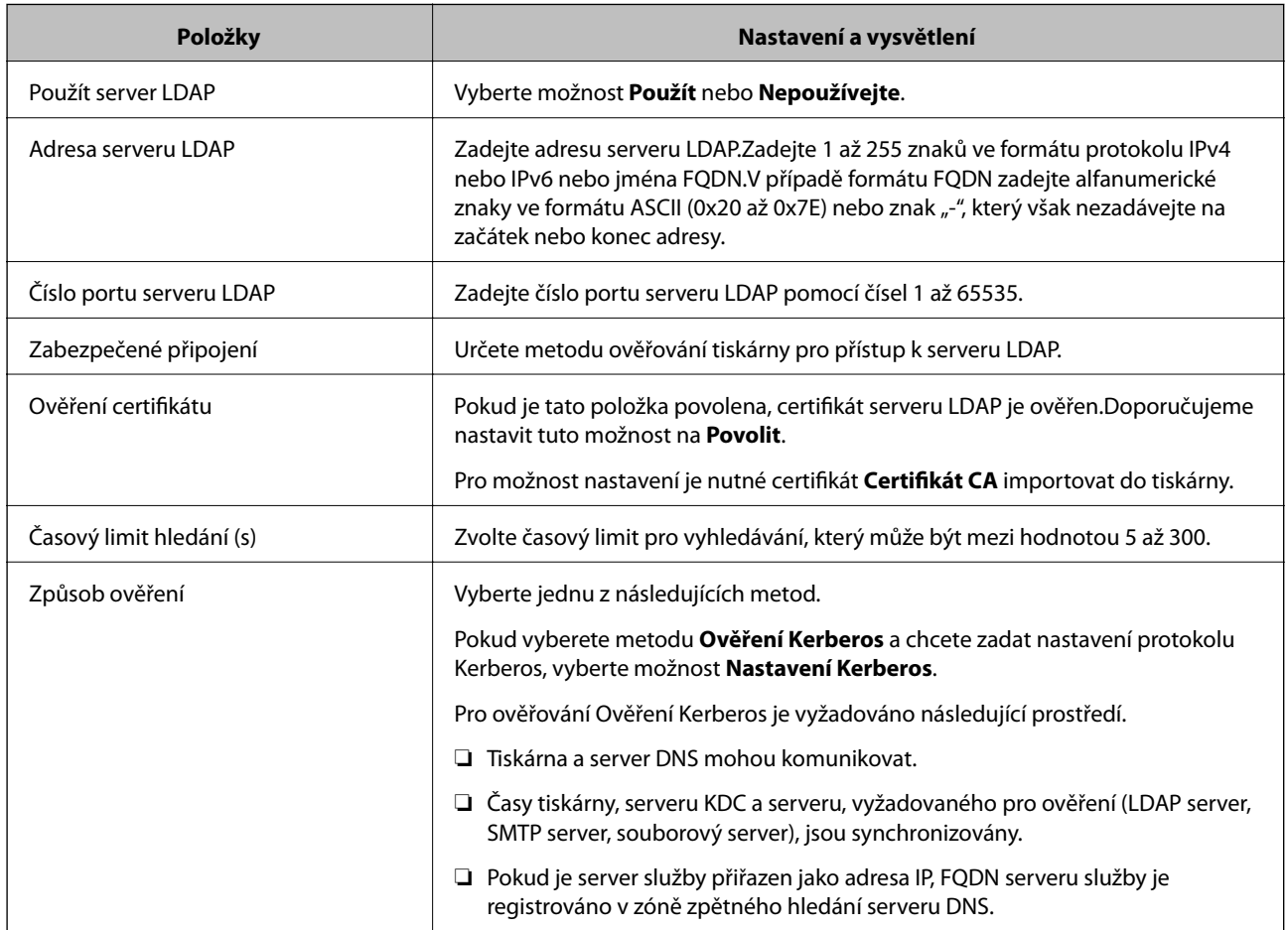

<span id="page-69-0"></span>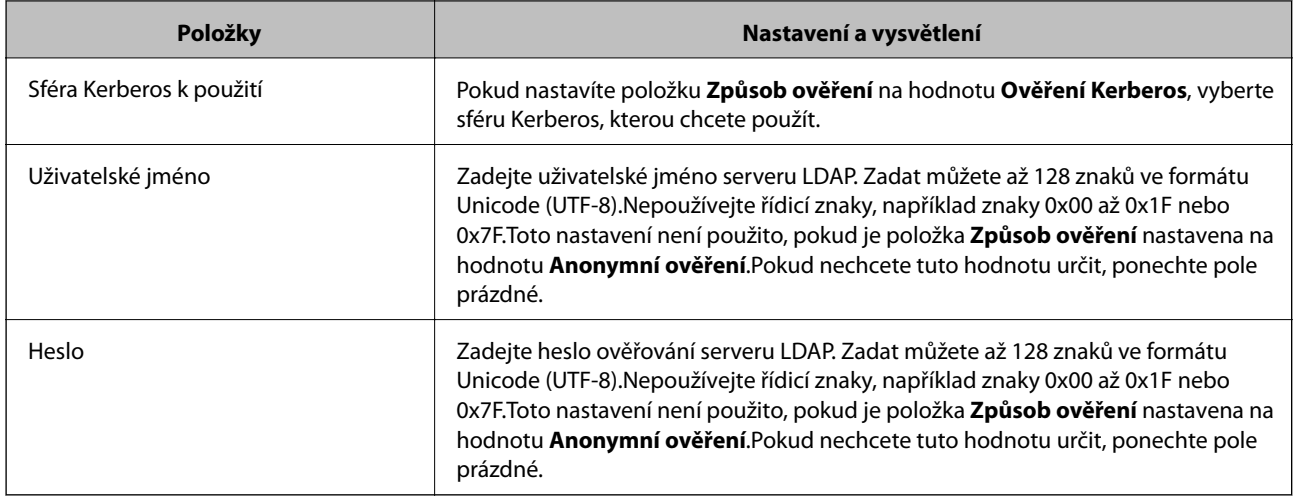

#### **Související informace**

- & ["Konfigurování serveru LDAP" na str. 68](#page-67-0)
- & "Nastavení Kerberos" na str. 70

#### *Nastavení Kerberos*

Pokud vyberete volbu **Ověření Kerberos** v nabídce **Způsob ověření**, **Server LDAP** > **Základní**, proveďte následující nastavení Kerberos. Pro nastavení Kerberos můžete zvolit až 10 nastavení.

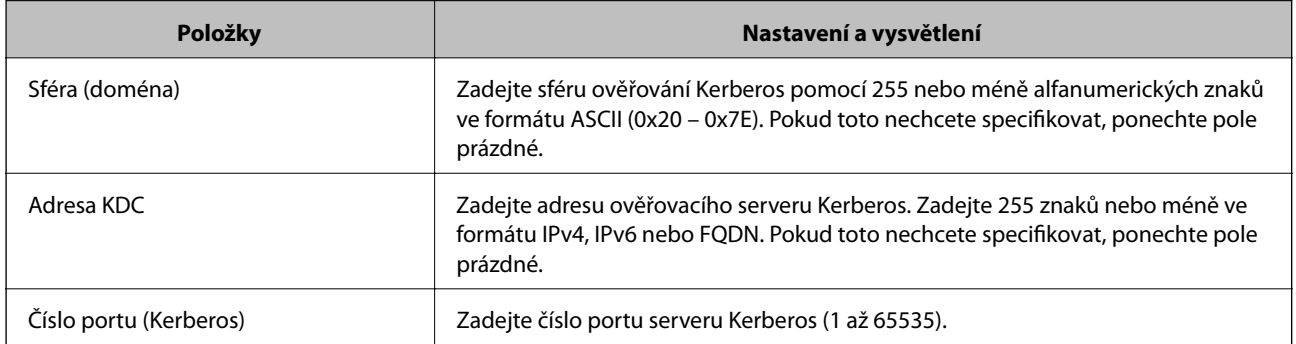

### **Konfigurace nastavení vyhledávání serveru LDAP**

Pokud nastavíte vyhledávání, můžete používat e-mailovou adresu a faxové číslo registrované pro server LDAP.

- 1. Otevřete nástroj Web Config a vyberte možnost **Síťová nastavení** > **Server LDAP** > **Nastavení hledání**.
- 2. Do všech polí zadejte hodnotu.
- 3. Chcete-li zobrazit výsledek nastavení, klepněte na tlačítko **OK**.

Zobrazí se vybraná nastavení.

#### **Související informace**

- & ["Přístup k aplikaci Web Config" na str. 28](#page-27-0)
- & ["Položky nastavení vyhledávání serveru LDAP" na str. 71](#page-70-0)

<span id="page-70-0"></span>*Položky nastavení vyhledávání serveru LDAP*

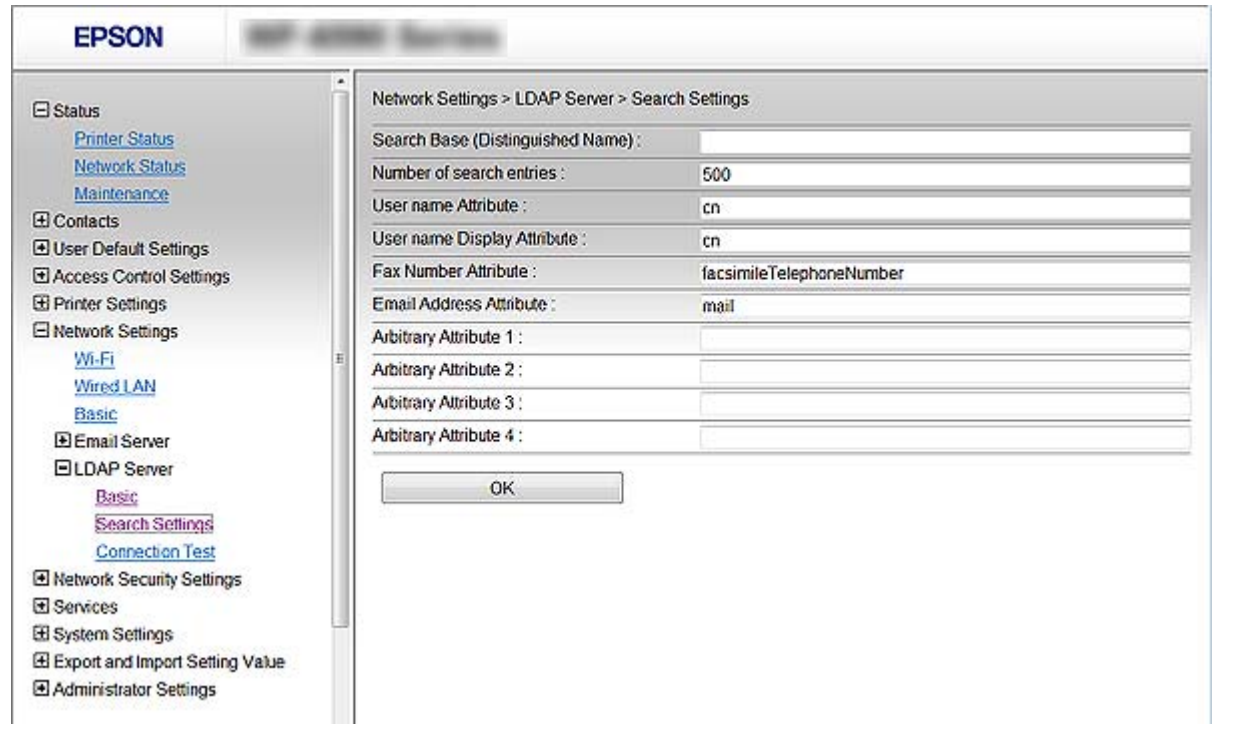

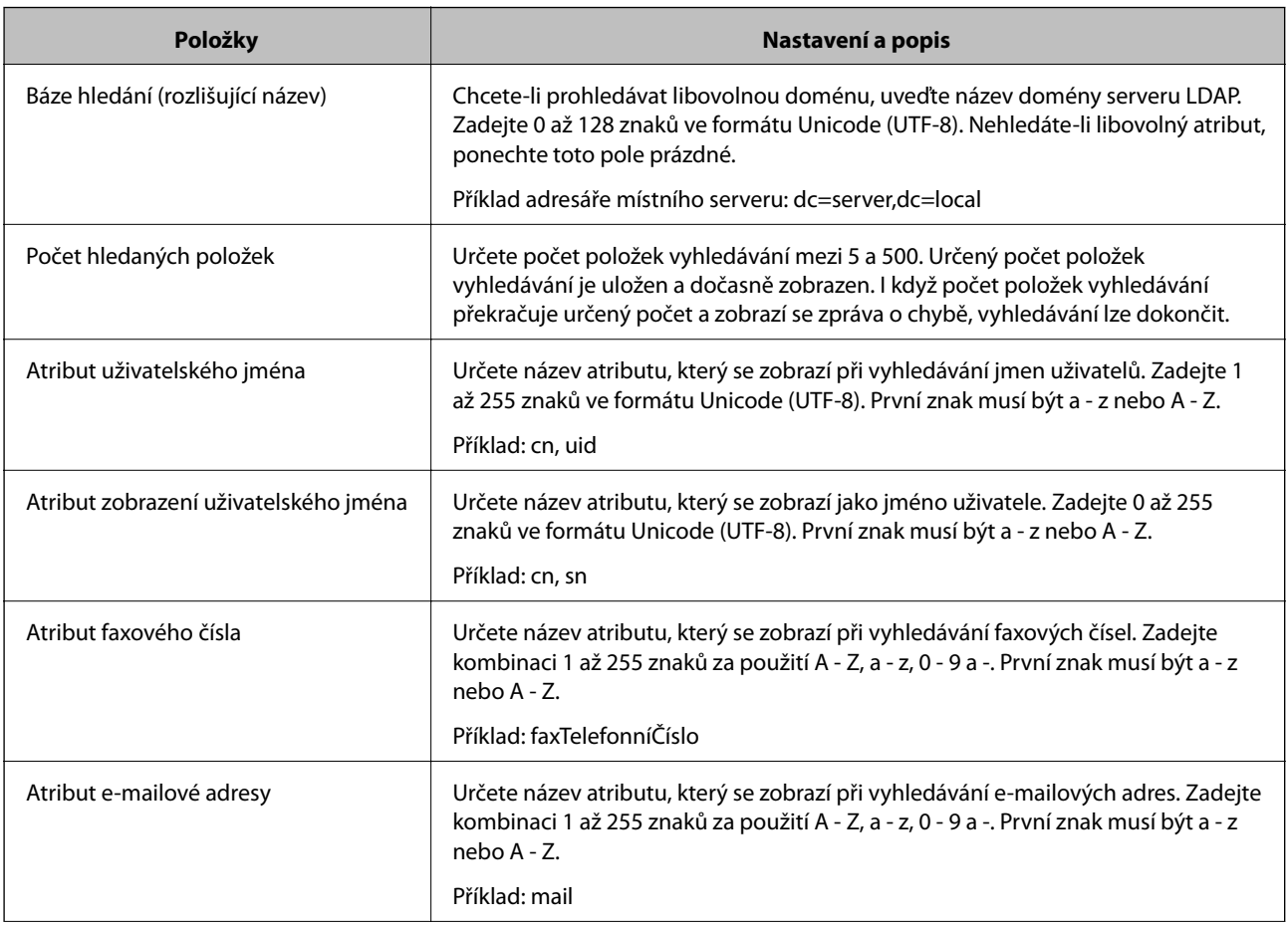

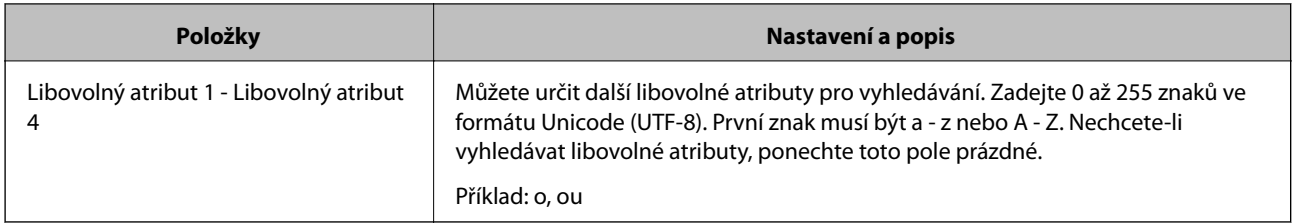

#### **Související informace**

 $\blacklozenge$  ["Konfigurace nastavení vyhledávání serveru LDAP" na str. 70](#page-69-0)

# **Kontrola připojení serveru LDAP**

Provede test připojení k serveru LDAP pomocí parametrů nastavených v **Server LDAP** > **Nastavení hledání**.

- 1. Otevřete nástroj Web Config a vyberte možnost **Síťová nastavení** > **Server LDAP** > **Test připojení**.
- 2. Vyberte možnost **Spustit**.

Bude zahájena zkouška připojení. Po dokončení zkoušky bude zobrazena kontrolní zpráva.

#### **Související informace**

- & ["Přístup k aplikaci Web Config" na str. 28](#page-27-0)
- & "Reference zkoušky připojení serveru LDAP" na str. 72

#### *Reference zkoušky připojení serveru LDAP*

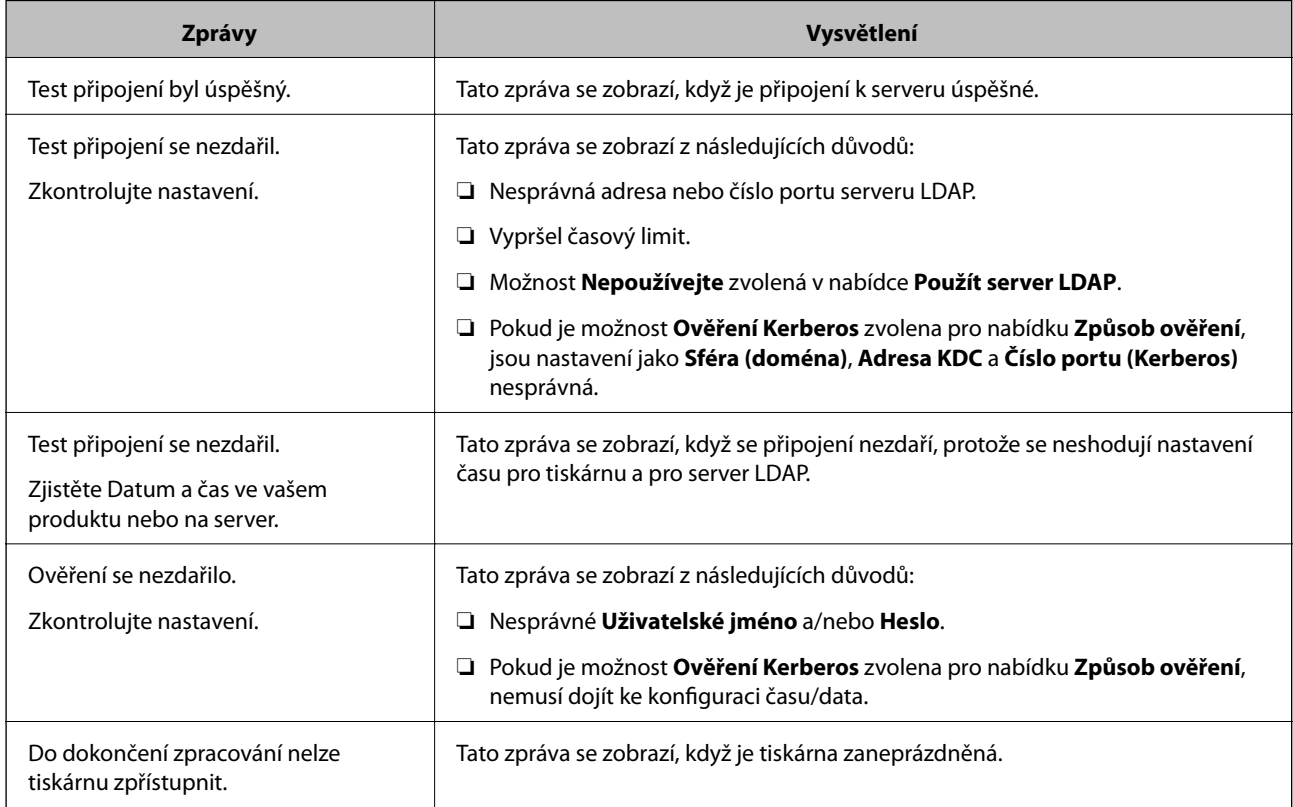
#### **Související informace**

& ["Kontrola připojení serveru LDAP" na str. 72](#page-71-0)

## **Používání funkcí skenování**

Funkce skenování můžete používat z počítače nebo pomocí ovládacího panelu tiskárny.

## **Skenování z počítače**

Nainstalujte software, zkontrolujte, zda je povolena služba skenování v síti, a skenujte z počítače přes síť.

#### **Související informace**

- $\blacktriangleright$  "Software k instalaci" na str. 73
- & "Potvrzení, zda je povoleno síťové skenování" na str. 73

### **Software k instalaci**

❏ Epson Scan 2

Toto je ovladač skeneru. Pokud ovládáte zařízení z počítače, nainstalujte ovladač na každý klientský počítač. Pokud je nainstalována aplikace Document Capture Pro/Document Capture, můžete provádět operace přiřazené tlačítkům na zařízení.

Pokud používáte nástroj EpsonNet SetupManager, ovladač tiskárny je také distribuován jako balíček.

❏ Document Capture Pro (Windows)/Document Capture (Mac OS)

Je instalován na klientském počítači. Úlohy registrované na síťovém počítači s nainstalovanou aplikací Document Capture Pro/Document Capture, mohou být volány a spouštěny z ovládacího panelu zařízení. Můžete skenovat přes síť z počítače. Pro skenování je vyžadován nástroj Epson Scan 2.

#### **Související informace**

& ["EpsonNet SetupManager" na str. 121](#page-120-0)

### **Potvrzení, zda je povoleno síťové skenování**

Pokud skenujete z klientského počítače přes síť, můžete nastavit službu síťového skenování. Výchozí nastavení je povoleno.

- 1. Přistupte k aplikaci Web Config a vyberte **Služby** > **Síťový sken**.
- 2. Ujistěte se, že je v aplikaci **EPSON Scan** vybrána možnost **Povolit skenování**.

Výběrem dokončíte akci. Zavřete aplikaci Web Config.

Pokud není tato možnost vybrána, vyberte ji a přejděte k dalšímu kroku.

3. Klikněte na možnost **Další**.

4. Klikněte na možnost **OK**.

Připojení k síti je obnoveno, a poté jsou povolena nastavení.

#### **Související informace**

& ["Přístup k aplikaci Web Config" na str. 28](#page-27-0)

## **Skenování pomocí ovládacího panelu**

Funkce skenování do síťové složky a skenování do pošty pomocí ovládacího panelu tiskárny a také přesun naskenovaných dokumentů do zprávy, složek apod. se provádí spuštěním úlohy z počítače.

#### **Související informace**

 $\blacktriangleright$  "Nastavení serverů a složek" na str. 74

### **Nastavení serverů a složek**

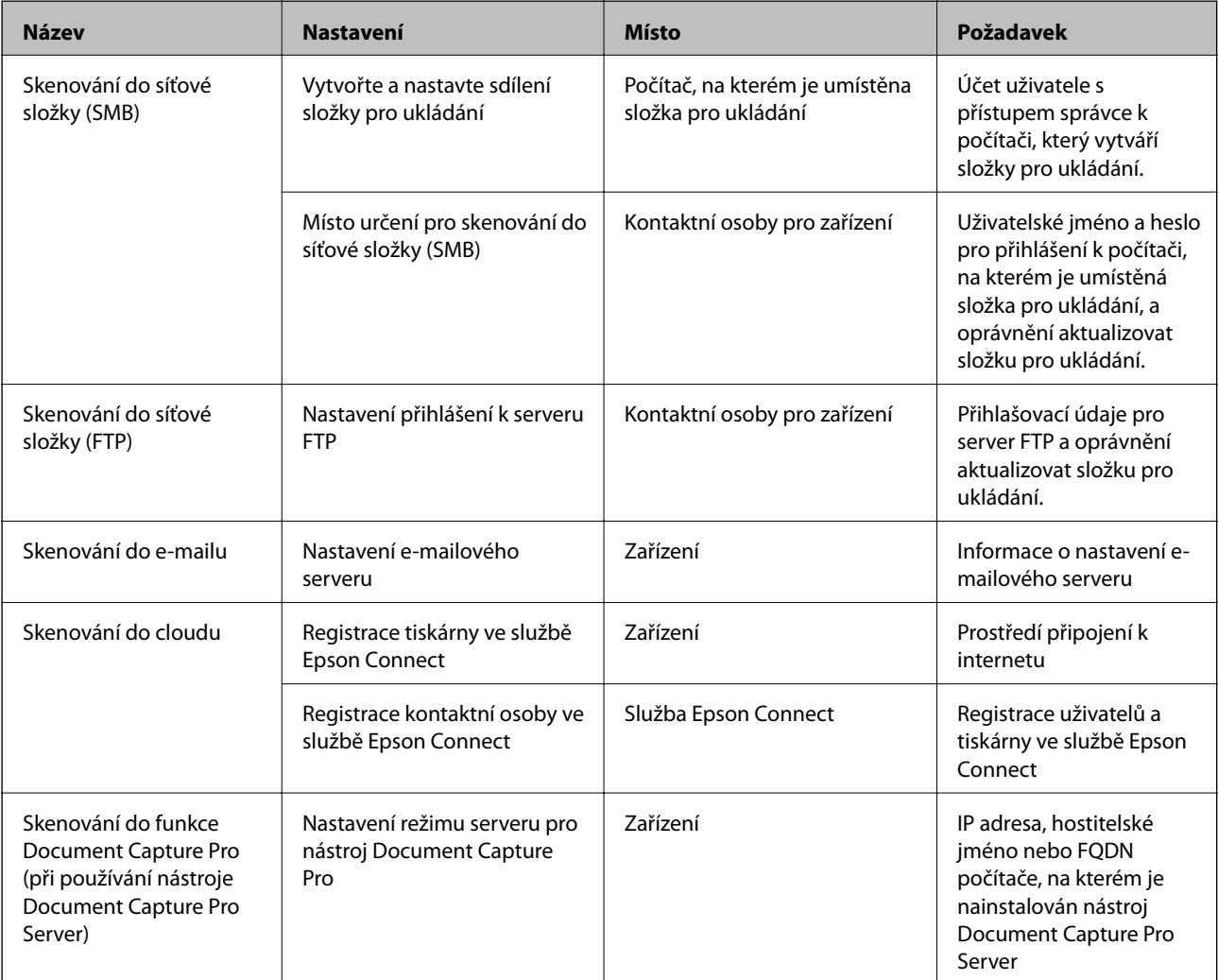

#### **Související informace**

- $\blacktriangleright$  ["Konfigurování poštovního serveru" na str. 40](#page-39-0)
- & "Používání nástroje Document Capture Pro Server" na str. 75

## **Používání nástroje Document Capture Pro Server**

Pomocí nástroje Document Capture Pro Server můžete spravovat způsob třídění, formát ukládání a cílové místo pro skenování zahájené z ovládacího panelu tiskárny. Z ovládacího panelu tiskárny můžete vyvolat a spustit úlohu, která už je uložená na serveru.

Nástroj nainstalujte na počítač, který slouží jako server.

Další informace o nástroji Document Capture Pro Server vám podá místní kancelář společnosti Epson.

#### **Související informace**

& "Nastavení režimu serveru" na str. 75

### **Nastavení režimu serveru**

Chcete-li používat aplikaci Document Capture Pro Server, proveďte nastavení dle následujících instrukcí.

- 1. Otevřete aplikaci Web Config a vyberte možnost **Služby** > **Document Capture Pro**.
- 2. Vyberte **Režim Server** pro **Režim**.
- 3. Zadejte adresu serveru s nainstalovanou aplikací Document Capture Pro Server pro **Adresa serveru**.

Zadejte 2 až 255 znaků ve formátu IPv4, IPv6, název hostitele nebo formát FQDN. V případě formátu FQDN můžete použít alfanumerické znaky ve formátu ASCII (0x20 až 0x7E) a "-" s výjimkou začátku a konce adresy.

4. Klikněte na možnost **OK**.

Připojení k síti je obnoveno, a poté jsou povolena nastavení.

#### **Související informace**

 $\rightarrow$  ["Přístup k aplikaci Web Config" na str. 28](#page-27-0)

## **Nastavení systému**

### **Nastavení ovládacího panelu**

Nastavení ovládacího panelu tiskárny. Nastavení můžete provést následujícím způsobem.

1. Otevřete aplikaci Web Config a vyberte možnost **Nastavení systému** > **Ovládací panel**.

- 2. Podle potřeby nastavte také následující položky.
	- ❏ Jazyk

Na ovládacím panelu vyberte zobrazený jazyk.

❏ Provozní zámek

Pokud vyberete možnost **Zapnuto**, budete potřebovat heslo správce v případě provádění operací, které vyžadují oprávnění správce. Pokud není heslo správce nastaveno, je funkce uzamčení panelu zakázána.

❏ Časový limit operace

Pokud vyberete možnost **Zapnuto**, při přihlášení jako správce nebo jako uživatel s řízením přístupu budete po určité době nečinnosti automaticky odhlášen a přesměrován na úvodní obrazovku.

Můžete nastavit rozpětí 10 sekund až 240 minut v sekundách.

#### *Poznámka:*

Nastavení můžete provést také z ovládacího panelu tiskárny.

- ❏ Jazyk: *Nast.* > *Obecná nastavení* > *Základní nastavení* > *Jazyk/Language*
- ❏ Provozní zámek: *Nast.* > *Obecná nastavení* > *Správa systému* > *Nastavení zabezpeč.* > *Nastavení správce* > *Nastavení zámku*
- ❏ Časový limit operace: *Nast.* > *Obecná nastavení* > *Základní nastavení* > *Časový limit operace* (Můžete určit, zda bude zapnuto nebo vypnuto.)
- 3. Klikněte na možnost **OK**.

#### **Související informace**

& ["Přístup k aplikaci Web Config" na str. 28](#page-27-0)

## **Nastavení úsporného režimu v době nečinnosti**

Pokud není ovládací panel tiskárny po nějakou dobu v provozu, můžete nastavit čas, po kterém dojde k přepnutí do úsporného režimu nebo k vypnutí. Nastavte čas v závislosti na prostředí, ve kterém pracujete.

- 1. Otevřete aplikaci Web Config a vyberte možnost **Nastavení systému** > **Úspora energie**.
- 2. Zadejte čas pro funkci **Časovač spánku**, která v případě nečinnosti přepne zařízení do úsporného režimu.

*Poznámka:* Nastavení můžete provést také z ovládacího panelu tiskárny.

*Nast.* > *Obecná nastavení* > *Základní nastavení* > *Časovač vyp.*

3. V poli **Časovač vypnutí** vyberte čas vypnutí. Pokud používáte funkci faxu, nastavte možnost **Žádná**.

*Poznámka:* Nastavení můžete provést také z ovládacího panelu tiskárny. *Nast.* > *Obecná nastavení* > *Základní nastavení* > *Časovač vypnutí*

4. Klikněte na možnost **OK**.

#### **Související informace**

& ["Přístup k aplikaci Web Config" na str. 28](#page-27-0)

#### **Nastavení funkcí**

## **Nastavení zvuku**

Proveďte nastavení zvuků pro operace ovládacího panelu, tisk, faxování atd.

*Poznámka:*

Nastavení můžete provést také z ovládacího panelu tiskárny.

*Nast.* > *Obecná nastavení* > *Základní nastavení* > *Zvuk*

- 1. Otevřete aplikaci Web Config a vyberte možnost **Nastavení systému** > **Zvuk**.
- 2. Podle potřeby nastavte také následující položky.
	- ❏ Normální režim

Nastavte zvuk v případě, že je tiskárna nastavena na režim **Normální režim**.

❏ Tichý režim

Nastavte zvuk v případě, že je tiskárna nastavena na režim **Skrytý režim**. Tato funkce je povolena, pokud je povolena jedna z následujících položek.

❏ Ovládací panel tiskárny:

**Nast.** > **Obecná nastavení** > **Nastavení tiskárny** > **Tichý režim**.

**Nast.** > **Obecná nastavení** > **Nastavení faxu** > **Nastavení příjmu** > **Nastavení tisku** > **Tichý režim**.

❏ Web Config:

**Nastavení faxu** > **Nastavení příjmu** > **Výstup faxu** > **Skrytý režim**

3. Klikněte na možnost **OK**.

#### **Související informace**

 $\rightarrow$  ["Přístup k aplikaci Web Config" na str. 28](#page-27-0)

## **Synchronizace data a času s časovým serverem**

Při synchronizaci s časovým serverem (server NTP) můžete synchronizovat čas tiskárny a počítače v síti. Časový server je možné ovládat v rámci organizace nebo zveřejnit na internetu.

Pokud používáte k ověření certifikát podepsaný certifikační agenturou nebo protokol Kerberos, potížím spojeným s časem můžete předejít synchronizací s časovým serverem.

- 1. Přistupte na aplikaci Web Config a vyberte **Nastavení systému** > **Datum a čas** > **Časový server**.
- 2. Vyberte **Použít** pro **Použít časový server**.
- 3. Zadejte adresu časového serveru pro **Adresa časového serveru**.

Lze použít formát IPv4, IPv6 nebo FQDN. Zadejte 252 znaků nebo méně. Pokud nechcete tuto hodnotu určit, ponechte pole prázdné.

4. Zadejte informace do pole **Interval aktualizace (min.)**.

Můžete nastavit až 10 800 minut po minutách.

5. Klikněte na možnost **OK**.

#### *Poznámka:*

Stav připojení můžete potvrdit s časovým serverem v části *Stav časového serveru*.

#### **Související informace**

& ["Přístup k aplikaci Web Config" na str. 28](#page-27-0)

## **Nastavení výchozích hodnot pro každou funkci (Vých. nast. uživatele)**

Můžete nastavit výchozí hodnotu pro funkce tiskárny.

Můžete nastavit následující funkce.

- ❏ Kopírovat
- ❏ Skenovat do síťové složky/FTP
- ❏ Skenovat do e-mailu
- ❏ Sken. do pam. zař.
- ❏ Skenovat do cloudu
- ❏ Fax
- 1. Přistupte k aplikaci Web Config a vyberte funkce, u kterých chcete nastavit výchozí hodnotu pro **Vých. nast. uživatele**.
- 2. Nastavte každou položku.
- 3. Klikněte na položku **OK**.

Pokud je kombinace hodnoty neplatná, zobrazí se automaticky upravená platná hodnota. Potvrďte upravenou hodnotu a opět klikněte na možnost **OK**.

#### **Související informace**

 $\rightarrow$  ["Přístup k aplikaci Web Config" na str. 28](#page-27-0)

## **Nastavení služby AirPrint**

Nastavte používání funkce AirPrint pro tisk a skenování.

Otevřete aplikaci Web Config a vyberte možnost **Základní nastavení** > **Nastavení služby AirPrint**.

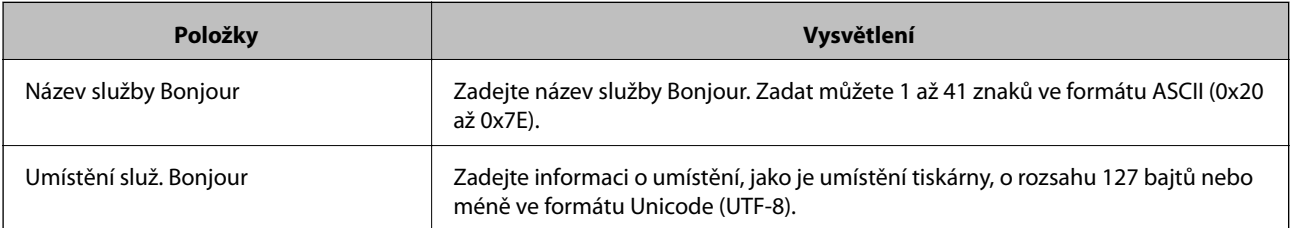

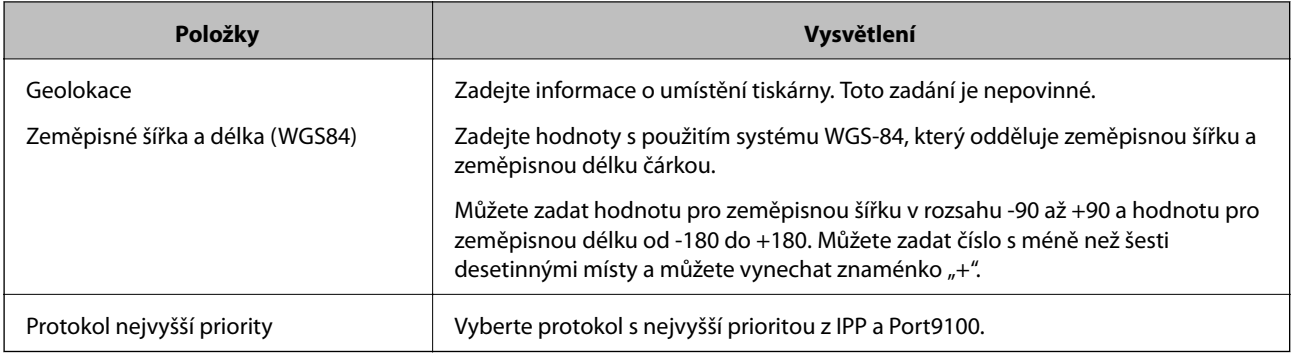

## **Používání služby Epson Connect**

Pomocí služby Epson Connect, která je k dispozici na Internetu, můžete tisknout z vašeho chytrého telefonu, tabletu nebo notebooku prakticky kdykoliv a kdekoliv.

Na Internetu jsou k dispozici následující funkce.

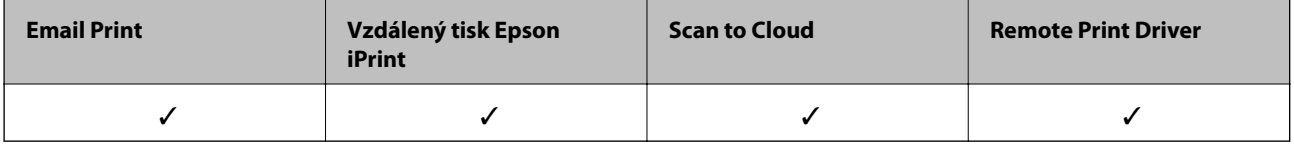

Podrobnosti najdete na webovém portálu Epson Connect.

<https://www.epsonconnect.com/>

[http://www.epsonconnect.eu](http://www.epsonconnect.eu/) (pouze pro Evropu)

## **Používání funkce Epson Open Platform**

## **Přehled platformy Epson Open Platform**

Epson Open Platform je platforma, pomocí které lze používat tiskárny Epson s funkcí poskytovanou serverem ověřovacího systému.

Pomocí serveru můžete získat protokoly všech zařízení a uživatelů a nakonfigurovat omezení zařízení a funkcí, které lze použít pro jednotlivé uživatele a skupiny.Platformu lze použít se systémem Epson Print Admin (ověřovací systém společnosti Epson) nebo s ověřovacím systémem třetí strany.

Pokud připojíte ověřovací zařízení, můžete ověřit uživatele také pomocí průkazu.

## **Konfigurování Epson Open Platform**

Povolte platformu Epson Open Platform, aby bylo možné použít zařízení z ověřovacího systému.

1. Otevřete nástroj Web Config a poté vyberte možnost **Nastavení Epson Open Platform** > **Produktový klíč**.

- 2. Do všech polí zadejte hodnotu.
	- ❏ Sériové číslo

Zobrazí se sériové číslo zařízení.

❏ Verze Epson Open Platform

Vyberte verzi platformy Epson Open Platform. Daná verze se liší v závislosti na ověřovacím systému.

❏ Zadejte produktový klíč

Zadejte produktový klíč, který jste získali na příslušném webu. Podrobnosti o způsobu získání produktového klíče naleznete v příručce k platformě Epson Open Platform.

3. Klikněte na možnost **Další**.

Zobrazí se zpráva s potvrzením.

4. Klikněte na možnost **OK**.

Tiskárna bude aktualizována.

## **Konfigurace ověřovacího zařízení**

Na **Nastavení systému** > **Čtečka karet** můžete nakonfigurovat ověřovací zařízení použité v ověřovacím systému. Další informace naleznete v příručce k ověřovacímu systému.

# **Nastavení zabezpečení produktu**

V této kapitole je vysvětleno nastavení zabezpečení zařízení.

# **Úvod k funkcím zabezpečení produktu**

V této části jsou představeny funkce zabezpečení zařízení společnosti Epson.

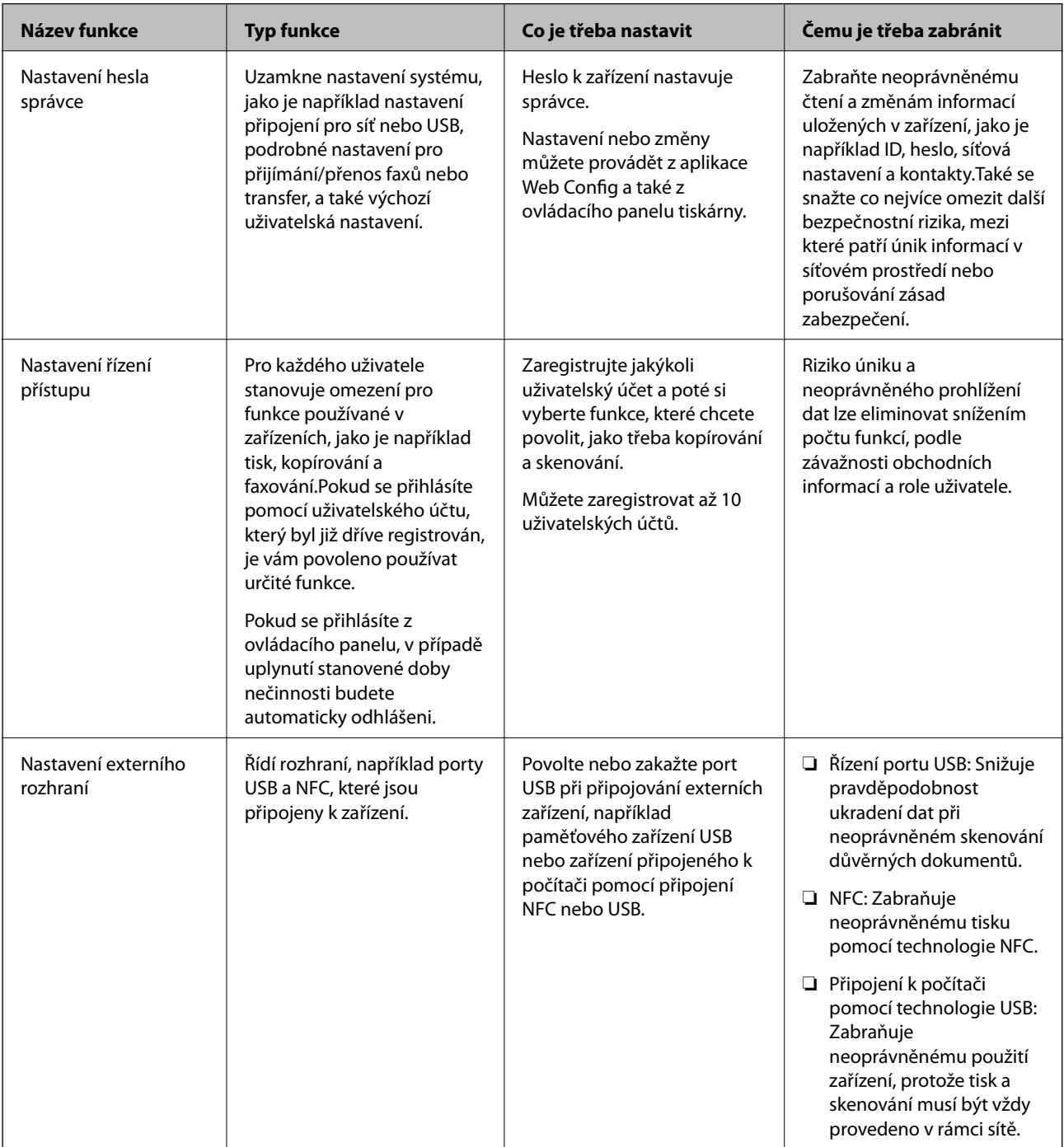

#### **Související informace**

- $\blacktriangleright$  ["Informace o aplikaci Web Config" na str. 27](#page-26-0)
- & ["EpsonNet Config" na str. 120](#page-119-0)
- & "Konfigurování hesla správce" na str. 82
- & ["Omezování dostupných funkcí" na str. 85](#page-84-0)
- & ["Zakázání externího rozhraní" na str. 87](#page-86-0)

## **Konfigurování hesla správce**

Pokud nastavíte heslo správce, můžete zabránit tomu, aby uživatelé měnili nastavení správy systému.Nastavit nebo změnit heslo správce můžete buď pomocí nástroje Web Config, přes ovládací panel tiskárny nebo pomocí softwaru (Epson Device Admin).V případě použití softwaru si přečtěte dokumentaci k příslušnému softwaru.

#### **Související informace**

- & "Konfigurace hesla správce z ovládacího panelu" na str. 82
- & ["Konfigurace hesla správce pomocí nástroje Web Config" na str. 83](#page-82-0)
- & ["Epson Device Admin" na str. 120](#page-119-0)

## **Konfigurace hesla správce z ovládacího panelu**

Pomocí ovládacího panelu tiskárny můžete nastavit heslo správce.

- 1. Klepněte na **Nast.** na ovládacím panelu tiskárny.
- 2. Klepněte na položku **Obecná nastavení** > **Správa systému** > **Nastavení zabezpeč.**. Pokud se položka nezobrazí, potáhněte obrazovku nahoru pro její zobrazení.
- 3. Klepněte na položku **Nastavení správce**.
- 4. Klepněte na položku **Heslo správce** > **Registrovat**.
- 5. Zadejte nové heslo a poté klepněte na možnost **OK**.
- 6. Zadejte znovu heslo a poté klepněte na možnost **OK**.
- 7. Klepněte na položku **OK** na potvrzovací obrazovce. Zobrazí se obrazovka nastavení správce.
- 8. Klepněte na možnost **Nastavení zámku** a poté **OK** na potvrzovací obrazovce.

Možnost Nastavení zámku je nastavena na **Zap.** a v případě použití uzamčené položky nabídky bude vyžadováno heslo správce.

<span id="page-82-0"></span>*Poznámka:*

- ❏ Pokud jste zadali heslo správce pro odemčení a použití položek nabídky, přihlásil jste se jako správce a na obrazovce se zobrazí  $\Box$ . Pokud pro odhlášení klepnete na  $\Box$ , položky nabídky pro správu systému jsou zamčené.
- ❏ Pokud nastavíte *Nast.* > *Obecná nastavení* > *Základní nastavení* > *Časový limit operace* na *Zap.*, tiskárna vás po určité době nečinnosti odhlásí.
- ❏ Heslo správce můžete změnit nebo odstranit, pokud vyberete možnost *Změnit* nebo *Reset* na obrazovce *Heslo správce* a zadáte heslo správce.

## **Konfigurace hesla správce pomocí nástroje Web Config**

Heslo správce můžete nastavit pomocí nástroje Web Config.

- 1. Otevřete aplikaci Web Config a vyberte možnost **Nastavení správce** > **Změnit informace o ověřování správce**.
- 2. Do polí **Nové heslo** a **Potvrzení nového hesla** zadejte heslo. V případě potřeby zadejte uživatelské jméno. Pokud chcete změnit heslo na nové, zadejte současné heslo.

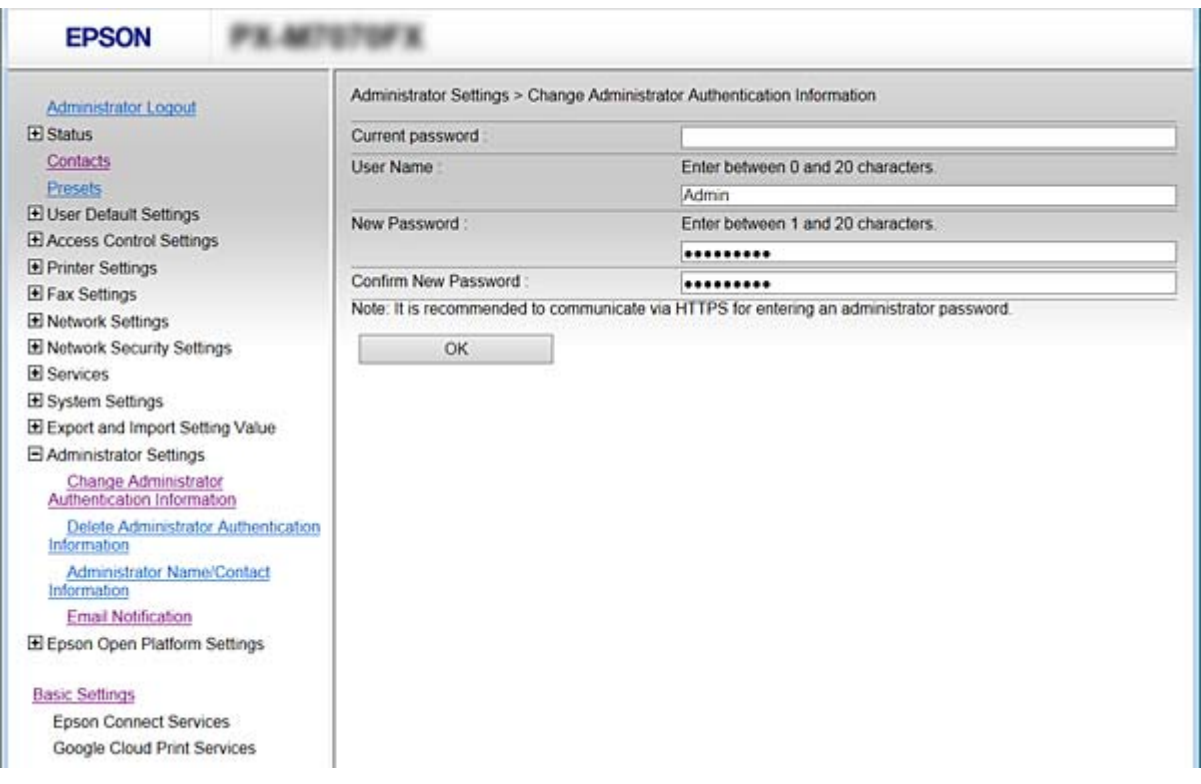

#### 3. Vyberte možnost **OK**.

#### *Poznámka:*

- ❏ Pro nastavení nebo změnu uzamčených položek nabídky klikněte na možnost *Přihlášení správce* a zadejte heslo správce.
- ❏ Chcete-li odstranit heslo správce, klikněte na možnost *Nastavení správce* > *Odstranit informace o ověřování správce* a zadejte heslo správce.

#### **Související informace**

& ["Přístup k aplikaci Web Config" na str. 28](#page-27-0)

## **Položky k uzamčení pomocí hesla správce**

Správci mají oprávnění pro nastavení a změny všech funkcí v zařízeních.

Navíc, pokud je na zařízení nastaveno heslo správce, uzamyká jej, nepovolí změnu žádné položky síťového nastavení a omezuje uživatelské funkce vzhledem ke správě zařízení.

Následující položky může správce ovládat.

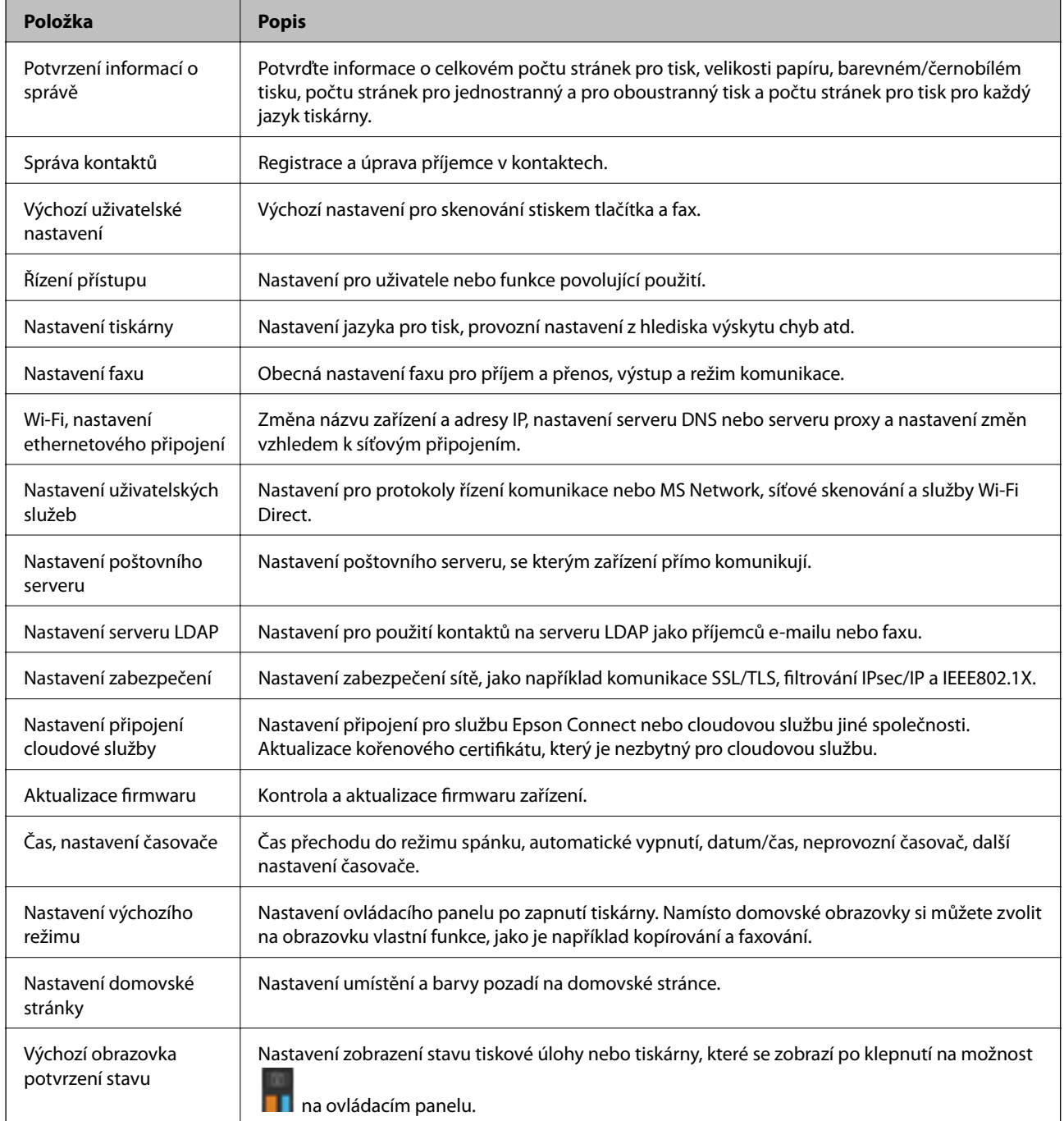

<span id="page-84-0"></span>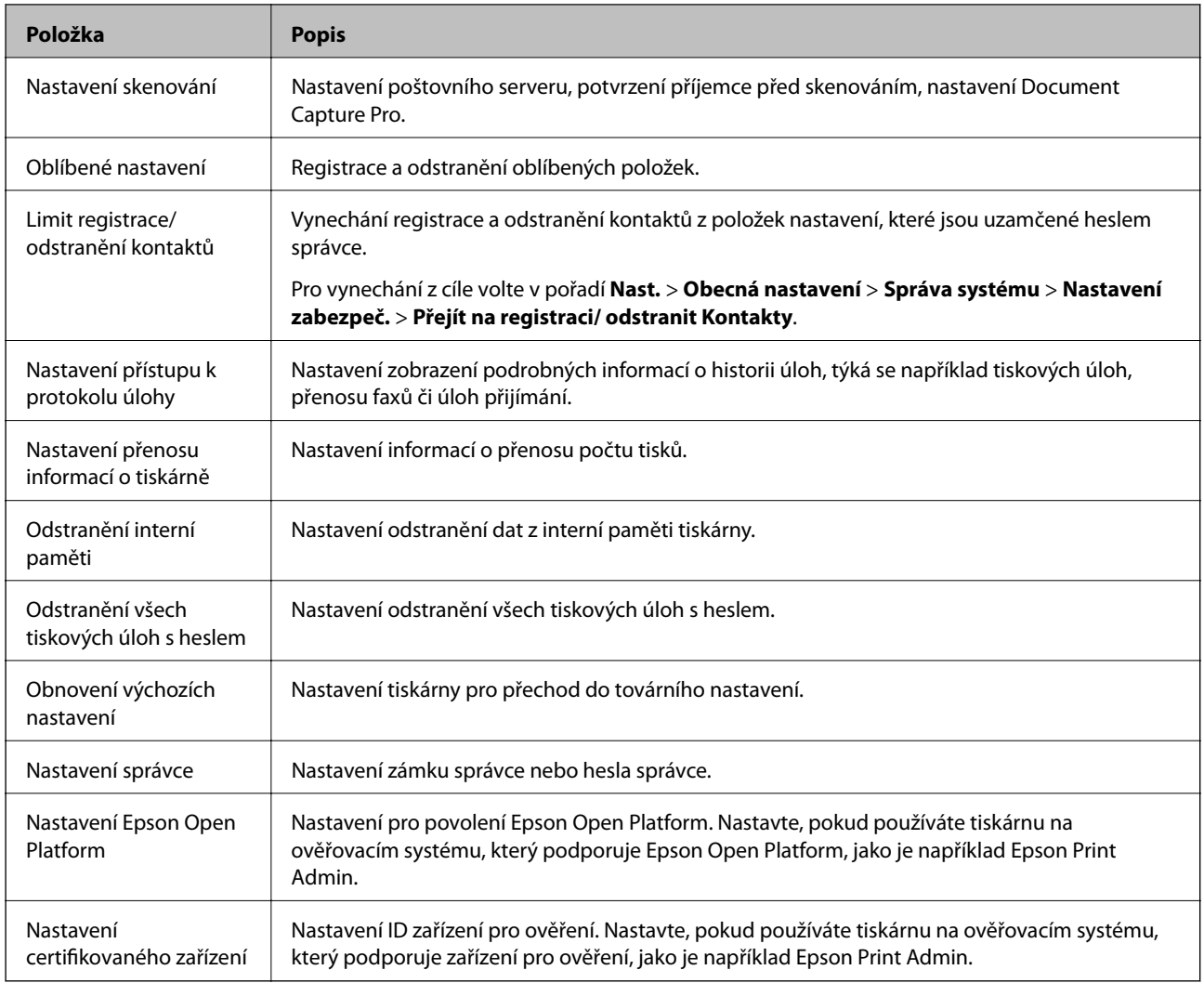

## **Omezování dostupných funkcí**

Můžete registrovat uživatelské účty na tiskárně, propojovat je s funkcemi a řídit funkce, které mohou uživatelé používat.

Pokud povolíte řízení přístupu, uživatelé mohou používat funkce jako například kopírování, faxování atd. pomocí zadání hesla na ovládacím panelu tiskárny a přihlášení do tiskárny.

Nedostupné funkce budou zobrazeny v šedé barvě a nebude možné je vybírat.

Po registraci ověřovacích informací v ovladači tiskárny nebo skeneru můžete tisknout nebo skenovat z počítače.Podrobné informace o nastavení ovladače získáte v nápovědě nebo příručce k ovladači.

## **Konfigurace řízení přístupu**

Pro možnost řízení přístupu vytvořte uživatelský účet a povolte funkci řízení přístupu.

### **Vytvoření uživatelského účtu**

Vytvořte uživatelský účet pro řízení přístupu.

- 1. Otevřete aplikaci Web Config a vyberte možnost **Nastavení ovládání přístupu** > **Nastavení uživatele**.
- 2. Klikněte na možnost **Přidat** pro číslo, které chcete zaregistrovat.

#### c*Důležité:*

Pokud používáte tiskárnu s ověřovacím systémem Epson nebo jiných společností, registrujte jméno uživatele nastavení omezení v čísle 2 až 10.

Aplikační software, jako je ověřovací systém, používá číslo jedna, takže jméno uživatele není na ovládacím panelu tiskárny zobrazeno.

- 3. Nastavte jednotlivé položky.
	- ❏ Uživatelské jméno:

Zadejte jméno zobrazené na seznamu uživatelských jmen, obsahující 1 až 14 znaků, za použití alfanumerických znaků.

❏ Heslo:

Zadejte heslo obsahující 0 až 20 znaků ve formátu ASCII (0x20 až 0x7E). Při inicializaci hesla ponechte pole prázdné.

❏ Zaškrtnutím políčka povolte nebo zakažte jednotlivé funkce.

Vyberte funkci, u níž povolujete používání.

4. Klikněte na možnost **Použít**.

Po nějaké době se vraťte se na seznam uživatelských nastavení.

Prověřte, zda je uživatelské jméno, které jste registrovali v části **Uživatelské jméno**, zobrazeno a změněno **Přidat** na **Upravit**.

#### *Úprava uživatelského účtu*

Úprava účtu registrovaného pro řízení přístupu.

- 1. Otevřete aplikaci Web Config a vyberte možnost **Nastavení ovládání přístupu** > **Nastavení uživatele**.
- 2. Klepnutím tlačítka **Upravit** vyberte číslo, které chcete upravit.
- 3. Změňte každou položku.
- 4. Klikněte na možnost **Použít**.

Po nějaké době se vraťte se na seznam uživatelských nastavení.

#### *Odstranění uživatelského účtu*

Odstranění účtu registrovaného pro řízení přístupu.

- 1. Otevřete aplikaci Web Config a vyberte možnost **Nastavení ovládání přístupu** > **Nastavení uživatele**.
- 2. Klikněte na možnost **Upravit** pro číslo, které chcete odstranit.

#### <span id="page-86-0"></span>3. Klikněte na možnost **Odstranit**.

#### c*Důležité:*

Pokud kliknete na položku *Odstranit*, uživatelský účet bude odstraněn bez zobrazení potvrzovací zprávy. Při odstraňování účtů proto buďte opatrní.

Po nějaké době se vraťte se na seznam uživatelských nastavení.

### **Povolení řízení přístupu**

Pokud povolíte řízení přístupu, používat tiskárnu bude moci pouze registrovaný uživatel.

- 1. Přistupte k aplikaci Web Config a vyberte **Nastavení ovládání přístupu** > **Základní**.
- 2. Vyberte možnost **Povolí řízení přístupu**.

Pokud vyberete možnost **Umožňuje tisknout a skenovat bez ověřovacích údajů**, budete moci tisknout nebo skenovat z ovladačů, které nejsou nastavené s ověřovacími informacemi. Toto nastavte, pokud chcete řídit operace z ovládacího panelu tiskárny a pokud chcete povolit tisk a skenování z počítačů.

3. Klikněte na možnost **OK**.

Po stanovené době se zobrazí zpráva o dokončení.

Prověřte, zda jsou ikony, jako například kopírování a skenování, v šedé barvě.

## **Zakázání externího rozhraní**

Můžete zakázat rozhraní, které se používá pro připojení zařízení k tiskárně. Nastavte omezení tisku a skenování pomocí jiných možností než prostřednictvím sítě.

#### *Poznámka:*

Nastavení můžete omezit také na ovládacím panelu tiskárny.

- ❏ Pam. zař.: *Nast.* > *Obecná nastavení* > *Nastavení tiskárny* > *Rozhraní pam. zař.* > *Paměťové Zařízení*
- ❏ NFC: *Nast.* > *Obecná nastavení* > *Nastavení sítě* > *Upřesnit* > *NFC*
- ❏ Přip. PC prostř. USB: *Nast.* > *Obecná nastavení* > *Nastavení tiskárny* > *Přip. PC prostř. USB*
- 1. Otevřete aplikaci Web Config a vyberte možnost **Nastavení systému** > **Externí rozhraní**.
- 2. Vyberte **Zakázat** pro funkce, které chcete nastavit.

Vyberte **Povolit**, pokud chcete zrušit proces řízení.

❏ Pam. zař.

Zakažte ukládání dat na externí paměť pomocí portu USB pro připojení externího zařízení.

❏ Přip. PC prostř. USB

Můžete omezit používání připojení USB z počítače. Pokud chcete provést omezení, vyberte možnost **Zakázat**.

❏ NFC

Vypněte rozhraní NFC, integrované do ovládacího panelu.

#### 3. Klikněte na možnost **OK**.

- 4. Prověřte, že se vypnutý port nedá používat.
	- ❏ Pam. zař.

Potvrďte, že nedochází k žádné odezvě, pokud připojujete úložné zařízení, jako například paměťové zařízení USB, k portu USB externího rozhraní.

❏ Přip. PC prostř. USB

Pokud je ovladač nainstalován v počítači

Připojte tiskárnu k počítači pomocí USB kabelu a poté potvrďte, že tiskárna netiskne a neskenuje.

Pokud není ovladač nainstalován v počítači

Windows:

Otevřete správce zařízení a nechte jej otevřený, připojte tiskárnu k počítači pomocí kabelu USB a poté potvrďte, že obsah, zobrazený ve správci zařízení, zůstal nezměněn.

Mac OS:

V případě přidání tiskárny z nabídky **Tiskárny a skenery** připojte tiskárnu k počítači pomocí kabelu USB a poté potvrďte, že tiskárna není uvedena na seznamu.

❏ NFC

Potvrďte, že nedochází k žádné odezvě, pokud držíte zařízení, které podporuje funkci NFC (například chytrý telefon), nad tiskárnou.

#### **Související informace**

& ["Přístup k aplikaci Web Config" na str. 28](#page-27-0)

# **Provozní nastavení a nastavení správy**

Tato kapitola popisuje položky, které se týkají každodenních operací a správy zařízení.

## **Přihlášení k tiskárně ve funkci správce**

Pokud je u tiskárny nastaveno heslo správce a uživatel chce získat přístup k zamknutým položkám nabídky, je nutné se přihlásit jako správce.

## **Přihlášení k tiskárně pomocí aplikace Web Config**

Pokud se přihlásíte do aplikace Web Config jako správce, získáte přístup k položkám, které jsou nastavené v Nastavení zámku.

- 1. Zadejte IP adresu tiskárny do prohlížeče a spusťte nástroj Web Config.
- 2. Klikněte na možnost **Přihlášení správce**.
- 3. Do polí **Uživatelské jméno** a **Aktuální heslo** zadejte uživatelské jméno a heslo správce.
- 4. Klikněte na možnost **OK**.

Při ověřování se zobrazí zamknuté položky a možnost **Odhlášení správce**.

Kliknutím na možnost **Odhlášení správce** se odhlásíte.

#### *Poznámka:*

Pokud nastavíte položku *Nastavení systému* > *Ovládací panel* > *Časový limit operace* na hodnotu *Zapnuto*, budete po určité době, kdy nebude aktivně používán ovládací panel, automaticky odhlášeni.

## **Potvrzení informací tiskárny**

## **Kontrola informací z ovládacího panelu**

Následující informace můžete kontrolovat a tisknout z ovládacího panelu.

❏ Počet vytištěných stránek

#### **Nast.** > **Počítadlo tisku**

Můžete zkontrolovat celkový počet vytištěných stránek a počet stránek barevného/černobílého tisku.

❏ Zásoby

#### **Nast.** > **Stav spotřebního mat.**

Můžete zkontrolovat informace o stavu inkoustu a údržbové sady.

❏ Stavový list produktu

#### **Nast.** > **Stav tiskárny/tisk** > **Tisk stavu**

Můžete vytisknout stavový list, například pro informace o tiskárně nebo stavu zásob.

#### **Provozní nastavení a nastavení správy**

<span id="page-89-0"></span>❏ Informace o síti

**Nast.** > **Obecná nastavení** > **Nastavení sítě** > **Stav sítě**

**Nast.** > **Stav tiskárny/tisk** > **Síť**

Můžete zkontrolovat informace týkající se sítě, například stav připojení sítě, nastavení poštovního serveru atd. a vytisknout stavový list sítě.

❏ Zpráva o připojení sítě

**Nast.** > **Obecná nastavení** > **Nastavení sítě** > **Kontrola připojení**

Domovská obrazovka > > **Popis** > **Když se nemůžete připojit k síti**

Můžete provést diagnostiku stavu síťového připojení tiskárny a vytisknout zprávu.

❏ Stav připojení sítě

Domovská obrazovka > > **Směrovač**

Můžete zkontrolovat stav připojení kabelové/bezdrátové sítě LAN.

## **Kontrola informací z nástroje Web Config**

Z nabídky **Stav** pomocí nástroje Web Config můžete zkontrolovat následující informace o provozním zařízení.

❏ Stav produktu

Kontrola jazyka, stavu, cloudové služby, čísla produktu, adresy MAC atd.

❏ Stav sítě

Kontrola informací o stavu připojení sítě, adrese IP, serveru DNS atd.

❏ Snímek panelu

Slouží k zobrazení snímku obrazovky na ovládacím panelu zařízení.

❏ Údržba

Slouží ke kontrole prvního dne tisknutí, počtu výměn inkoustu, vytištěných stránek, počtu tisků pro jednotlivé jazyky, počtu skenování atd.

❏ Stav hardwaru

Kontrola stavu všech funkcí skeneru a faxu.

❏ Historie úloh

Kontrola protokolu úloh z hlediska tiskových úloh, úloh přijímání a přenosu.

## **Přijímání e-mailových oznámení když dojde k událostem**

## **O e-mailových upozorněních**

Jedná se o funkci upozornění, která v případě události, jako je například zastavení tisku či chyba tiskárny, odešle email na určenou adresu.

Můžete zaregistrovat až pět příjemců a u každého z nich můžete upravit nastavení upozornění.

Abyste mohli tuto funkci používat, je nutné před nastavením upozornění provést nastavení poštovního serveru.

#### **Související informace**

 $\blacktriangleright$  ["Konfigurování poštovního serveru" na str. 40](#page-39-0)

## **Konfigurování e-mailových upozornění**

Chcete-li používat tuto funkci, musíte nakonfigurovat poštovní server.

- 1. Přistupte na aplikaci Web Config a vyberte **Nastavení správce** > **Oznámení e-mailem**.
- 2. Zadejte e-mailovou adresu, na kterou chcete přijímat e-mailová upozornění.
- 3. Vyberte jazyk pro e-mailová upozornění.
- 4. Zaškrtněte pole upozornění, která chcete přijímat.

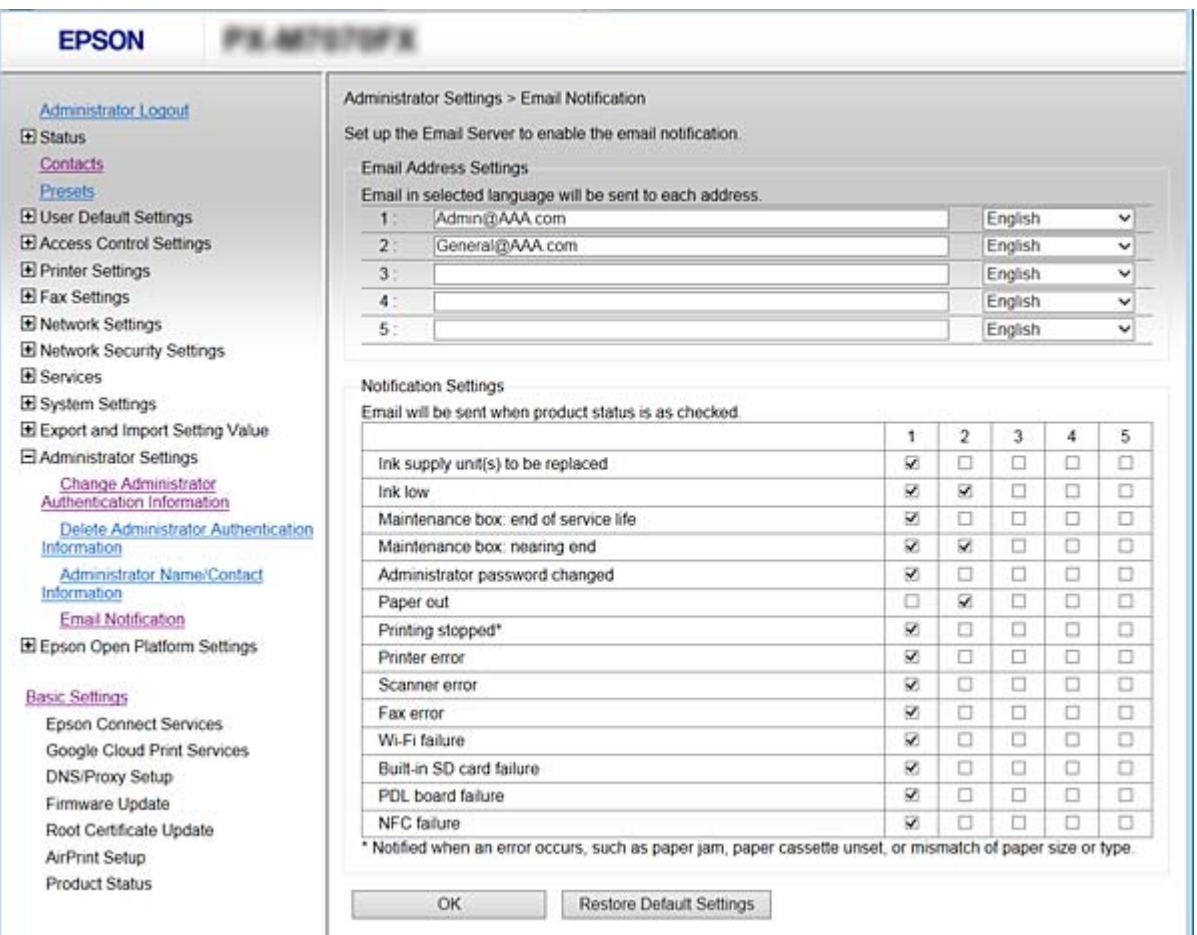

5. Klepněte na tlačítko **OK**.

#### **Související informace**

- & ["Přístup k aplikaci Web Config" na str. 28](#page-27-0)
- $\blacktriangleright$  ["Konfigurování poštovního serveru" na str. 40](#page-39-0)

## **Aktualizace firmwaru**

Pokud je k dispozici firmware, jeho aktualizací můžete vylepšit funkce tiskárny nebo řešit problémy.

## **Aktualizace firmwaru tiskárny z ovládacího panelu**

Pokud lze tiskárnu připojit k internetu, můžete z ovládacího panelu aktualizovat její firmware.Tiskárnu můžete též nastavit, aby pravidelně kontrolovala přítomnost firmwarových aktualizací a upozornila vás, pokud jsou k dispozici.

- 1. Vyberte položku **Nast.** na domovské obrazovce.
- 2. Vyberte možnost **Obecná nastavení** > **Správa systému** > **Aktualizovat firmware** > **Aktualizovat**.

#### *Poznámka:*

Výběrem volby *Oznámení* > *Zap.* nastavte, aby tiskárna pravidelně kontrolovala dostupnost aktualizací firmwaru.

3. Vyberte možnost **Spustit kontrolu**.

Tiskárna zahájí vyhledávání dostupných aktualizací.

4. Pokud se na LCD obrazovce zobrazuje zpráva informující, že je dostupná firmwarová aktualizace, postupujte podle pokynů na obrazovce a spusťte aktualizaci.

#### c*Důležité:*

- ❏ V průběhu aktualizace nevypínejte ani neodpojujte tiskárnu, dokud se aktualizace nedokončí. V opačném případě se může tiskárna porouchat.
- ❏ Pokud není aktualizace firmwaru dokončena nebo je neúspěšná, tiskárna se nespustí normálně a při příštím zapnutí tiskárny je na LCD obrazovce zobrazena zpráva "Recovery Mode". V této situaci je nutné znovu aktualizovat firmware pomocí počítače.Připojte tiskárnu k počítači pomocí USB kabelu.Dokud je na tiskárně zobrazena zpráva "Recovery Mode", nelze aktualizovat firmware prostřednictvím síťového připojení.Z počítače se připojte k místní webové stránce společnosti Epson a stáhněte nejnovější firmware tiskárny.Další kroky viz pokyny na webové stránce.

## **Aktualizace firmwaru pomocí aplikace Web Config**

Funkce aktualizuje firmware pomocí aplikace Web Config. Zařízení musí být připojeno k internetu.

- 1. Otevřete aplikaci Web Config a vyberte možnost **Základní nastavení** > **Aktualizace firmwaru**.
- 2. Klikněte na možnost **Spustit**.

Zahájí se potvrzení firmwaru, a pokud aktualizovaný firmware existuje, dojde k zobrazení informací o firmwaru.

3. Klikněte na možnost **Spustit** a postupujte podle instrukcí na obrazovce.

#### *Poznámka:*

Můžete také aktualizovat firmware pomocí nástroje Epson Device Admin. Informace o firmwaru můžete vizuálně ověřit na seznamu zařízení. To se hodí v případě, když potřebujete aktualizovat firmware u více zařízení. Další podrobnosti najdete v průvodci aplikace Epson Device Admin nebo v nápovědě.

#### **Související informace**

- & ["Přístup k aplikaci Web Config" na str. 28](#page-27-0)
- & ["Epson Device Admin" na str. 120](#page-119-0)

## **Aktualizace firmwaru bez připojení k Internetu**

Firmware k zařízení si můžete stáhnout na počítač z webu společnosti Epson. Poté připojte zařízení s počítačem pomocí kabelu USB a aktualizujte firmware. Pokud nemůžete provést aktualizaci přes síť, zkuste následující metodu.

- 1. Přejděte na web společnosti Epson a stáhněte si potřebný firmware.
- 2. Připojte počítač, který obsahuje stažený firmware, k tiskárně pomocí kabelu USB.
- 3. Dvakrát klikněte na stažený soubor s příponou .exe.

Spustí se aplikace Epson Firmware Updater.

4. Postupujte podle pokynů na obrazovce.

## **Registrace často používaných nastavení do předvolby**

Nastavení, jako například kopírování, faxování či skenování, můžete uložit jako předvolby. Po dokončení nastavení každé funkce je zaregistrujte.

Můžete nastavit následující funkce.

- ❏ Kopírovat
- ❏ Skenovat do síťové složky/FTP
- ❏ Skenovat do e-mailu
- ❏ Sken. do pam. zař.
- ❏ Skenovat do cloudu
- ❏ Fax
- 1. Přistupte na aplikaci Web Config a vyberte **Předvolby**.
- 2. Vyberte registrované číslo a klikněte na možnost **Upravit**.
- 3. Vyberte **Typ** pro předvolbu, kterou chcete nastavit.

#### *Poznámka:*

Po registraci již nebude možné položku *Typ* změnit. Chcete-li změnit položku *Typ* po registraci, odstraňte předvolbu a znovu ji zaregistrujte.

- 4. Klikněte na položku **Další**.
- 5. Nastavte každou položku.

Zadejte **Jméno** o délce 1 až 30 znaků ve formátu Unicode (UTF-8).

6. Klikněte na položku **OK**.

Pokud je kombinace hodnoty neplatná, zobrazí se automaticky upravená platná hodnota. Potvrďte upravenou hodnotu a opět klikněte na možnost **OK**.

#### **Související informace**

& ["Přístup k aplikaci Web Config" na str. 28](#page-27-0)

## **Záloha nastavení**

Můžete exportovat hodnotu nastavení z aplikace Web Config do souboru.Můžete ji použít pro zálohu kontaktů, nastavení hodnot, výměnu tiskárny apod.

Exportovaný soubor nelze upravovat, protože je exportován jako binární soubor.

## **Exportování nastavení**

Můžete exportovat každé nastavení tiskárny.

- 1. Přistupte na aplikaci Web Config a pak vyberte **Exportovat a importovat hodnotu nastavení** > **Exportovat**.
- 2. Vyberte nastavení, které chcete exportovat.

Vyberte nastavení, které chcete exportovat. Vyberete-li nadřazenou kategorii, je možné rovněž vybírat podkategorie. Nelze ovšem vybírat podkategorie, které způsobují chyby duplikováním v rámci stejné sítě (například adresy IP atd.).

3. Zadejte heslo pro zašifrování exportovaného souboru.

K importování souboru je zapotřebí heslo. Pokud soubor nechcete šifrovat, ponechte toto pole prázdné.

4. Klepněte na tlačítko **Exportovat**.

#### c*Důležité:*

Chcete-li exportovat síťová nastavení tiskárny, například název tiskárny a adresu IP, vyberte *Povolte pro výběr individuálních nastavení zařízení* a vyberte další položky. Pro náhradní tiskárnu použijte pouze vybrané hodnoty.

#### **Související informace**

& ["Přístup k aplikaci Web Config" na str. 28](#page-27-0)

## **Importování nastavení**

Můžete importovat exportovaný soubor Web Config do tiskárny.

#### c*Důležité:*

Při importování hodnot, které obsahují individuální údaje, například název tiskárny nebo adresu IP, ověřte, zda stejná adresa IP neexistuje ve stejné síti. Pokud se adresa IP překrývá, tiskárna tuto hodnotu nerespektuje.

- 1. Přistupte na aplikaci Web Config a pak vyberte **Exportovat a importovat hodnotu nastavení** > **Importovat**.
- 2. Vyberte exportovaný soubor a potom zadejte zašifrované heslo.
- 3. Klepněte na tlačítko **Další**.
- 4. Vyberte nastavení, která chcete importovat a potom klepněte na tlačítko **Další**.
- 5. Klepněte na tlačítko **OK**.

Tato nastavení budou použita v tiskárně.

## **Nastavení kvality tisku**

Můžete nastavit kvalitu tisku pro často používaný obyčejný papír, jako například hlavičkový papír, recyklovaný papír atd.

## **Nastavení Standardní hodnoty pro Kvalitu tisku**

Nastavení standardní hodnoty pro Kvalitu tisku předem pro všechny druhy papíru. Chcete-li upravit kvalitu tisku pro každý papír zvlášť, nejdříve proveďte toto nastavení. Nastavená hodnota pro každý papír zvlášť je resetována, pokud toto nastavení provedete až po nastavení hodnot pro každý papír zvlášť.

- 1. Vložte do tiskárny obyčejný papír formátu A4.
- 2. Klepněte na **Nast.** na ovládacím panelu tiskárny.
- 3. Klepněte na položku **Údržba** > **Úpravy kvality tisku**.
- 4. Postupem podle pokynů na obrazovce zahájíte kontrolu.
- 5. Podle pokynů na obrazovce vytiskněte vzorky pro vyrovnání tiskové hlavy.
- 6. Podle pokynů na obrazovce vyrovnejte tiskovou hlavu.
	- ❏ Tento vzorek umožňuje provést vyrovnání, pokud jsou svislé řádky nevyrovnané nebo pokud jsou výtisky rozmazané.

Vyhledejte a zadejte číslo vzorku, jehož svislá čára je nejvíce zarovnaná.

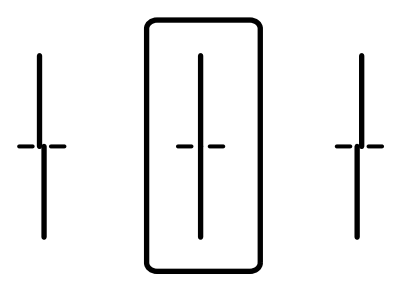

❏ Tento vzorek umožňuje provést vyrovnání, pokud výtisky obsahují pravidelné horizontální pruhy. Vyhledejte a zadejte číslo pro nejméně oddělený a překrývající se vzorec.

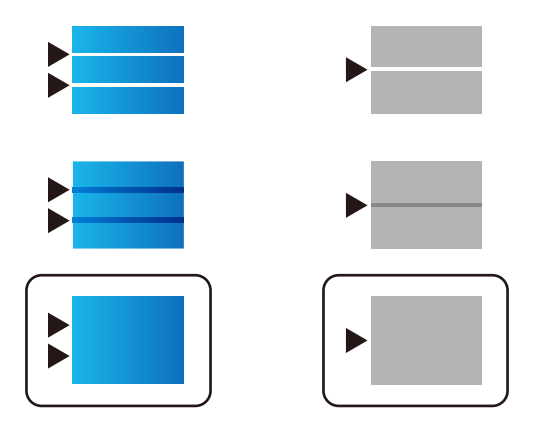

*Poznámka:* Zkušební vzorky se u jednotlivých modelů mohou lišit.

7. Jakmile se zobrazí zpráva o dokončení, klepněte na možnost **Zavřít**.

Pokud neklepnete na tlačítko **Zavřít** do uplynutí specifického časového intervalu, obrazovka se automaticky zavře.

## **Úprava kvality tisku pro jednotlivý papír**

Kvalitu tisku můžete nastavit pro jednotlivý papír. Je podporován obyčejný papír, recyklovaný papír, kvalitní obyčejný papír, předtištěný papír, barevný papír, hlavičkový papír a silný papír.

- 1. Vložte papír, pro který chcete na tiskárně upravit kvalitu tisku.
- 2. Na domovské obrazovce na ovládacím panelu tiskárny vyberte možnost **Nast.**.
- 3. Vyberte možnost **Údržba** > **Úpravy kvality tisku podle papíru**.

Pokud položka není zobrazena, posuňte se na obrazovce dolů.

- 4. Úpravu můžete provést pomocí možnosti **Tisk vzoru**, nebo **Zadej hodnotu nast.**. Pokud chcete zadat stejnou hodnotu zarovnání pro několik tiskáren, vyberte možnost **Zadej hodnotu nast.**.
- 5. Vyberte typ papíru vloženého do tiskárny.
- 6. Podle pokynů na obrazovce vyrovnejte tiskovou hlavu. Tento vzorek slouží k zarovnání, jestliže výtisky obsahují pravidelné horizontální pruhy.

#### **Provozní nastavení a nastavení správy**

Vyhledejte a zadejte číslo pro nejméně oddělený a překrývající se vzorek.

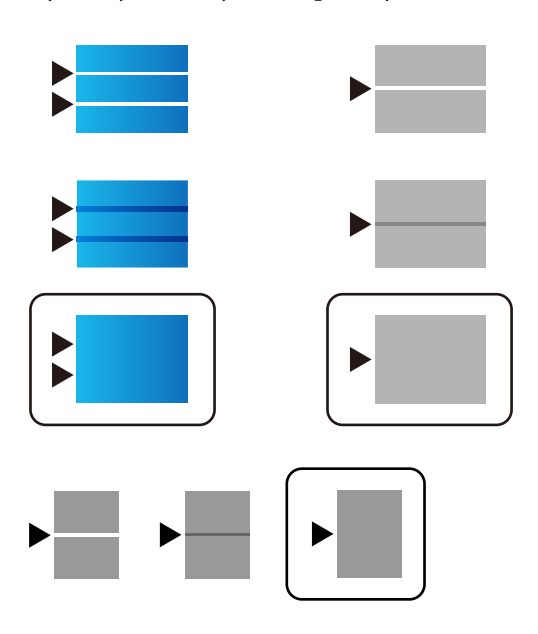

*Poznámka:*

- ❏ Zkušební vzorky se u jednotlivých modelů mohou lišit.
- ❏ Když tisknete na papír, u kterého lze upravit kvalitu, vyberte v ovladači tiskárny v části *Typ papíru* možnost *Automaticky vybrat (obyčejné papíry)*. Hodnota úpravy se aplikuje automaticky.
- 7. Zavřete obrazovku s informacemi.

Pokud se po této úpravě kvalita tisku nezlepší, použijte funkci **Úpravy kvality tisku**. Nastaví se tak standardní hodnoty úpravy. Potom proveďte úpravu znovu podle daného typu papíru.

# **Odstraňování problémů**

## **Rady pro řešení problémů**

❏ Kontrola přítomnosti chybových zpráv

Pokud došlo k chybě, nejdříve zkontrolujte, zda se na obrazovce ovládacího panelu nebo ovladače nezobrazily nějaké chybové zprávy.Pokud máte nastavené e-mailové upozornění v případě výskytu chyby, můžete takto rychle zjistit aktuální stav.

❏ Zpráva o připojení sítě

Proveďte diagnostiku sítě a stavu tiskárny, a poté výsledek vytiskněte.

Diagnostikovaná chyba může být na straně tiskárny.

❏ Kontrola stavu komunikace

Zkontrolujte stav komunikace na straně serverového počítače nebo klientského počítače například pomocí příkazů ping nebo ipconfig.

❏ Test připojení

Pro kontrolu připojení mezi tiskárnou a poštovním serverem proveďte test připojení ze strany tiskárny.Také proveďte kontrolu připojení z klientského počítače na server a zjistěte stav komunikace.

❏ Inicializace nastavení

Pokud nastavení ani komunikace nezobrazují žádné chyby, můžete problémy zkusit vyřešit vypnutím nebo inicializací síťových nastavení tiskárny, a jejich následným novým nastavením.

## **Kontrola stavu tiskárny**

Pro zjištění příčiny problému zkontrolujte stav tiskárny a sítě.

## **Kontrola přítomnosti chybových zpráv**

### **Kontrola chybové zprávy z e-mailového upozornění**

Při nastavování e-mailových upozornění zkontrolujte, zda tiskárna odesílá chybovou zprávu.

Pokud e-mailové upozornění obsahuje instrukce k vyřešení problému, postupujte podle nich.

#### **Související informace**

& ["Přijímání e-mailových oznámení když dojde k událostem" na str. 90](#page-89-0)

### **Kontrola zpráv na LCD obrazovce**

Pokud se na LCD obrazovce zobrazuje chybové hlášení, odstraňte problém podle pokynů na obrazovce nebo s využitím řešení uvedených dále.

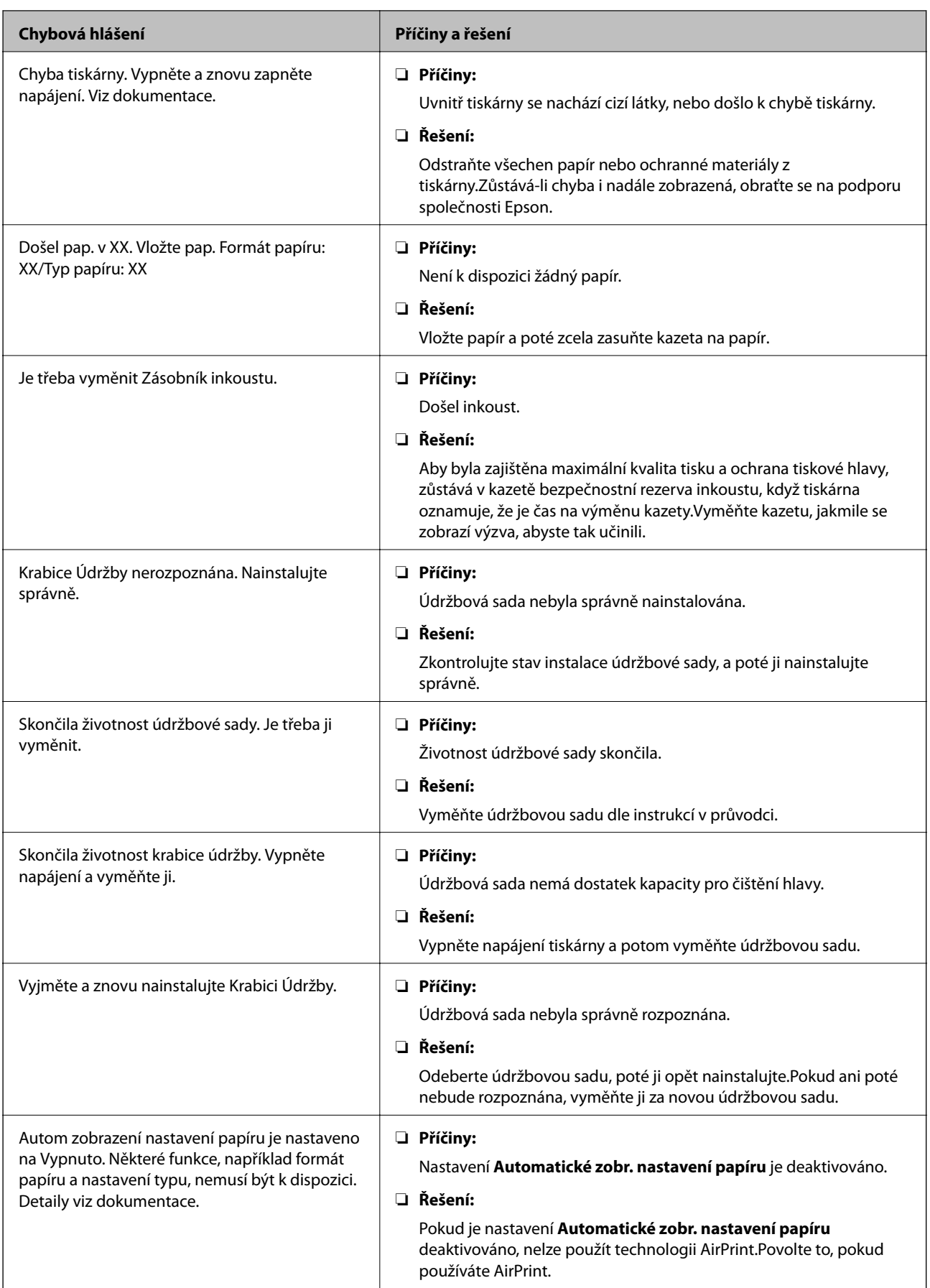

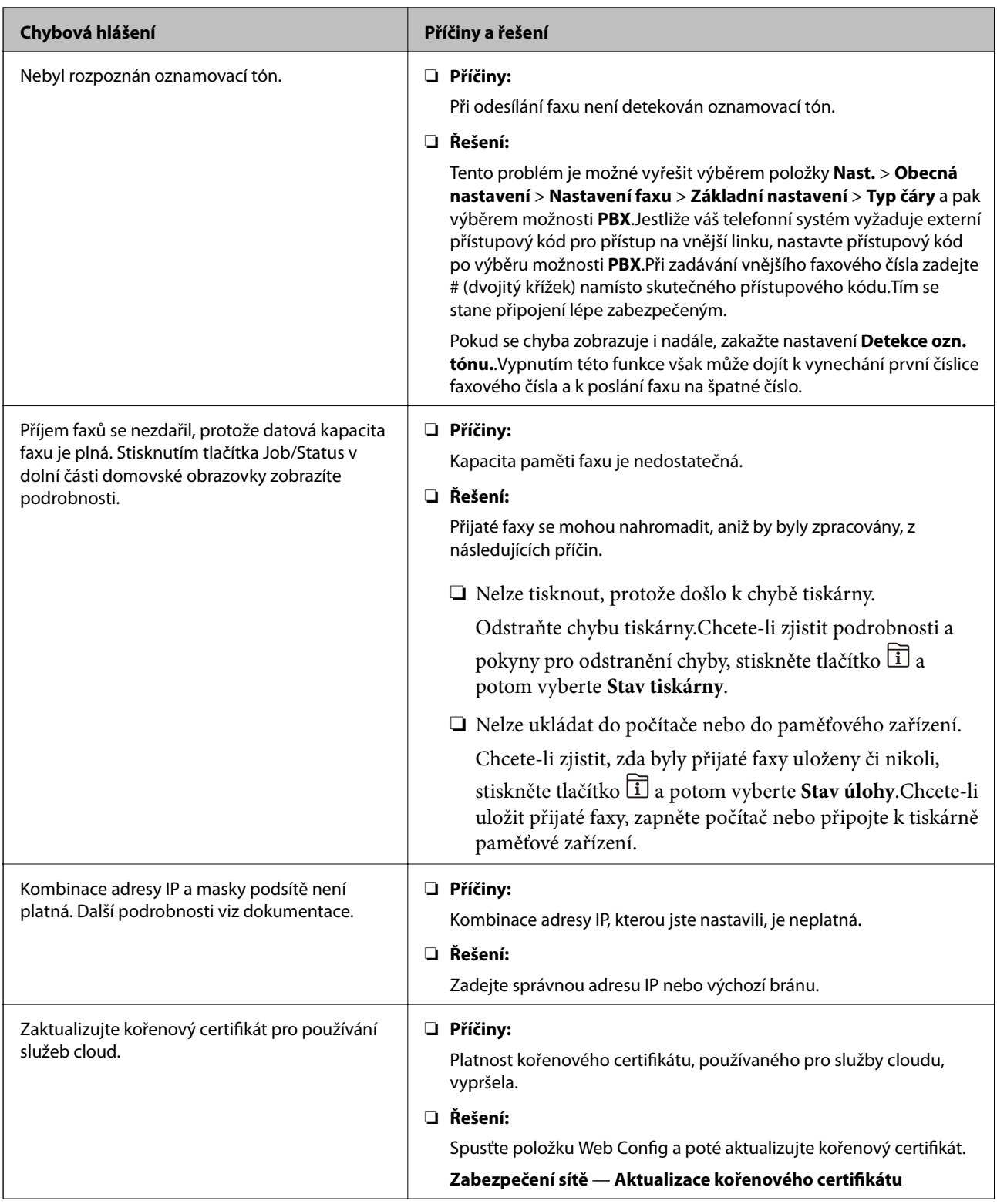

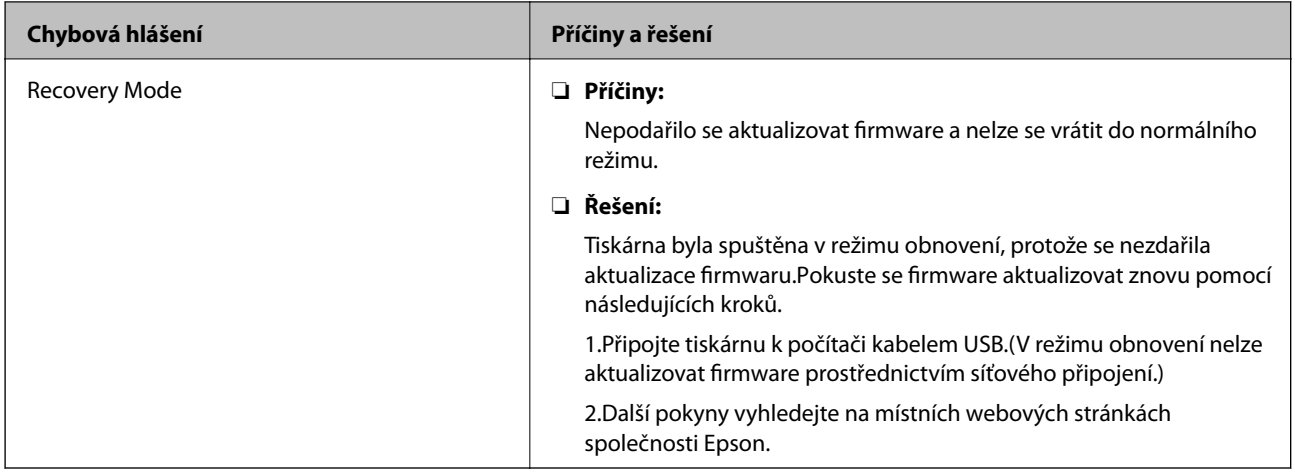

## **Chybový kód ve stavové nabídce**

Jestliže se úloha neprovede správně, zkontrolujte chybový kód zobrazený v historii každé úlohy.Chybový kód můžete zkontrolovat stiskem tlačítka  $\overline{11}$  a výběrem možnosti **Stav úlohy**. Viz následující tabulka, kde najdete problémy a jejich řešení.

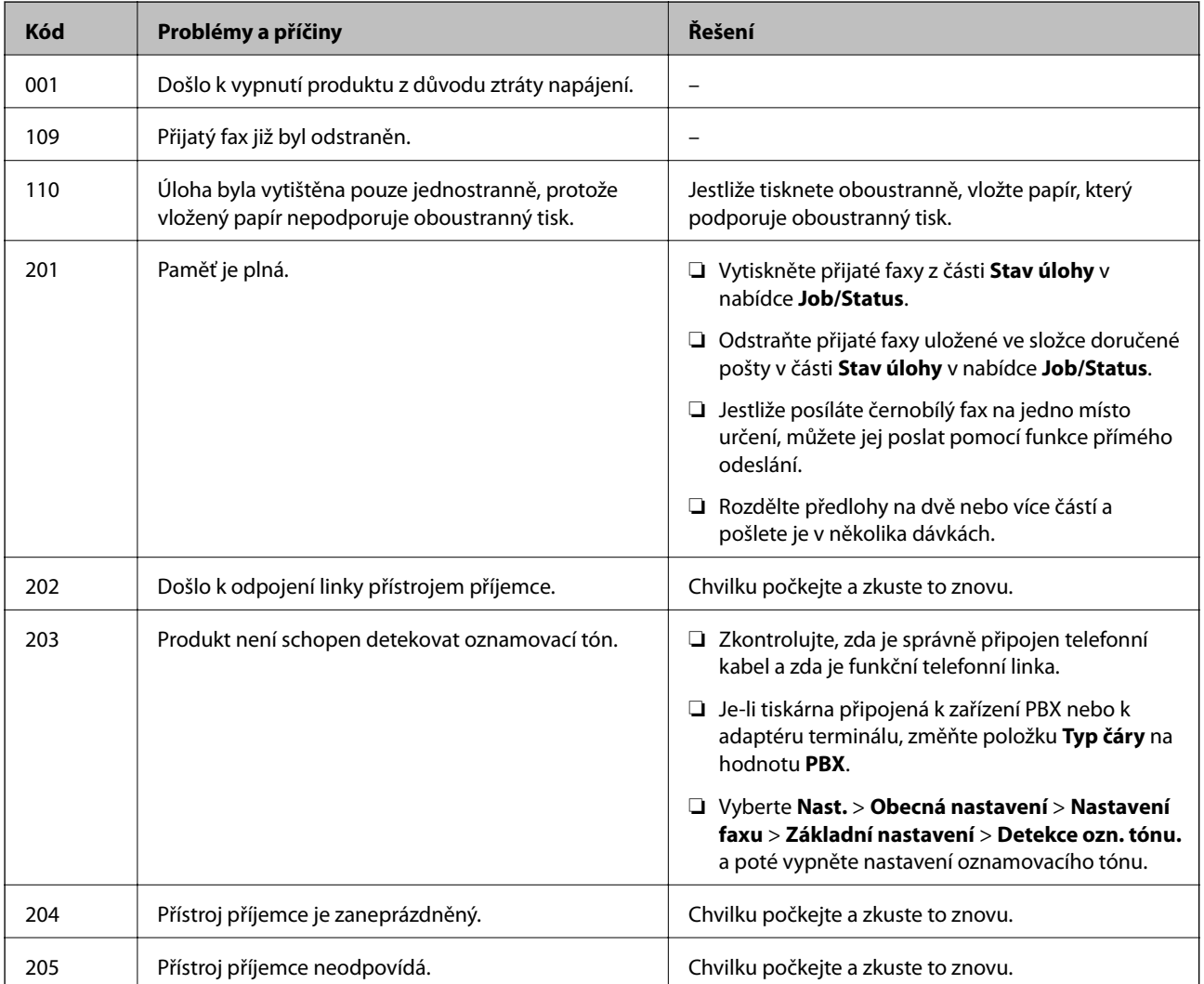

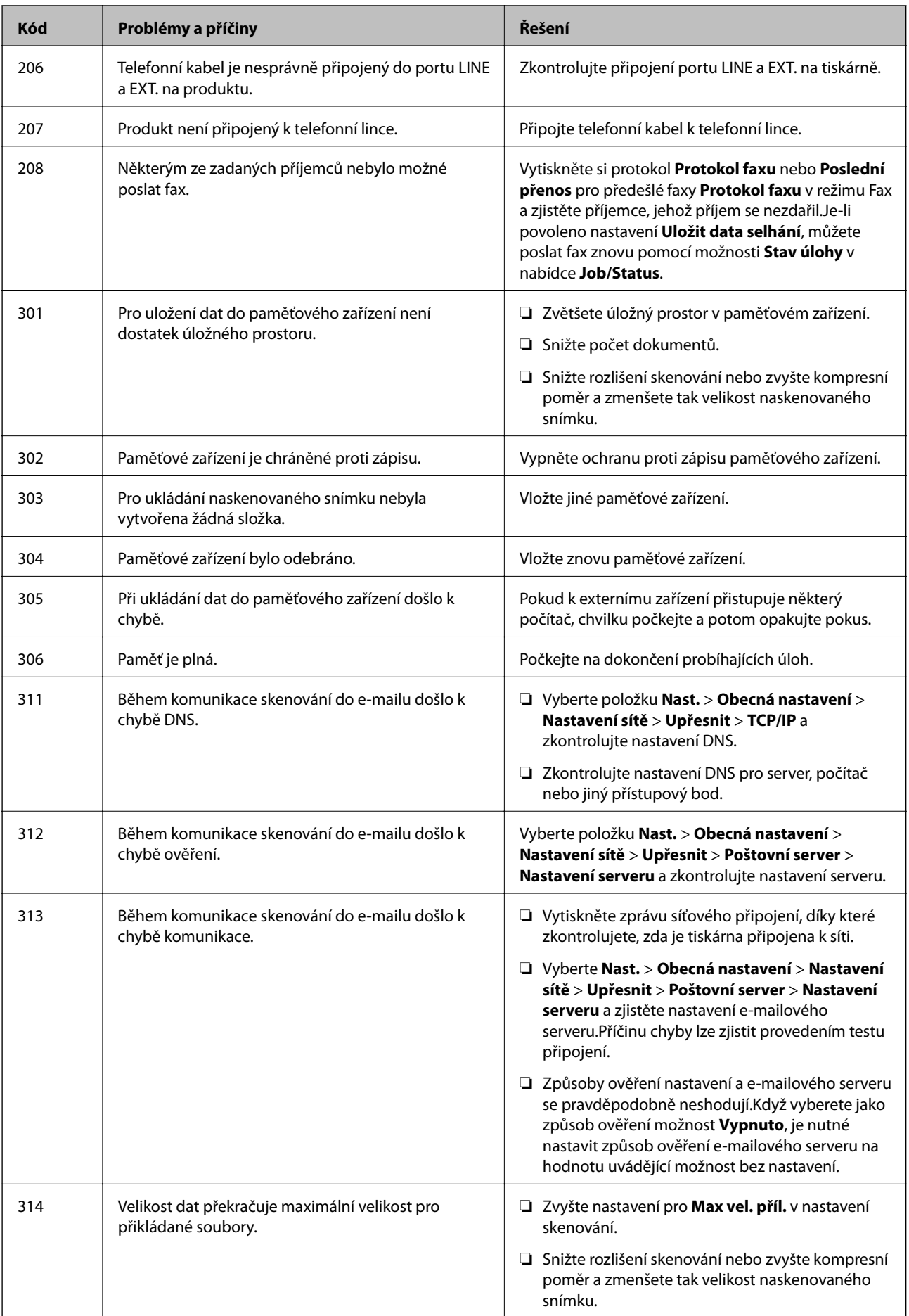

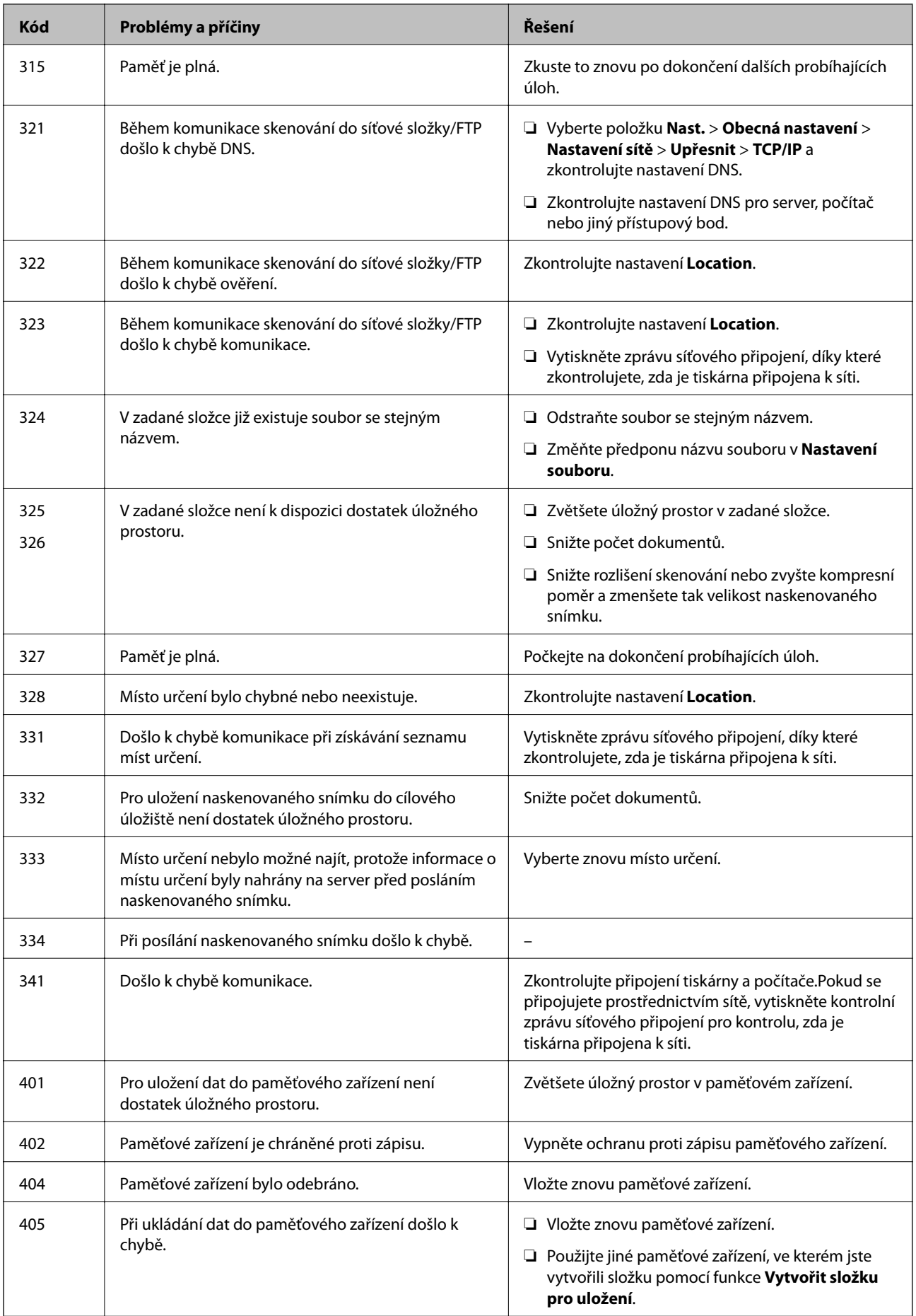

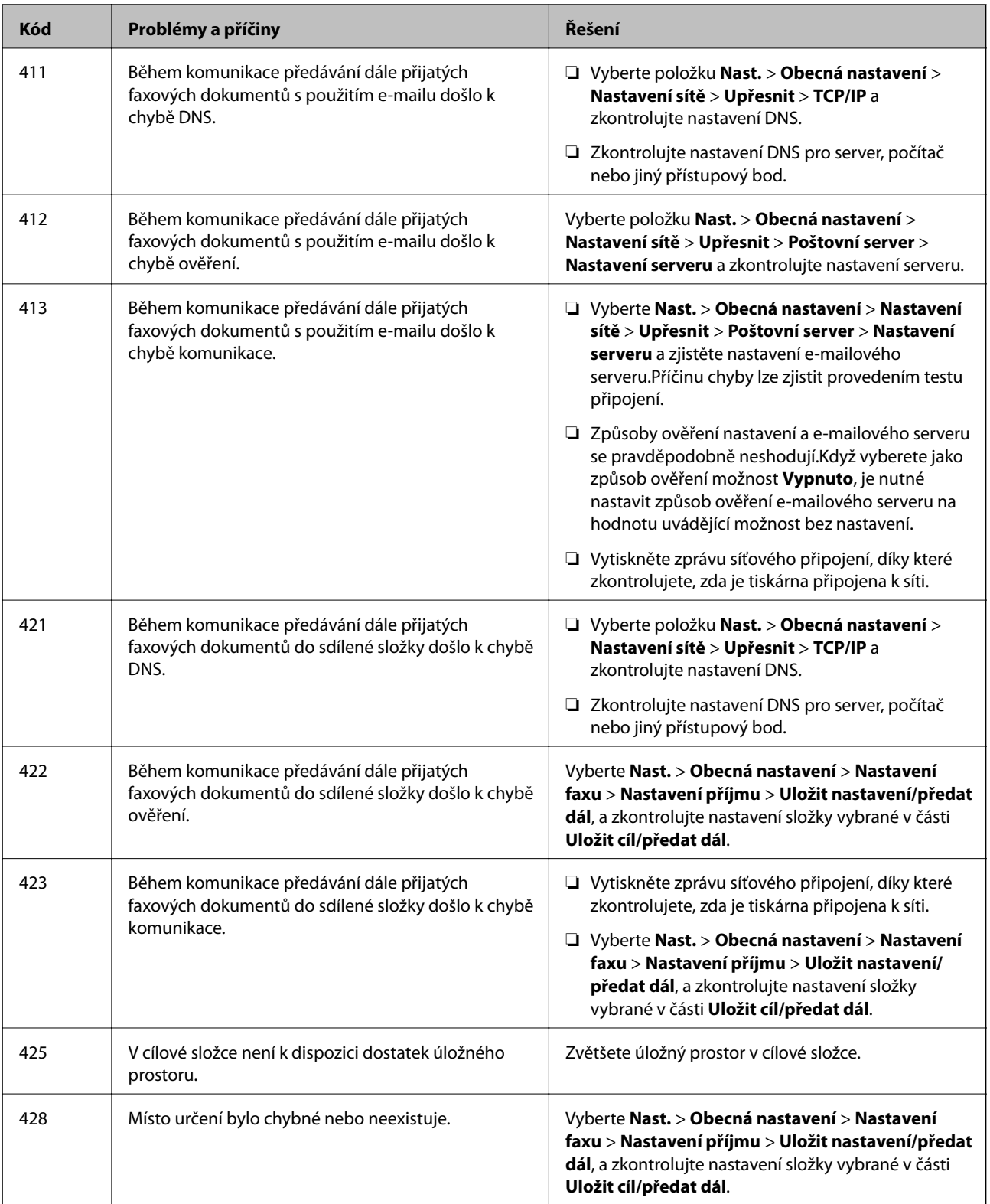

## **Kontrola displeje panelu vzdálené tiskárny**

Z aplikace Web Config můžete zkontrolovat displej panelu vzdálené tiskárny.

1. Spusťte aplikaci Web Config pro tiskárnu, kterou chcete zkontrolovat.

Pokud obdržíte e-mailové upozornění, můžete aplikaci Web Config spustit z adresy URL v e-mailu.

2. Vyberte možnost **Stav** > **Snímek panelu**.

Aktuální panel tiskárny je zobrazen v aplikaci Web Config.

Pro aktualizaci klikněte na možnost **Obnovit**.

## **Tisk zprávy o připojení sítě**

Po vytisknutí zprávy o síťovém připojení můžete zkontrolovat stav připojení mezi tiskárnou a směrovačem bezdrátové sítě.

- 1. Vložte papíry.
- 2. Vyberte položku **Nast.** na domovské obrazovce.
- 3. Vyberte možnost **Obecná nastavení** > **Nastavení sítě** > **Kontrola připojení**. Spustí se kontrola připojení.
- 4. Vyberte možnost **Tisk kontr. zprávy**.
- 5. Vytiskněte zprávu o připojení sítě. Pokud chyba vznikla, zkontrolujte zprávu o připojení sítě a postupujte podle vytištěných řešení.
- 6. Zavřete obrazovku.

#### **Související informace**

& ["Zprávy a řešení na zprávě o připojení sítě" na str. 106](#page-105-0)

## <span id="page-105-0"></span>**Zprávy a řešení na zprávě o připojení sítě**

Zkontrolujte zprávy a kódy chyb na zprávě o připojení sítě a postupujte podle řešení.

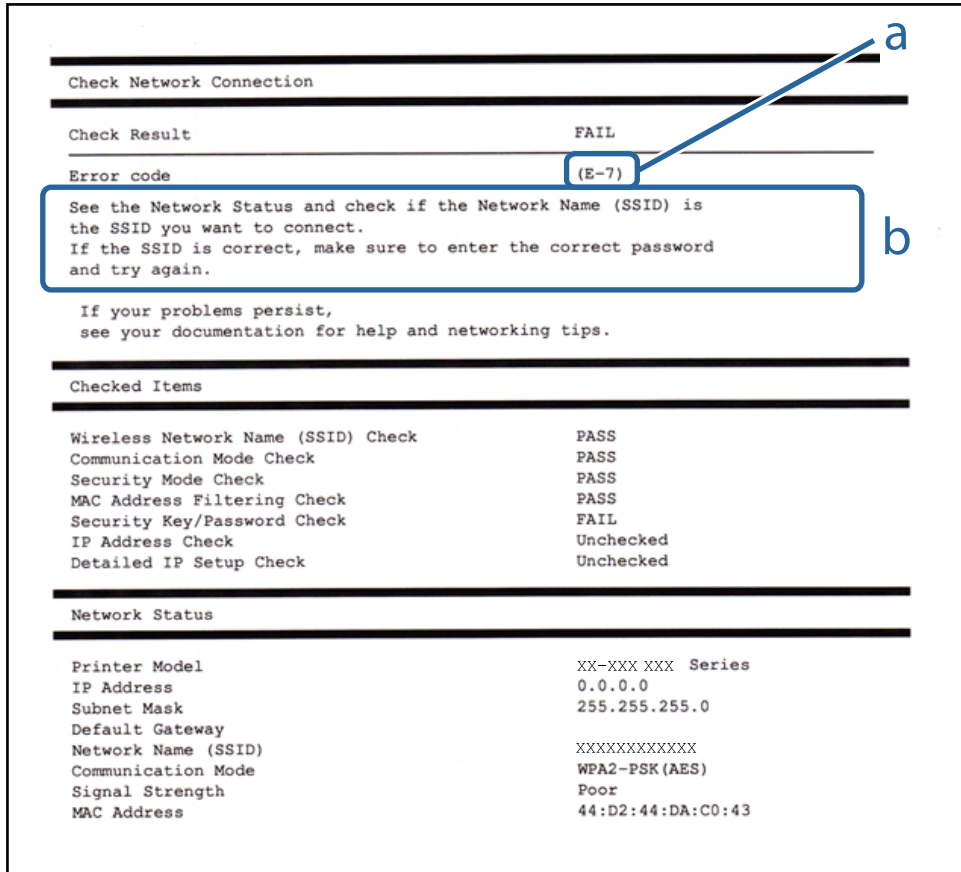

#### a. Kód chyby

b. Zprávy ohledně síťového prostředí

### **E-1**

#### **Řešení:**

- ❏ Zkontrolujte, zda je ethernetový kabel řádně připojen k vaší tiskárně a k vašemu rozbočovači nebo jinému síťovému zařízení.
- ❏ Zkontrolujte, zda je váš rozbočovač nebo jiné síťové zařízení zapnuté.
- ❏ Chcete-li připojit tiskárnu prostřednictví sítě Wi-Fi, znovu proveďte nastavení Wi-Fi pro tiskárnu, protože je deaktivováno.

### **E-2, E-3, E-7**

#### **Řešení:**

- ❏ Zkontrolujte, zda je váš bezdrátový směrovač zapnutý.
- ❏ Ověřte, zda je váš počítač nebo zařízení správně připojeno k bezdrátovému směrovači.
- ❏ Vypněte bezdrátový směrovač. Počkejte přibližně 10 sekund a poté jej znovu zapněte.
- ❏ Umístěte tiskárnu blíže ke svému bezdrátovému směrovači a odstraňte všechny překážky mezi nimi.
- ❏ Pokud jste zadali SSID ručně, zkontrolujte, zda je správný. Vyhledejte SSID v části **Stav sítě** ve zprávě o síťovém připojení.
- ❏ Pokud má bezdrátový směrovač více názvů SSID, vyberte zobrazený název SSID. Pokud název SSID používá nekompatibilní frekvenci, tiskárna jej nezobrazí.
- ❏ Pokud vytváříte síťového připojení stisknutím tlačítka, zkontrolujte, zda váš bezdrátový směrovač podporuje WPS. Metodu stisknutí tlačítka nelze použít, pokud váš bezdrátový směrovač nepodporuje WPS.
- ❏ Zkontrolujte, zda váš název SSID obsahuje pouze znaky ASCII (alfanumerické znaky a symboly). Tato tiskárna nezobrazí název SSID obsahující jiné znaky, než ASCII.
- ❏ Před připojením k bezdrátovému směrovači zkontrolujte, zda znáte svůj název SSID a heslo. Používáte-li výchozí nastavení bezdrátového směrovače, jsou název SSID a heslo uvedené na štítku na bezdrátovém směrovači. Pokud neznáte svůj název SSID a heslo, kontaktujte osobu, která instalovala bezdrátový směrovač, nebo si prostudujte dokumentaci k bezdrátovému směrovači.
- ❏ Když se připojujete k názvu SSID, který vygenerovalo sdílené chytré zařízení, vyhledejte název SSID a heslo v dokumentaci dodané s chytrým zařízením.
- ❏ Pokud se vaše připojení Wi-Fi náhle odpojí, zkontrolujte následující. Dojde-li k některému z těchto případů, resetujte nastavení sítě spuštěním softwaru, který stáhnete z následujícího webu.

#### [http://epson.sn](http://epson.sn/?q=2) > **Instalace**

- ❏ Pomocí nastavení stisknutím jediného tlačítka bylo do sítě přidáno další chytré zařízení.
- ❏ Síť Wi-Fi byla vytvořena jinou metodou, než metodou tlačítka.

### **E-5**

#### **Řešení:**

Zkontrolujte, zda je nastaven některý z následujících typů zabezpečení bezdrátového směrovače. Pokud tomu tak není, změňte typ zabezpečení v bezdrátovém směrovači a potom znovu proveďte síťová nastavení tiskárny.

- ❏ WEP-64 bitů (40 bitů)
- ❏ WEP-128 bitů (104 bitů)
- $\Box$  WPA PSK (TKIP/AES)<sup>\*</sup>
- ❏ WPA2 PSK (TKIP/AES)\*
- ❏ WPA (TKIP/AES)
- ❏ WPA2 (TKIP/AES)
- Typ WPA PSK je rovněž nám jako WPA Personal. Typ WPA2 PSK je rovněž znám jako WPA2 Personal.

### **E-6**

#### **Řešení:**

❏ Zkontrolujte, zda je deaktivováno filtrování adres MAC. Pokud je aktivováno, zaregistrujte adresu MAC tiskárny tak, aby nebyla filtrována. Podrobnosti najdete v dokumentaci dodané s bezdrátovým směrovačem. Adresu MAC tiskárny můžete ověřit v části **Stav sítě** ve zprávě o síťovém připojení.

- ❏ Pokud váš bezdrátový směrovač používá sdílené ověřování se zabezpečením WEP, ujistěte se, zda je ověřovací klíč a index správný.
- ❏ Pokud je počet připojitelných zařízení na bezdrátovém směrovači menší, než počet síťových zařízení, která chcete připojit, proveďte na bezdrátovém směrovači nastavení pro zvýšení počtu připojitelných zařízení. Pokyny pro nastavení najdete v dokumentaci dodané s bezdrátovým směrovačem.

### **E-8**

#### **Řešení:**

- ❏ Aktivujte protokol DHCP na bezdrátovém směrovači, pokud je nastavení Získat adresu IP tiskárny nastaveno na **Auto**.
- ❏ Pokud je nastavení Získat adresu IP tiskárny nastaveno na možnost Zadat ručně, je ručně zadaná adresa IP neplatná, protože se nachází mimo rozsah (například: 0.0.0.0). Nastavte platnou adresu IP na ovládacím panelu tiskárny nebo použitím Web Config.

### **E-9**

#### **Řešení:**

Zkontrolujte následující.

- ❏ Zařízení jsou zapnutá.
- ❏ Můžete přistupovat k Internetu a ostatním počítačům nebo síťovým zařízením ve stejné síti ze zařízení, která chcete připojit k tiskárně.

Pokud po ověření výše uvedených podmínek přesto nepřipojí vaši tiskárnu a síťová zařízení, vypněte bezdrátový směrovač. Počkejte přibližně 10 sekund a poté jej znovu zapněte. Potom resetujte nastavení sítě spuštěním softwaru, který stáhněte z následujícího webu.

#### [http://epson.sn](http://epson.sn/?q=2) > **Instalace**

### **E-10**

#### **Řešení:**

Zkontrolujte následující.

- ❏ Ostatní zařízení v síti jsou zapnutá.
- ❏ Síťové adresy (adresa IP, maska podsítě a výchozí brána) jsou správné, pokud jste nastavili funkci Získat adresu IP tiskárny na Zadat ručně.

Pokud síťová adresa není správná, resetujte ji. Adresu IP, masku podsítě a výchozí bránu můžete ověřit v části **Stav sítě** ve zprávě o síťovém připojení.

Když je aktivován protokol DHCP, změňte nastavení funkce Získat adresu IP tiskárny na možnost **Auto**. Chcete-li IP adresu zadat ručně, zkontrolujte IP adresu v části **Stav sítě** zprávy o připojení sítě a poté na obrazovce nastavení sítě vyberte možnost Ručně. Nastavte masku podsítě na [255.255.255.0].

Pokud přesto nepřipojí vaši tiskárnu a síťová zařízení, vypněte bezdrátový směrovač. Počkejte přibližně 10 sekund a poté jej znovu zapněte.
## **E-11**

#### **Řešení:**

Zkontrolujte následující.

❏ Výchozí adresa brány je správná, pokud nastavíte funkci Nastavení TCP/IP tiskárny na možnost Zadat ručně.

❏ Zařízení, které je nastaveno jako výchozí brána, je zapnuté.

Nastavte správnou adresu výchozí brány. Výchozí adresu brány můžete ověřit v části **Stav sítě** ve zprávě o síťovém připojení.

### **E-12**

#### **Řešení:**

Zkontrolujte následující.

- ❏ Ostatní zařízení v síti jsou zapnutá.
- ❏ Síťové adresy (adresa IP, maska podsítě a výchozí brána) jsou správné, pokud je zadáváte ručně.
- ❏ Síťové adresy ostatních zařízení (maska podsítě a výchozí brána) jsou totožné.
- ❏ Adresa IP nekoliduje s ostatními zařízeními.

Pokud po ověření výše uvedených podmínek přesto nepřipojí vaši tiskárnu a síťová zařízení, vyzkoušejte následující možnosti.

- ❏ Vypněte bezdrátový směrovač. Počkejte přibližně 10 sekund a poté jej znovu zapněte.
- ❏ Znovu proveďte nastavení sítě pomocí instalátoru. Můžete ho spustit z následujícího webu.
	- [http://epson.sn](http://epson.sn/?q=2) > **Instalace**
- ❏ V bezdrátovém směrovači, který používá typ zabezpečení WEP, můžete zaregistrovat více hesel. Pokud je zaregistrováno více hesel, zkontrolujte, zda je první zaregistrované heslo nastaveno v tiskárně.

## **E-13**

#### **Řešení:**

Zkontrolujte následující.

- ❏ Síťová zařízení, například bezdrátový směrovač, rozbočovač a směrovač, jsou zapnutá.
- ❏ Nastavení TCP/IP pro síťová zařízení nebylo provedeno ručně. (Pokud je nastavení TCP/IP provedeno automaticky, zatímco nastavení TCP/IP pro ostatní síťová zařízení je provedeno ručně, síť tiskárny se může lišit od sítě pro ostatní zařízení.)

Pokud to nefunguje ani po ověření výše uvedeného, zkuste následující.

- ❏ Vypněte bezdrátový směrovač. Počkejte přibližně 10 sekund a poté jej znovu zapněte.
- ❏ Proveďte nastavení sítě v počítači, který je ve stejné síti, jako tiskárna, pomocí instalačního programu. Můžete ho spustit z následujícího webu.

#### [http://epson.sn](http://epson.sn/?q=2) > **Instalace**

❏ V bezdrátovém směrovači, který používá typ zabezpečení WEP, můžete zaregistrovat více hesel. Pokud je zaregistrováno více hesel, zkontrolujte, zda je první zaregistrované heslo nastaveno v tiskárně.

## **Zprávy ohledně síťového prostředí**

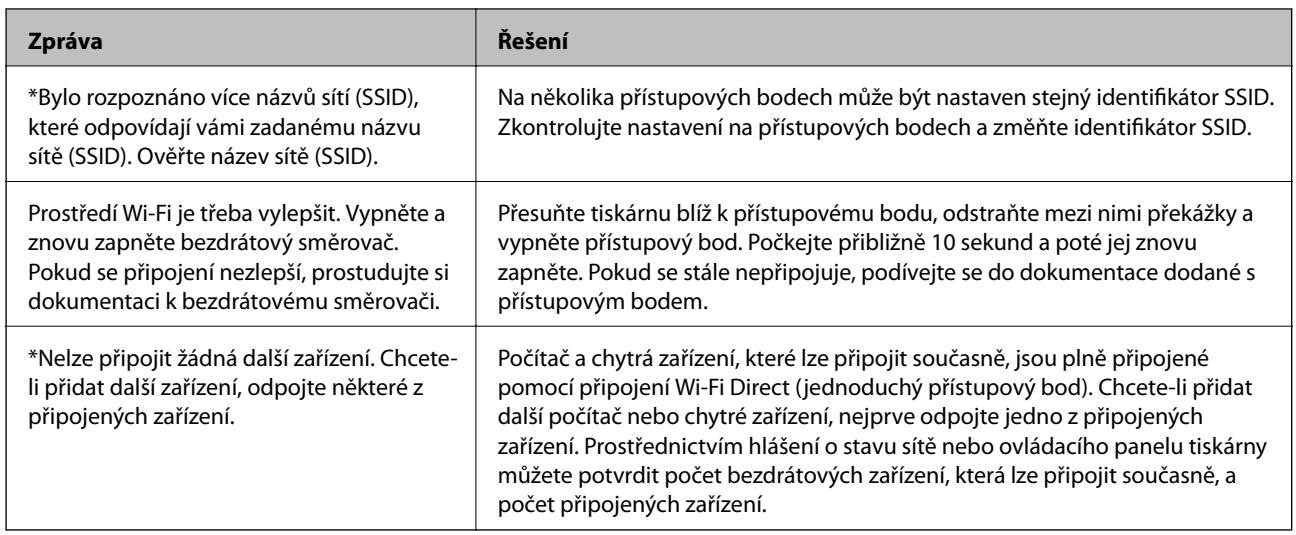

# **Kontrola stavu komunikace**

Zkontrolujte, zda komunikace mezi tiskárnou a počítačem probíhá správně, a pokračujte řešením problémů.

### **Kontrola protokolu serveru a síťového zařízení**

Pokud se objeví problémy s připojením k síti, můžete je zkusit vyřešit kontrolou protokolu poštovního serveru nebo serveru LDAP, případně kontrolou stavu pomocí systémového protokolu pro síťové zařízení, jako je například směrovač, nebo kontrolou příkazů.

# **Tisk stavového listu sítě**

Po vytisknutí můžete zkontrolovat podrobné informace o síti.

- 1. Vložte papíry.
- 2. Vyberte možnost **Nast.** na domovské obrazovce.
- 3. Vyberte položku **Obecná nastavení** > **Nastavení sítě** > **Stav sítě**.
- 4. Vyberte možnost **Tisk stavu**.
- 5. Zkontrolujte zprávu a poté vytiskněte stavový list sítě.
- 6. Zavřete obrazovku.

Obrazovka se po uplynutí určitého časového intervalu automaticky zavře.

## **Kontrola komunikace mezi zařízeními a počítači**

#### *Kontrola komunikace pomocí příkazu Ping — systém Windows*

Pomocí příkazu Ping můžete zkontrolovat, zda je počítač připojený k tiskárně.Pomocí těchto kroků s příkazem Ping zkontrolujte komunikaci.

1. Zkontrolujte adresu IP tiskárny pro požadovanou komunikaci.

Tuto kontrolu můžete provést na obrazovce stavu sítě na ovládacím panelu tiskárny, ve zprávě připojení nebo ve sloupci **IP Address** stavového listu sítě.

2. Zobrazte obrazovku příkazového řádku počítače.

Zobrazte obrazovku aplikace a pak vyberte položku **Příkazový řádek**.

3. Zadejte text "ping xxx.xxx.xxx.xxx" a pak stiskněte klávesu Enter.

Zadejte IP adresu tiskárny pro xxx.xxx.xxx.xxx.

4. Zkontrolujte stav komunikace.

Pokud tiskárna a počítač komunikují, zobrazí se následující zpráva.

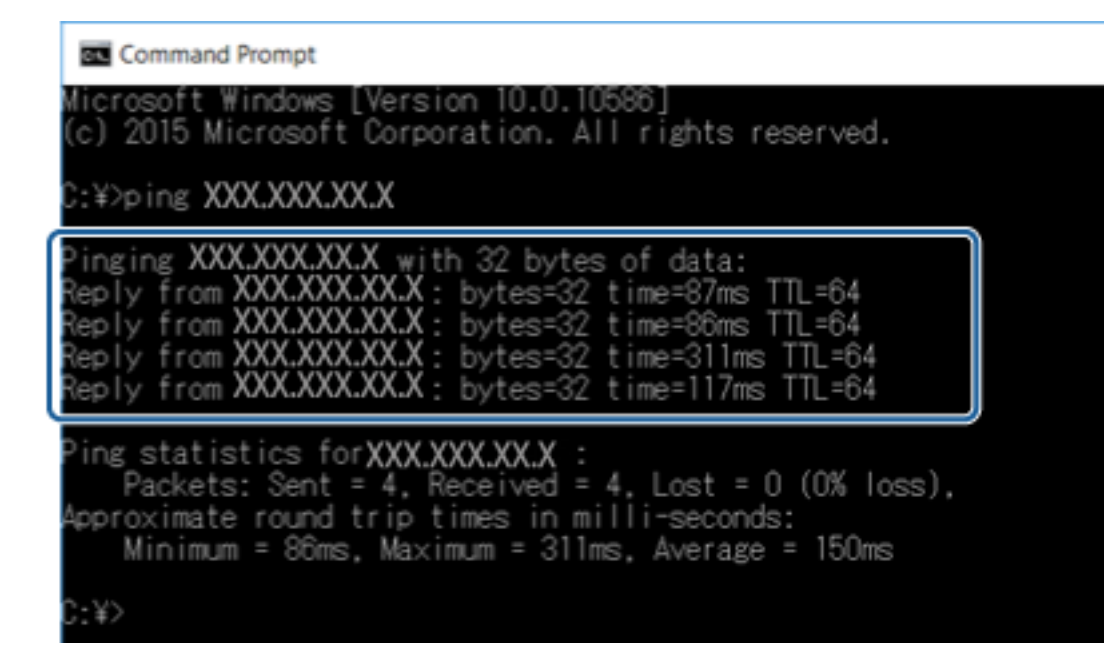

Pokud tiskárna a počítač nekomunikují, zobrazí se následující zpráva.

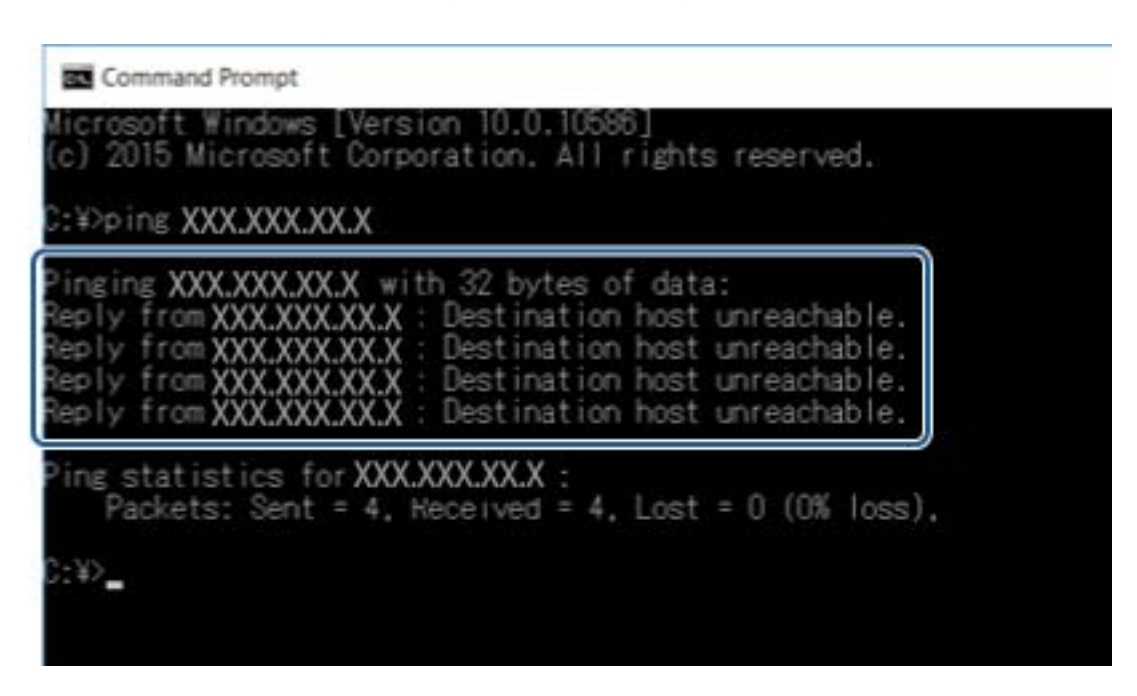

#### *Kontrola komunikace pomocí příkazu Ping — systém Mac OS*

Pomocí příkazu Ping můžete zkontrolovat, zda je počítač připojený k tiskárně.Pomocí těchto kroků s příkazem Ping zkontrolujte komunikaci.

1. Zkontrolujte adresu IP tiskárny pro požadovanou komunikaci.

Tuto kontrolu můžete provést na obrazovce stavu sítě na ovládacím panelu tiskárny, ve zprávě připojení nebo ve sloupci **IP Address** stavového listu sítě.

2. Spusťte síťový nástroj.

Zadejte "Síťový nástroj" do položky Spotlight.

3. Klikněte na kartu **Ping**, zadejte IP adresu, kterou jste zkontrolovali v kroku 1 a pak klikněte na položku **Ping**.

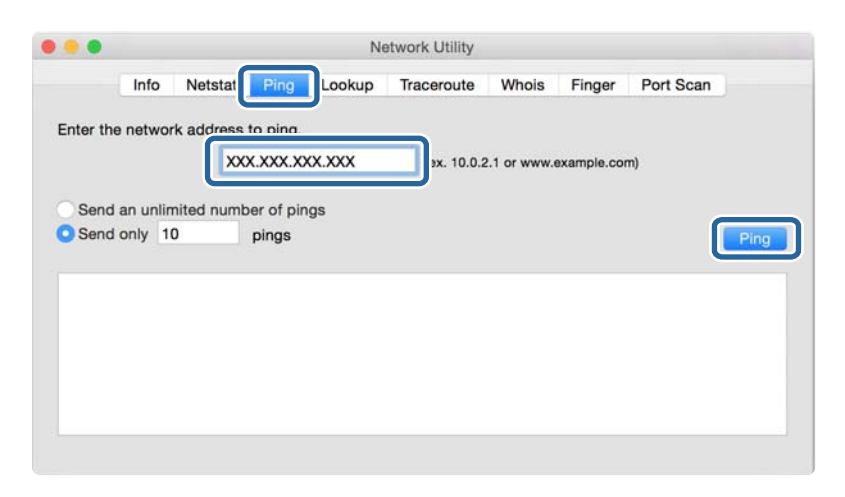

4. Zkontrolujte stav komunikace.

Pokud tiskárna a počítač komunikují, zobrazí se následující zpráva.

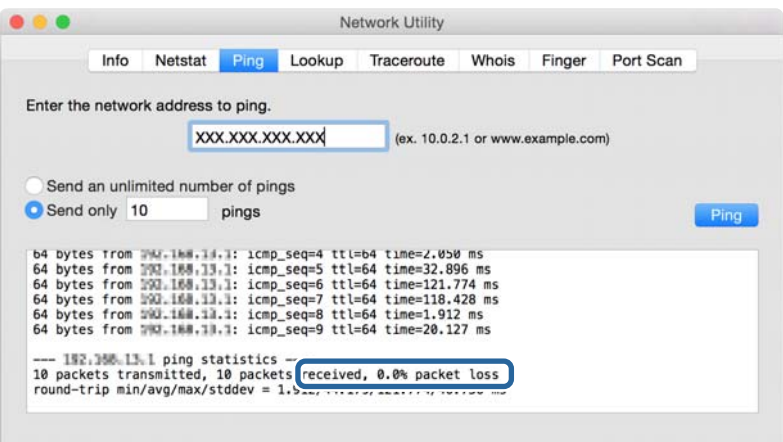

Pokud tiskárna a počítač nekomunikují, zobrazí se následující zpráva.

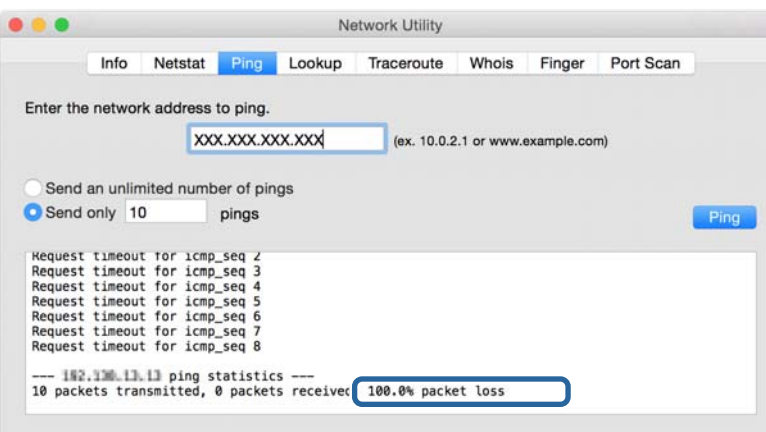

## **Kontrola síťového připojení počítače — systém Windows**

Pomocí příkazového řádku prověřte stav připojení počítače a cestu používanou pro připojení tiskárny.Tímto postupem se dostanete k vyřešení problémů.

❏ příkaz ipconfig

Zobrazte stav připojení síťového rozhraní, které právě používá počítač.

Porovnáním informací nastavení s aktuální komunikací prověřte, zda je připojení v pořádku.Pokud je na jedné síti více serverů DHCP, můžete zjistit aktuální adresu přiřazenou počítači, referenční server DNS atd.

❏ Formát: ipconfig /all

❏ Příklady:

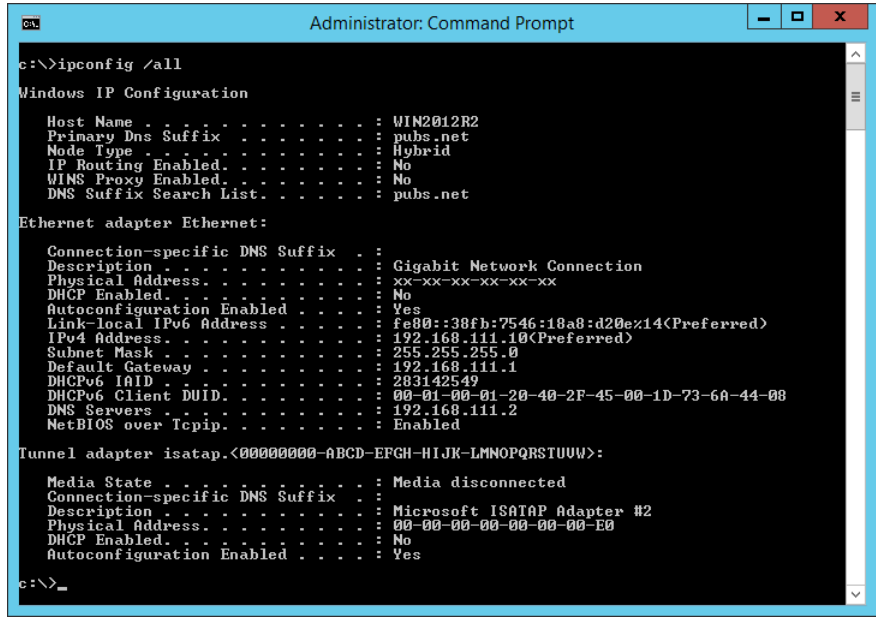

❏ příkaz pathping

Můžete potvrdit seznam směrovačů, které procházejí přes cílového hostitele, a směrování komunikace.

- ❏ Formát: pathping xxx.xxx.xxx.xxx
- ❏ Příklady: pathping 192.0.2.222

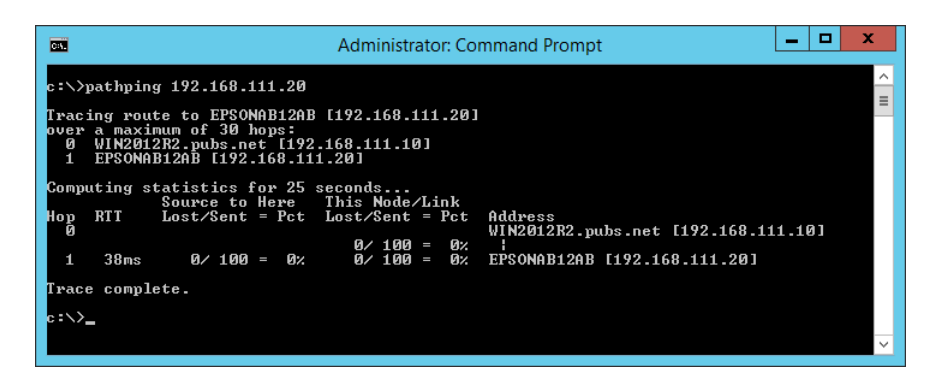

# **Provedení testu připojení**

Z tiskárny nebo z počítače, připojeného ke stejnému segmentu jako je tiskárna, prověřte, zda je připojení se serverem a danou složkou v pořádku.Tímto postupem se dostanete k vyřešení problémů.

### **Poštovní server**

Zkontrolujte připojení mezi tiskárnou a poštovním serverem pomocí testu připojení ze strany tiskárny.

#### **Související informace**

& ["Kontrola připojení k poštovnímu serveru" na str. 42](#page-41-0)

### **Server LDAP**

Zkontrolujte připojení mezi tiskárnou a serverem LDAP pomocí testu připojení ze strany tiskárny.

#### **Související informace**

 $\blacktriangleright$  ["Kontrola připojení serveru LDAP" na str. 72](#page-71-0)

### **Server FTP**

Zkontrolujte připojení serveru FTP z počítače ve stejném segmentu.Zkontrolujte, zda máte přístup na server FTP, registrovaný v kontaktech, z průzkumníka v počítači na síti ve stejném segmentu jako je tiskárna.

- ❏ Příklad určení cesty:
	- ❏ Název serveru FTP: epsonftp
	- ❏ Název složky: manual
	- ❏ ftp://epsonftp/manual/

V tomto případě se přihlaste jako anonymní uživatel.Pokud jste nastavili uživatelské jméno a heslo, zadejte je v dialogovém okně zobrazeném v případě selhání ověření, nebo je zadejte níže uvedeným postupem.

ftp://username:password@epsonftp (pokud je uživatelské jméno "ftpusername", bude heslo "ftppassword".)

❏ Příklad stejného segmentu sítě.

- ❏ Adresa IP tiskárny: 192.168.111.12, maska podsítě: 255.255.255.0
- ❏ Potvrďte z počítače adresu IP 192.168.111.2 až 192.168.111.255.

#### **Související informace**

& ["Registrování příjemce v Kontaktech pomocí aplikace Web Config" na str. 65](#page-64-0)

### **Sdílená složka**

Zkontrolujte připojení sdílené složky z počítače ve stejném segmentu.Zkontrolujte, zda máte přístup do sdílené složky, registrované v kontaktech, z průzkumníka v počítači na síti ve stejném segmentu jako je tiskárna.

#### **Související informace**

 $\rightarrow$  ["Registrování příjemce v Kontaktech pomocí aplikace Web Config" na str. 65](#page-64-0)

### **Server DNS**

Zkontrolujte server DNS, na který se odkazuje počítač.Potvrďte stav síťového adaptéru počítače, který je na stejném segmentu sítě jako tiskárna, a potvrďte, že se jedná o stejné nastavení jako v případě nastavení DNS u tiskárny.

Nastavení DNS počítače můžete zjistit následujícím způsobem.

- ❏ Windows: **Ovládací panely** > **Síť a Internet** > **Síť a centrum sdílení** > **Změnit nastavení adaptéru** Pokud je k dispozici více síťových rozhraní, můžete je zkontrolovat zadáním příkazu "ipconfig/all" do příkazového řádku.
- ❏ Mac OS: **Předvolby systému** > **Síť** > **Pokročilé...**> **DNS**

#### **Související informace**

 $\rightarrow$  ["Registrování příjemce v Kontaktech pomocí aplikace Web Config" na str. 65](#page-64-0)

# **Inicializace síťového nastavení**

## **Zakázání sítě Wi-Fi z nástroje Web Config**

Chcete-li použít nástroj Web Config, musí mít tiskárny a zařízení IP adresu a být připojena ke stejné síti.

1. Přejděte na aplikaci Web Config a vyberte **Síťová nastavení** > **Wi-Fi** a potom vyberte **Deaktivovat Wi-Fi**.

*Poznámka:* Pokud se nezobrazí nabídka, změňte stránku na *Upřesnit nastavení* z horní části obrazovky.

2. Zkontrolujte zprávu a pak stiskněte tlačítko **OK**.

### **Odpojení Wi-Fi Direct (jednoduchý přístupový bod) z nástroje Web Config**

Chcete-li použít nástroj Web Config, musí mít tiskárny a zařízení IP adresu a být připojena ke stejné síti.

1. Otevřete nástroj Web Config a vyberte možnost **Síťová nastavení** > **Wi-Fi**.

```
Poznámka:
Pokud se nezobrazí nabídka, změňte stránku na Upřesnit nastavení z horní části obrazovky.
```
- 2. Vyberte kartu Wi-Fi Direct a klikněte na tlačítko **Deaktivovat Wi-Fi**.
- 3. Zkontrolujte zprávu a pak stiskněte tlačítko **OK**.

### **Deaktivace sítě Wi-Fi z ovládacího panelu**

Pokud odpojíte síť Wi-Fi, odpojí se připojení Wi-Fi.

1. Klepněte na možnost  $\mathbb{R} \mathbb{R}$  na domovské obrazovce.

2. Vyberte možnost **Směrovač**.

Zobrazí se stav sítě.

- 3. Klepněte na možnost **Změnit nastavení**.
- 4. Vyberte možnost **Další** > **Vypnout Wi-Fi**.
- 5. Zkontrolujte zprávu a poté vyberte tlačítko Start.
- 6. Po zobrazení zprávy o dokončení obrazovku zavřete.

Po uplynutí specifického časového intervalu se obrazovka automaticky zavře.

- 7. Zavřete obrazovku Nastavení připojení sítě.
- 8. Stiskněte tlačítko **1.**

# **Odpojení jednoduchého přístupového bodu režimu Wi-Fi od ovládacího panelu**

#### *Poznámka:*

Je-li připojení Wi-Fi Direct (jednoduchý přístupový bod) deaktivované, jsou všechny počítače a chytrá zařízení připojená k tiskárně pomocí připojení Wi-Fi Direct (jednoduchý přístupový bod) odpojeny.Pokud chcete odpojit konkrétní zařízení, proveďte odpojení z daného zařízení a nikoli z tiskárny.

- 1. Klepněte na možnost  $\mathbb{R} \mathbb{R}$  na domovské obrazovce.
- 2. Vyberte možnost **Wi-Fi Direct**.

Zobrazí se informace o připojení Wi-Fi Direct.

- 3. Klepněte na možnost **Změnit nastavení**.
- 4. Vyberte možnost **Deaktivovat Wi-Fi Direct**.
- 5. Klepněte na možnost **Deaktivujte tato nastavení.**.
- 6. Po zobrazení zprávy o dokončení obrazovku zavřete.

Po uplynutí specifického časového intervalu se obrazovka automaticky zavře.

# **Obnovení nastavení sítě z ovládacího panelu**

Veškeré nastavení sítě můžete obnovit na výchozí hodnoty.

- 1. Vyberte položku **Nast.** na domovské obrazovce.
- 2. Vyberte **Obecná nastavení** > **Správa systému** > **Obnovit výchozí nastavení** > **Nastavení sítě**.
- 3. Zkontrolujte zprávu a pak stiskněte tlačítko **Ano**.
- 4. Po zobrazení zprávy o dokončení obrazovku zavřete. Po uplynutí specifického časového intervalu se obrazovka automaticky zavře.

# **Potíže**

# **Nelze přistupovat k aplikaci Web Config**

#### **Adresa IP není přiřazena k tiskárně.**

K tiskárně možná není přiřazena adresa IP.Nakonfigurujte adresu IP pomocí ovládacího panelu tiskárny.Údaje o aktuálním nastavení lze ověřit podle hlášení o stavu sítě nebo prostřednictvím ovládacího panelu tiskárny.

#### **Webový prohlížeč nepodporuje Síla šifrování pro SSL/TLS.**

SSL/TLS má Síla šifrování.Aplikaci Web Config lze otevřít webovým prohlížečem, který podporuje hromadná šifrování dle následujících podmínek.Zkontrolujte podporu šifrování vašeho prohlížeče.

- ❏ 80 bitů: AES256/AES128/3DES
- ❏ 112 bitů: AES256/AES128/3DES
- ❏ 128 bitů: AES256/AES128
- ❏ 192 bitů: AES256
- ❏ 256 bitů: AES256

#### **Platnost certifikátu Certifikát podepsaný CA vypršela.**

Pokud existuje problém s vypršením platnosti certifikátu, při připojování k aplikaci Web Config pomocí komunikace SSL/TLS (https) se objeví zpráva "Platnost certifikátu vypršela".Pokud se tato zpráva zobrazí před datem vypršení jeho platnosti, zkontrolujte, zda je správně nakonfigurováno datum tiskárny.

#### **Obecný název certifikátu a tiskárny se neshodují.**

Pokud se obecný název certifikátu a tiskárny neshodují, zobrazí se při přistupování k aplikaci Web Config pomocí komunikace SSL/TLS (https) zpráva "Název certifikátu zabezpečení se neshoduje…".K tomu dochází, protože následující adresy IP se neshodují.

❏ Adresa IP tiskárny zadaná k obecnému názvu pro vytvoření Certifikát podepsaný sebou samým nebo CSR

❏ Adresa IP zadaná do webového prohlížeče při spuštěné aplikaci Web Config

Změňte název tiskárny pro Certifikát podepsaný sebou samým.Certifikát je aktualizován a tiskárnu lze nyní připojit.

Pro Certifikát podepsaný CA použijte znovu certifikát pro tiskárnu.

#### **Nastavení serveru proxy místní adresy není nastaveno pro webový prohlížeč.**

Pokud je tiskárna nastavena tak, aby používala server proxy, nakonfigurujte webový prohlížeč tak, aby se nepřipojoval k místní adrese pomocí serveru proxy.

❏ Windows:

Vyberte volbu **Ovládací panely** > **Síť a Internet** > **Možnosti Internetu** > **Připojení** > **Nastavení LAN** > **Server proxy** a potom nastavte, aby se server proxy nepoužíval pro síť LAN (místní adresy).

#### ❏ Mac OS:

Vyberte volbu **Předvolby systému** > **Síť** > **Pokročilé** > **Proxy** a potom zaregistrujte místní adresu pro **Vyřadit nastavení proxy pro tyto hostitele a domény**.

Příklad:

192.168.1.\*: Místní adresa 192.168.1.XXX, maska podsítě 255.255.255.0

192.168.\*.\*: Místní adresa 192.168.XXX.XXX, maska podsítě 255.255.0.0

#### **Související informace**

- & ["Přístup k aplikaci Web Config" na str. 28](#page-27-0)
- & ["Přiřazování IP adres" na str. 21](#page-20-0)

# <span id="page-119-0"></span>**Úvod k síťovému softwaru**

Následující část popisuje software, který zajišťuje konfiguraci a správu zařízení.

# **Epson Device Admin**

Epson Device Admin je multifunkční aplikační software, který umožňuje správu zařízení v síti.

Nabízí následující funkce.

- ❏ Sledování nebo správa až 2 000 tiskáren nebo skenerů v segmentu.
- ❏ Detailní zprávy, jako například o stavu spotřebního materiálu nebo produktu.
- ❏ Aktualizace firmwaru produktu.
- ❏ Uvedení zařízení do sítě.
- ❏ Aplikace jednotného nastavení na více zařízení.

Aplikaci Epson Device Admin můžete stáhnout z webu podpory Epson.Další informace viz dokumentace nebo nápověda k aplikaci Epson Device Admin.

# **Spuštění Epson Device Admin (pouze systém Windows)**

Vyberte možnost **Všechny programy** > **EPSON** > **Epson Device Admin** > **Epson Device Admin**.

*Poznámka:*

Pokud se zobrazí varování brány firewall, povolte přístup aplikaci Epson Device Admin.

# **EpsonNet Config**

EpsonNet Config je aplikační software, který umožňuje provedení nastavení zařízení na síti.Pokud jsou zařízení připojena k síti přes síť Ethernet, můžete provádět různá nastavení, například nastavení adresy IP, změnu metody připojení atd. i pro zařízení, která nejsou přiřazena k adrese IP.Tuto funkci lze rovněž použít pro vytvoření síťových nastavení zařízení bez ovládacího panelu.

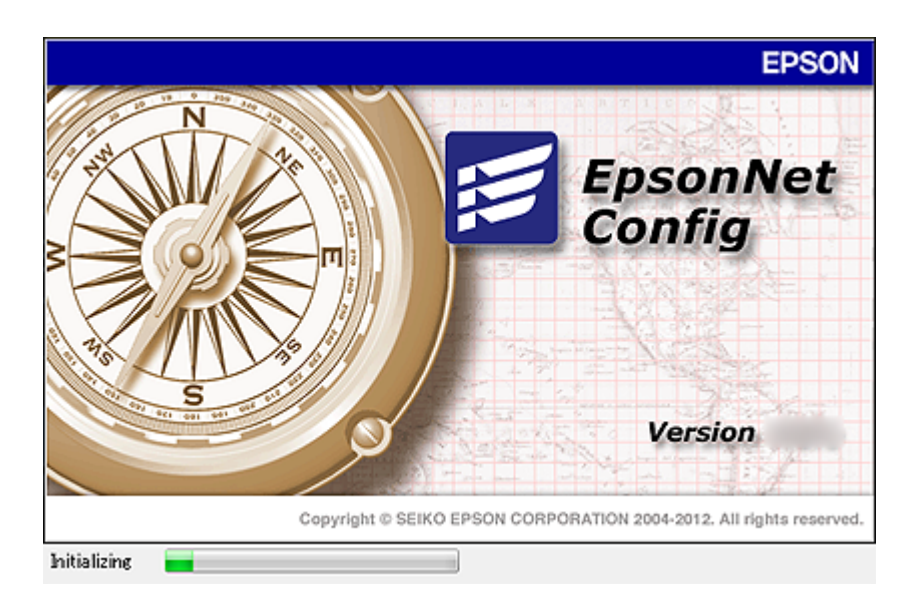

Další informace viz dokumentace nebo nápověda k aplikaci EpsonNet Config.

## **Spuštění aplikace EpsonNet Config - Windows**

Vyberte **Všechny programy** > **EpsonNet** > **EpsonNet Config Vxx** > **EpsonNet Config**.

*Poznámka:* Pokud se zobrazí varování brány firewall, povolte přístup aplikaci EpsonNet Config.

# **Spuštění aplikace EpsonNet Config — Mac OS**

Zvolte položku **Otevřít** > **Aplikace** > **Epson Software** > **EpsonNet** > **EpsonNet Config Vxx** > **EpsonNet Config**.

# **EpsonNet Print (pouze pro systém Windows)**

EpsonNet Print je software pro tisk v síti TCP/IP.Tato položka je instalována z instalačního programu spolu s ovladačem tiskárny.Pro síťový tisk vytvořte tiskový port EpsonNet.Níže jsou uvedeny funkce a omezení.

- ❏ Stav tiskárny je zobrazen na obrazovce zařazování.
- ❏ Pokud server DHCP změní adresu IP tiskárny, tiskárna bude přesto rozpoznána.
- ❏ Můžete používat tiskárnu umístěnou v odlišném segmentu sítě.
- ❏ Můžete tisknout pomocí jednoho z možných protokolů.
- ❏ Adresa IPv6 není podporována.

# **EpsonNet SetupManager**

Aplikace EpsonNet SetupManager slouží k vytvoření balíčku pro jednoduchou instalaci tiskárny, například instalaci ovladače tiskárny, instalaci aplikace EPSON Status Monitor a vytvoření portu tiskárny. Tato aplikace umožňuje správci vytvářet jedinečné softwarové balíčky a distribuovat je mezi skupinami.

Další informace naleznete na regionálních webových stránkách společnosti Epson.

# **Export a hromadná registrace kontaktů s použitím nástroje**

Pokud používáte aplikaci Epson Device Admin, můžete zálohovat kontakty a upravovat exportované soubory, a poté registrovat vše najednou.

To se hodí, když chcete zálohovat pouze kontakty, nebo když chcete vyměnit tiskárnu a v rámci výměny potřebujete přenést kontakty ze starého do nového zařízení.

## **Export kontaktů**

Informace o kontaktech můžete ukládat do souboru.

Soubory můžete upravovat ve formátu SYLK nebo CSV pomocí tabulkové aplikace nebo textového editoru.Registraci můžete provést najednou po odstranění nebo přidání všech informací.

Informace, které obsahují položky zabezpečení, jako jsou například hesla a osobní údaje, můžete uložit v binárním formátu s heslem.Tento soubor nelze upravovat.Lze jej použít jako záložní soubor s informacemi včetně položek zabezpečení.

- 1. Spusťte aplikaci Epson Device Admin.
- 2. Vyberte možnost **Devices** v nabídce úloh na bočním panelu.
- 3. Ze seznamu vyberte zařízení, které chcete konfigurovat.
- 4. Klikněte na možnost **Device Configuration** na kartě **Home** v nabídce pásu karet.

Pokud bylo nastaveno heslo správce, zadejte heslo a klikněte na možnost **OK**.

- 5. Klikněte na položku **Common** > **Contacts**.
- 6. Vyberte formát exportu z nabídky **Export** >**Export items**.
	- ❏ All Items

Proveďte export šifrovaného binárního souboru.Vyberte, zda chcete zahrnout položky zabezpečení, jako je například heslo či osobní údaje.Tento soubor nelze upravovat.Pokud vyberete tuto volbu, musíte nastavit heslo.Klikněte na možnost **Configuration** a nastavte heslo s použitím 8 až 63 znaků ve formátu ASCII.Toto heslo bude vyžadováno při importu binárního souboru.

❏ Items except Security Information

Proveďte export souborů ve formátu sylk nebo csv.Vyberte, zda chcete upravit informace exportovaného souboru.

- 7. Klikněte na možnost **Export**.
- 8. Určete, kam chcete soubor uložit, vyberte typ souboru a poté klikněte na možnost **Save**.

Zobrazí se zpráva o dokončení.

9. Klikněte na možnost **OK**.

Prověřte, zda je soubor uložen na určeném místě.

### **Import kontaktů**

Informace o kontaktech můžete importovat ze souboru.

Můžete importovat soubory uložené ve formátu SYLK nebo csv, nebo zálohované binární soubory, které obsahují položky zabezpečení.

- 1. Spusťte aplikaci Epson Device Admin.
- 2. Vyberte možnost **Devices** v nabídce úloh na bočním panelu.
- 3. Ze seznamu vyberte zařízení, které chcete konfigurovat.
- 4. Klikněte na možnost **Device Configuration** na kartě **Home** v nabídce pásu karet. Pokud bylo nastaveno heslo správce, zadejte heslo a klikněte na možnost **OK**.
- 5. Klikněte na položku **Common** > **Contacts**.
- 6. Klikněte na možnost **Browse** v části **Import**.
- 7. Vyberte soubor, který chcete importovat, a poté klikněte na tlačítko **Open**. Pokud vyberete binární soubor, v části **Password** zadejte heslo, které jste nastavili při exportování souboru.
- 8. Klikněte na možnost **Import**.

Zobrazí se obrazovka potvrzení.

9. Klikněte na možnost **OK**.

Zobrazí se výsledek ověření.

❏ Edit the information read

Klikněte, pokud chcete upravit informace individuálně.

- ❏ Read more file Klikněte, pokud chcete importovat více souborů.
- 10. Klikněte na **Import** a poté na možnost **OK** na obrazovce dokončení importu. Vraťte se na obrazovku vlastností zařízení.
- 11. Klikněte na možnost **Transmit**.
- 12. Klikněte na **OK** na obrazovce s potvrzením. Nastavení jsou odeslána do tiskárny.
- 13. Na obrazovce dokončení odeslání klikněte na možnost **OK**.

Informace o tiskárně jsou aktualizovány.

Otevřete kontakty z aplikace Web Config nebo z ovládacího panelu tiskárny a poté prověřte, zda byl kontakt aktualizován.

# **Provedení nastavení Wi-Fi z ovládacího panelu (WPS)**

Můžete se přihlásit k Wi-Fi z ovládacího panelu tiskárny pomocí funkce WPS.

#### **Související informace**

- & "Jak nastavit Wi-Fi stisknutím jediného tlačítka (WPS)" na str. 124
- & ["Jak nastavit Wi-Fi pomocí kódu PIN \(WPS\)" na str. 125](#page-124-0)

# **Jak nastavit Wi-Fi stisknutím jediného tlačítka (WPS)**

Wi-Fi síť můžete automaticky nastavit stisknutím tlačítka na přístupovém bodě.Pokud jsou splněny následující podmínky, můžete provést nastavení pomocí této metody.

- ❏ Přístupový bod je kompatibilní se standardem WPS (chráněné nastavení Wi-Fi).
- ❏ Aktuální připojení Wi-Fi bylo navázáno stisknutím tlačítka na přístupovém bodě.

#### *Poznámka:*

Pokud nemůžete najít tlačítko nebo provádíte nastavení pomocí softwaru, zobrazte si dokumentaci dodanou s přístupovým bodem.

- 1. Klepněte na možnost  $\Box$  na domovské obrazovce.
- 2. Vyberte možnost **Směrovač**.
- 3. Klepněte na možnost **Zahájit instalaci**.

Pokud je síťové připojení již nastavené, zobrazí se podrobné informace o připojení.Nastavení můžete změnit klepnutím na možnost **Změňte na připojení Wi-Fi.** nebo **Změnit nastavení**.

- 4. Vyberte možnost **Nastavení tlačítka (WPS)**.
- 5. Podržte tlačítko [WPS] na přístupovém bodě, dokud nezačne blikat tlačítko zabezpečení.

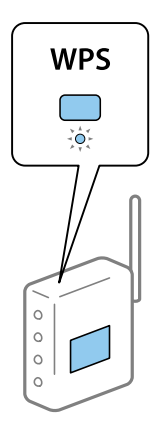

Pokud nevíte, kde se nachází tlačítko [WPS] nebo zde nejsou žádná tlačítka na přístupovém bodě, projděte si podrobnosti v dokumentaci dodané s přístupovým bodem.

- 6. Klepněte na možnost **Zahájit instalaci**.
- 7. Zavřete obrazovku.

Po uplynutí specifického časového intervalu se obrazovka automaticky zavře.

#### *Poznámka:*

Pokud se připojení nezdaří, restartujte přístupový bod, přemístěte jej blíže k tiskárně a opakujte akci.Pokud připojení stále nefunguje, vytiskněte zprávu o připojení sítě a zkontrolujte řešení.

<span id="page-124-0"></span>8. Zavřete obrazovku nastavení síťového připojení.

# **Jak nastavit Wi-Fi pomocí kódu PIN (WPS)**

K přístupovému bodu se můžete automaticky připojit pomocí kódu PIN.Tuto metodu můžete použít k nastavení, pokud je přístupový bod schopen nastavení WPS (chráněné nastavení Wi-Fi).Použijte počítač k zadání kódu PIN do přístupového bodu.

- 1. Klepněte na možnost  $\Box$  na domovské obrazovce.
- 2. Vyberte možnost **Směrovač**.
- 3. Klepněte na možnost **Zahájit instalaci**.

Pokud je síťové připojení již nastavené, zobrazí se podrobné informace o připojení.Nastavení můžete změnit klepnutím na možnost **Změňte na připojení Wi-Fi.** nebo **Změnit nastavení**.

- 4. Vyberte možnost **Další** > **Nastavení kódu PIN (WPS)**
- 5. Pomocí svého počítače zadejte do přístupového bodu během dvou minut kód PIN (číslo s osmi číslicemi) uvedený na ovládacím panelu tiskárny.

#### *Poznámka:*

Podrobnosti o zadávání kódu PIN naleznete v dokumentaci dodané s přístupovým bodem.

- 6. Klepněte na možnost **Zahájit instalaci**.
- 7. Zavřete obrazovku.

Pokud nevyberete možnost **Zavřít** do uplynutí specifického časového intervalu, obrazovka se automaticky zavře.

#### *Poznámka:*

Pokud se připojení nezdaří, restartujte přístupový bod, přemístěte jej blíže k tiskárně a opakujte akci.Pokud připojení stále nefunguje, vytiskněte stavový list a zkontrolujte řešení.

8. Zavřete obrazovku nastavení síťového připojení.

# **Používání připojení Wi-Fi Direct (jednoduchý přístupový bod)**

Připojení Wi-Fi Direct (jednoduchý přístupový bod) umožňuje přímé připojení tiskárny a zařízení.

Jelikož může být tiskárna připojena přímo bez nutnosti přístupu na připojenou síť, může být použita jako dočasné připojení zařízení k tiskárně s připojením k síti bez oprávnění přístupu.

Lze také použít funkci tiskárny NFC, pokud je povoleno připojení Wi-Fi Direct (jednoduchý přístupový bod).

# **Povolení připojení Wi-Fi Direct (jednoduchý přístupový bod) z ovládacího panelu**

- 1. Na ovládacím panelu tiskárny vyberte možnost  $\left\| \mathbb{B} \right\|$
- 2. Vyberte možnost **Wi-Fi Direct**.

Pokud je připojení Wi-Fi Direct (jednoduchý přístupový bod) povoleno, zobrazí se informace o připojení Wi-Fi.

- 3. Vyberte možnost **Zahájit instalaci**.
- 4. Vyberte možnost**Zahájit instalaci**.

Pokud je připojení Wi-Fi Direct (jednoduchý přístupový bod) povoleno, zobrazí se síť (SSID) a heslo.

5. Zavřete obrazovku.

#### *Poznámka:*

Z chytrých zařízení se připojte k tiskárně pomocí sítě (SSID) a hesla zobrazeného na ovládacím panelu tiskárny.

# **Změna nastavení připojení Wi-Fi Direct (jednoduchý přístupový bod)**

Pokud je povoleno připojení Wi-Fi Direct (jednoduchý přístupový bod), můžete změnit nastavení z  $\Box$ **Wi-Fi Direct** > **Změnit nastavení**, poté dojde k zobrazení následujících položek nabídky.

#### **Změna hesla**

Změňte heslo připojení Wi-Fi Direct (jednoduchý přístupový bod) pro připojení k tiskárně dle svého uvážení. Můžete nastavit heslo pomocí znaků ASCII, zobrazených na softwarové klávesnici v ovládacím panelu.

Při změně hesla jsou všechna připojená zařízení odpojena. Pokud chcete znovu připojit zařízení, použijte nové heslo.

#### **Zakázání připojení Wi-Fi Direct (jednoduchý přístupový bod)**

Zakažte nastavení připojení Wi-Fi Direct (jednoduchý přístupový bod) tiskárny. Při zakázání budou všechna zařízení, připojená k tiskárně pomocí připojení Wi-Fi Direct (jednoduchý přístupový bod), odpojena.

#### **Odstranění informací chytrého zařízení**

Pokud se připojujete pomocí připojení Wi-Fi Direct (jednoduchý přístupový bod), odstraňte (registrované) informace chytrého zařízení, uložené do tiskárny.

Pokud máte zařízení se systémem Android, které podporuje funkci Wi-Fi Direct, můžete jej připojit pomocí této funkce. V případě připojení pomocí funkce Wi-Fi Direct si tiskárna zapamatuje informace o tom, zda bylo zařízení povoleno nebo zamítnuto. V případě dalšího připojování pomocí funkce Wi-Fi Direct je registrované zařízení povolené nebo zamítnuté v závislosti na informaci o výsledku poslední registrace, uložené v tiskárně.

#### *Poznámka:*

Povolení/zakázání Wi-Fi Direct (jednoduchý přístupový bod) nebo odstranění informace o registrovaném zařízení můžete také nastavit na kartě *Síťová nastavení* > *Wi-Fi* > *Wi-Fi Direct* v Web Config.

# **Změna metody připojení**

Změňte metodu připojení. Toto nastavení provádějte v podmínkách umožňujících síťové připojení.

Pokud je nastavení přiřazení adresy IP manuální, potvrďte si se správcem sítě, zda je možné pro novou síť použít stejnou adresu IP.

*Poznámka:*

Pokud je povoleno připojení Wi-Fi, ethernetové připojení je zakázáno.

#### **Související informace**

- & "Změna ethernetového připojení na připojení Wi-Fi" na str. 127
- & ["Změna připojení z Wi-Fi na ethernetové připojení" na str. 128](#page-127-0)

# **Změna ethernetového připojení na připojení Wi-Fi**

### **Změna připojení na Wi-Fi z ovládacího panelu**

Změňte ethernetové připojení na Wi-Fi z ovládacího panelu tiskárny. Metoda změny připojení je v podstatě stejná, jako v případě nastavení připojení Wi-Fi. K tomuto tématu si přečtěte příslušné téma v průvodci, týkající se nastavení připojení Wi-Fi z ovládacího panelu tiskárny.

#### **Související informace**

& ["Připojení k bezdrátové síti LAN \(Wi-Fi\)" na str. 26](#page-25-0)

## **Změna připojení na Wi-Fi pomocí nástroje Web Config**

Změňte ethernetové připojení na Wi-Fi pomocí nástroje Web Config.

1. Přistupte na aplikaci Web Config a vyberte **Síťová nastavení** > **Wi-Fi**.

Pokud bylo nastaveno heslo správce, přihlaste se jako správce a zadejte příslušné jméno uživatele a heslo.

- 2. Klikněte na položku **Konfigurace**.
- 3. Vyberte SSID pro přístupový bod a zadejte heslo.

Pokud není SSID, ke kterému se chcete připojit, zobrazen, vyberte položku **Zadat SSID** a zadejte identifikátor SSID.

- 4. Klikněte na položku **Další**.
- 5. Potvrďte zobrazenou zprávu a klikněte na možnost **OK**.
- 6. Odpojte kabel sítě Ethernet od tiskárny.

#### *Poznámka:*

Metodu připojení lze změnit pomocí nástroje EpsonNet Config nebo Epson Device Admin. Další podrobnosti získáte v průvodci nebo v nápovědě každého softwaru.

#### <span id="page-127-0"></span>**Související informace**

- & ["Přístup k aplikaci Web Config" na str. 28](#page-27-0)
- & ["Epson Device Admin" na str. 120](#page-119-0)

# **Změna připojení z Wi-Fi na ethernetové připojení**

## **Změna síťového připojení na připojení k síti Ethernet pomocí ovládacího panelu**

Podle níže uvedených kroků zkontrolujte pomocí ovládacího panelu síťové připojení k síti Ethernet nebo Wi-Fi.

- 1. Vyberte položku **Nast.** na domovské obrazovce.
- 2. Vyberte možnost **Obecná nastavení** > **Nastavení sítě** > **Instalace drátové LAN**.
- 3. Klepněte na tlačítko **Zahájit instalaci**.
- 4. Zkontrolujte zprávu a pak obrazovku zavřete. Po uplynutí specifického časového intervalu se obrazovka automaticky zavře.
- 5. Připojte tiskárnu ke směrovači pomocí kabelu sítě Ethernet.

#### **Související informace**

 $\rightarrow$  ["Připojování k síti Ethernet" na str. 25](#page-24-0)

## **Změna na ethernetové připojení pomocí nástroje Web Config**

Změňte připojení Wi-Fi na ethernetové připojení pomocí nástroje Web Config.

1. Přistupte na aplikaci Web Config a vyberte **Síťová nastavení** > **Wi-Fi**.

Pokud bylo nastaveno heslo správce, přihlaste se jako správce a zadejte příslušné jméno uživatele a heslo.

- 2. Klikněte na položku **Deaktivovat Wi-Fi**.
- 3. Připojte tiskárnu a rozbočovač (přepínač L2) pomocí ethernetového kabelu.

#### *Poznámka:*

Metodu připojení lze změnit pomocí nástroje EpsonNet Config nebo Epson Device Admin. Další podrobnosti získáte v průvodci nebo v nápovědě každého softwaru.

#### **Související informace**

- $\rightarrow$  ["Přístup k aplikaci Web Config" na str. 28](#page-27-0)
- & ["Epson Device Admin" na str. 120](#page-119-0)

# **Používání portu pro tisk**

Tiskárna používá následující port. Tyto porty by měl dle potřeby povolit a zpřístupnit správce sítě.

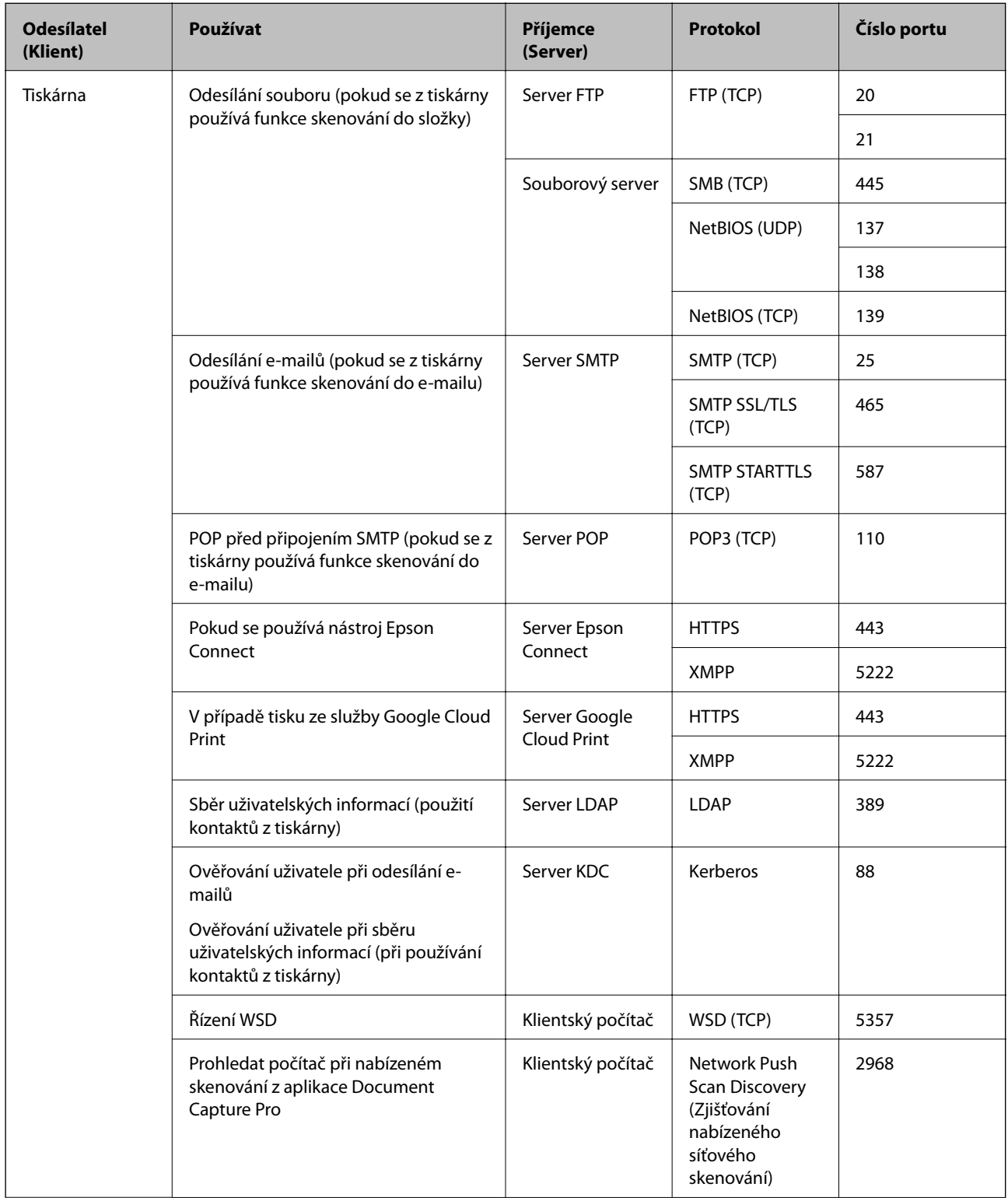

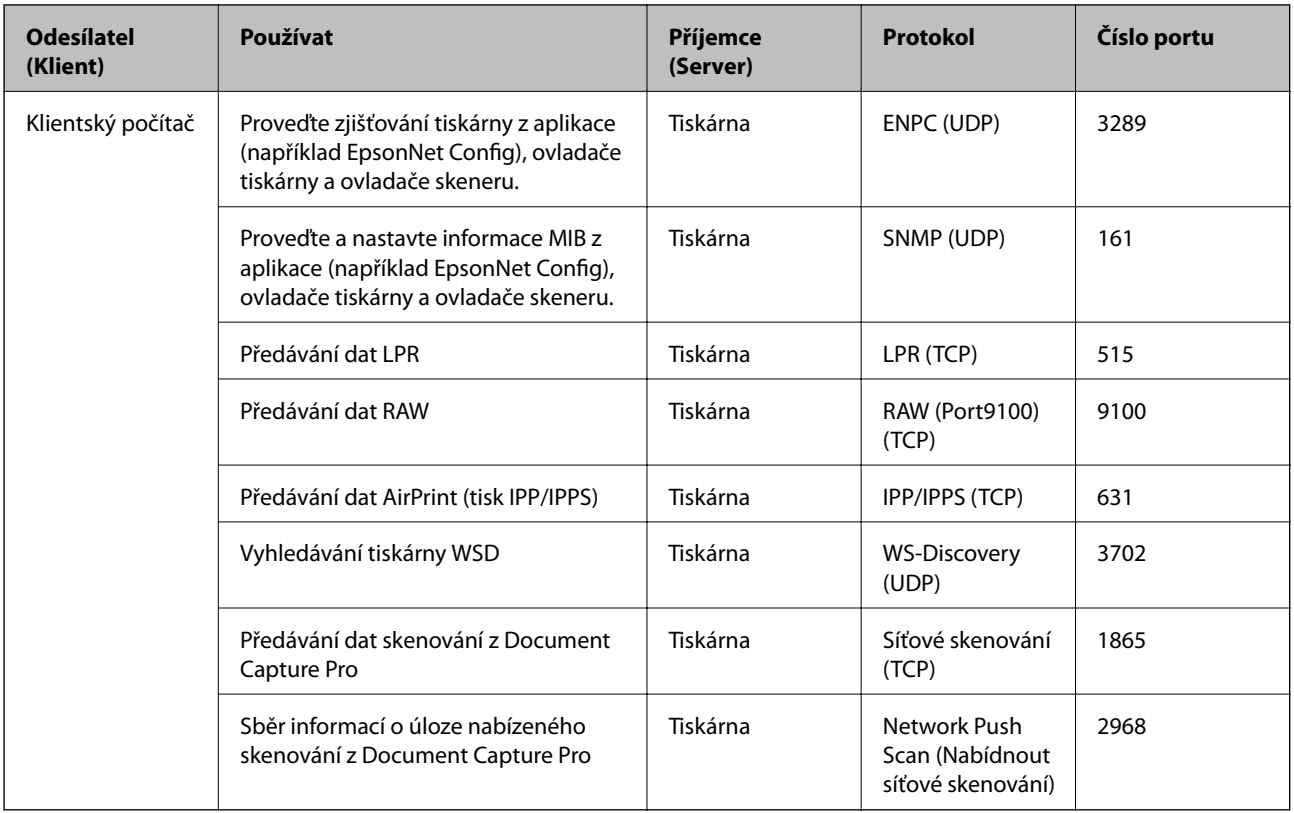

# **Možnosti nabídky pro volbu Nast.**

Na domovské obrazovce tiskárny vyberte možnost **Nast.** a proveďte různé nastavení.

# **Možnosti nabídky pro volbu Obecná nastavení**

Vyberte nabídky na ovládacím panelu, jak je popsáno dále.

**Nast.** > **Obecná nastavení**

## **Základní nastavení**

Vyberte nabídky na ovládacím panelu, jak je popsáno dále.

#### **Nast.** > **Obecná nastavení** > **Základní nastavení**

Nastavení, která zamkl správce, nemůžete změnit.

Jas LCD:

Slouží k úpravě jasu LCD obrazovky.

Zvuk:

Slouží k nastavení hlasitosti a výběru typu zvuku.

#### Časovač vyp.:

Slouží k nastavení doby pro přechod do režimu spánku (režimu úspory energie), když tiskárna neprovede žádnou akci. Po uplynutí této doby LCD obrazovka zhasne.

#### Probudit:

#### Probudit dotykem displeje LCD:

Výběrem možnosti **Zapnuto** se tiskárna probudí z režimu spánku (úsporného režimu) klepnutím na dotykový panel. Když je tato funkce vypnutá, je třeba tiskárnu probudit stisknutím některého tlačítka na ovládacím panelu. Vypnutím této funkce zabráníte nechtěnému provádění operací způsobenému kontaktem cizích předmětů s obrazovkou. Můžete rovněž nastavit časový interval, během kterého je tato funkce zapnutá.

#### Nastavení vypnutí:

Podle místa zakoupení může být váš produkt vybaven touto funkcí nebo funkcí **Časovač vypnutí**.

❏ Vypnout při nečinnosti

Pomocí tohoto nastavení lze tiskárnu automaticky vypnout, když se po určitou dobu nepoužívá. Každé prodloužení bude mít vliv na energetickou účinnost produktu. Před provedením každé změny berte ohled na životní prostředí.

#### ❏ Vypnout při odpojení

Když vyberete toto nastavení, tiskárna se vypne po 30 minutách, když jsou odpojeny všechny porty včetně portu LINE. V některých oblastech nemusí být tato funkce dostupná.

#### Nastavení datumu / času:

❏ Datum/čas

Slouží k zadání data a času.

❏ Letní čas

Slouží k výběru nastavení letního času pro vaši oblast.

❏ Časový rozdíl

Slouží k zadání časového rozdílu mezi místním časem a časem UTC (koordinovaný světový čas).

#### Země/oblast:

Vyberte zemi nebo oblast, kde tiskárnu používáte. Pokud změníte zemi nebo oblast, vaše nastavení faxu se obnoví na výchozí hodnoty a bude nutné je navolit znovu.

#### Jazyk/Language:

Slouží k výběru jazyka LCD obrazovky.

#### Úvodní obrazovka:

Slouží k určení počáteční nabídky zobrazené na LCD obrazovce při zapnutí tiskárny a povolení položky **Časový limit operace**.

#### Úpravy domovské obrazovky:

Změní rozvržení ikon na LCD obrazovce. Ikony můžete také přidat, odstranit a přesunout.

#### Tapeta:

Umožňuje změnit barvu pozadí LCD obrazovky.

#### Časový limit operace:

Vyberte možnost **Zap.**, pokud chcete, aby se po určité době nečinnosti zobrazila úvodní obrazovka. Když je povoleno omezení uživatele a po určitou dobu nebyla provedena žádná akce, uživatel bude odhlášen a zobrazí se úvodní obrazovka.

#### Kláves:

Změní rozvržení klávesnice na LCD obrazovce.

#### Výchozí obrazovka(Job/Status):

Vyberte výchozí informaci, kterou chcete zobrazit, když stisknete tlačítko  $\overline{\mathbf{1}}$ .

#### Položky zámku správce

Jedná se o položky, které jsou uzamčené, pokud je povoleno **Nast.** > **Obecná nastavení** > **Správa systému** > **Nastavení zabezpeč.** > **Nastavení správce** > **Nastavení zámku**.

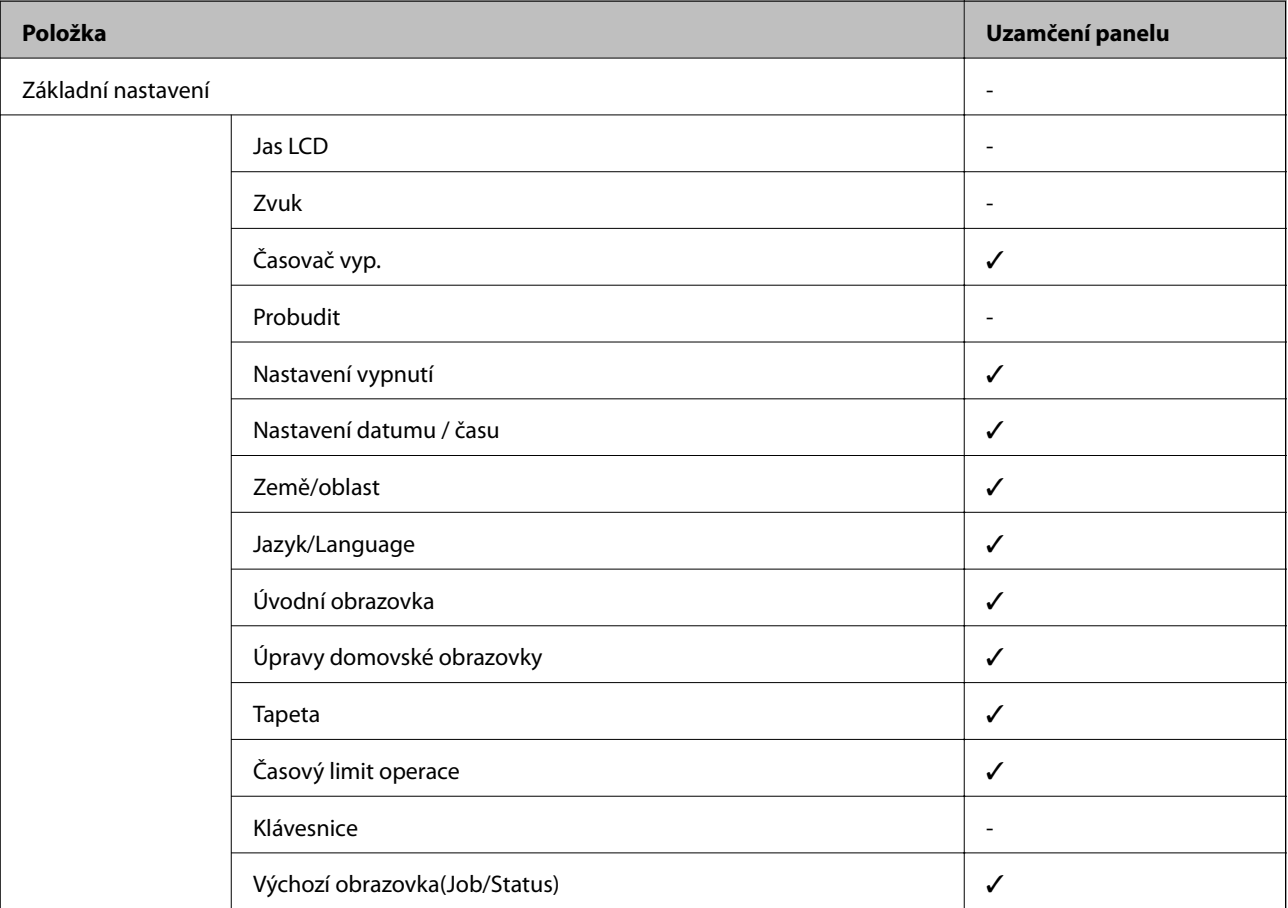

 $\checkmark$  = K uzamčení.

- = Ne k uzamčení.

### **Nastavení tiskárny**

Vyberte nabídky na ovládacím panelu, jak je popsáno dále.

#### **Nast.** > **Obecná nastavení** > **Nastavení tiskárny**

Nastavení, která zamkl správce, nemůžete změnit.

#### Nastavení zdroje papíru:

#### Nastaveni papíru:

Vybere zdroj papíru pro specifikaci formátu a typu papíru, který jste vložili. Když je povolena možnost **Auto rozp Formát pap**, tiskárna rozpozná formát vloženého papíru.

#### Priorita zad. pod. pap.:

Vyberte možnost **Zap.**, pokud chcete dát tiskovou prioritu papíru vloženému do podavače zadní podávání papíru.

#### Auto. přep. A4/Letter:

Vyberte možnost **Zap.**, pokud chcete podávat papír ze zdroje papíru nastaveného na velikost A4, pokud není nastavený žádný zdroj papíru na velikost Letter, nebo podávat papír ze zdroje papíru nastaveného na velikost Letter, pokud není nastavený žádný zdroj papíru na velikost A4.

#### Auto. vybrat nast.:

Vyberte možnost **Zap.** pro každé z následujících nastavení, pokud chcete automaticky tisknout na papír ze všech zdrojů, které odpovídají vašemu nastavení papíru.

- ❏ Kopírovat
- ❏ Fax
- ❏ Ostatní

#### Upozornění na chybu:

Vyberte možnost **Zap.**, pokud chcete zobrazit chybovou zprávu v případě, že vybraný typ nebo velikost papíru neodpovídá vloženému papíru.

#### Automatické zobr. nastavení papíru:

Vyberte možnost **Zap.**, pokud chcete při vložení papíru do zdroje papíru zobrazit obrazovku **Nastaveni papíru**. Pokud vypnete tuto funkci, nebude možné tisknout ze zařízení iPhone nebo iPad pomocí aplikace AirPrint.

#### Tiskový jazyk:

Tato položka je zobrazena na tiskárně kompatibilní s PCL nebo PostScript.

Slouží k výběru jazyka tisku pro rozhraní USB nebo pro síťové rozhraní.

#### Univerz. nast. tisku:

Toto nastavení tisku se použije při tisku pomocí externího zařízení bez použití ovladače tiskárny.

#### Posun nahoru:

Slouží k nastavení horního okraje papíru.

#### Posun vlevo:

Slouží k nastavení levého okraje papíru.

#### Posun nahoru vzadu:

Slouží k nastavení horního okraje pro zadní část stránky při oboustranném tisku.

#### Posun vlevo vzadu:

Slouží k nastavení levého okraje pro zadní část stránky při 2stranném tisku.

#### Kontrola šířky papíru:

Vyberte možnost **Zap.**, pokud chcete před tiskem zkontrolovat šířku papíru. Zabráníte tím tisku mimo okraje papíru v případě, že nastavení papíru není správné, může se však snížit rychlost tisku.

#### Vynech. prázd. str.:

Automaticky přeskočí prázdné stránky v tiskových datech.

#### Konfigurace tisku PDL:

Tato položka je zobrazena na tiskárně kompatibilní s PCL nebo PostScript.

Slouží k výběru možností Konfigurace tisku PDL, které chcete použít pro tisk PCL nebo PostScript.

#### Obecná nastavení:

❏ Formát papíru

Slouží k výběru výchozího formátu papíru pro tisk PCL nebo PostScript.

❏ Typ papíru

Slouží k výběru výchozího typu papíru pro tisk PCL nebo PostScript.

❏ Orientace

Slouží k výběru výchozí orientace pro tisk PCL nebo PostScript.

❏ Kvalita

Slouží k výběru kvality tisku pro tisk PCL nebo PostScript.

❏ Rež. úsp. ink.

Vyberte možnost **Zap.**, pokud chcete šetřit inkoust snížením hustoty tisku.

❏ Pořadí tisku

Poslední stránka nahoře:

Tisk bude zahájen od první stránky souboru.

První stránka nahoře:

Zahájí tisk od poslední stránky souboru.

❏ Počet kopií

Slouží k nastavení počtu kopií, které chcete vytisknout.

❏ Okraj pro vazbu

Slouží k výběru pozice vazby.

❏ Autom. vysun. pap.

Vyberte možnost **Zap.**, pokud chcete automaticky vysunout papír při zastavení tisku v průběhu tiskové úlohy.

❏ Oboustranný tisk

Vyberte možnost **Zap.**, pokud chcete tisknout oboustranně.

#### Nabídka PCL:

- ❏ Zdroj písma
	- Rezidentní

Vyberte tuto možnost, pokud chcete použít písmo předem nainstalované v tiskárně.

Stáhnout

Vyberte tuto možnost, pokud chcete použít písmo, které jste si stáhli.

❏ Číslo písma

Slouží k výběru výchozího čísla písma pro výchozí zdroj písma. Dostupná čísla se liší podle provedeného nastavení.

❏ Rozteč

Slouží k nastavení výchozí rozteče písma, pokud je písmo škálovatelné a má pevnou rozteč. Můžete vybrat hodnoty od 0,44 do 99,99 cpi (znaků na palec), v přírůstcích po 0,01.

Tato položka se nemusí zobrazit v závislosti na nastavení zdroje písma nebo čísla písma.

❏ Velikost bodu

Slouží k nastavení výchozí výšky písma, pokud je písmo škálovatelné a proporční. Můžete vybrat hodnoty od 4,00 do 999,75 cpi v přírůstcích po 0,25.

Tato položka se nemusí zobrazit v závislosti na nastavení zdroje písma nebo čísla písma.

❏ Sada symbolů

Slouží k výběru výchozí sady písma. Jestliže písmo, které jste vybrali v rámci nastavení zdroje písma a čísla písma, není k dispozici v novém nastavení sady symbolů, nastavení zdroje a čísla písma se automaticky nahradí výchozí hodnotou, IBM-US.

❏ Čáry

Slouží k přiřazení počtu řádek pro vybraný formát a orientaci papíru. Tím dojde také ke změně rozestupu řádek (VMI) a nová hodnota VMI se uloží v tiskárně. Pokud poté provedete změny formátu nebo orientace stránky, bude změněna hodnota formátu, která vychází z uložené hodnoty VMI.

❏ Funkce CR

Slouží k výběru příkazu posunu řádku při tisku pomocí ovladače ze specifického operačního systému.

❏ Funkce LF

Slouží k výběru příkazu posunu řádku při tisku pomocí ovladače ze specifického operačního systému.

❏ Přiřaz. zdr. pap.

Slouží k nastavení přiřazení pro příkaz výběru zdroje papíru. Je-li nastavena hodnota **4**, příkazy jsou nastaveny jako kompatibilní s tiskárnou HP LaserJet 4. Je-li nastavena hodnota **4K**, příkazy jsou nastaveny jako kompatibilní s tiskárnou HP LaserJet 4000, 5000 a 8000. Jeli nastavena hodnota **5S**, příkazy jsou nastaveny jako kompatibilní s tiskárnou HP LaserJet 5S.

#### Nabídka PS3:

❏ List chyb

Vyberte možnost **Zap.**, pokud chcete vytisknout list se stavem chyby, pokud dojde k chybám PostScript v průběhu tisku nebo k chybám při tisku souboru PDF.

#### ❏ Vybarvení

Tato položka je zobrazena na tiskárně s funkcí barevného tisku.

Slouží k výběru režimu barev pro tisk PostScript.

❏ Binární

Vyberte možnost **Zap.**, když tisknete data, která obsahují binární obrázky. Aplikace může poslat binární data i v případě, že je ovladač tiskárny nastavený na kódování ASCII, ale pokud je tato funkce zapnutá, data je možné přesto vytisknout.

❏ Vel. stránky PDF

Slouží k výběru formátu papíru při tisku souboru PDF. Je-li vybrána hodnota **Auto**, formát papíru se určí na základě velikosti první stránky.

#### Auto. odstr. chyb:

Slouží k výběru akce v případě, že dojde k chybě při oboustranném tisku nebo chybě zaplnění paměti.

❏ Zap.

Když při oboustranném tisku dojde k chybě, zobrazí varování a tisk proběhne v jednostranném režimu. Pokud dojde k zaplnění paměti, vytisknou se pouze dokumenty, které se tiskárně podařilo zpracovat.

❏ Vyp.

Zobrazí chybové hlášení a přeruší tisk.

#### Rozhraní pam. zař.:

❏ Paměťové Zařízení:

Vyberte možnost **Povolit**, pokud chcete, aby tiskárna mohla přistupovat k připojenému paměťovému zařízení. Pokud je zvolena položka **Deaktivovat**, nemůžete z tiskárny ukládat data do paměťového zařízení. Tím se zabrání nelegálnímu odstranění důvěrných dokumentů.

❏ Sdíl. souborů:

Slouží k výběru, zda má být povolen přístup k zápisu z počítače připojeného pomocí připojení USB nebo z počítače připojeného do sítě.

#### Silný papír:

Vyberte možnost **Zapnuto**, pokud chcete zabránit rozmazání inkoustu na výtiscích, může se tím však snížit rychlost tisku.

#### Skrytý režim:

Vyberte možnost **Zap.**, pokud chcete snížit hluk při tisku, může to však snížit rychlost tisku. V závislosti na zvoleném typu papíru a nastaveních kvality tisku se úroveň hladiny hluku tiskárny nemusí lišit.

#### Doba sušení inkoustu:

Vyberte dobu sušení inkoustu, kterou chcete použít při oboustranném tisku. Tiskárna vytiskne jednu stranu a poté druhou stranu. Pokud je výtisk rozmazaný, nastavte delší dobu.

#### Obousměrný:

Vyberte možnost **Zapnuto**, pokud chcete změnit směr tisku. Tiskne, zatímco se tisková hlava posunuje doleva a doprava. Pokud vypadají svislé nebo vodorovné čáry linek na výtisku rozmazaně nebo nevyrovnaně, zakázání této funkce může problém vyřešit. Tento režim ale může snížit rychlost tisku.

Přip. PC prostř. USB

Pokud toto povolíte, budete moci povolit přístup počítači, který je připojen pomocí USB.

Pokud toto zakážete, zabráníte tak tisku, který neprobíhá přes síť.

Nast. čas. limitu USB I/F:

Tato položka je zobrazena na tiskárně kompatibilní s PCL nebo PostScript.

Slouží k zadání času v sekundách, který musí uplynout před ukončením USB komunikace s počítačem poté, co tiskárna přijme tiskovou úlohu z ovladače tiskárny PostScript nebo PCL.Jestliže končící úloha není z tiskového ovladače PostScript nebo PCL jasně definovaná, může způsobit nekonečnou USB komunikaci.Jestliže k tomu dojde, tiskárna po uplynutí zadaného času ukončí komunikaci.Jestliže nechcete ukončit komunikaci, zadejte 0 (nulu).

### **Nastavení sítě**

Vyberte nabídky na ovládacím panelu, jak je popsáno dále.

#### **Nast.** > **Obecná nastavení** > **Nastavení sítě**

Nastavení, která zamkl správce, nemůžete změnit.

Nast. Wi-Fi:

Slouží k upravení nebo změně nastavení bezdrátové sítě. Vyberte jeden z následujících způsobů připojení a postupujte podle pokynů na LCD panelu.

- ❏ Směrovač
- ❏ Wi-Fi Direct

#### Instalace drátové LAN:

Slouží k nastavení nebo změně síťového připojení, které používá kabel LAN a směrovač. Pokud vyberete toto nastavení, bude deaktivováno připojení pomocí sítě Wi-Fi.

#### Stav sítě:

Zobrazí nebo vytiskne aktuální nastavení sítě.

- ❏ Stav kabelové sítě LAN/Wi-Fi
- ❏ Stav Wi-Fi Direct
- ❏ Stav poštovního serveru
- ❏ Tisk stavu

#### Kontrola připojení:

Zkontroluje stav aktuálního síťového připojení a vytiskne zprávu. Jsou-li s připojením nějaké problémy, postupujte podle informací na tomto listu.

#### Upřesnit:

Proveďte následující podrobná nastavení.

- ❏ Název zařízení
- ❏ TCP/IP
- ❏ Server proxy

- ❏ Poštovní server
- ❏ Adresa IPv6
- ❏ Sdílení sítě MS
- ❏ NFC
- ❏ Rychlost linky a duplexní provoz
- ❏ Přesměrovat HTTP na HTTPS
- ❏ Deaktivovat Filtrování IPsec/IP
- ❏ Deaktivovat IEEE802.1X

#### **Nastavení webové služby**

Vyberte nabídky na ovládacím panelu, jak je popsáno dále.

#### **Nast.** > **Obecná nastavení** > **Nastavení webové služby**

Nastavení, která zamkl správce, nemůžete změnit.

#### Služby Epson Connect:

Zobrazí, zda je tiskárna zaregistrovaná a připojená ke službě Epson Connect.

- Chcete-li se zaregistrovat do služby, vyberte možnost **Registrovat** a postupujte podle pokynů.
- Po dokončení registrace můžete provést následující nastavení.
- ❏ Pozastavit/obnovit
- ❏ Zrušit registraci

Podrobné informace naleznete na následujícím webu.

<https://www.epsonconnect.com/>

[http://www.epsonconnect.eu](http://www.epsonconnect.eu/) (pouze pro Evropu)

#### Služby Google Cloud Print:

Zobrazí, zda je tiskárna zaregistrovaná a přihlášená ke službám Google Cloud Print.

Po dokončení registrace můžete provést následující nastavení.

❏ Povolit/Deaktivovat

❏ Zrušit registraci

Podrobnosti o registraci do služeb Google Cloud Print jsou dostupné na následujícím webu.

<https://www.epsonconnect.com/>

[http://www.epsonconnect.eu](http://www.epsonconnect.eu/) (pouze pro Evropu)

### **Možnosti nabídky pro volbu Správa systému**

Pomocí této nabídky můžete udržovat produkt jako správce systému.Také vám umožňuje omezit funkce produktu pro individuální uživatele tak, aby vyhovovali vaší práci nebo stylu kanceláře.

Vyberte nabídky na ovládacím panelu, jak je popsáno dále.

#### **Nast.** > **Obecná nastavení** > **Správa systému**

#### Správce Kontakty:

V kontaktech můžete provádět následující nastavení.

#### Registrovat/odstranit:

Slouží k registraci nebo odstranění kontaktů pro nabídky Fax, Sk do e-m a Sken. do síť. sl./FTP.

#### Časté:

Slouží k registraci často používaných kontaktů pro rychlý přístup.Také můžete změnit pořadí v seznamu.

#### Tisk kontaktů:

Slouží k tisku seznamu kontaktů.

#### Zobrazit možnosti:

Slouží ke změně způsobu zobrazení seznamu kontaktů.

#### Možnosti vyhledávání:

Slouží ke změně způsobu vyhledávání kontaktů.

#### Smaz. data vnitř. pam.:

Tato položka je zobrazena na tiskárně kompatibilní s PCL nebo PostScript.

Odstraňte data interní paměti tiskárny, jako stažené písmo, makro pro PCL tisk nebo úloha tisku s heslem.

#### Nastavení zabezpeč.:

Můžete provést následující nastavení zabezpečení.

#### Přístup k protokolu úloh:

Výběrem možnosti **Zap.** povolíte přístup protokolů úloh.

#### Přejít na registraci/ odstranit Kontakty:

Výběrem možnosti **Zap.** povolíte registrování a odstraňování uživatelů ze seznamu kontaktů.

#### Řízení přístupu:

Chcete-li omezit vlastnosti produktu, vyberte **Zap.**. V části **Přijmout úlohy neznámého uživ.**, můžete vybrat, zda chcete povolit úlohy, které neobsahují nezbytné informace ověřování.

#### Odstr. všech. důvěr. úlohy

Odstraňte všechny důvěrné úlohy, odeslané do tiskárny.

#### Nastavení správce:

❏ Heslo správce

Slouží k nastavení, změně a vymazání hesla správce.

❏ Nastavení zámku

Vyberte, zda chcete zamknout ovládací panel heslem zaregistrovaným v **Heslo správce**.

#### Obnovit výchozí nastavení:

Resetuje nastavení v následujících nabídkách na výchozí hodnoty.

- ❏ Nastavení sítě
- ❏ Nastavení kopírování
- ❏ Nast. skenování
- ❏ Nastavení faxu
- ❏ Vymazat všechna data a nast.

#### Aktualizovat firmware:

Můžete získat informace o firmwaru, například aktuální verzi a informace o dostupných aktualizacích.

#### Aktualizovat:

Slouží ke kontrole, zda byla na síťový server nahrána nejnovější verze firmwaru. Pokud je k dispozici aktualizace, můžete zvolit, zda zahájit aktualizaci či nikoli.

#### Oznámení:

Vyberte možnost **Zap.**, pokud chcete, aby vám bylo zasláno upozornění, až bude k dispozici aktualizace firmwaru.

# **Možnosti nabídky pro volbu Počítadlo tisku**

Vyberte nabídky na ovládacím panelu, jak je popsáno dále.

#### **Nast.** > **Počítadlo tisku**

Slouží k zobrazení celkového počtu výtisků, černobílých výtisků a barevných výtisků od zakoupení tiskárny.

# **Možnosti nabídky pro volbu Stav spotřebního mat.**

Vyberte nabídku na ovládacím panelu, jak je popsáno dále.

#### **Nast.** > **Stav spotřebního mat.**

Zobrazí přibližnou hladinu inkoustu a dobu životnosti údržbové sady.

Když se zobrazí symbol  $\bigcup$ , dochází inkoust nebo je údržbová sada téměř plná. Když se zobrazí symbol  $\bigotimes$ , je nutné položku vyměnit, protože došel inkoust nebo je údržbová sada plná.

Pomocí této obrazovky můžete vyměnit inkoustové kazety nebo vytisknout informace o stavu zásob.

# **Možnosti nabídky pro volbu Údržba**

Vyberte nabídky na ovládacím panelu, jak je popsáno dále.

#### **Nast.** > **Údržba**

#### Úpravy kvality tisku:

Tuto funkci vyberte, pokud se objeví jakékoli potíže s vašimi výtisky. Můžete zkontrolovat, zda nejsou trysky ucpané, v případě potřeby vyčistit tiskovou hlavu a poté upravit některé parametry pro zlepšení kvality tisku.

#### Kontr. trysek tisk. hl.:

Pomocí této funkce lze zkontrolovat, zda jsou ucpané trysky tiskové hlavy. Tiskárna vytiskne vzorek kontroly trysek.

#### Čištění tiskové hlavy:

Pomocí této funkce lze vyčistit ucpané trysky tiskové hlavy.

#### Řádkové zarovnání:

Pomocí této funkce lze vyrovnat svislé čáry.

#### Čištění vodítka papíru:

Vyberte tuto funkci, pokud jsou na vnitřních válečcích skvrny od inkoustu. Tiskárna podá papír pro vyčištění vnitřních válečků.

#### Vyjměte papír:

Tuto funkci vyberte, pokud po odstranění uvízlého papíru zůstaly uvnitř tiskárny útržky papíru.Tiskárna vytvoří více místa mezi tiskovou hlavou a povrchem papíru pro jednodušší odstranění potrhaných kousků papíru.

#### Informace o údržbovém válci:

❏ Stav údržbového válce

Zobrazí stav údržbových válců pro vybranou kazetu na papír.

❏ Resetovat počít. údržb. válce

Po výměně údržbových válců vynulujte počítadlo pro kazetu na papír, ve které jste vyměnili údržbové válce.

#### Úpravy kvality tisku podle papíru:

Inkoust se rozpíjí různě v závislosti na typu papíru. Tuto funkci vyberte, pokud se na výtiscích pro konkrétní typ papíru objevují pruhy nebo tisk není zarovnaný.

# **Možnosti nabídky pro volbu Jazyk/Language**

Vyberte nabídky na ovládacím panelu, jak je popsáno dále.

#### **Nast.** > **Jazyk/Language**

Slouží k výběru jazyka LCD obrazovky.

# **Možnosti nabídky pro volbu Stav tiskárny/tisk**

Vyberte nabídky na ovládacím panelu, jak je popsáno dále.

#### **Nast.** > **Stav tiskárny/tisk**

#### Tisk stavu:

List stavu konfigurace:

Vytiskne listy s informacemi o aktuálním stavu a nastavení tiskárny.

#### List stavu spotř. mat.:

Vytiskne listy s informacemi o stavu spotřebních dílů.

#### List historie používání:

Vytiskne listy s informacemi o historii použití tiskárny.

#### Seznam písem PS3:

Tato položka je zobrazena na tiskárně kompatibilní s PCL nebo PostScript. Vytiskne seznam písem, která jsou k dispozici pro tiskárnu PostScript.

#### Seznam písem PCL:

Tato položka je zobrazena na tiskárně kompatibilní s PCL nebo PostScript. Vytiskne seznam písem, která jsou k dispozici pro tiskárnu PCL.

#### Síť:

Zobrazí aktuální nastavení sítě.

# **Možnosti nabídky pro volbu Správce Kontakty**

Vyberte nabídky na ovládacím panelu, jak je popsáno dále.

#### **Nast.** > **Správce Kontakty**

Registrovat/odstranit:

Slouží k registraci nebo odstranění kontaktů pro nabídky Fax, Sk do e-m a Sken. do síť. sl./FTP.

#### Časté:

Slouží k registraci často používaných kontaktů pro rychlý přístup. Také můžete změnit pořadí v seznamu.

Tisk kontaktů:

Slouží k tisku seznamu kontaktů.

#### Zobrazit možnosti:

Slouží ke změně způsobu zobrazení seznamu kontaktů.

#### Možnosti vyhledávání:

Slouží ke změně způsobu vyhledávání kontaktů.

# **Možnosti nabídky pro volbu Nastavení uživatele**

Vyberte nabídky na ovládacím panelu, jak je popsáno dále.

### **Nast.** > **Nastavení uživatele**

Nastavení, která zamkl správce, nemůžete změnit.

Můžete změnit výchozí nastavení následujících nabídek.

- ❏ Sken. do síť. sl./FTP
- ❏ Sk do e-m
- ❏ Sken. do pam. zař.
- ❏ Skenovat do cloudu
- ❏ Nastavení kopírování
- ❏ Fax

**Nastavení faxu**
# <span id="page-144-0"></span>**Před používáním funkcí faxu**

Pro používání funkcí faxu nastavte následující položky.

- ❏ Připojte správně tiskárnu k telefonní lince, a pokud je to potřeba, také k telefonnímu zařízení.
- ❏ Dokončete průvodce **Průvodce nastavením faxu**, který je vyžadován pro provedení základních nastavení.

Podle potřeby proveďte následující nastavení.

- ❏ Nastavení výstupních cílových umístění, jako jsou síťová nastavení a nastavení poštovního serveru
- ❏ Registrace **Kontakty**
- ❏ Nastavení **Nastavení uživatele**, které určuje výchozí hodnoty pro položky nabídky **Fax**
- ❏ Nastavení **Nastavení hlášení** pro tisk zpráv při odesílání, přijímání nebo předávání faxů

### **Související informace**

- $\rightarrow$  "Připojení k telefonní lince." na str. 145
- & ["Příprava tiskárny na odesílání a příjem faxů \(Použití Průvodce nastavením faxu\)" na str. 149](#page-148-0)
- & ["Individuální tvorba nastavení pro faxové funkce tiskárny" na str. 151](#page-150-0)
- $\blacktriangleright$  ["Možnosti nabídky pro volbu Nastavení faxu" na str. 163](#page-162-0)
- $\blacktriangleright$   $\mathcal{S}$ íťové připojení" na str. 19
- & ["Nastavení serveru nebo sdílené složky" na str. 39](#page-38-0)
- **→** ["Používání kontaktů" na str. 63](#page-62-0)
- $\rightarrow$  ["Možnosti nabídky pro volbu Nastavení uživatele" na str. 143](#page-142-0)
- & ["Nabídka Nastavení hlášení" na str. 169](#page-168-0)

# **Připojení k telefonní lince.**

# **Kompatibilní telefonní linky**

Můžete používat tiskárnu v telefonních systémech se standardními analogovými telefonními linkami (PSTN = Public Switched Telephone Network) a PBX (Private Branch Exchange).

Může se stát, že tiskárnu nebude možné použít v následujících telefonních linkách nebo systémech.

- ❏ Telefonní linka VoIP, například DSL nebo digitální služba s optickými vlákny
- ❏ Digitální telefonní linka (ISDN)
- ❏ Některé telefonní systémy PBX
- ❏ Adaptéry, například terminálové adaptéry, VoIP adaptéry, děliče nebo DSL routery, připojené mezi telefonní přípojkou ve zdi a tiskárnou

# **Připojení tiskárny k telefonní lince**

Připojte tiskárnu k nástěnné telefonní přípojce pomocí telefonního kabelu RJ-11 (6P2C). Při připojování telefonu k tiskárně použijte druhý telefonní kabel RJ-11 (6P2C).

V závislosti na oblasti může být kabel již přiložený u tiskárny. Pokud tomu tak je, použijte tento kabel.

Může být nutné připojit telefonní kabel k adaptéru pro vaši zemi nebo region.

### *Poznámka:*

Sejměte krytku z portu EXT. na tiskárně pouze v případě připojování telefonní linky k tiskárně. Neodstraňujte krytku, pokud nepřipojujete telefon.

V místech, kde jsou časté bouřky, doporučujeme použít ochranu proti přepětí.

# **Připojení standardní telefonní linky (PSTN) nebo PBX**

Připojte telefonní kabel z telefonní přípojky ve zdi nebo z portu PBX do portu LINE vzadu na tiskárně.

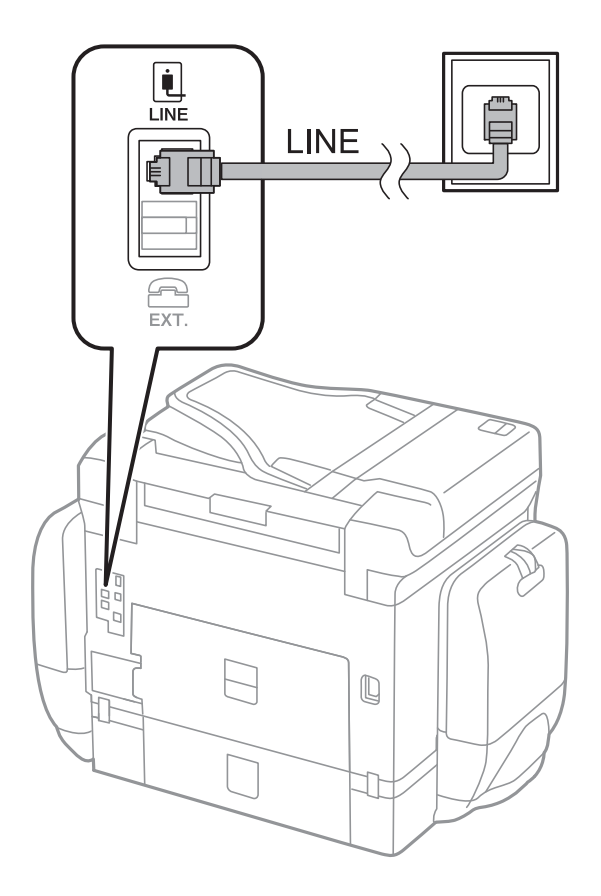

### **Připojení DSL nebo ISDN**

Připojte telefonní kabel z DSL modemu nebo adaptéru ISDN terminálu do portu LINE vzadu na tiskárně. Viz dokumentace, která byla dodána s modemem nebo s adaptérem, kde najdete další podrobnosti.

### **Nastavení faxu**

### <span id="page-146-0"></span>*Poznámka:*

Jestliže váš DSL modem není vybaven vestavěným DSL filtrem, připojte samostatný DSL filtr.

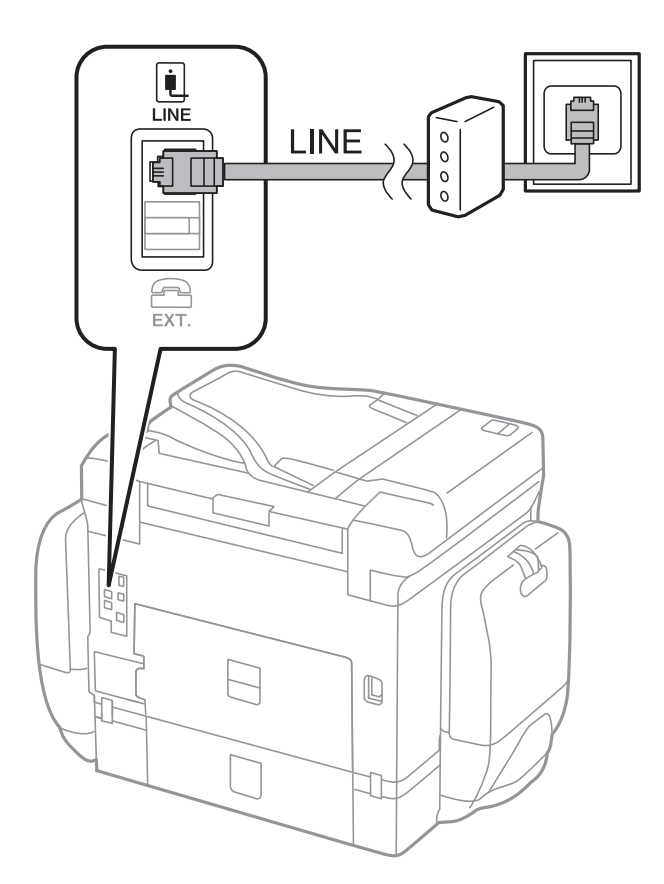

# **Připojení telefonního zařízení k tiskárně**

Pokud používáte tiskárnu a telefon na jedné lince, připojte telefon k tiskárně.

### *Poznámka:*

- ❏ Jestliže má vaše telefonní zařízení funkci faxu, před připojením tuto funkci faxu vypněte.Viz příručky, které byly dodány s telefonním zařízením, kde najdete podrobnosti.
- ❏ Pokud připojíte záznamník, musí být nastavení *Zvonění před odpovědí* tiskárny vyšší než počet zazvonění nastavený v záznamníku pro příjem volání.

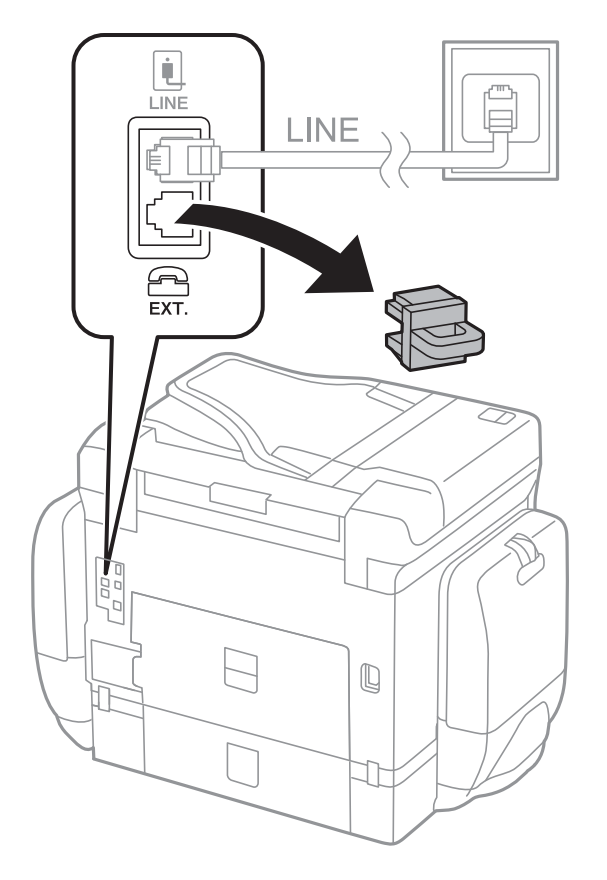

1. Sejměte krytku z portu EXT. vzadu na tiskárně.

2. Propojte telefonní zařízení a port EXT. telefonním kabelem.

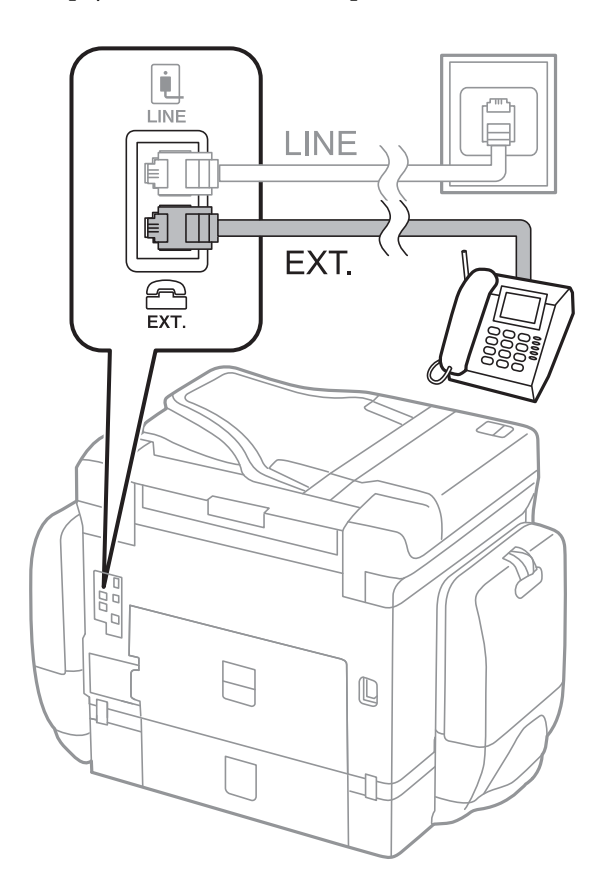

### <span id="page-148-0"></span>*Poznámka:*

Při sdílení jedné telefonní linky nezapomeňte připojit telefonní zařízení do portu EXT. v tiskárně.Jestliže rozdělíte linku pro připojení telefonního zařízení a tiskárny odděleně, telefon a tiskárna nebudou správně fungovat.

- 3. Vyberte možnost **Fax** na domovské obrazovce.
- 4. Zvedněte sluchátko telefonního zařízení.

Spojení bude vytvořeno, jakmile na další obrazovce povolíte možnost  $\hat{\diamond}$  (**Odeslat**).

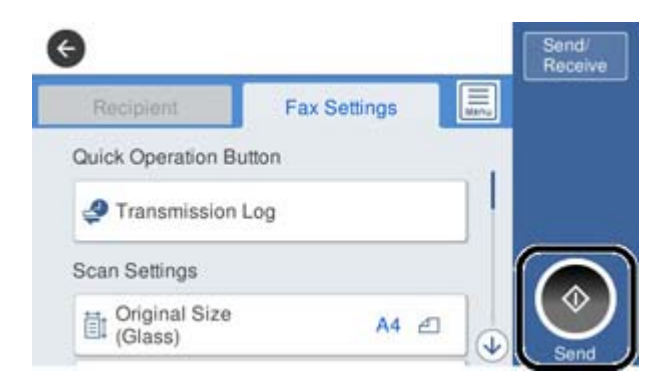

### **Související informace**

- & "Příprava tiskárny na odesílání a příjem faxů (Použití Průvodce nastavením faxu)" na str. 149
- & ["Tvorba nastavení za účelem používání záznamníku" na str. 153](#page-152-0)
- & ["Provedení nastavení pro příjem faxů pouze pomocí připojeného telefonu \(Vzdálený příjem\)" na str. 153](#page-152-0)
- & ["Nastavení režimu Režim příjmu" na str. 151](#page-150-0)

# **Příprava tiskárny na odesílání a příjem faxů (Použití Průvodce nastavením faxu)**

**Průvodce nastavením faxu** konfiguruje základní funkce faxu pro přípravu tiskárny na odesílání a příjem faxů.

Průvodce se zobrazí automaticky při prvním zapnutí tiskárny. Na ovládacím panelu tiskárny můžete také průvodce zobrazit ručně. Průvodce je nutné spustit znovu, pokud přeskočíte průvodce při prvním zapnutí tiskárny nebo při změně prostředí připojení.

❏ Níže uvedené položky můžete nastavit prostřednictvím průvodce.

- ❏ **Záhlaví** (**Vaše telefonní číslo** a **Záhlaví faxu**)
- ❏ **Režim příjmu** (**Auto** nebo **Ruční**)

❏ Níže uvedené položky se nastaví automaticky podle prostředí připojení.

- ❏ **Režim vytáčení** (jako je **Tónové** nebo **Pulsní**)
- ❏ **Typ čáry** (**PSTN** nebo **PBX**)
- ❏ **Detekce ozn. tónu.**
- ❏ **Nastavení Distinctive Ring Detection (DRD)**
- ❏ Ostatní položky **Základní nastavení** zůstávají nezměněné.

Spusťte **Průvodce nastavením faxu** pro **Základní nastavení**, podle pokynů na obrazovce.

1. Ujistěte se, že je tiskárna již připojená k síti.

### *Poznámka:*

Protože automatická kontrola připojení faxu proběhne na konci průvodce, tiskárna musí být připojena k telefonní lince před spuštěním průvodce.

- 2. Vyberte možnost **Nast.** na domovské obrazovce na ovládacím panelu tiskárny a poté vyberte možnost **Obecná nastavení** > **Nastavení faxu** > **Průvodce nastavením faxu**.
- 3. Na obrazovce **Potvrzení** klepněte na tlačítko **Pokrač.**.

Spustí se průvodce.

4. Na obrazovce pro zadání záhlaví faxu zadejte jméno odesílatele, například název vaší společnosti, a poté klepněte na tlačítko **OK**.

### *Poznámka:*

Vaše jméno odesílatele a faxové číslo se zobrazí v záhlaví odchozích faxů.

- 5. Na obrazovce pro zadání telefonního čísla zadejte své faxové číslo a poté klepněte na tlačítko **OK**.
- 6. Na obrazovce **Nastavení Distinctive Ring Detection (DRD)** vytvořte následující nastavení.
	- ❏ Pokud jste si u svého telefonního operátora objednali službu charakteristického vyzvánění: Vyberte možnost **Pokrač.** a poté vyberte způsob vyzvánění, který má být použit pro příchozí faxy.
		- Pokud vyberete možnost **Všechny**, přejděte ke kroku 7.

– Pokud vyberete jiné nastavení, bude **Režim příjmu** automaticky nastaven na hodnotu **Auto**. Přejděte ke kroku 9.

❏ Pokud tuto možnost nepotřebujete nastavit: Klepněte na možnost **Přeskočit** a poté přejděte ke kroku 9.

### *Poznámka:*

- ❏ Služby charakteristického vyzvánění, které nabízejí mnohé telefonní společnosti (název služby se liší podle dané společnosti), umožňují mít na jedné lince více telefonních čísel. Každé číslo má přiřazený jiný vzorec vyzvánění. Jedno číslo můžete používat pro hlasové hovory a jiné pro faxové přenosy. Vyberte vzorec vyzvánění přiřazený faxovým přenosům v části *DRD*.
- ❏ V závislosti na regionu se zobrazí možnosti *Zap.* a *Vyp.* jako možnosti *DRD*. Pokud chcete používat funkci charakteristického vyzvánění, zvolte možnost *Zap.*.
- 7. Na obrazovce **Nastavení režimu příjmu** zvolte, zda používáte telefonní zařízení připojené k tiskárně.
	- ❏ Když je připojeno: Vyberte tlačítko **Ano** a přejděte k dalšímu kroku.
	- ❏ Když není připojeno: Vyberte tlačítko **Ne** a přejděte ke kroku 9. Položka **Režim příjmu** se nastaví na hodnotu **Auto**.
- 8. Na obrazovce **Nastavení režimu příjmu** zvolte, zda chcete přijímat faxy automaticky.
	- ❏ Chcete-li přijímat automaticky: Vyberte tlačítko **Ano**. Položka **Režim příjmu** se nastaví na hodnotu **Auto**.
	- ❏ Chcete-li přijímat ručně: Vyberte tlačítko **Ne**. Položka **Režim příjmu** se nastaví na hodnotu **Ruční**.
- 9. Na obrazovce **Pokrač.** zkontrolujte nastavení a poté klepněte na možnost **Pokrač.**.

Chcete-li opravit nebo změnit nastavení, klepněte na ikonu ...

10. Na obrazovce **Spust. kontr. přip. faxu** vyberte možnost **Spustit kontrolu** pro spuštění kontroly připojení faxu a když se na obrazovce zobrazí výzva k vytištění výsledku, vyberte možnost **Tisk**.

Vytiskne se zpráva s výsledkem kontroly, která uvádí stav připojení.

#### <span id="page-150-0"></span>*Poznámka:*

- ❏ Jsou-li nahlášeny nějaké chyby, podle pokynů ve zprávě je vyřešte.
- ❏ Jestliže se objeví obrazovka *Vybrat typ linky*, vyberte typ linky.
	- Pokud připojujete tiskárnu k telefonnímu systému PBX nebo k adaptéru terminálu, vyberte možnost *PBX*.

– Pokud připojujete tiskárnu ke standardní telefonní lince, vyberte možnost *PSTN* a poté vyberte možnost *Deaktivovat* na obrazovce *Potvrzení*. Nastavením na hodnotu *Deaktivovat* však může být při vytáčení vynechána první číslice faxového čísla a fax může být odeslán na špatné číslo.

### **Související informace**

- & ["Připojení tiskárny k telefonní lince" na str. 145](#page-144-0)
- & "Nastavení režimu Režim příjmu" na str. 151
- & ["Tvorba nastavení za účelem používání záznamníku" na str. 153](#page-152-0)
- & ["Provedení nastavení pro příjem faxů pouze pomocí připojeného telefonu \(Vzdálený příjem\)" na str. 153](#page-152-0)
- & ["Nabídka Základní nastavení" na str. 169](#page-168-0)

# **Individuální tvorba nastavení pro faxové funkce tiskárny**

Pomocí ovládacího panelu tiskárny můžete individuálně konfigurovat faxové funkce tiskárny.Nastavení vytvořené pomocí průvodce **Průvodce nastavením faxu** je rovněž možné změnit.Další informace naleznete v popisech nabídky **Nastavení faxu**.

### *Poznámka:*

- ❏ Faxové funkce tiskárny můžete také konfigurovat pomocí aplikace Web Config.
- ❏ Pokud používáte aplikaci Web Config pro zobrazení nabídky *Nastavení faxu*, může docházet k menším rozdílům v uživatelském rozhraní a v umístění ve srovnání s ovládacím panelem tiskárny.

### **Související informace**

& ["Možnosti nabídky pro volbu Nastavení faxu" na str. 163](#page-162-0)

# **Nastavení režimu Režim příjmu**

Pro příjem příchozích faxů jsou v **Režim příjmu** k dispozici dvě možnosti.Nastavení můžete provést v nabídce níže.

### **Nast.** > **Obecná nastavení** > **Nastavení faxu** > **Základní nastavení** > **Režim příjmu**

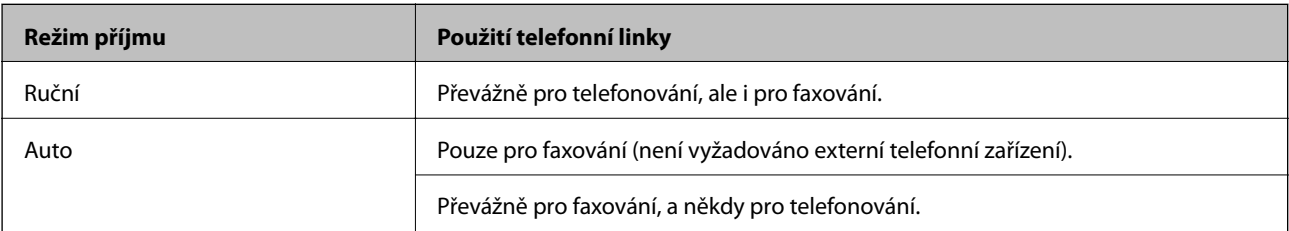

- <span id="page-151-0"></span>→ "Používání režimu Auto" na str. 152
- & "Použití režimu Ruční" na str. 152
- & ["Nabídka Základní nastavení" na str. 169](#page-168-0)

# **Použití režimu Ruční**

### **Příjem faxů**

Když zazvoní telefon, můžete na vyzvánění odpovědět zvednutím sluchátka.

❏ Pokud slyšíte signál faxu (baud):

Vyberte možnost **Fax** na domovské obrazovce tiskárny, vyberte **Odeslat/ přijmout** > **Přijmout**, a poté klepněte na  $\circled{}$ .Následně zavěste sluchátko.

❏ Pokud se jedná o vyzvánění pro hlasové volání: Můžete odpovědět na volání jako obvykle.

## **Příjem faxů pouze pomocí připojeného telefonu**

Pokud je nastavena volba **Vzdálený příjem**, můžete přijímat faxy pouhým zadáním položky **Počáteční kód**.

Když telefon vyzvání, zvedněte sluchátko.Když uslyšíte faxový tón (baud), zadejte dvoumístný kód **Počáteční kód**, a poté zavěste sluchátko.

### **Související informace**

& ["Provedení nastavení pro příjem faxů pouze pomocí připojeného telefonu \(Vzdálený příjem\)" na str. 153](#page-152-0)

# **Používání režimu Auto**

### **Příjem faxů bez externího telefonního přístroje**

Po dosažení počtu zazvonění, který nastavíte pod položkou **Zvonění před odpovědí**, tiskárna automaticky přepne na příjem faxů.

### *Poznámka:*

Doporučujeme nastavit možnost *Zvonění před odpovědí* na co nejnižší hodnotu.

### **Příjem faxů s externím telefonním přístrojem**

Tiskárna s externím telefonním přístrojem funguje následovně.

- ❏ Když je vaším telefonním zařízením záznamník a pokud odpoví do počtu zazvonění nastaveného v části **Zvonění před odpovědí**:
	- Pokud se zvonění týká faxu, tiskárna automaticky přepne na příjem faxů.
	- Pokud se zvonění týká hlasového hovoru, záznamník může přijímat hlasové hovory a zaznamenávat hlasové zprávy.
- ❏ Když zvednete sluchátko do počtu zazvonění nastaveného v části **Zvonění před odpovědí**:
	- Pokud se zvonění týká faxu, můžete fax přijmout stejným postupem jako u možnosti **Ruční**.
	- Pokud se zvonění týká hlasového hovoru, můžete hovor normálně přijmout.
- <span id="page-152-0"></span>❏ Když tiskárna automaticky přepne na příjem faxů:
	- Pokud se zvonění týká faxu: Tiskárna začne přijímat faxy.
	- Pokud se zvonění týká hlasového hovoru, nemůžete hovor přijmout. Požádejte volajícího, aby vám znovu zavolal.

#### *Poznámka:*

Nastavte *Zvonění před odpovědí* pro tiskárnu na větší počet, než je počet vyzvánění pro záznamník. Jinak nebude záznamník schopen přijímat hlasové hovory za účelem nahrání hlasových zpráv. Podrobnosti o nastavení záznamníku najdete v příručkách dodaných spolu se záznamníkem.

### **Související informace**

- & "Tvorba nastavení za účelem používání záznamníku" na str. 153
- **→** ["Použití režimu Ruční" na str. 152](#page-151-0)

# **Tvorba nastavení při připojování externího telefonního přístroje**

### **Tvorba nastavení za účelem používání záznamníku**

Aby bylo možné používat záznamník, je nutné vytvořit nastavení.

- 1. Na domovské obrazovce na ovládacím panelu tiskárny vyberte možnost **Nast.**.
- 2. Vyberte možnost **Obecná nastavení** > **Nastavení faxu** > **Základní nastavení**.
- 3. Nastavte položku **Režim příjmu** na hodnotu **Auto**.
- 4. Nastavte **Zvonění před odpovědí** pro tiskárnu na větší počet, než je počet vyzvánění pro záznamník.

Pokud je **Zvonění před odpovědí** nastaveno na nižší číslo než je počet zazvonění pro záznamník, záznamník nemůže přijímat hlasová volání a nahrávat hlasové zprávy.Viz příručky, které byly dodány se záznamníkem, kde je uvedeno nastavení.

Nastavení tiskárny **Zvonění před odpovědí** se nemusí v závislosti na regionu zobrazit.

### **Související informace**

- ◆ ["Používání režimu Auto" na str. 152](#page-151-0)
- & ["Nabídka Základní nastavení" na str. 169](#page-168-0)

# **Provedení nastavení pro příjem faxů pouze pomocí připojeného telefonu (Vzdálený příjem)**

Přijímat příchozí faxy můžete pouhým zvednutím sluchátka telefonního zařízení a provozem telefonu, bez nutnosti využití tiskárny.

Funkce **Vzdálený příjem** je k dispozici u telefonů, které umožňují tónové vytáčení.

- 1. Na domovské obrazovce na ovládacím panelu tiskárny vyberte možnost **Nast.**.
- 2. Vyberte možnost **Obecná nastavení** > **Nastavení faxu** > **Základní nastavení** > **Vzdálený příjem**.
- <span id="page-153-0"></span>3. Klepněte na možnost **Vzdálený příjem** a nastavte ji na hodnotu **Zap.**.
- 4. Vyberte **Počáteční kód**, zadejte kód o dvou číslicích (můžete zadávat 0 až 9, \* a #) a pak klepněte na tlačítko **OK**.
- 5. Výběrem tlačítka **OK** použijte nastavení.

- ◆ ["Použití režimu Ruční" na str. 152](#page-151-0)
- & ["Nabídka Základní nastavení" na str. 169](#page-168-0)

# **Tvorba Nastavení tisku pro přijímání faxů**

## **Nastavení zdroje papíru pro příjem faxů (pro modely se dvěma nebo více zdroji papíru)**

Můžete nastavit zdroje papíru, použité pro tisk přijatých dokumentů a faxových zpráv.Ve výchozím nastavení jsou pro tisk faxů povoleny všechny zdroje papíru.Tuto funkci použijte, pokud pro tisk faxů nechcete používat konkrétní zdroj papíru.

- 1. Na domovské obrazovce na ovládacím panelu tiskárny vyberte možnost **Nast.**.
- 2. Vyberte možnost **Obecná nastavení** > **Nastavení tiskárny** > **Nastavení zdroje papíru** > **Auto. vybrat nast.** > **Fax**.
- 3. Klepněte na každé pole zdroje papíru, který nechcete používat pro tisk faxů.

Nastavení zdroje papíru se změní na hodnotu **Vyp.** a nebude povoleno pro tisk faxů.

### **Související informace**

& ["Nastavení tiskárny" na str. 132](#page-131-0)

### **Nastavení Nastavení tisku jako například Oboustranně pro příjem faxů**

Pro úsporu papíru můžete nastavit tiskárnu tak, aby tiskla přijaté faxy oboustranně, nebo ve zmenšené velikosti, aby se vešly na papír.Jako příklad postupujte dle instrukcí níže pro nastavení oboustranného tisku.

- 1. Na domovské obrazovce na ovládacím panelu tiskárny vyberte možnost **Nast.**.
- 2. Vyberte možnost **Obecná nastavení** > **Nastavení faxu** > **Nastavení příjmu**.
- 3. Vyberte možnost **Nastavení tisku** a pak vyberte položku **Oboustranně**.
- 4. Klepněte na pole **Oboustranně** a nastavte ho na hodnotu **Zap.**.
- 5. V nastavení **Okraj pro vazbu** vyberte možnost **Krátká strana** nebo **Dlouhá strana**.
- 6. Vyberte možnost **OK**.

<span id="page-154-0"></span>& ["Nabídka Nastavení tisku" na str. 167](#page-166-0)

# **Tvorba nastavení pro ukládání a předávání přijatých faxů**

Tiskárna je ve výchozím nastavení nastavena na tisk přijatých faxů.Kromě tisku můžete tiskárnu nastavit také k ukládání a/nebo předávání přijatých faxů dále.Vezměte na vědomí, že metody nastavení se liší s ohledem na existenci podmínek nastavení.

- ❏ Ukládání a předávání přijatých faxů od nespecifikovaných partnerů funkce ukládání a předávání přijatých faxů bez podmínek
- ❏ Ukládání a předávání přijatých faxů od specifikovaných partnerů funkce ukládání a předávání přijatých faxů s podmínkami

### **Související informace**

- & "Funkce ukládání a předávání přijatých faxů bez podmínky" na str. 155
- $\blacktriangleright$  ["Funkce ukládání a předávání přijatých faxů s podmínkou" na str. 158](#page-157-0)

# **Funkce ukládání a předávání přijatých faxů bez podmínky**

Faxy přijaté od nespecifikovaných partnerů můžete ukládat a předávat do cílových umístění v tiskárně i umístění mimo tiskárnu.Můžete vybírat více níže uvedených cílových umístění najednou.Pokud je vyberete všechny najednou, budou stejné přijaté faxy uloženy do schránky Doručená pošta, do počítače nebo na externí paměťové zařízení a budou předány dále do cílových umístění, jako je například e-mailová adresa.

❏ Schránka Doručená pošta v tiskárně

Přijaté faxy můžete ukládat do schránky Doručená pošta.Můžete je dále zobrazit na ovládacím panelu tiskárny, vytisknout pouze vybrané položky a ty nepotřebné v případě potřeby smazat.

- ❏ Ven z tiskárny
	- ❏ Počítač (příjem z PC-FAX)
	- ❏ Externí paměťové zařízení
	- ❏ Až 5 cílových umístění předávání
		- e-mailové adresy
		- sdílené složky na síti
		- jiné faxové přístroje

### **Související informace**

- & ["Nastavení ukládání a předávání pro příjem faxů \(Nepodmíněné uložení/ předání dál\)" na str. 156](#page-155-0)
- & ["Nabídka Uložit nastavení/předat dál" na str. 164](#page-163-0)
- $\rightarrow$  ["Tvorba nastavení pro odesílání a přijímání faxů v počítači" na str. 161](#page-160-0)

# <span id="page-155-0"></span>**Nastavení ukládání a předávání pro příjem faxů (Nepodmíněné uložení/ předání dál)**

Můžete nastavit ukládání a předávání přijatých faxů od neurčených odesílatelů. Pokud provedete nastavení pro předávání přijatých faxů, nejdřív přidejte cíl předávání do seznamu kontaktů. Chcete-li předávat na e-mailovou adresu, je třeba nejdřív rovněž provést nastavení poštovního serveru.

Použijte postup níže. Pro nastavení ukládání přijatých faxů do počítače pomocí funkce PC-FAX si přečtěte související informace níže.

- 1. Vyberte možnost **Nast.** na domovské obrazovce na ovládacím panelu tiskárny.
- 2. Vyberte možnost **Obecná nastavení** > **Nastavení faxu** > **Nastavení příjmu** > **Uložit nastavení/předat dál** > **Nepodmíněné uložení/ předání dál**.

Pokud se zobrazí zpráva, zkontrolujte obsah a poté klepněte na tlačítko **OK**.

3. Proveďte nastavení níže v závislosti na cílech ukládání a předávání.

Následující možnosti lze používat současně.

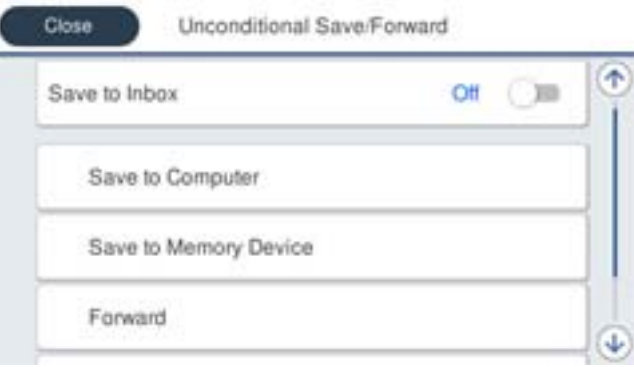

- ❏ Pro ukládání přijatých faxů do Doručená pošta:
	- A Vyberte možnost **Uložit do přijaté pošty** pro nastavení na **Zap.**.
	- B Pokud se zobrazí zpráva, zkontrolujte obsah a poté vyberte **OK**.
- ❏ Pro ukládání přijatých faxů do externího paměťového zařízení:
	- A Zastrčte paměťové médium do portu USB externího rozhraní tiskárny.
	- B Vyberte možnost **Uložit do pam. zařízení**.

C Vyberte možnost **Ano**. Chcete-li dokumenty vytisknout automaticky při jejich ukládání do paměťového zařízení, vyberte místo toho možnost **Ano a tisk** .

- D Zkontrolujte zobrazenou zprávu a pak klepněte na možnost **Vytvořit**.
- V paměťovém zařízení bude vytvořena složka pro ukládání přijatých dokumentů.

E Zkontrolujte zprávu, klepněte na **Zavřít** nebo počkejte, dokud se zpráva nesmaže, a poté klepněte na **Zavřít**.

F Pokud se zobrazí zpráva, zkontrolujte ji a poté klepněte na **OK**.

### c*Důležité:*

Před uložením do paměťového zařízení připojeného k tiskárně se přijaté dokumenty dočasně ukládají do paměti tiskárny. Vzhledem k tomu, že v případě zaplnění paměti nelze odesílat a přijímat faxy, ponechte paměťové zařízení připojené k tiskárně.

❏ Pro předávání přijatých faxů do e-mailů, sdílených složek a dalších faxových přístrojů:

A Vyberte možnost **Předat dál**.

B Vyberte možnost **Ano**. Chcete-li vytisknout dokumenty automaticky při jejich předání, zvolte místo toho možnost **Ano a tisk**.

C Zvolte možnost **Přidat zadání**, a poté vyberte cíle předávání ze seznamu kontaktů. Můžete zadat až pět cílů předávání.

D Klepněte na **Zavřít** pro dokončení výběru cílů předávání a poté klepněte na **Zavřít**.

E V **Možn selh před**, vyberte, zda mají být přijaté dokumenty v případě selhání předání vytištěny nebo uloženy ve Doručená pošta tiskárny.

F Klepněte na **OK**.

### **p***Důležité:*

Když je Doručená pošta plná, přijímání faxů je deaktivováno. Po přečtení byste měli odstranit dokumenty z příchozí schránky.

### *Poznámka:*

Počet dokumentů, které se nepodařilo předat, je zobrazen v části **k**esna hlavní obrazovce, vedle ostatních nezpracovaných úloh.

4. Nastavte tiskárnu pro odesílání e-mailů osobě, kterou chcete upozornit na výsledku zpracovaných faxů, je-li potřeba.

A Vyberte možnost **Oznámení e-mailem**.

B Klepnutím na níže uvedenou položku ji nastavte na **Zap.**.

Následující možnosti lze používat současně.

- ❏ Upozornit při dokončení přijetí: odešle e-maily příjemci, když tiskárna dokončí příjem faxů.
- ❏ Upoz dokonč tisk: odešle e-maily příjemci, když tiskárna dokončí tisk přijatých faxů.
- ❏ Upoz dokonč ulož pam zař: odešle e-maily příjemci, když tiskárna dokončí ukládání přijatých dokumentů na paměťové zařízení.
- ❏ Upoz dokonč před: odešle e-maily příjemci, když tiskárna dokončí přeposílání přijatých faxů.

C Vyberte pole **Příjemce** a poté vyberte příjemce e-mailu ze seznamu kontaktů.

D Klepněte na **Zavřít** pro dokončení výběru příjemce.

- E Klepněte na **OK**.
- 5. Klepnutím na tlačítko **Zavřít** dokončíte nastavení **Nepodmíněné uložení/ předání dál** .

Toto je konec nastavení nepodmíněného uložení a předávání pro příjem faxů.

6. Vyberte **Obecná nastavení** dle potřeby.

Podrobnosti najdete ve vysvětlení pro **Obecná nastavení** v nabídce **Uložit nastavení/předat dál** .

#### *Poznámka:*

Pokud jste jako cíl předávání vybrali sdílenou složku v síti nebo e-mailovou adresu, doporučujeme vyzkoušet, zda lze příjemci odeslat naskenovaný snímek v režimu skenování. Vyberte možnost *Sken* > *Email*, nebo *Sken* > *Síťová složka/FTP* na domovské obrazovce, vyberte místo určení a poté zahajte skenování.

- <span id="page-157-0"></span> $\blacktriangleright$  ["Síťové připojení" na str. 19](#page-18-0)
- & ["Nastavení serveru nebo sdílené složky" na str. 39](#page-38-0)
- & ["Funkce ukládání a předávání přijatých faxů bez podmínky" na str. 155](#page-154-0)
- & ["Nastavení Uložit do počítače pro přijímání faxů" na str. 162](#page-161-0)
- & ["Nastavení Uložit do počítače na Tisknout také na tiskárně pro příjem faxů" na str. 162](#page-161-0)
- & ["Nastavení Uložit do počítače pro nepřijímání faxů" na str. 162](#page-161-0)
- & ["Nabídka Uložit nastavení/předat dál" na str. 164](#page-163-0)

# **Funkce ukládání a předávání přijatých faxů s podmínkou**

Můžete přijímat faxy od určených partnerů nebo v určitou dobu, můžete ja poté ukládat a předávat dále na cílová umístění v tiskárně nebo na jiná umístění mimo tiskárnu.Můžete vybírat více níže uvedených cílových umístění najednou.Pokud je vyberete všechny najednou, budou stejné přijaté faxy uloženy do schránky Doručená pošta, schránky Důvěrné nebo na externí paměťové zařízení a poté budou předány dále do cílových umístění, jako je například e-mailová adresa.

❏ Schránka Doručená pošta a schránky Důvěrné v tiskárně

Přijaté faxy můžete uložit do schránky Doručená pošta nebo do schránky Důvěrné, a můžete je seřadit podle podmínek.Můžete je dále zobrazit na ovládacím panelu tiskárny, vytisknout pouze vybrané faxy a ty nepotřebné v případě potřeby smazat.

- ❏ Ven z tiskárny
	- ❏ Externí paměťové zařízení
	- ❏ Cílové umístění předávání:
		- e-mailová adresa
		- sdílená složka na síti
		- jiný faxový přístroj

### **Související informace**

- & "Nastavení ukládání a předávání pro příjem faxů (Podmíněné uložení/ předání dál)" na str. 158
- & ["Nabídka Uložit nastavení/předat dál" na str. 164](#page-163-0)

## **Nastavení ukládání a předávání pro příjem faxů (Podmíněné uložení/ předání dál)**

Tiskárnu můžete nastavit, aby ukládala nebo předávala faxy přijaté od konkrétního odesílatele nebo v určený čas. Pokud provedete nastavení pro předávání přijatých faxů, nejdřív přidejte cíl předávání do seznamu kontaktů. Chcete-li předávat na e-mailovou adresu, je třeba nejdřív rovněž provést nastavení poštovního serveru.

### *Poznámka:*

- ❏ Barevné dokumenty nelze předávat jinému faxovému přístroji. Budou zpracovány jako dokumenty, které nelze předat.
- ❏ Než použijete funkci pro ukládání a předávání přijatých faxů v určený čas, ujistěte se, že nastavení *Datum/čas* a *Časový rozdíl* tiskárny, je správné. Přejděte do nabídky z *Nast.* > *Obecná nastavení* > *Základní nastavení* > *Nastavení datumu / času*.
- 1. Vyberte možnost **Nast.** na domovské obrazovce na ovládacím panelu tiskárny.
- 2. Vyberte možnost **Obecná nastavení** > **Nastavení faxu** > **Nastavení příjmu** > **Uložit nastavení/předat dál**.
- 3. Klepněte na v v neregistrovaném poli pod položkou **Podmíněné uložení/ předání dál.**
- 4. Vyberte pole **jméno** a zadejte název, který chcete zaregistrovat.
- 5. Vyberte pole **Podmínka(y)** a proveďte nastavení podmínek.
	- ❏ Shoda čísla faxu odesilatele: Pokud číslo přijatého faxu odpovídá podmínkám určeným v tomto poli, tiskárna přijaté faxy uloží a předá.

Vyberte podmínku **Shoda čísla faxu odesilatele** a zadejte číslo faxu (max. 20 číslic) výběrem pole **Číslo faxu**.

- ❏ PerShoDílAdr(SUB): Pokud podadresa (SUB) přesně odpovídá, tiskárna uloží a předá přijaté faxy. Povolte nastavení PerShoDílAdr(SUB) a zadejte heslo výběrem pole **Dílčí adresa(SUB)**.
- ❏ PerShodHes(SID): Pokud heslo (SID) přesně odpovídá, tiskárna uloží a předá přijaté faxy. Povolte nastavení PerShodHes(SID) a zadejte heslo výběrem pole **Heslo(SID)**.
- ❏ Čas příjmu: Tiskárna uloží a předá faxy přijaté v průběhu nastavené doby. Povolte nastavení **Čas příjmu** a poté nastavte čas pod položkami **Počáteční čas** a **Koncový čas**.
- 6. Vyberte pole **Uložit cíl/předat dál**.
- 7. Proveďte nastavení níže v závislosti na cílech ukládání a předávání. Následující možnosti lze používat současně.

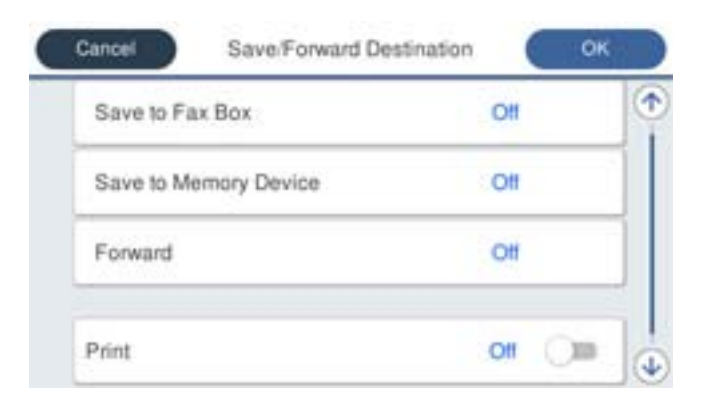

❏ K vytištění přijatých faxů:

Klepněte na možnost **Tisk** a nastavte ji na hodnotu **Zap.**.

- ❏ Pro ukládání přijatých faxů do Doručená pošta nebo důvěrné schránky:
	- A Vyberte možnost **Uložit do fax schr**.
	- B Klepněte na možnost **Uložit do fax schr** a nastavte ji na hodnotu **Zap.**.
	- C Vyberte schránku, do které se má dokument uložit.

❏ Pro ukládání přijatých faxů do externího paměťového zařízení:

A Zastrčte paměťové médium do portu USB externího rozhraní tiskárny.

B Vyberte možnost **Uložit do pam. zařízení**.

C Klepněte na možnost **Uložit do pam. zařízení** a nastavte ji na hodnotu **Zap.**.

D Zkontrolujte zobrazenou zprávu a pak klepněte na možnost **Vytvořit**.

V paměťovém zařízení bude vytvořena složka pro ukládání přijatých dokumentů.

### c*Důležité:*

Před uložením do paměťového zařízení připojeného k tiskárně se přijaté dokumenty dočasně ukládají do paměti tiskárny. Vzhledem k tomu, že v případě zaplnění paměti nelze odesílat a přijímat faxy, ponechte paměťové zařízení připojené k tiskárně.

❏ Pro předávání přijatých faxů do e-mailů, sdílených složek a dalšího faxového přístroje:

A Vyberte možnost **Předat dál**.

B Klepněte na možnost **Předat dál** a nastavte ji na hodnotu **Zap.**.

C Zvolte možnost **Přidat zadání**, a poté vyberte cíle předávání ze seznamu kontaktů. Můžete určit cíl předávání.

D Po ukončení výběru cílů předávání klepněte na **Zavřít**.

E Zkontrolujte správnost vybraného cíle předávání a potom vyberte **Zavřít**.

F V **Možn selh před**, vyberte, zda mají být přijaté dokumenty v případě selhání předání vytištěny nebo uloženy ve Doručená pošta tiskárny.

### c*Důležité:*

Když je Doručená pošta nebo důvěrná schránka plná, přijímání faxů je deaktivováno. Po přečtení byste měli odstranit dokumenty z příchozí schránky.

#### *Poznámka:*

Počet dokumentů, které se nepodařilo předat, je zobrazen v části **k**esna hlavní obrazovce, vedle ostatních nezpracovaných úloh.

- 8. Klepnutím na tlačítko **OK** dokončíte nastavení **Uložit cíl/předat dál** .
- 9. Nastavte tiskárnu pro odesílání e-mailů osobě, kterou chcete upozornit na výsledku zpracovaných faxů, je-li potřeba.

### A Vyberte možnost **Oznámení e-mailem**.

B Klepnutím na níže uvedenou položku ji nastavte na **Zap.**.

Následující možnosti lze používat současně.

❏ Upozornit při dokončení přijetí: odešle e-maily příjemci, když tiskárna dokončí příjem faxů.

- ❏ Upoz dokonč tisk: odešle e-maily příjemci, když tiskárna dokončí tisk přijatých faxů.
- ❏ Upoz dokonč ulož pam zař: odešle e-maily příjemci, když tiskárna dokončí ukládání přijatých dokumentů na paměťové zařízení.
- ❏ Upoz dokonč před: odešle e-maily příjemci, když tiskárna dokončí přeposílání přijatých faxů.

C Vyberte pole **Příjemce** a poté vyberte příjemce e-mailu ze seznamu kontaktů.

D Klepněte na **Zavřít** pro dokončení výběru příjemce.

### <span id="page-160-0"></span>E Klepněte na **OK**.

- 10. Vyberte **OK**, poté znovu vyberte **OK** pro návrat na obrazovku **Uložit nastavení/předat dál** .
- 11. Vyberte registrované pole, pro které jste provedli nastavení podmínky a pak vyberte **Povolit**. Toto je konec nastavení podmíněného uložení a předávání pro příjem faxů.
- 12. Vyberte **Obecná nastavení** dle potřeby.

Podrobnosti najdete ve vysvětlení pro **Obecná nastavení** v nabídce **Uložit nastavení/předat dál** .

### *Poznámka:*

Pokud jste jako cíl předávání vybrali sdílenou složku v síti nebo e-mailovou adresu, doporučujeme vyzkoušet, zda lze příjemci odeslat naskenovaný snímek v režimu skenování. Vyberte možnost *Sken* > *Email*, nebo *Sken* > *Síťová složka/FTP* na domovské obrazovce, vyberte místo určení a poté zahajte skenování.

### **Související informace**

- $\blacktriangleright$  ["Síťové připojení" na str. 19](#page-18-0)
- & ["Nastavení serveru nebo sdílené složky" na str. 39](#page-38-0)
- $\rightarrow$  ["Funkce ukládání a předávání přijatých faxů s podmínkou" na str. 158](#page-157-0)
- & ["Nabídka Uložit nastavení/předat dál" na str. 164](#page-163-0)

# **Nastavení blokování nežádoucích faxů**

Nežádoucí faxy můžete blokovat.

- 1. Na domovské obrazovce na ovládacím panelu tiskárny vyberte možnost **Nast.**.
- 2. Vyberte možnost **Obecná nastavení** > **Nastavení faxu** > **Základní nastavení** > **Odmítnutí faxu**.
- 3. Nastavte podmínku blokování nechtěných faxů.

Vyberte položku **Odmítnutí faxu** a poté povolte následující možnosti.

- ❏ Seznam čísel odmítnutí: Odmítne faxy z čísel uvedených na seznamu odmítnutých čísel.
- ❏ Záhlaví faxu prázdné blokované: Odmítne faxy bez informací záhlaví.
- ❏ Neregistrované kontakty: Odmítne faxy od odesílatele, který není přidán do seznamu kontaktů.
- 4. Klepnutím na tlačítko se vrátíte na obrazovku **Odmítnutí faxu**.
- 5. Pokud používáte seznam **Seznam čísel odmítnutí**, vyberte **Upravit seznam čísel odmítnutí** a pak upravte seznam.

### **Související informace**

& ["Nabídka Základní nastavení" na str. 169](#page-168-0)

# **Tvorba nastavení pro odesílání a přijímání faxů v počítači**

Pro odesílání a přijímání faxů na klientském počítači je nutno nainstalovat nástroj FAX Utility na počítač, který je připojen pomocí sítě nebo kabelu USB.

### <span id="page-161-0"></span>**Povolení odesílání faxů z počítače**

Nastavte následující možnosti pomocí aplikace Web Config.

- 1. Otevřete aplikaci Web Config, klikněte na **Nastavení faxu** > **Nastavení odesílání** > **Základní**.
- 2. Vyberte možnost **Použít** u nabídky **Funkce PC na FAX**.

#### *Poznámka:*

Hodnota výchozího nastavení položky *Funkce PC na FAX* je *Použít*. Pro zakázání odesílání faxů z jakéhokoli počítače vyberte možnost *Nepoužívejte*.

3. Klikněte na možnost **OK**.

### **Související informace**

& ["Nabídka Nastavení odesílání" na str. 163](#page-162-0)

### **Nastavení Uložit do počítače pro přijímání faxů**

Použitím nástroje FAX Utility můžete přijímat faxy do svého počítače.Nainstalujte nástroj FAX Utility do klientského počítače a proveďte potřebná nastavení.Podrobnosti naleznete v části Základní operace v nápovědě k nástroji FAX Utility (zobrazeno v hlavním okně).

Položka nastavení níže na ovládacím panelu tiskárny je nastavena na **Ano** a přijaté faxy je možno ukládat do počítače.

**Nast.** > **Obecná nastavení** > **Nastavení faxu** > **Nastavení příjmu** > **Uložit nastavení/předat dál** > **Nepodmíněné uložení/ předání dál** > **Uložit do počítače**

### **Související informace**

& ["Nabídka Uložit nastavení/předat dál" na str. 164](#page-163-0)

### **Nastavení Uložit do počítače na Tisknout také na tiskárně pro příjem faxů**

Můžete provést nastavení, díky kterému se přijaté faxy vytisknou na tiskárně a zároveň se uloží do počítače.

- 1. Na domovské obrazovce na ovládacím panelu tiskárny vyberte možnost **Nast.**.
- 2. Vyberte možnost **Obecná nastavení** > **Nastavení faxu** > **Nastavení příjmu**.
- 3. Vyberte možnost **Uložit nastavení/předat dál** > **Nepodmíněné uložení/ předání dál** > **Uložit do počítače** > **Ano a tisk**.

### **Související informace**

& ["Nabídka Uložit nastavení/předat dál" na str. 164](#page-163-0)

### **Nastavení Uložit do počítače pro nepřijímání faxů**

Nechcete-li ukládat přijaté faxy v počítači, změňte nastavení v tiskárně.

#### <span id="page-162-0"></span>*Poznámka:*

Nastavení můžete také změnit pomocí nástroje FAX Utility.Pokud však existují faxy, které nebyly uloženy do počítače, nebude tato funkce fungovat.

- 1. Na domovské obrazovce na ovládacím panelu tiskárny vyberte možnost **Nast.**.
- 2. Vyberte možnost **Obecná nastavení** > **Nastavení faxu** > **Nastavení příjmu**.
- 3. Vyberte možnost **Uložit nastavení/předat dál** > **Nepodmíněné uložení/ předání dál** > **Uložit do počítače** > **Ne**.

### **Související informace**

& ["Nabídka Uložit nastavení/předat dál" na str. 164](#page-163-0)

# **Možnosti nabídky pro volbu Nastavení faxu**

Výběrem možnosti **Nast.** > **Obecná nastavení** > **Nastavení faxu** z ovládacího panelu tiskárny zobrazíte tuto nabídku.

#### *Poznámka:*

- ❏ K aplikaci Nastavení faxu lze rovněž přistupovat z aplikace Web Config.
- ❏ Pokud používáte aplikaci Web Config pro zobrazení nabídky *Nastavení faxu*, může docházet k menším rozdílům v uživatelském rozhraní a v umístění ve srovnání s ovládacím panelem tiskárny.

# **Nabídka Tlačítko rychlé operace**

Nabídku naleznete na ovládacím panelu tiskárny dle popisu níže:

#### **Nast.** > **Obecná nastavení** > **Nastavení faxu** > **Tlačítko rychlé operace**

#### *Poznámka:*

Tuto nabídku nemůžete zobrazit na obrazovce aplikace Web Config.

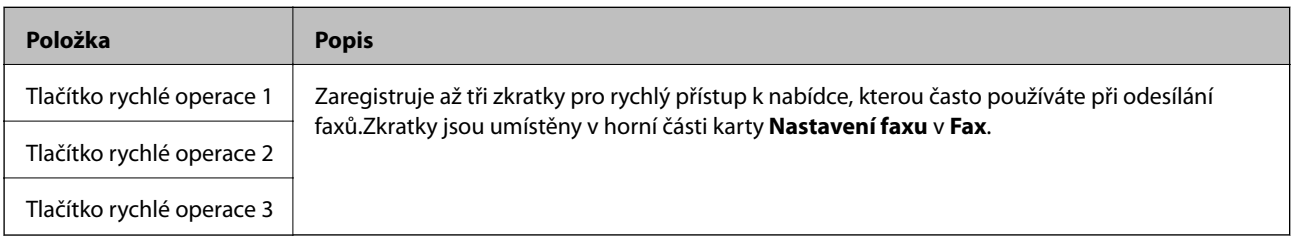

# **Nabídka Nastavení odesílání**

Nabídku naleznete na ovládacím panelu tiskárny dle popisu níže:

### **Nast.** > **Obecná nastavení** > **Nastavení faxu** > **Nastavení odesílání**

*Poznámka:*

Na obrazovce Web Config naleznete nabídku dle popisu níže:

*Nastavení faxu* > *Nastavení odesílání* > *Základní*

<span id="page-163-0"></span>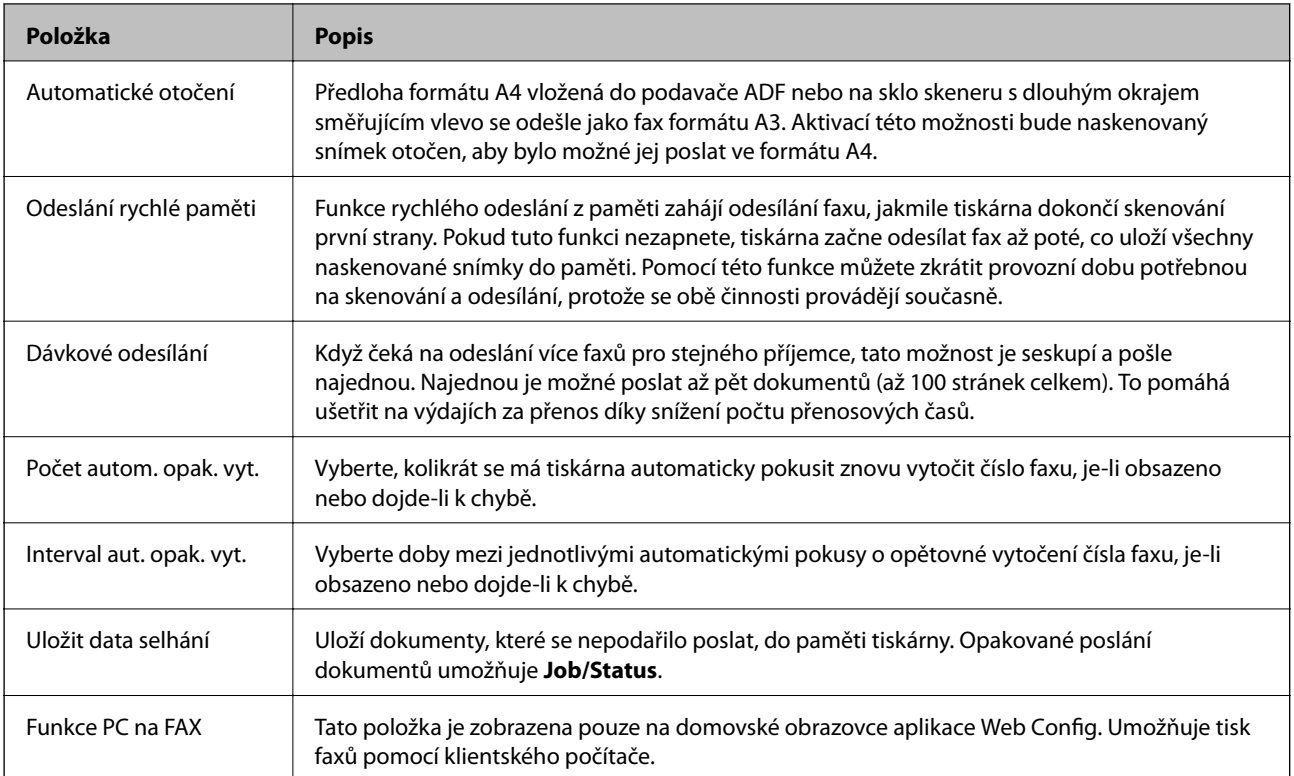

& ["Povolení odesílání faxů z počítače" na str. 162](#page-161-0)

# **Nabídka Nastavení příjmu**

### **Související informace**

- & "Nabídka Uložit nastavení/předat dál" na str. 164
- & ["Nabídka Nastavení tisku" na str. 167](#page-166-0)

# **Nabídka Uložit nastavení/předat dál**

Nabídku naleznete na ovládacím panelu tiskárny dle popisu níže:

**Nast.** > **Obecná nastavení** > **Nastavení faxu** > **Nastavení příjmu** > **Uložit nastavení/předat dál**

### **Nepodmíněné uložení/ předání dál**

*Poznámka:* Na obrazovce Web Config naleznete nabídku dle popisu níže:

### *Nastavení faxu* > *Nastavení příjmu* > *Výstup faxu*

Můžete nastavit předávání a ukládání příjemců do složky Doručená pošta, počítače, externího paměťového zařízení, na e-mailové adresy, do sdílených složek a ostatních faxových zařízení. Tyto funkce můžete používat najednou. Pokud nastavíte všechny položky na ovládacím panelu tiskárny na **Vyp.**, tiskárna bude nastavena na tisk přijatých faxů.

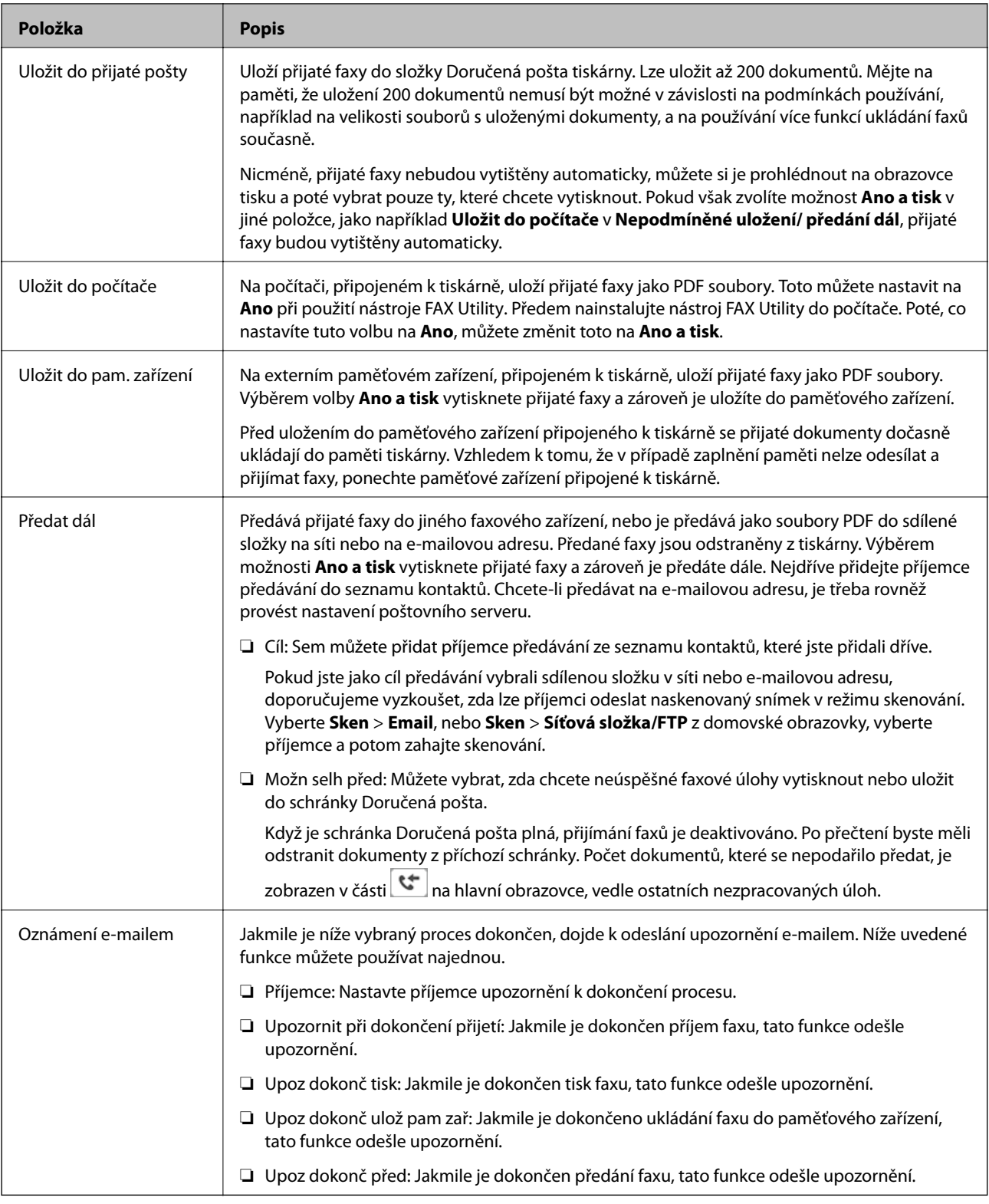

### **Podmíněné uložení/ předání dál**

### *Poznámka:*

Na obrazovce Web Config naleznete nabídku dle popisu níže:

### *Nastavení faxu* > *Nastavení příjmu* > *Nastavení podmíněného výstupu*

Můžete nastavit předávání a ukládání příjemců do schránky Doručená pošta, schránky Důvěrné, externího paměťového zařízení, na e-mailové adresy, do sdílených složek a ostatních faxových zařízení.

### **Nastavení faxu**

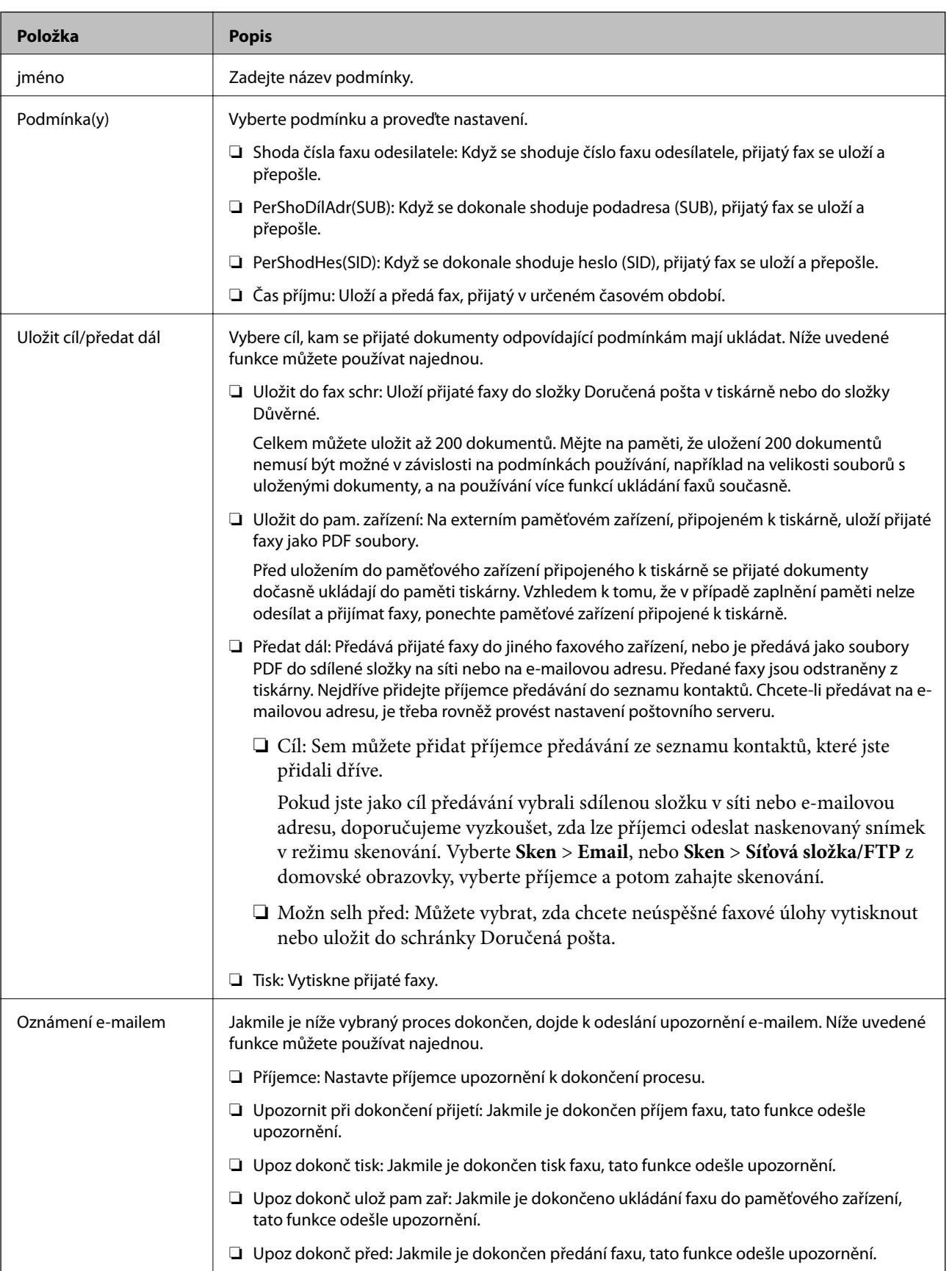

Pokud chcete přepnout mezi povolením a deaktivací podmínek, klepněte kamkoli do pole kromě ikony $\boxed{\rightarrow}$ 

<span id="page-166-0"></span>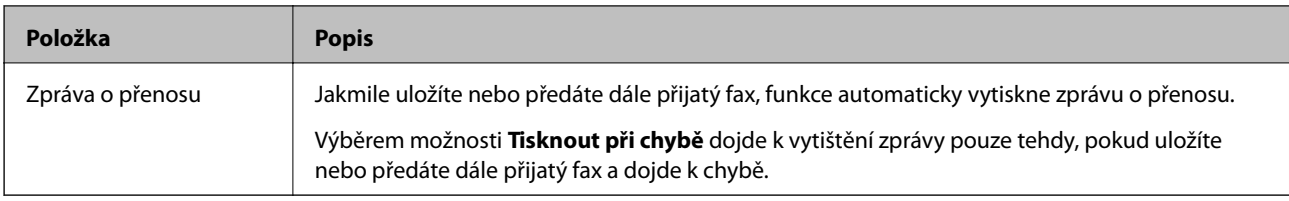

### **Obecná nastavení**

#### *Poznámka:*

Na obrazovce Web Config naleznete nabídku dle popisu níže:

#### *Nastavení faxu* > *Nastavení příjmu* > *Přijatá pošta*

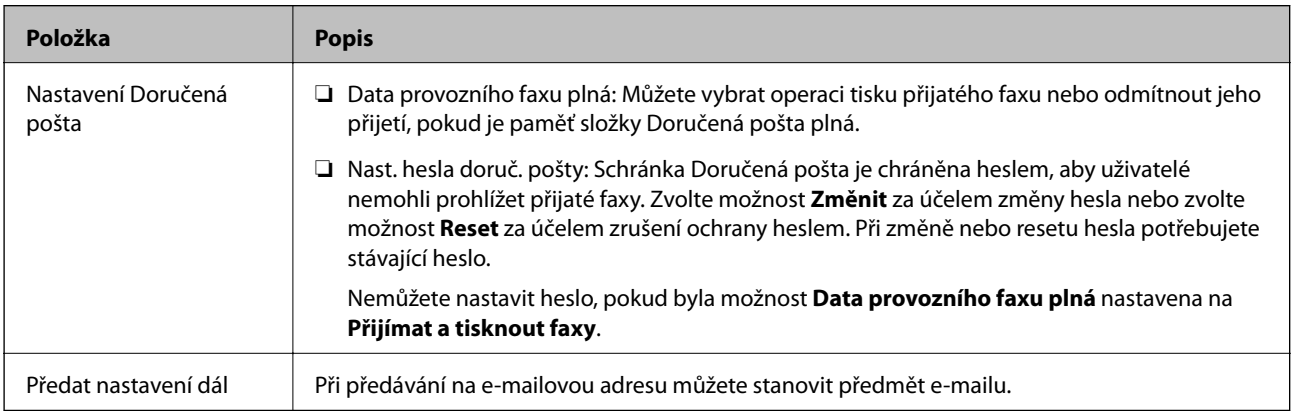

### $\equiv$  (Menu)

#### *Poznámka:*

Z obrazovky Web Config nelze tisknout seznam.

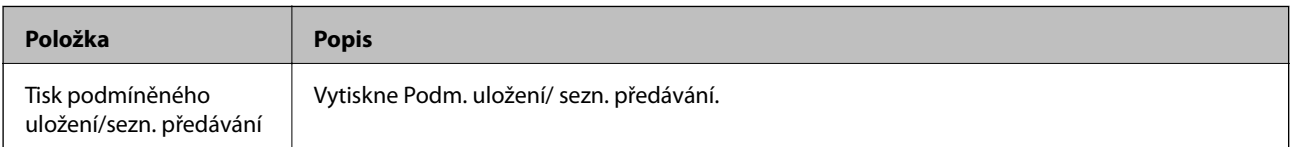

### **Související informace**

- & ["Funkce ukládání a předávání přijatých faxů bez podmínky" na str. 155](#page-154-0)
- & ["Nastavení ukládání a předávání pro příjem faxů \(Nepodmíněné uložení/ předání dál\)" na str. 156](#page-155-0)
- & ["Funkce ukládání a předávání přijatých faxů s podmínkou" na str. 158](#page-157-0)
- & ["Nastavení ukládání a předávání pro příjem faxů \(Podmíněné uložení/ předání dál\)" na str. 158](#page-157-0)

### **Nabídka Nastavení tisku**

Nabídku naleznete na ovládacím panelu tiskárny dle popisu níže:

### **Nast.** > **Obecná nastavení** > **Nastavení faxu** > **Nastavení příjmu** > **Nastavení tisku**

#### *Poznámka:*

Na obrazovce Web Config naleznete nabídku dle popisu níže:

*Nastavení faxu* > *Nastavení příjmu* > *Výstup faxu*

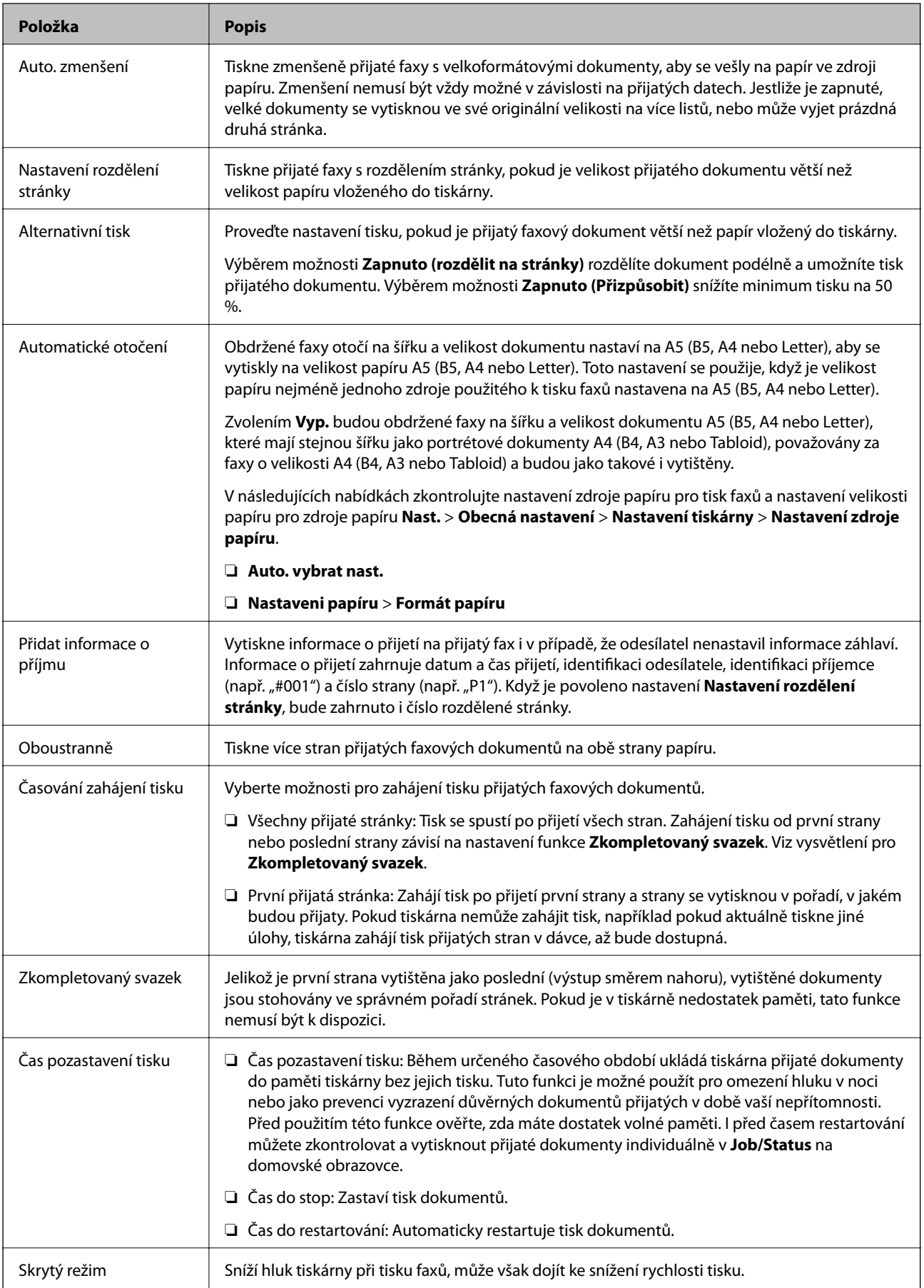

<span id="page-168-0"></span>& ["Tvorba Nastavení tisku pro přijímání faxů" na str. 154](#page-153-0)

# **Nabídka Nastavení hlášení**

Nabídku naleznete na ovládacím panelu tiskárny dle popisu níže:

**Nast.** > **Obecná nastavení** > **Nastavení faxu** > **Nastavení hlášení**

*Poznámka:* Na obrazovce Web Config naleznete nabídku dle popisu níže:

*Nastavení faxu* > *Nastavení hlášení*

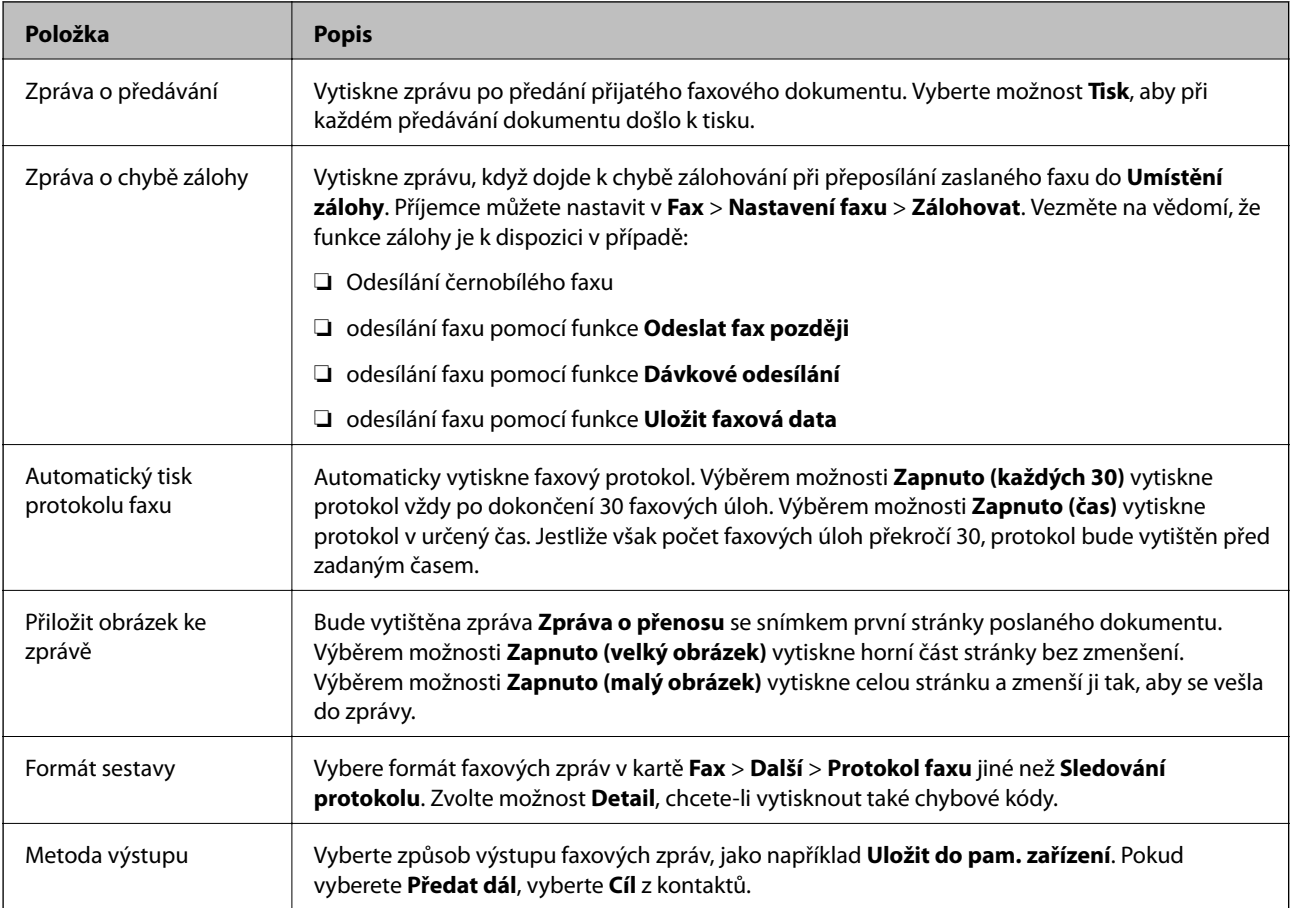

# **Nabídka Základní nastavení**

Nabídku naleznete na ovládacím panelu tiskárny dle popisu níže:

**Nast.** > **Obecná nastavení** > **Nastavení faxu** > **Základní nastavení**

### *Poznámka:*

Na obrazovce Web Config naleznete nabídku dle popisu níže:

- ❏ *Nastavení faxu* > *Nastavení linky*
- ❏ *Nastavení faxu* > *Nastavení odesílání* > *Základní*
- ❏ *Nastavení faxu* > *Nastavení příjmu* > *Základní*

### ❏ *Nastavení faxu* > *Nastavení příjmu* > *Nastavení blokování faxu*

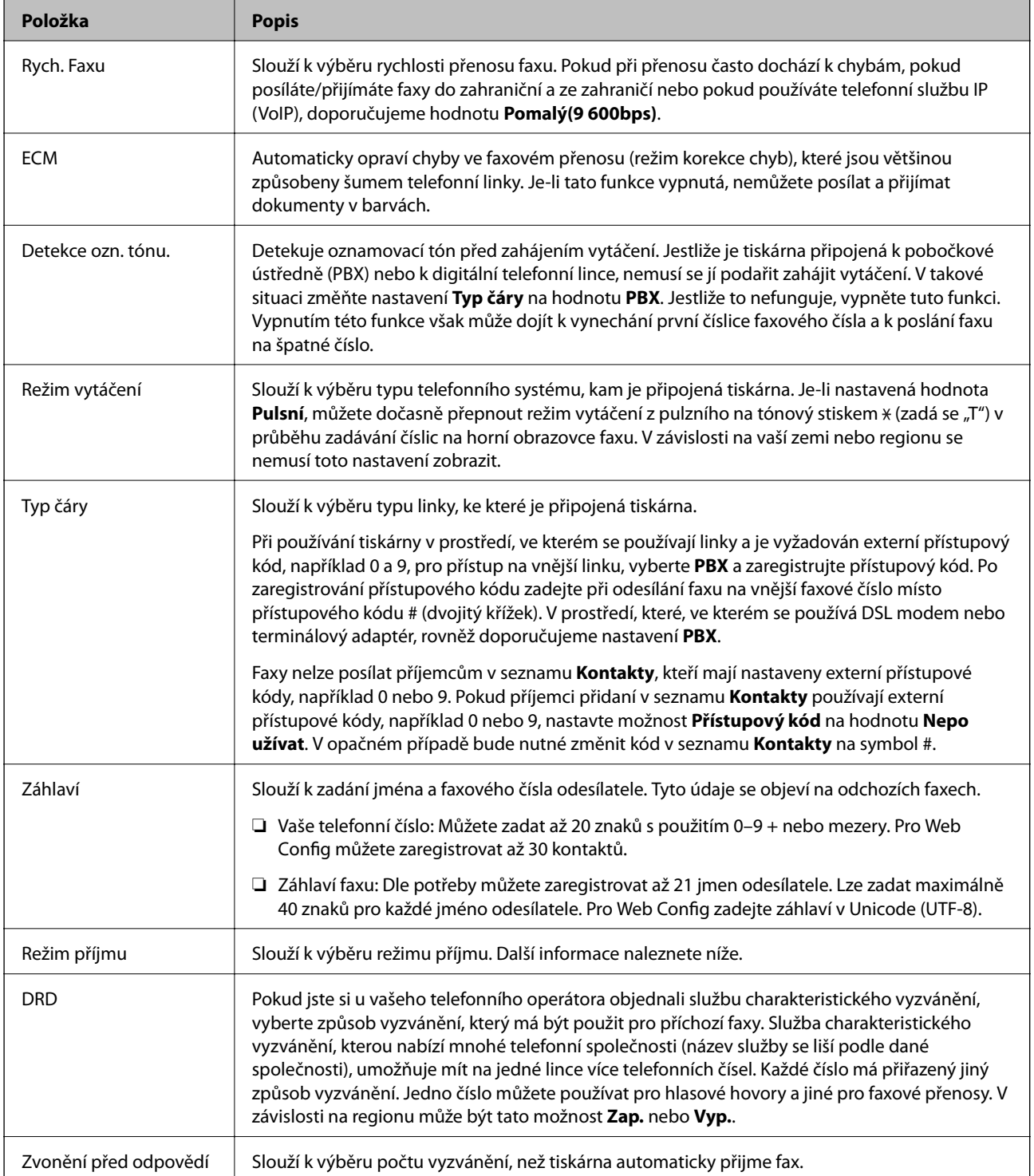

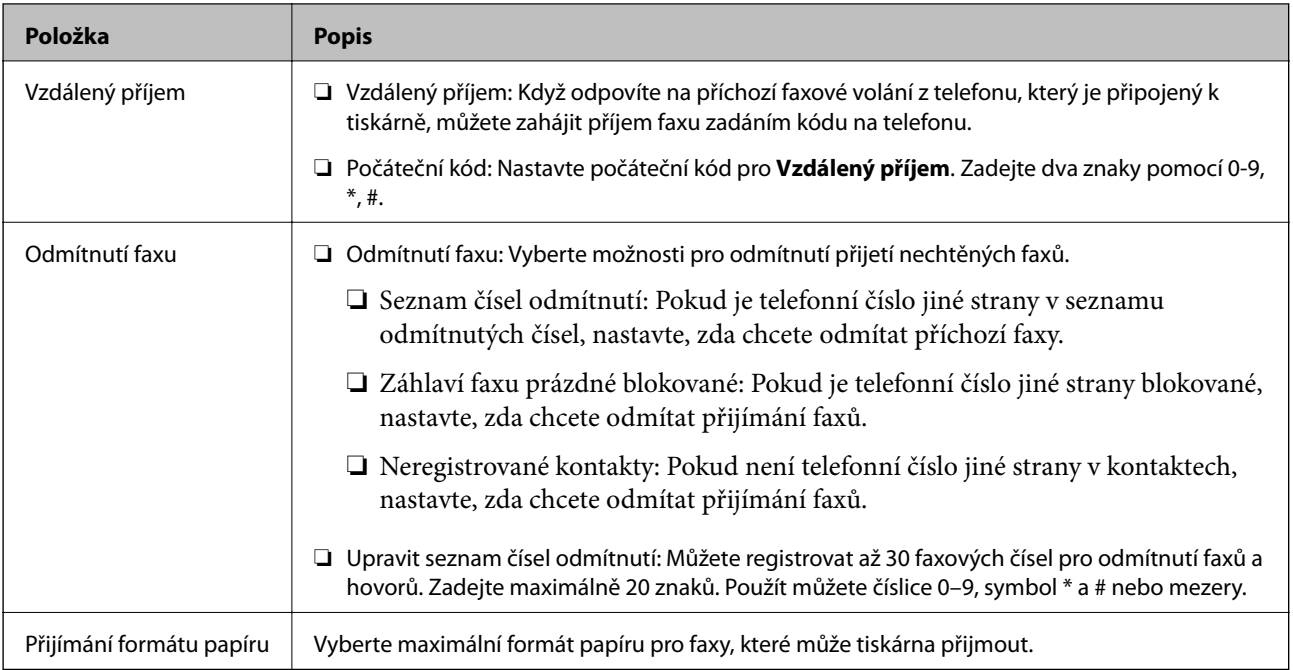

- & ["Příprava tiskárny na odesílání a příjem faxů \(Použití Průvodce nastavením faxu\)" na str. 149](#page-148-0)
- & ["Nastavení režimu Režim příjmu" na str. 151](#page-150-0)
- & ["Provedení nastavení pro příjem faxů pouze pomocí připojeného telefonu \(Vzdálený příjem\)" na str. 153](#page-152-0)
- $\blacktriangleright$  ["Nastavení blokování nežádoucích faxů" na str. 161](#page-160-0)

# **Nabídka Nastavení zabezpeč.**

Nabídku naleznete na ovládacím panelu tiskárny dle popisu níže:

### **Nast.** > **Obecná nastavení** > **Nastavení faxu** > **Nastavení zabezpeč.**

### *Poznámka:*

Na obrazovce Web Config naleznete nabídku dle popisu níže:

### *Nastavení faxu* > *Nastavení zabezpeč.*

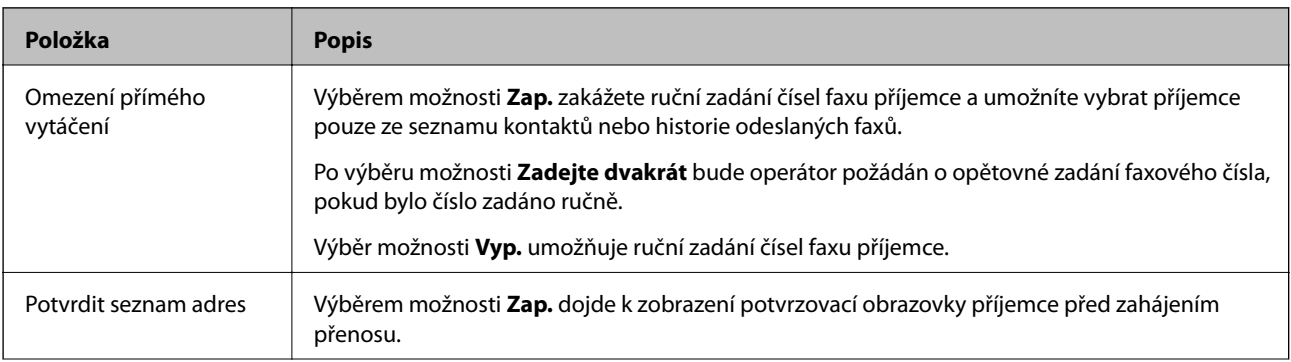

<span id="page-171-0"></span>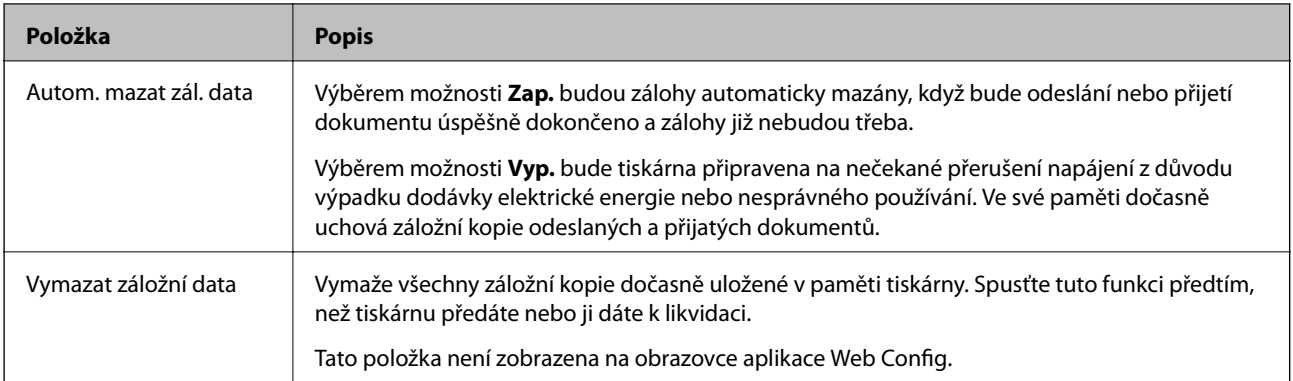

# **Kontr. fax. připojení**

Nabídku naleznete na ovládacím panelu tiskárny dle popisu níže:

**Nast.** > **Obecná nastavení** > **Nastavení faxu** > **Kontr. fax. připojení**

*Poznámka:*

Tuto nabídku nemůžete zobrazit na obrazovce aplikace Web Config.

Zvolením **Kontr. fax. připojení** zkontrolujete, zda je tiskárna připojena k telefonu a připravena pro přenos. Výsledek kontroly si můžete vytisknout na rovný papír formátu A4.

# **Průvodce nastavením faxu**

Nabídku naleznete na ovládacím panelu tiskárny dle popisu níže:

**Nast.** > **Obecná nastavení** > **Nastavení faxu** > **Průvodce nastavením faxu**

### *Poznámka:* Tuto nabídku nemůžete zobrazit na obrazovce aplikace Web Config.

Možnost **Průvodce nastavením faxu** zajišťuje základní nastavení faxu.Postupujte podle pokynů na obrazovce.

### **Související informace**

& ["Příprava tiskárny na odesílání a příjem faxů \(Použití Průvodce nastavením faxu\)" na str. 149](#page-148-0)

# **Řešení problémů**

# **Problémy s odesíláním a přijímáním faxů**

### **Související informace**

- $\blacktriangleright$  ["Nelze odesílat nebo přijímat faxy" na str. 173](#page-172-0)
- $\blacktriangleright$  ["Nelze odesílat faxy" na str. 174](#page-173-0)
- & ["Nelze odesílat faxy konkrétnímu příjemci" na str. 175](#page-174-0)
- & ["Nelze odesílat faxy v určenou dobu" na str. 175](#page-174-0)

### **Nastavení faxu**

- <span id="page-172-0"></span>& ["Nelze přijímat faxy" na str. 175](#page-174-0)
- $\rightarrow$  ["Nelze uložit přijaté faxy do paměťového zařízení" na str. 176](#page-175-0)
- & ["Došlo k chybě zaplnění paměti" na str. 176](#page-175-0)
- & ["Kvalita odeslaného faxu je slabá" na str. 177](#page-176-0)
- & ["Kvalita přijatého faxu je slabá" na str. 177](#page-176-0)
- & ["Přijaté faxy se nevytisknou" na str. 178](#page-177-0)
- & ["Strany jsou prázdné nebo se na druhé straně přijatých faxů vytiskne pouze malé množství textu" na str. 178](#page-177-0)

# **Nelze odesílat nebo přijímat faxy**

- ❏ Použijte funkci **Kontr. fax. připojení** na ovládacím panelu ke spuštění automatické kontroly faxového připojení. Vyzkoušejte řešení vytištěná ve zprávě.
- ❏ Zkontrolujte chybový kód pro nepovedenou faxovou úlohu a vyzkoušejte řešení popsaná v seznamu chybových kódů.
- ❏ Zkontrolujte nastavení **Typ čáry**. Nastavení hodnoty **PBX** může problém vyřešit. Jestliže váš telefonní systém vyžaduje externí přístupový kód pro přístup na vnější linku, zaregistrujte přístupový kód do tiskárny a při posílání zadejte na začátek faxového čísla # (dvojitý křížek).
- ❏ Jestliže dojde k chybě komunikace, změňte nastavení na ovládacím panelu **Rych. Faxu** na hodnotu **Pomalý(9 600bps)**.
- ❏ Zkontrolujte, zda je telefonní přípojka ve zdi funkční tak, že do ní připojíte telefon a vyzkoušíte ji. Jestliže není možné volat, ani přijímat hovory, obraťte se na telekomunikační společnost.
- ❏ Jestliže se chcete připojit k telefonní lince DSL, je nutné použít modem DSL s integrovaným filtrem DSL nebo nainstalovat na linku samostatný filtr DSL. Obraťte se na svého poskytovatele služeb DSL.
- ❏ Pokud se připojujete k telefonní lince DSL, zapojte tiskárnu přímo do telefonní zásuvky ve zdi a ověřte, zda může odesílat faxy. Pokud lze faxy odeslat, problém může způsobovat filtr DSL. Obraťte se na svého poskytovatele služeb DSL.
- ❏ Na ovládacím panelu zapněte nastavení **ECM**. Je-li funkce **ECM** vypnuta, nelze odesílat ani přijímat barevné faxy.
- ❏ Pokud chcete odesílat či přijímat faxy prostřednictvím počítače, je nutné připojit tiskárnu kabelem USB nebo ji připojit k síti a v počítači musí být nainstalován ovladač PC-FAX. Ovladač PC-FAX je nainstalován společně s nástrojem FAX Utility.

### **Nastavení faxu**

- <span id="page-173-0"></span>❏ V systému Windows zkontrolujte, zda se tiskárna (fax) zobrazuje v části **Zařízení a tiskárny**, **Tiskárna** nebo **Tiskárny a jiný hardware**. Tiskárna (fax) se zobrazuje pod názvem "EPSON XXXXX (FAX)". Pokud se tiskárna (fax) nezobrazuje, odinstalujte a znovu nainstalujte aplikaci FAX Utility. Níže je uveden postup, jak otevřít nabídku **Zařízení a tiskárny**, **Tiskárna** nebo **Tiskárny a jiný hardware**.
	- ❏ Windows 10/Windows Server 2016

Klikněte na tlačítko Start a vyberte položku **Systém Windows** > **Ovládací panely** > **Zobrazit zařízení a tiskárny** v části **Hardware a zvuk**.

❏ Windows 8.1/Windows 8

V části **Hardware a zvuk** nebo **Hardware** vyberte možnost **Plocha** > **Nastavení** > **Ovládací panely** > **Zobrazit zařízení a tiskárny**.

❏ Windows 7

Klikněte na tlačítko Start a vyberte položku **Ovládací panely** > **Zobrazit zařízení a tiskárny** v části **Hardware a zvuk** nebo **Hardware**.

❏ Windows Vista

Klikněte na tlačítko Start a vyberte položku **Ovládací panely** > **Tiskárny** v části **Hardware a zvuk**.

❏ Windows XP

Klikněte na tlačítko Start a vyberte položku **Nastavení** > **Ovládací panely** > **Tiskárny a jiný hardware** > **Tiskárny a faxy**.

- ❏ V operačním systému Mac OS zkontrolujte následující.
	- ❏ V nabídce > **Tiskárny a skenery** (nebo **Tisk a skenování**, **Tisk a fax**) vyberte možnost **Předvolby** systému a zkontrolujte, zda je zobrazena tiskárna (fax). Tiskárna (fax) se zobrazuje pod názvem "FAX XXXX (USB)" nebo "FAX XXXX (IP)". Pokud se tiskárna (fax) nezobrazuje, klikněte na [**+**] a poté tiskárnu (fax) zaregistrujte.
	- ❏ V nabídce > **Tiskárny a skenery** (nebo **Tisk a skenování**, **Tisk a fax**) vyberte možnost **Předvolby systému** a potom dvakrát klikněte na tiskárnu (fax). Jestliže je tiskárna pozastavená, klikněte na možnost **Pokračovat** (nebo **Obnovit tisk v tiskárně**).

### **Související informace**

- & ["Chybový kód ve stavové nabídce" na str. 101](#page-100-0)
- & ["Připojení tiskárny k telefonní lince" na str. 145](#page-144-0)
- & ["Nabídka Základní nastavení" na str. 169](#page-168-0)
- $\blacktriangleright$  ["Kontr. fax. připojení" na str. 172](#page-171-0)

### **Nelze odesílat faxy**

- ❏ Jestliže je zapnutá funkce zákazu uživatele, je nutné zadat uživatelské jméno a heslo, aby bylo možné tiskárnu ovládat. Jestliže neznáte heslo, obraťte se na správce.
- ❏ Jestliže je zapnutá funkce zákazu uživatele a posíláte fax z počítače, ověřování uživatele se provádí pomocí uživatelského jména a hesla nastavených v ovladači tiskárny. Pokud nemůžete poslat fax z důvodu chyby ověřování, obraťte se na správce.
- ❏ Na ovládacím panelu nastavte informace záhlaví pro odchozí faxy. Některé faxové přístroje automaticky odmítají příchozí faxy, které neobsahují žádné informace v záhlaví.
- ❏ Jestliže máte zablokované vaše ID volajícího, odblokujte je. Některé telefonní a faxové přístroje automaticky odmítají anonymní hovory.
- <span id="page-174-0"></span>❏ Zeptejte se příjemce, zda máte správné faxové číslo a zda je jeho faxový přístroj připraven k přijetí faxu.
- ❏ Zkontrolujte, zda jste nedopatřením neodeslali fax pomocí funkce podadres. Pokud v seznamu kontaktů vyberete příjemce s podadresou, může se fax odeslat pomocí funkce podadres.
- ❏ Při odesílání faxu pomocí funkce podadres se příjemce zeptejte, zda je jeho faxový přístroj schopný přijímat faxy pomocí této funkce.
- ❏ Při odesílání faxů pomocí funkce podadres se ujistěte, že jsou podadresa i heslo správné. Ověřte s příjemcem správnost podadresy a hesla.

- & ["Nabídka Základní nastavení" na str. 169](#page-168-0)
- & ["Nelze odesílat nebo přijímat faxy" na str. 173](#page-172-0)

### **Nelze odesílat faxy konkrétnímu příjemci**

Pokud se vám nedaří odeslat fax konkrétnímu příjemci z důvodu chyby, zkontrolujte následující nastavení.

❏ Jestliže přístroj příjemce nezvedne vaše volání během 50 sekund poté, co tiskárna dokončila vytáčení, volání skončí chybou. Vytočte číslo pomocí funkce (**Zavěšeno**) nebo pomocí připojeného telefonu zkontrolujte, jak dlouho trvá, než uslyšíte faxový tón. Jestliže to trvá déle než 50 sekund, přidejte za faxové číslo pauzy, aby byl

fax odeslán. Klepněte na ikonu a zadejte pauzu. Pauza se označuje spojovníkem. Jedna pauza trvá asi tři sekundy. Podle potřeby zadejte více pauz.

❏ Jestliže jste vybrali příjemce v seznamu kontaktů, ověřte, zda zaregistrované informace jsou správné. Jsou-li informace správné, vyberte příjemce v seznamu kontaktů, klepněte na možnost **Upravit** a změňte nastavení **Rych. Faxu** na hodnotu **Pomalý(9 600bps)**.

### **Související informace**

- ◆ ["Používání kontaktů" na str. 63](#page-62-0)
- $\blacktriangleright$  ["Nelze odesílat nebo přijímat faxy" na str. 173](#page-172-0)

### **Nelze odesílat faxy v určenou dobu**

Na ovládacím panelu správně nastavte datum a čas.

### **Související informace**

- & ["Synchronizace data a času s časovým serverem" na str. 77](#page-76-0)
- ◆ ["Základní nastavení" na str. 130](#page-129-0)

### **Nelze přijímat faxy**

- ❏ Jestliže máte předplacenou službu předávání hovorů, tiskárna nebude schopná přijímat faxy.Obraťte se na poskytovatele služby.
- ❏ Jestliže nemáte telefon připojený k tiskárně, nastavte **Režim příjmu** na ovládacím panelu na hodnotu **Auto**.
- <span id="page-175-0"></span>❏ Za následujících podmínek tiskárně dojde paměť a nemůže přijímat faxy.V části Odstraňování závad vyhledejte jak postupovat v případě chyby plné paměti.
	- ❏ Do složky doručené pošty a důvěrné schránky bylo uloženo celkem 200 přijatých dokumentů.
	- ❏ Paměť tiskárny je plná (100 %).
- ❏ Při přijímání faxů pomocí funkce podadres se ujistěte, že jsou podadresa i heslo správné.Ověřte s odesílatelem správnost podadresy a hesla.
- ❏ Zkontrolujte, zda není číslo faxu odesílatele uložené v seznamu **Seznam čísel odmítnutí**.Faxy odeslané z čísel uložených v tomto seznamu se blokují, pokud je zapnutá možnost **Seznam čísel odmítnutí** v nabídce **Odmítnutí faxu**.
- ❏ Zkontrolujte, zda je číslo faxu odesílatele uložené v seznamu kontaktů.Faxy odeslané z čísel, která nejsou uložená v tomto seznamu, se blokují, pokud je zapnutá možnost **Neregistrované kontakty** v nabídce **Odmítnutí faxu**.
- ❏ Zeptejte se odesílatele, zda jsou na jejich faxu nastaveny informace záhlaví.Faxy bez informací záhlaví se blokují, pokud je zapnutá možnost **Záhlaví faxu prázdné blokované** v nabídce **Odmítnutí faxu**.

- & ["Nabídka Základní nastavení" na str. 169](#page-168-0)
- $\blacktriangleright$  ["Nelze odesílat nebo přijímat faxy" na str. 173](#page-172-0)
- & "Došlo k chybě zaplnění paměti" na str. 176

# **Nelze uložit přijaté faxy do paměťového zařízení**

Zkontrolujte, zda je paměťové zařízení připojeno k tiskárně, a poté zkontrolujte nastavení **Nastavení příjmu**.

### **Související informace**

- & ["Tvorba nastavení pro ukládání a předávání přijatých faxů" na str. 155](#page-154-0)
- & ["Nabídka Uložit nastavení/předat dál" na str. 164](#page-163-0)

# **Došlo k chybě zaplnění paměti**

- ❏ Jestliže je tiskárna nastavená k ukládání přijatých faxů do složky doručené pošty nebo důvěrné schránky, odstraňte ze složky doručené pošty nebo z důvěrné schránky přečtené faxy.
- ❏ Jestliže je tiskárna nastavená k ukládání přijatých faxů do počítače, zapněte počítač nastavený na ukládání faxů. Jakmile jsou faxy uloženy do počítače, jsou odstraněny z paměti tiskárny.
- ❏ Jestliže je tiskárna nastavená k ukládání přijatých faxů do paměťového zařízení, připojte zařízení, kde jste vytvořili složku pro ukládání faxů, k tiskárně. Jakmile jsou faxy uloženy do zařízení, jsou odstraněny z paměti tiskárny. Zkontrolujte, zda má zařízení dostatek volné paměti a není chráněno proti zápisu.
- ❏ I s plnou pamětí můžete odeslat fax pomocí některého z následujících řešení.
	- ❏ Při odesílání černobílého faxu použijte funkci **Přímé odeslání**.
	- ❏ Fax odešlete vytočením z externího telefonního přístroje.
	- ❏ Fax odešlete pomocí funkce (**Zavěšeno**).
	- ❏ Nebo rozdělte předlohy na dvě nebo více částí a odešlete je faxem v několika dávkách.

<span id="page-176-0"></span>❏ Jestliže tiskárna nemůže vytisknout přijatý fax z důvodu chyby, například kvůli uvíznutí papíru, může se zobrazit chybové hlášení o zaplnění paměti. Odstraňte problém s tiskárnou, kontaktujte odesílatele a požádejte jej o opakované poslání faxu.

### **Související informace**

- $\blacktriangleright$  ["Tvorba nastavení pro ukládání a předávání přijatých faxů" na str. 155](#page-154-0)
- & ["Nabídka Uložit nastavení/předat dál" na str. 164](#page-163-0)
- $\blacktriangleright$  ["Tvorba nastavení pro odesílání a přijímání faxů v počítači" na str. 161](#page-160-0)

## **Kvalita odeslaného faxu je slabá**

- ❏ Očistěte sklo sklo skeneru.
- ❏ Vyčistěte podavač ADF.
- ❏ Na ovládacím panelu změňte nastavení **Původní typ**. Jestliže předlohy obsahují text i fotografie, zvolte možnost **Fotografie**.
- ❏ Na ovládacím panelu změňte nastavení **Hustota**.
- ❏ Pokud si nejste jisti schopnostmi faxového přístroje příjemce, povolte funkci **Přímé odeslání** nebo nastavte možnost **Rozlišení** na hodnotu **Jemná**.

Jestliže vyberete pro černobílý fax hodnotu **Velmi jemný** nebo **Velmi jemný** a pošlete fax bez použití funkce **Přímé odeslání**, tiskárna může automaticky snížit rozlišení.

❏ Na ovládacím panelu zapněte nastavení **ECM**.

### **Související informace**

& ["Nabídka Základní nastavení" na str. 169](#page-168-0)

# **Faxy jsou odesílány s chybnou velikostí**

- ❏ Při posílání faxu položeného na sklo skeneru umístěte předlohu správně vyrovnanou rohem na označení začátku. Na ovládacím panelu vyberte originální velikost.
- ❏ Očistěte sklo skeneru a víko dokumentů. Jestliže je na skle prach nebo skvrny, může se oblast skenování rozšířit tak, že bude tyto nečistoty zahrnovat, což může vést k nesprávné poloze při skenování nebo k malým obrazům.

# **Kvalita přijatého faxu je slabá**

- ❏ Na ovládacím panelu zapněte nastavení **ECM**.
- ❏ Kontaktujte odesílatele a požádejte jej o odeslání faxu v režimu vysoké kvality.
- ❏ Vytiskněte znovu přijatý fax. Zvolte položku **Protokol** v části **Job/Status** za účelem opakovaného tisku faxu.

### **Související informace**

& ["Nabídka Základní nastavení" na str. 169](#page-168-0)

## <span id="page-177-0"></span>**Přijaté faxy se nevytisknou**

- ❏ Jestliže došlo k chybě tiskárny, například kvůli uvíznutí papíru, tiskárna nemůže vytisknout přijaté faxy. Zkontrolujte tiskárnu.
- ❏ Jestliže je tiskárna nastavená k ukládání přijatých faxů do složky doručené pošty nebo do důvěrné schránky, přečtené faxy se netisknou automaticky. Zkontrolujte nastavení **Nastavení příjmu**.

### **Související informace**

- & ["Tvorba nastavení pro ukládání a předávání přijatých faxů" na str. 155](#page-154-0)
- & ["Nabídka Uložit nastavení/předat dál" na str. 164](#page-163-0)

### **Strany jsou prázdné nebo se na druhé straně přijatých faxů vytiskne pouze malé množství textu**

Můžete tisknout jednostranně pomocí funkce **Odstranit tisková data po rozdělení** v nastavení **Nastavení rozdělení stránky**.

V nastavení **Odstranit tisková data po rozdělení** vyberte možnost **Odstranit nahoře** nebo **Odstranit dole** a poté jen upravte nastavení **Práh**. Zvýšením prahové hodnoty zvýšíte odstraněné množství. Vyšší prahová hodnota zvýší pravděpodobnost tisku na jednu stránku.

### **Související informace**

& ["Nabídka Nastavení tisku" na str. 167](#page-166-0)

# **Další problémy s faxováním**

### **Související informace**

- $\rightarrow$  "Z připojeného telefonu nelze uskutečnit volání" na str. 178
- & "Záznamník nepřijímá hlasová volání" na str. 178

### **Z připojeného telefonu nelze uskutečnit volání**

Připojte telefon do portu EXT. na tiskárně a zvedněte přijímač. Pokud v přijímači neslyšíte oznamovací tón, připojte telefonní kabel správně.

### **Související informace**

& ["Připojení telefonního zařízení k tiskárně" na str. 147](#page-146-0)

### **Záznamník nepřijímá hlasová volání**

Na ovládacím panelu nastavte položku **Zvonění před odpovědí** na počet, který je větší než počet vyzvánění záznamníku.

 $\blacktriangleright$ ["Tvorba nastavení za účelem používání záznamníku" na str. 153](#page-152-0)

# **Rozšířená nastavení zabezpečení pro podnik**

V této části jsou popsány rozšířené funkce zabezpečení.
# **Nastavení zabezpečení a předcházení nebezpečí**

Pokud je tiskárna připojena k síti, můžete k ní přistupovat ze vzdáleného umístění.Navíc tuto tiskárnu může sdílet více lidí, což pomáhá zvýšit provozní efektivitu a pracovní komfort.Nicméně dochází ke zvýšení rizika ilegálního přístupu, používání a neoprávněného upravování dat.Pokud používáte tiskárnu v prostředí s přístupem na internet, riziko se ještě zvyšuje.

U tiskáren, které nemají ochranu přístupu z vnějšího prostředí, je možné přečíst protokoly tiskových úloh, uložených v tiskárně, z internetu.

Pro zabránění těmto rizikům jsou tiskárny Epson vybaveny různými bezpečnostními technologiemi.

Nastavte tiskárnu dle podmínek okolí, které byly vytvořeny na základě informací o prostředí zákazníka.

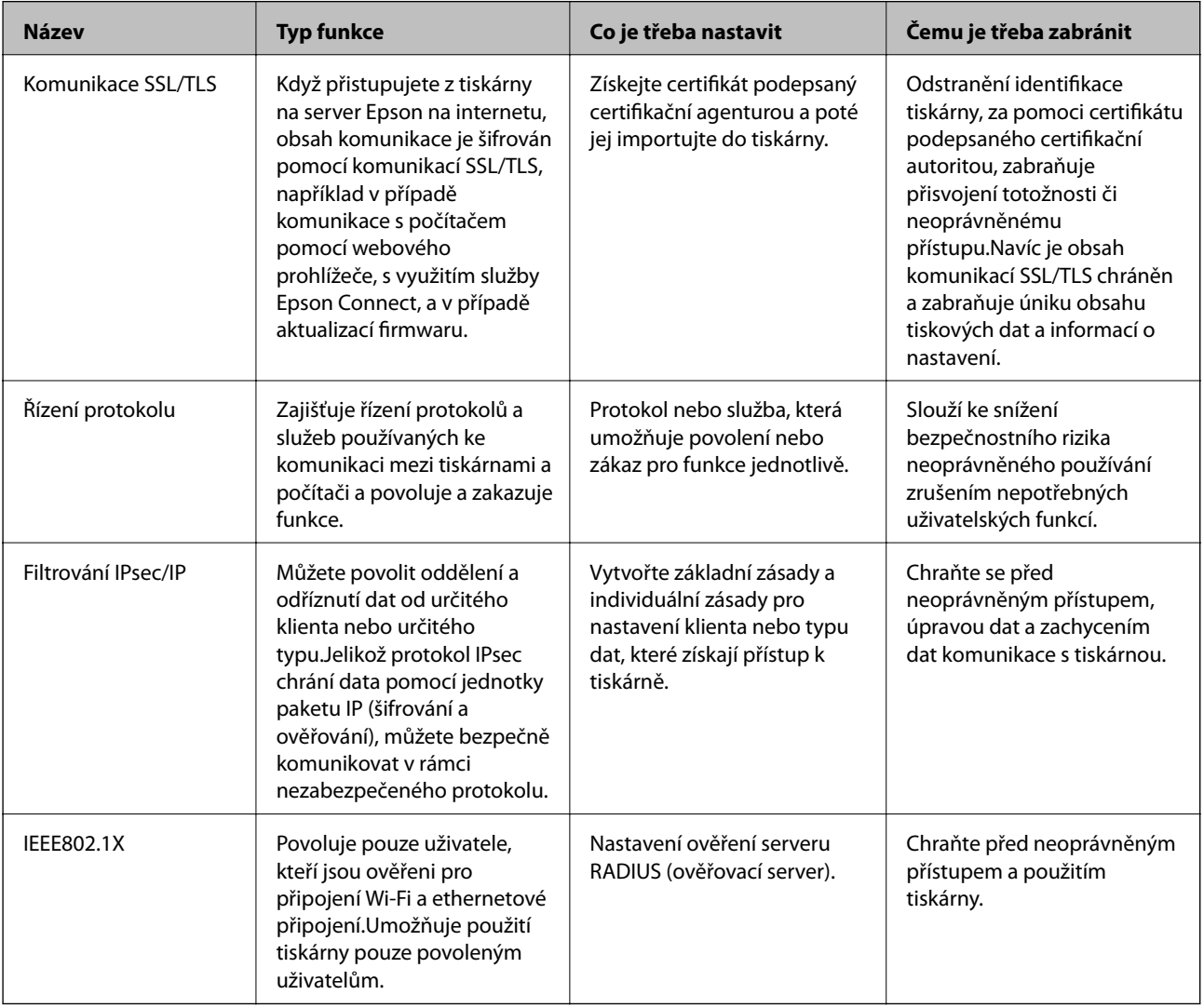

#### **Související informace**

- & ["Komunikace SSL/TLS s tiskárnou" na str. 182](#page-181-0)
- & ["Řízení pomocí protokolů" na str. 190](#page-189-0)
- & ["Šifrovaná komunikace pomocí filtrování IPsec/IP" na str. 195](#page-194-0)
- & ["Připojení tiskárny k síti IEEE802.1X" na str. 208](#page-207-0)

## <span id="page-181-0"></span>**Nastavení funkce zabezpečení**

Při nastavování filtrování IPsec/IP nebo IEEE802.1X se doporučuje přistoupit k aplikaci Web Config pomocí SSL/TLS a komunikovat informace o nastavení, redukuje se tím riziko zabezpečení, jakým je například úprava dat nebo zachycení komunikace.

Také můžete použít aplikaci Web Config přímým připojením tiskárny k počítači pomocí ethernetového kabelu, a poté zadáním adresy IP do webového prohlížeče. Tiskárnu lze připojit do zabezpečeného prostředí poté, co byla dokončena nastavení zabezpečení.

## **Komunikace SSL/TLS s tiskárnou**

Pokud je certifikát nastaven s použitím komunikace SSL/TLS (Secure Sockets Layer/Transport Layer Security) směrem k tiskárně, komunikační cestu mezi počítači můžete šifrovat. Učiňte tak, pokud chcete zabránit vzdálenému a neoprávněnému přístupu.

## **O digitálním certifikátu**

❏ Certifikát podepsaný CA

Jedná se o certifikát podepsaný certifikační agenturou (CA).Můžete jej získat a zaslat certifikační agentuře.Tento certifikát potvrzuje existenci tiskárny a používá se pro komunikaci SSL/TLS, díky které zajistíte bezpečnost své datové komunikace.

Pokud se používá pro komunikaci SSL/TLS, používá se jako certifikát serveru.

Pokud je nastaven na filtrování IPsec/IP nebo komunikaci IEEE802.1x, používá se jako certifikát klienta.

❏ Certifikát CA

Jedná se o certifikát v řetězci Certifikát podepsaný CA, také nazývaný jako zprostředkovaný certifikát CA.Je používán webovým prohlížečem pro ověření cesty certifikátu tiskárny při přistupování k serveru jiné strany nebo aplikaci Web config.

V případě certifikátu CA nastavte, kdy se má ověřovat cesta certifikátu serveru při přistupování z tiskárny.V případě tiskárny nastavte certifikaci cesty Certifikát podepsaný CA pro připojení SSL/TLS.

Certifikát CA tiskárny můžete získat od certifikační agentury, která jej vydala.

Také můžete získat certifikát CA, určený k ověření serveru jiné strany, od certifikační agentury, která vydala Certifikát podepsaný CA jiného serveru.

❏ Certifikát podepsaný sebou samým

Jedná se o certifikát, který tiskárna podepíše a vydá sama.Je nazýván též jako kořenový certifikát.Jelikož vydavatel certifikuje sebe sama, není spolehlivý a nemůže zabránit přisvojení totožnosti.

Používejte jej pouze tehdy, když provádíte nastavení zabezpečení a SSL/TLS komunikaci bez Certifikát podepsaný CA.

Pokud používáte tento certifikát pro komunikaci SSL/TLS, může dojít na webovém prohlížeči k zobrazení bezpečnostního upozornění, protože certifikát není na webovém prohlížeči registrován.Certifikát Certifikát podepsaný sebou samým lze používat pouze pro komunikaci SSL/TLS.

#### **Související informace**

- & ["Získání a importování certifikátu podepsaného certifikační agenturou" na str. 183](#page-182-0)
- & ["Odstranění certifikátu podepsaného certifikační agenturou" na str. 186](#page-185-0)
- & ["Aktualizování samopodpisovatelného certifikátu" na str. 189](#page-188-0)

## <span id="page-182-0"></span>**Získání a importování certifikátu podepsaného certifikační agenturou**

### **Získání certifikátu podepsaného certifikační agenturou**

Chcete-li získat certifikát podepsaný certifikační agenturou, vytvořte CSR (Certificate Signing Request) a odešlete jej certifikační agentuře. CSR lze vytvořit pomocí aplikace Web Config a počítače.

Podle pokynů vytvořte CSR a získejte certifikát podepsaný certifikační agenturou pomocí aplikace Web Config. Při vytváření CSR pomocí aplikace Web Config je formát certifikátu PEM/DER.

- 1. Přistupte na aplikaci Web Config a pak vyberte **Nastavení síťového zabezpečení**. Dále vyberte **SSL/TLS** > **Certifikát** nebo **Filtrování IPsec/IP** > **Certifikát klienta** nebo **IEEE802.1X** > **Certifikát klienta**.
- 2. Klepněte na tlačítko **Vygenerovat** v části **CSR**.

Otevře se stránka pro vytvoření CSR.

3. Zadejte hodnotu pro každou položku.

#### *Poznámka:*

Dostupná délka klíče a zkratky se mohou lišit podle certifikační agentury. Vytvořte požadavek podle pravidel konkrétní certifikační agentury.

4. Klepněte na tlačítko **OK**.

Zobrazí se zpráva o dokončení.

- 5. Vyberte volbu **Nastavení síťového zabezpečení**. Dále vyberte **SSL/TLS** > **Certifikát** nebo **Filtrování IPsec/IP** > **Certifikát klienta** nebo **IEEE802.1X** > **Certifikát klienta**.
- 6. Klepnutím na jedno z tlačítek pro stažení **CSR** podle formátu určeného konkrétní certifikační agenturou stáhněte CSR do počítače.

#### c*Důležité:*

Negenerujte znovu CSR. Pokud tak učiníte, pravděpodobně nebude možné importovat vydaný Certifikát podepsaný CA.

7. Odešlete CSR certifikační agentuře a získejte Certifikát podepsaný CA.

Postupujte podle pravidel pro metodu odeslání a formu konkrétní certifikační autority.

8. Uložte vydaný Certifikát podepsaný CA do počítače připojeného k tiskárně.

Získání Certifikát podepsaný CA je dokončeno uložením certifikátu do umístění.

### <span id="page-183-0"></span>*Položky nastavení nástroje CSR*

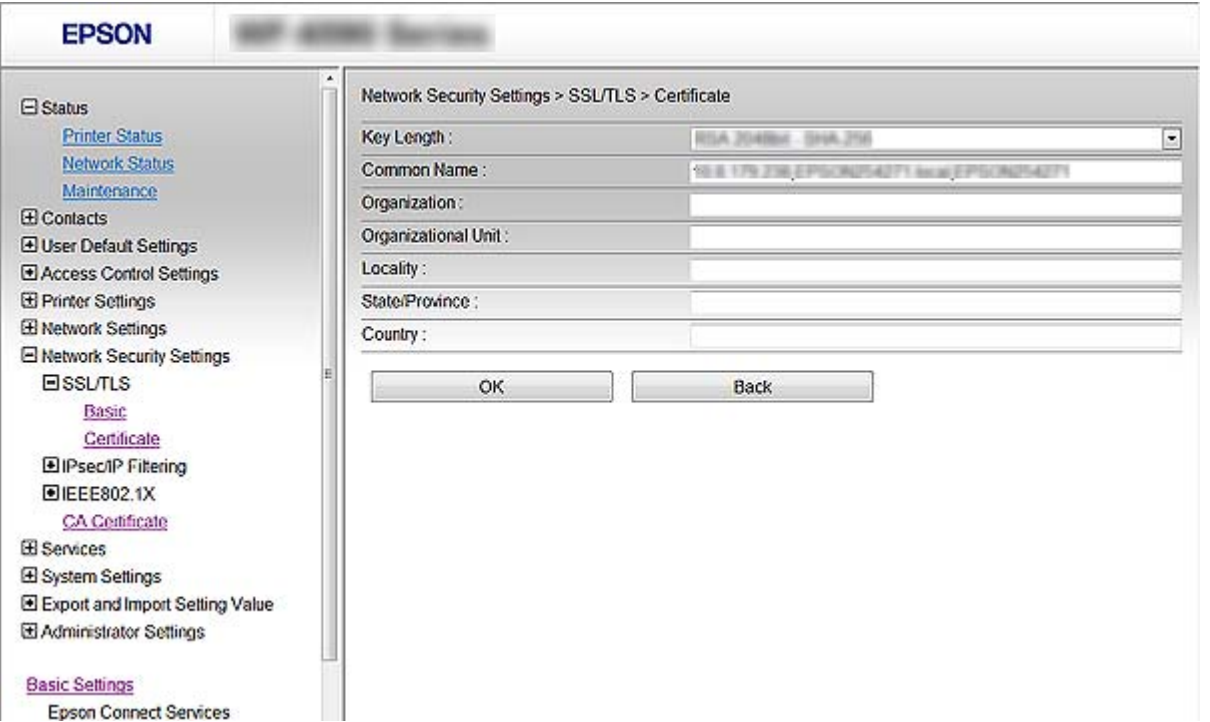

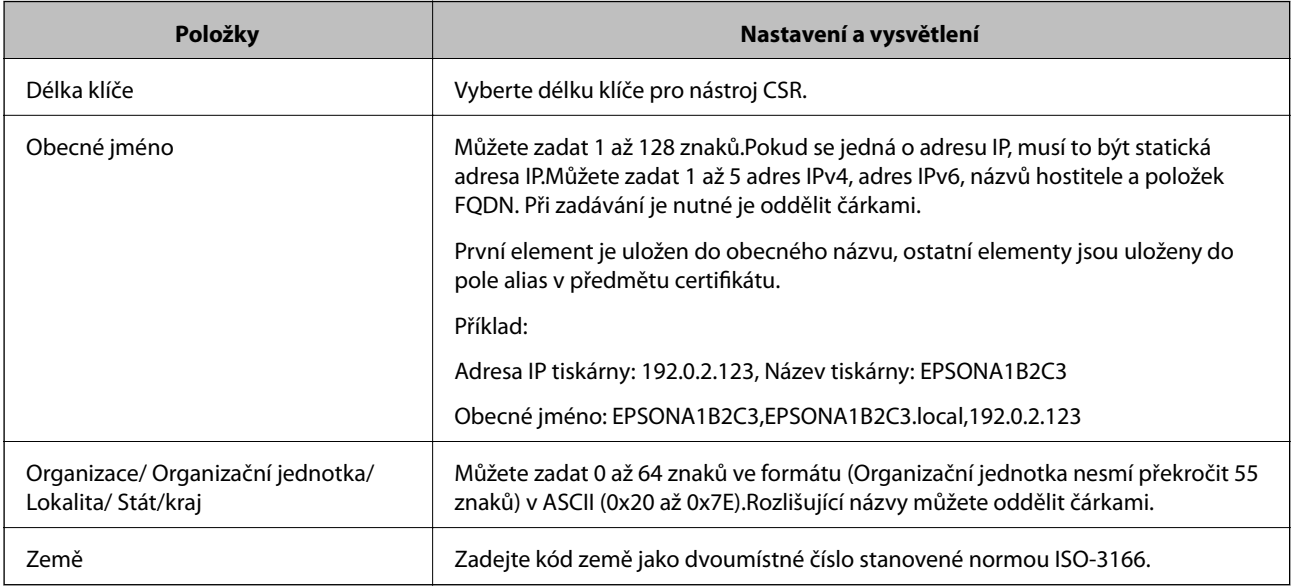

### **Související informace**

 $\blacktriangleright$  ["Získání certifikátu podepsaného certifikační agenturou" na str. 183](#page-182-0)

### <span id="page-184-0"></span>**Importování certifikátu podepsaného certifikační agenturou**

### c*Důležité:*

- ❏ Zkontrolujte, zda je nastaveno správné datum a čas tiskárny.
- ❏ Pokud obdržíte certifikát pomocí CSR vytvořený z aplikace Web Config, můžete naimportovat certifikát jednou.
- 1. Přistupte na aplikaci Web Config a pak vyberte **Nastavení síťového zabezpečení**. Dále vyberte **SSL/TLS** > **Certifikát** nebo **Filtrování IPsec/IP** > **Certifikát klienta** nebo **IEEE802.1X** > **Certifikát klienta**.
- 2. Klepněte na tlačítko **Importovat**.

Otevře se stránka pro importování certifikátu.

3. Zadejte hodnotu pro každou položku.

Požadovaná nastavení se mohou lišit podle toho, kde jste vytvořili CSR a podle formátu souboru certifikátu. Zadejte hodnoty pro požadované položky podle následujících pokynů.

- ❏ Certifikát formátu PEM/DER získaný z aplikace Web Config
	- ❏ **Soukromý klíč**: Nekonfigurujte, protože tiskárna obsahuje soukromý klíč.
	- ❏ **Heslo**: Nekonfigurujte.
	- ❏ **Certifikát CA 1**/**Certifikát CA 2**: Volitelné
- ❏ Certifikát formátu PEM/DER získaný z počítače
	- ❏ **Soukromý klíč**: Je třeba nastavit.
	- ❏ **Heslo**: Nekonfigurujte.
	- ❏ **Certifikát CA 1**/**Certifikát CA 2**: Volitelné
- ❏ Certifikát formátu PKCS#12 získaný z počítače
	- ❏ **Soukromý klíč**: Nekonfigurujte.
	- ❏ **Heslo**: Volitelné
	- ❏ **Certifikát CA 1**/**Certifikát CA 2**: Nekonfigurujte.
- 4. Klepněte na tlačítko **OK**.

Zobrazí se zpráva o dokončení.

*Poznámka:* Klepnutím na tlačítko *Potvrdit* ověřte údaje certifikátu.

#### **Související informace**

- & ["Přístup k aplikaci Web Config" na str. 28](#page-27-0)
- & ["Položky nastavení importu certifikátu podepsaného certifikační agenturou" na str. 186](#page-185-0)

<span id="page-185-0"></span>*Položky nastavení importu certifikátu podepsaného certifikační agenturou*

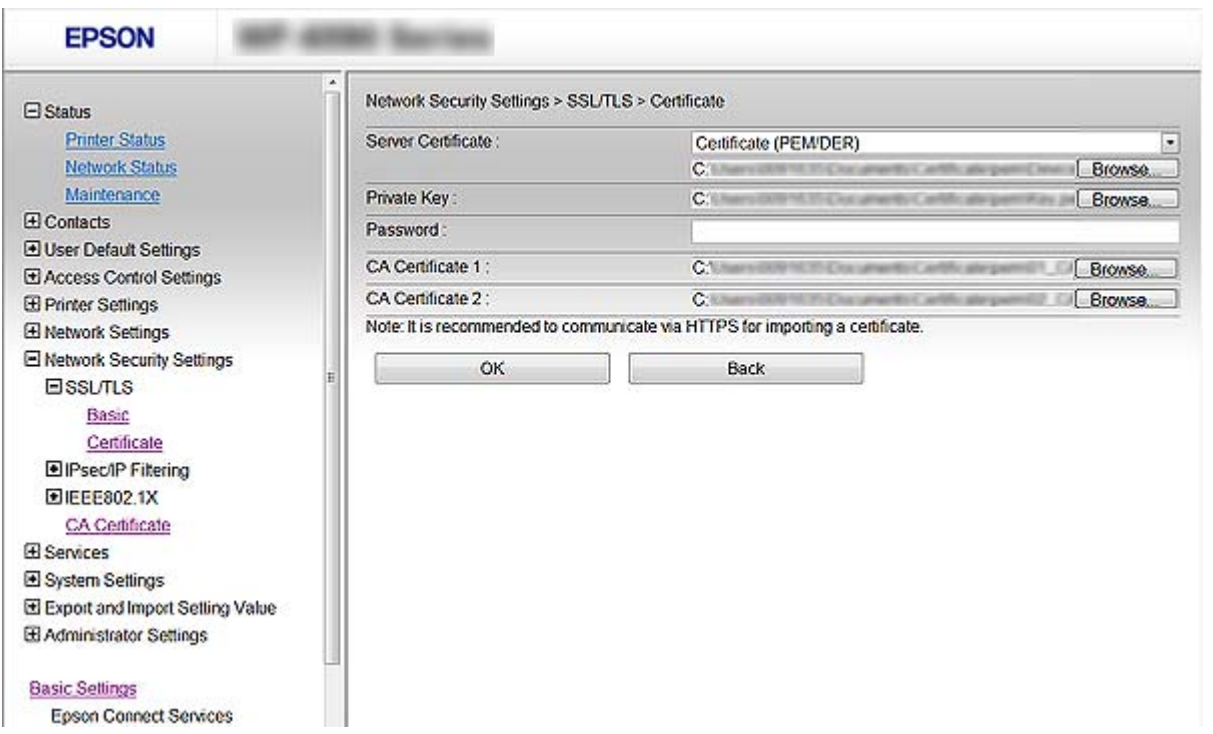

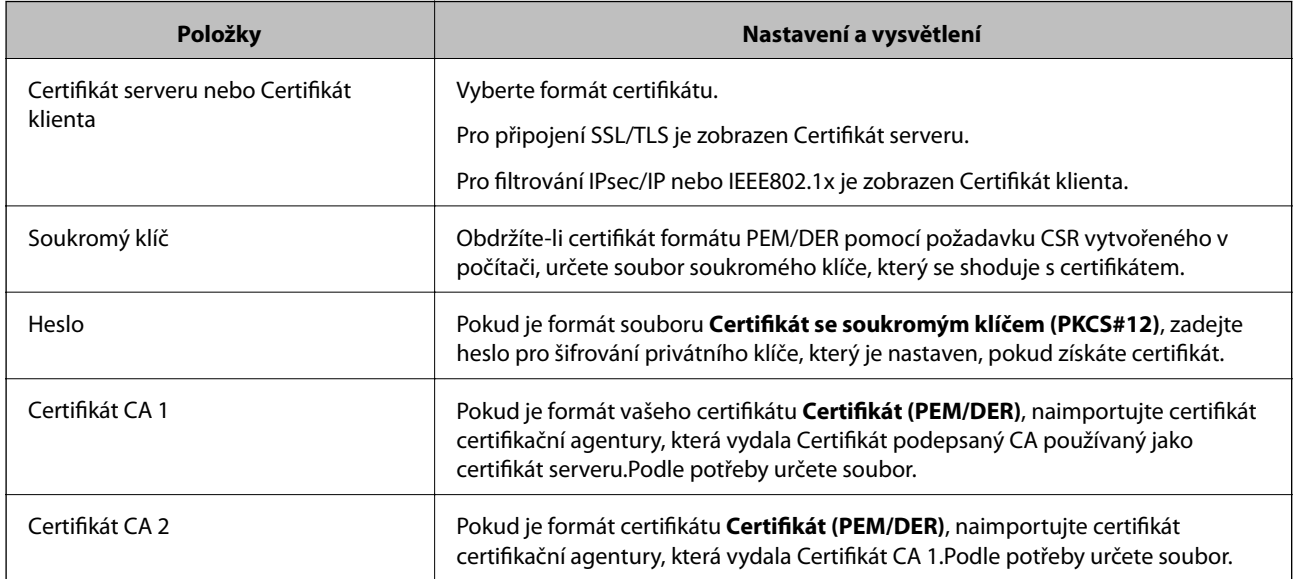

#### **Související informace**

 $\blacklozenge$  ["Importování certifikátu podepsaného certifikační agenturou" na str. 185](#page-184-0)

## **Odstranění certifikátu podepsaného certifikační agenturou**

Naimportovaný certifikát můžete odstranit, když vypršela jeho platnost nebo když šifrované připojení již není zapotřebí.

## c*Důležité:*

Pokud obdržíte certifikát pomocí CSR vytvořený z aplikace Web Config, nemůžete znovu naimportovat odstraněný certifikát. V tomto případě vytvořte CSR a znovu získejte certifikát.

- 1. Přistupte na aplikaci Web Config a pak vyberte **Nastavení síťového zabezpečení**. Dále vyberte **SSL/TLS** > **Certifikát** nebo **Filtrování IPsec/IP** > **Certifikát klienta** nebo **IEEE802.1X** > **Certifikát klienta**.
- 2. Klikněte na položku **Odstranit**.
- 3. V zobrazené zprávě potvrďte, že chcete certifikát odstranit.

## **Konfigurování Certifikát CA**

Pokud provedete nastavení položky Certifikát CA, můžete ověřit cestu k certifikátu CA serveru, ke kterému tiskárna přistupuje.Tímto můžete zabránit přisvojení totožnosti.

Můžete získat certifikát Certifikát CA od certifikační agentury, ve které byl Certifikát podepsaný CA vydán.

#### **Související informace**

- & ["Přístup k aplikaci Web Config" na str. 28](#page-27-0)
- & ["Položky nastavení nástroje CSR" na str. 184](#page-183-0)
- $\rightarrow$  ["Importování certifikátu podepsaného certifikační agenturou" na str. 185](#page-184-0)

## **Importování Certifikát CA**

- 1. Přistupte na aplikaci Web Config a pak vyberte **Nastavení síťového zabezpečení** > **Certifikát CA**.
- 2. Klepněte na tlačítko **Importovat**.

3. Určete Certifikát CA, který chcete importovat.

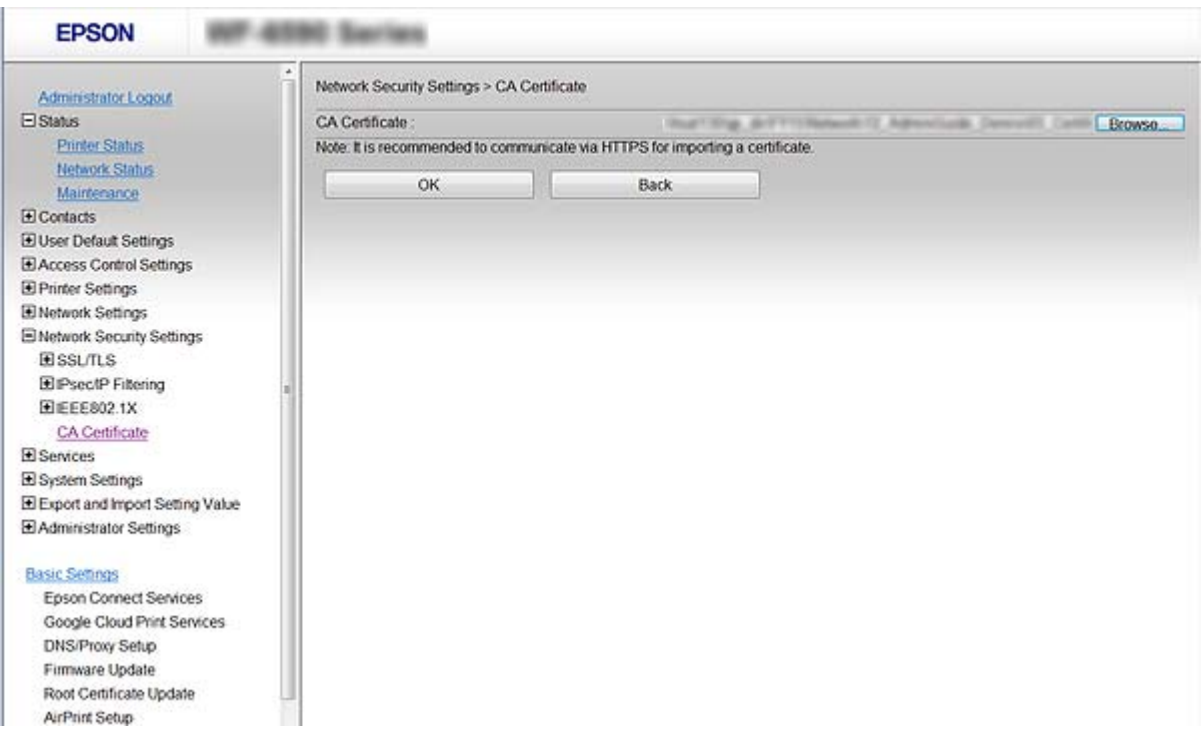

4. Klepněte na tlačítko **OK**.

Pod dokončení importování budete přesměrováni zpět na obrazovku **Certifikát CA** a zobrazí se naimportovaný Certifikát CA.

## **Odstranění Certifikát CA**

Můžete odstranit naimportovaný Certifikát CA.

1. Přistupte na aplikaci Web Config a pak vyberte **Nastavení síťového zabezpečení** > **Certifikát CA**.

<span id="page-188-0"></span>2. Klepněte na **Odstranit** vedle Certifikát CA, který chcete odstranit.

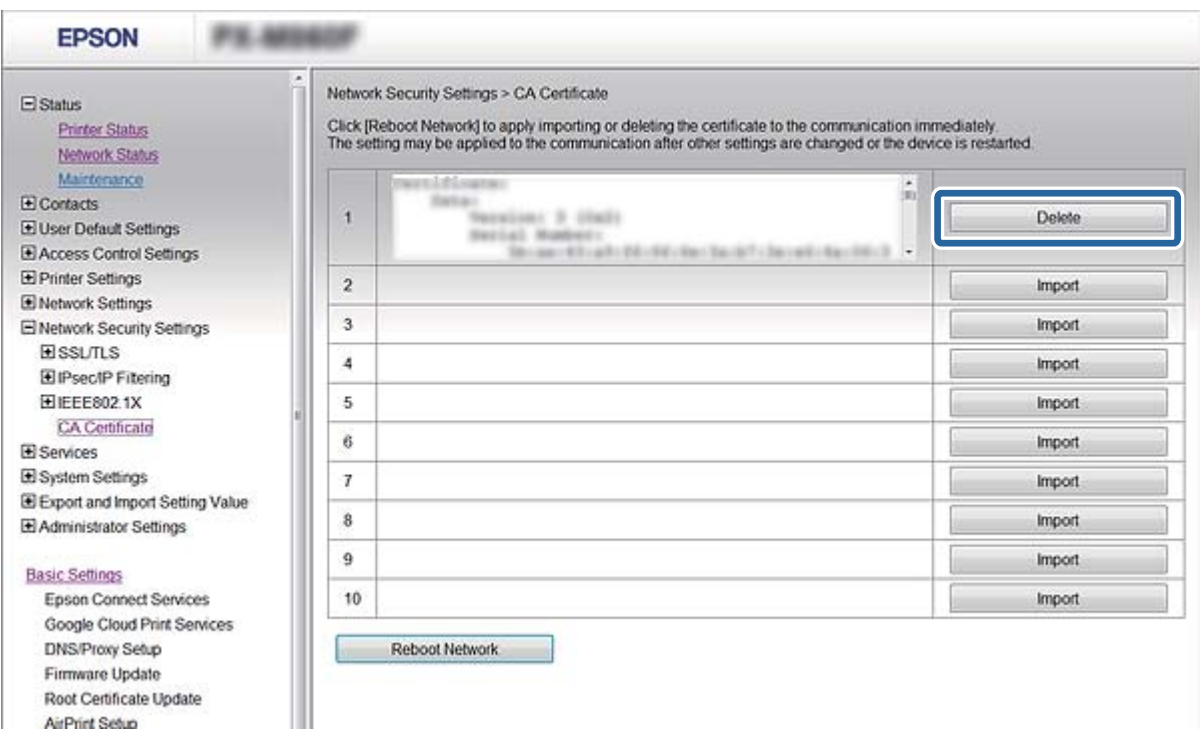

3. V zobrazené zprávě potvrďte, že chcete certifikát odstranit.

#### **Související informace**

& ["Přístup k aplikaci Web Config" na str. 28](#page-27-0)

## **Aktualizování samopodpisovatelného certifikátu**

Pokud tiskárna podporuje funkci serveru HTTPS, můžete aktualizovat samopodpisovatelný certifikát. Při přístupu k aplikaci Web Config pomocí samopodpisovatelného certifikátu se zobrazí varovná zpráva.

Samopodpisovatelný certifikát používejte dočasně, dokud neobdržíte a nenaimportujete certifikát podepsaný certifikační agenturou.

- 1. Přistupte na aplikaci Web Config a vyberte **Nastavení síťového zabezpečení** > **SSL/TLS** > **Certifikát**.
- 2. Klikněte na položku **Aktualizovat**.
- 3. Zadejte informace do pole **Obecné jméno**.

Zadejte adresu IP nebo jiný identifikátor, například název FQDN pro tiskárnu. Můžete zadat 1 až 128 znaků.

### *Poznámka:*

Rozlišující název (CN) můžete oddělit čárkami.

<span id="page-189-0"></span>4. Určete interval platnosti certifikátu.

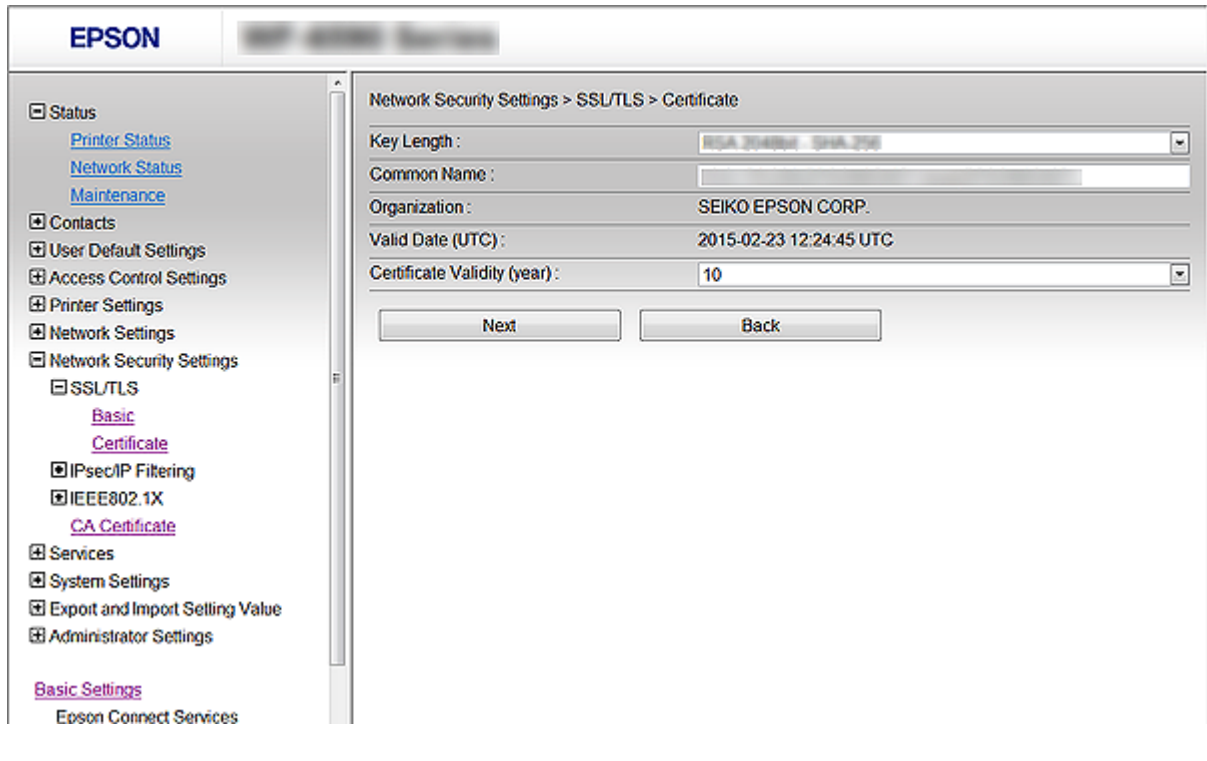

5. Klikněte na tlačítko **Další**.

Zobrazí se zpráva s potvrzením.

6. Klikněte na tlačítko **OK**.

Tiskárna bude aktualizována.

#### *Poznámka:*

Klepnutím na tlačítko *Potvrdit* ověřte údaje certifikátu.

#### **Související informace**

& ["Přístup k aplikaci Web Config" na str. 28](#page-27-0)

# **Řízení pomocí protokolů**

Můžete tisknout do různých umístění a pomocí různých protokolů.

Používáte-li multifunkční tiskárnu, můžete provádět síťové skenování a odesílání PC-FAX z neurčeného počtu síťových počítačů.

Můžete snížit bezpečnostní rizika neoprávněného používání omezením tisku z konkrétních umístění nebo řízením dostupných funkcí.

## **Řídící protokoly**

Nakonfigurujte nastavení protokolů.

- 1. Přistupte na aplikaci Web Config a vyberte **Služby** > **Protokol**.
- 2. Nakonfigurujte jednotlivé položky.
- 3. Klepněte na tlačítko **Další**.
- 4. Klepněte na tlačítko **OK**

Tato nastavení budou použita v tiskárně.

## **Protokoly, které lze povolit nebo zakázat**

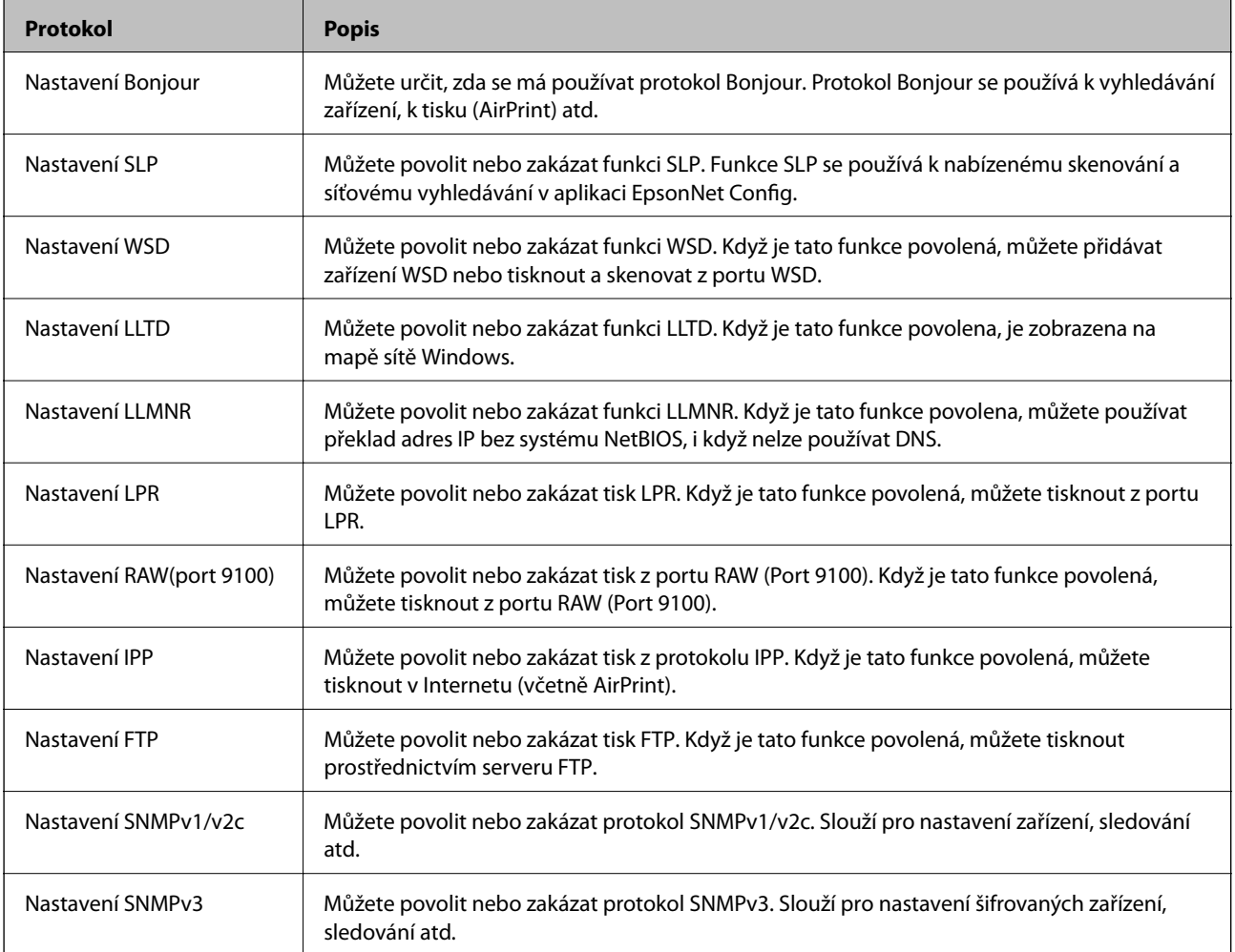

## **Položky nastavení protokolu**

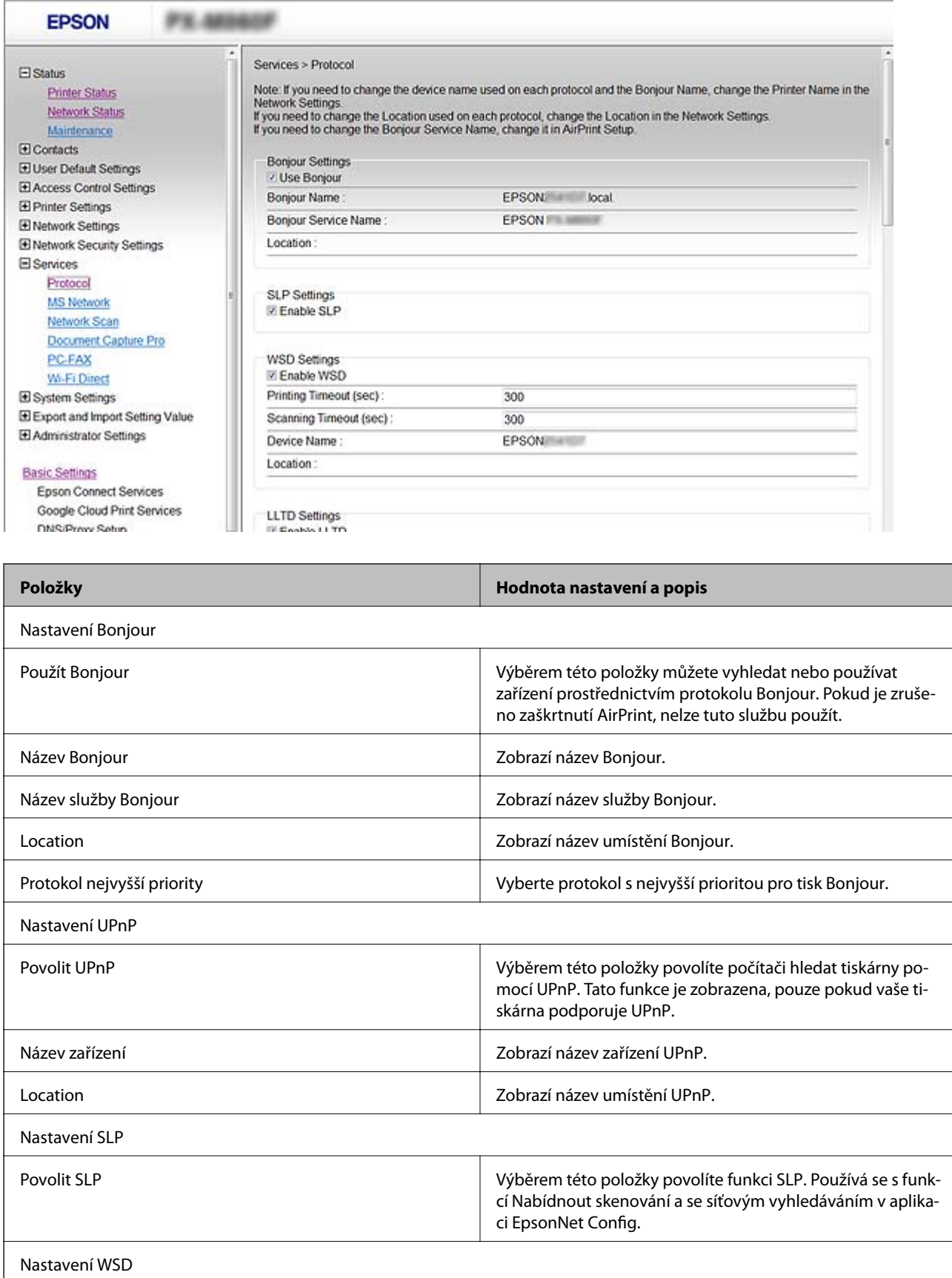

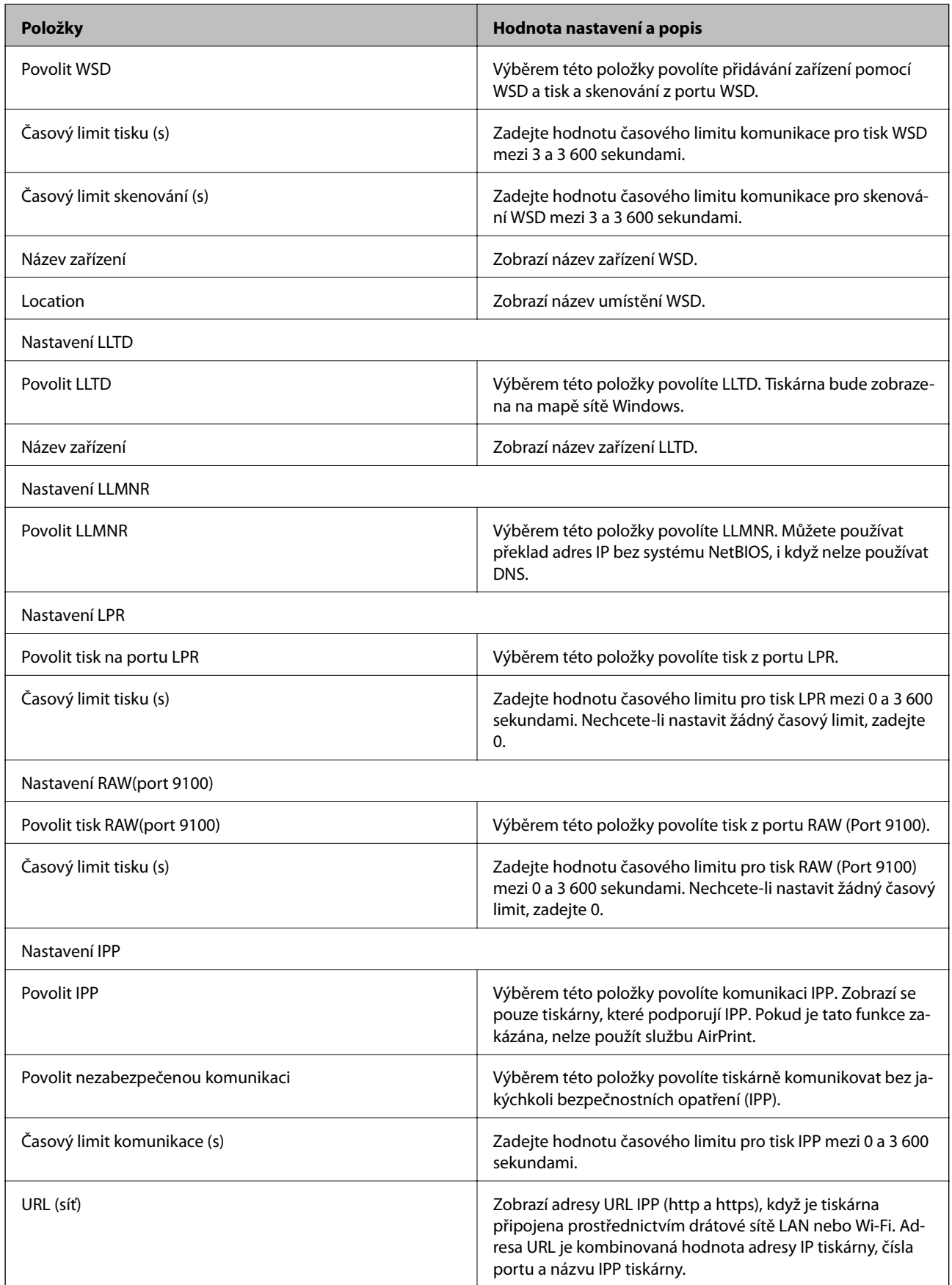

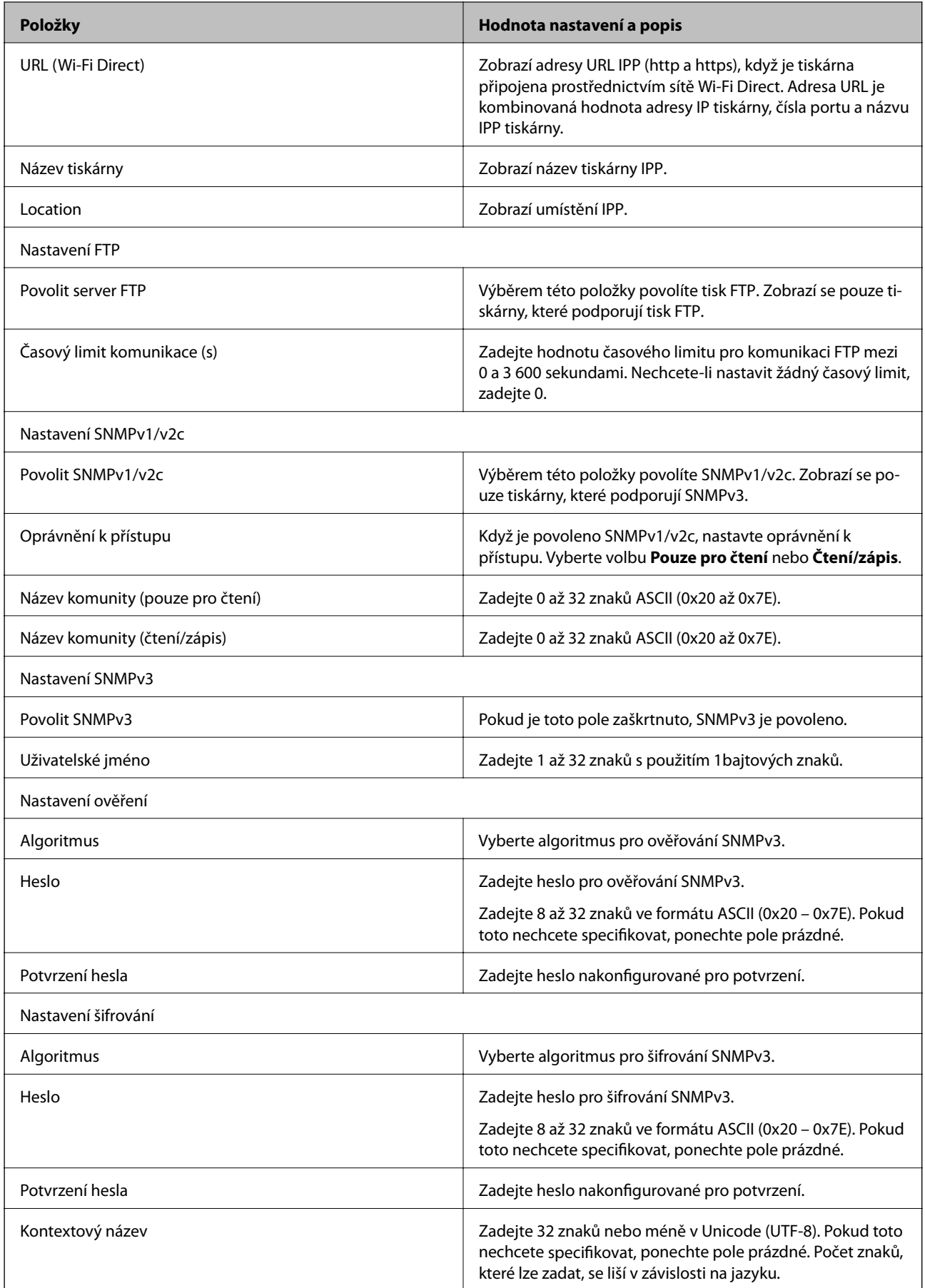

# <span id="page-194-0"></span>**Šifrovaná komunikace pomocí filtrování IPsec/IP**

## **O aplikaci Filtrování IPsec/IP**

Můžete filtrovat provoz na základě adres IP, služeb a portu pomocí funkce filtrování IPsec/IP.Zkombinováním filtrování můžete nakonfigurovat tiskárnu tak, aby akceptovala nebo blokovala specifikované klienty a data.Kromě toho můžete zvýšit úroveň zabezpečení použitím IPsec.

#### *Poznámka:*

Počítače s nainstalovaným systémem Windows Vista nebo novějším a Windows Server 2008 nebo novějším podporují IPsec.

## **Konfigurování Výchozí zásada**

Chcete-li filtrovat provoz, nakonfigurujte výchozí zásadu. Výchozí zásada se vztahuje na každého uživatele nebo skupinu, která se připojuje k tiskárně. Pro jemnější řízení uživatelů nebo skupin uživatelů nakonfigurujte zásady skupiny.

- 1. Otevřete nástroj Web Config a vyberte možnost **Nastavení síťového zabezpečení** > **Filtrování IPsec/IP** > **Základní**.
- 2. Do všech polí zadejte hodnotu.
- 3. Klikněte na možnost **Další**.

Zobrazí se zpráva s potvrzením.

4. Klikněte na možnost **OK**.

Tiskárna bude aktualizována.

#### **Související informace**

- & ["Přístup k aplikaci Web Config" na str. 28](#page-27-0)
- & ["Položky nastavení Výchozí zásada" na str. 196](#page-195-0)

## <span id="page-195-0"></span>**Položky nastavení Výchozí zásada**

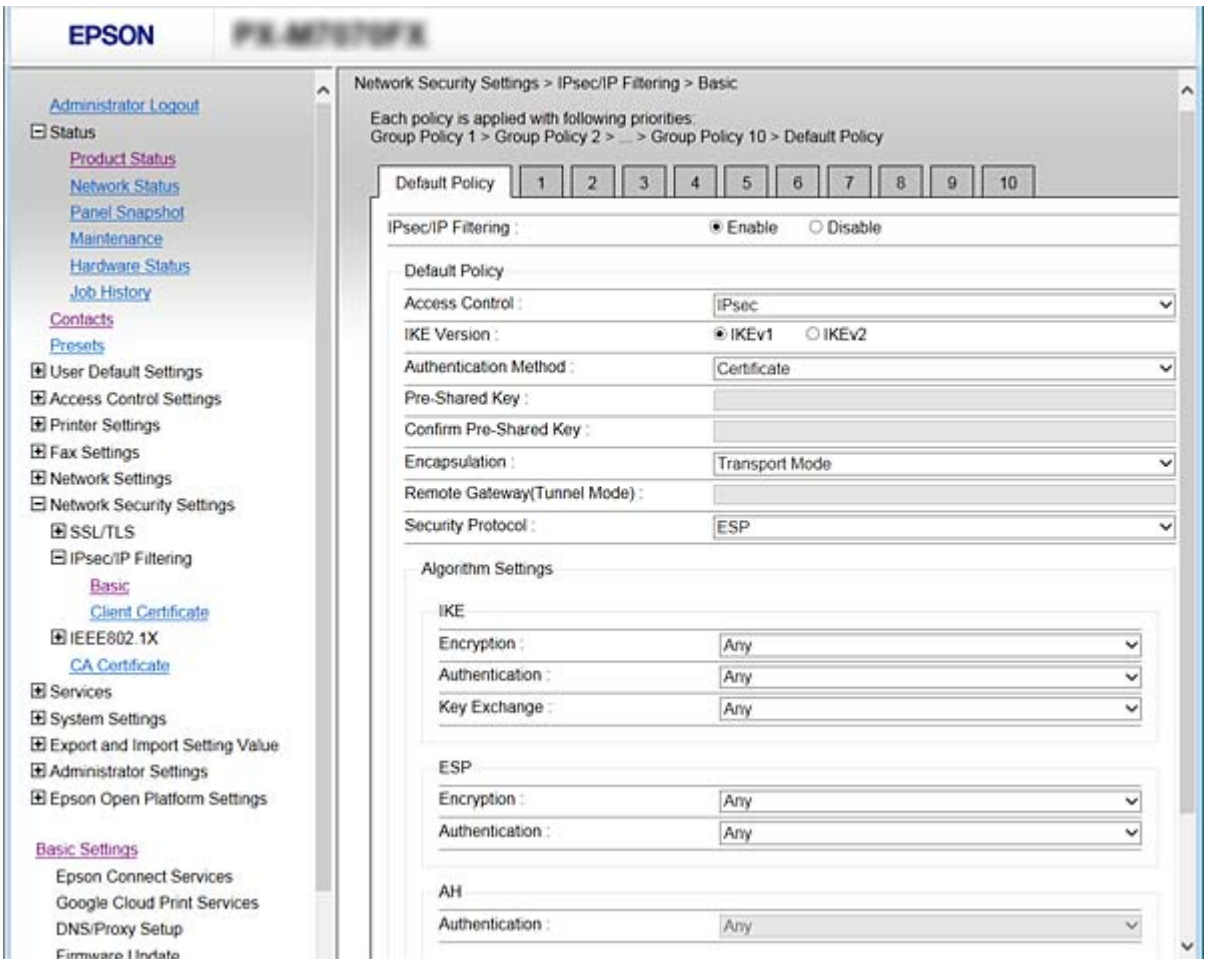

#### **Výchozí zásada**

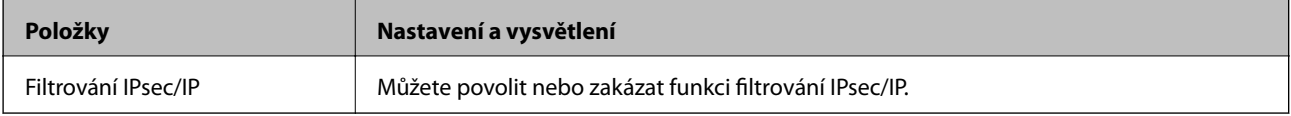

### ❏ **Řízení přístupu**

Nakonfigurujte metodu řízení pro provoz paketů IP.

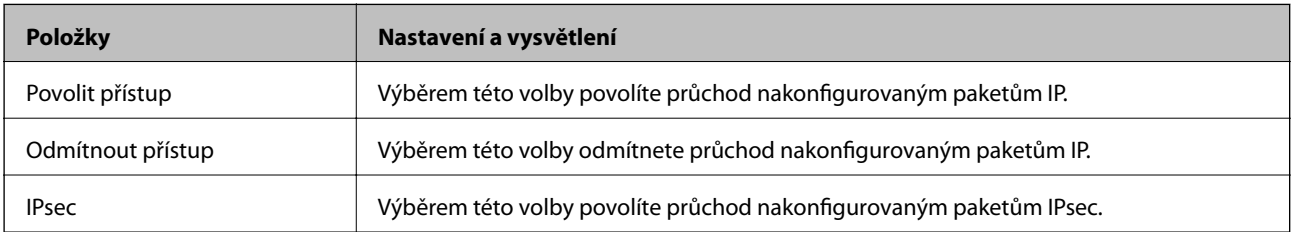

#### ❏ **Verze IKE**

Vyberte **IKEv1** nebo **IKEv2** pro **Verze IKE**. Vyberte jednu z možností dle typu zařízení, ke kterému je tiskárna připojena.

#### ❏ IKEv1

Následující položky se zobrazí, pokud nastavíte položku **Verze IKE** na hodnotu **IKEv1**.

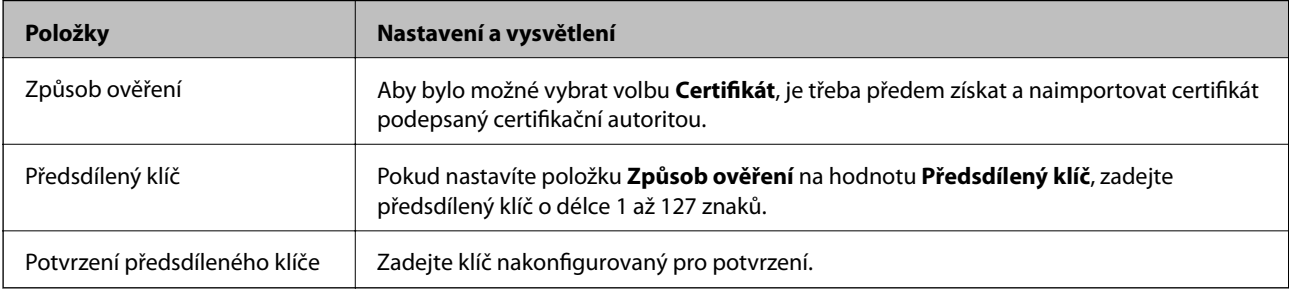

#### ❏ IKEv2

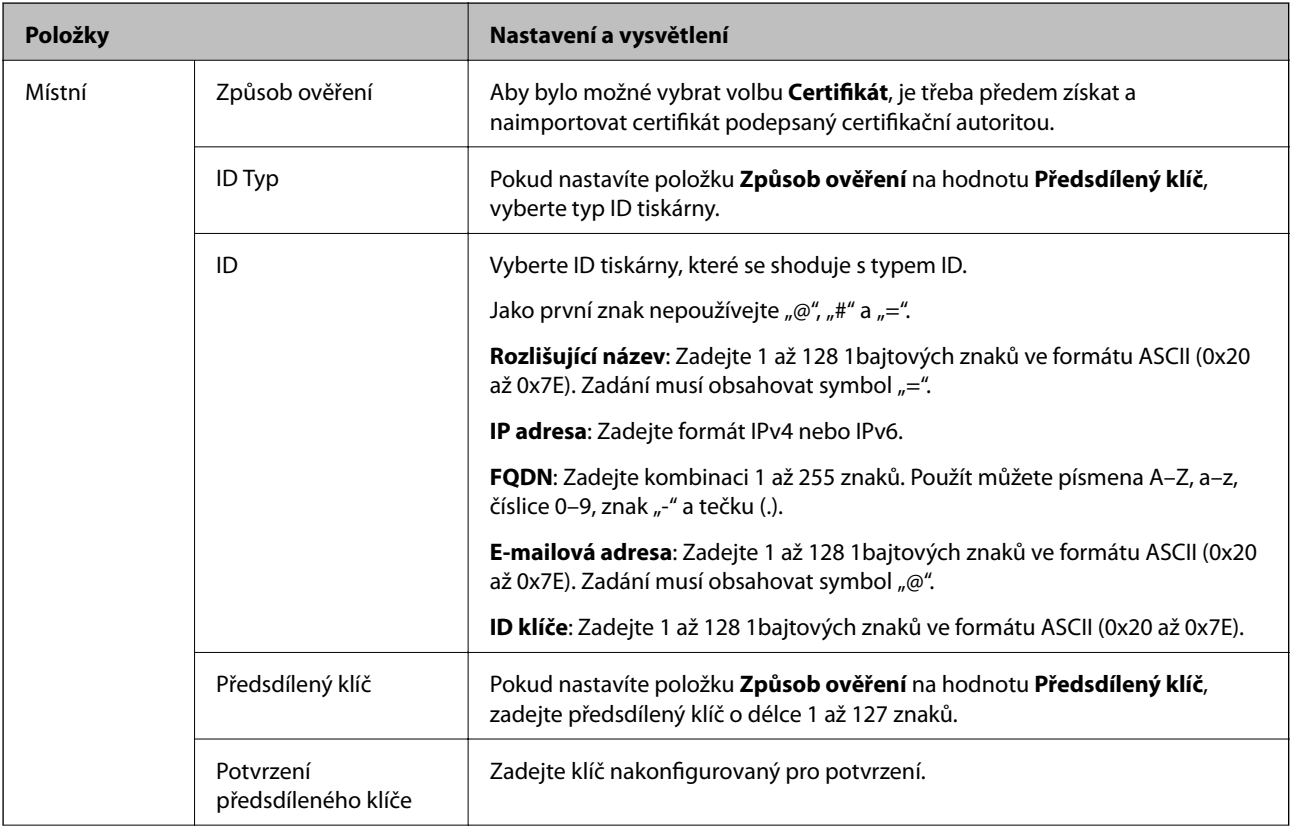

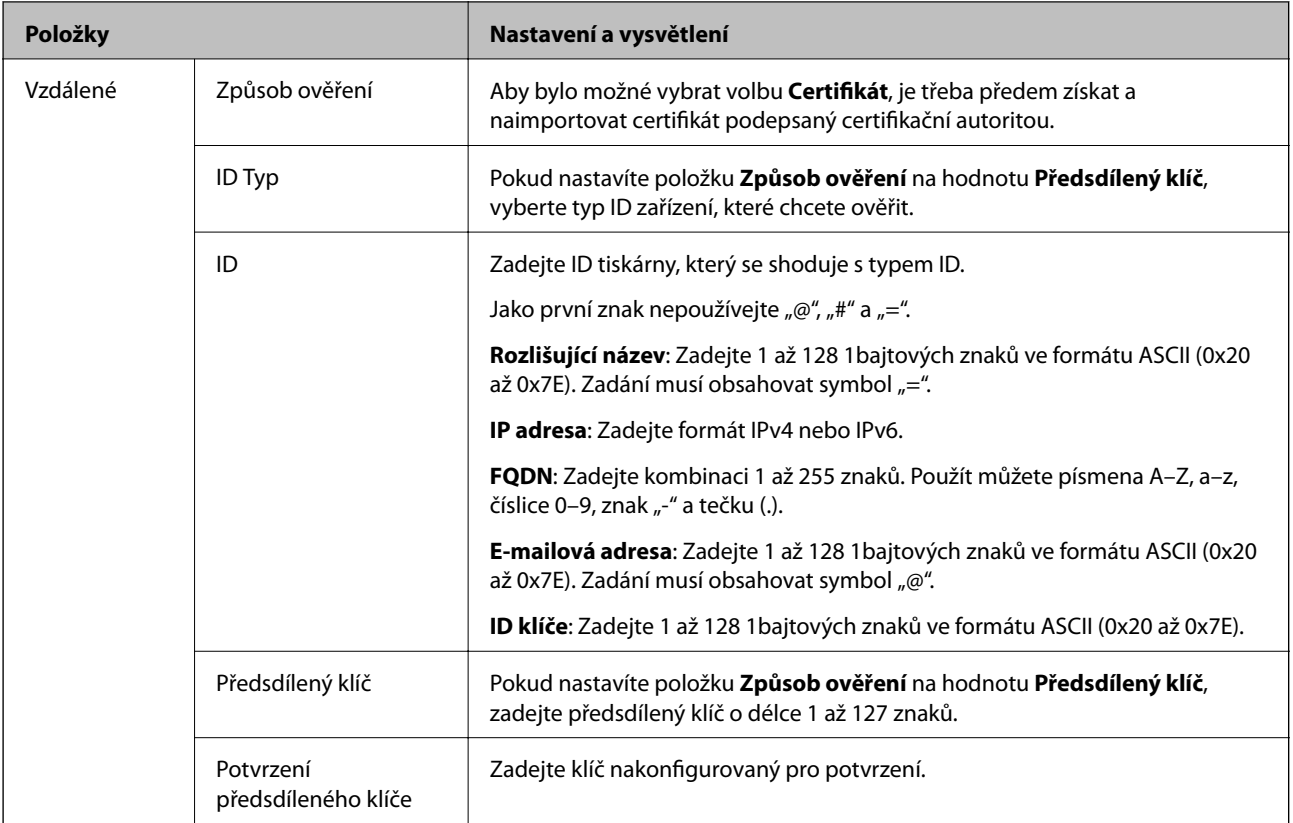

#### ❏ **Zapouzdření**

Vyberete-li volbu **IPsec** pro položku **Řízení přístupu**, je třeba nakonfigurovat režim zapouzdření.

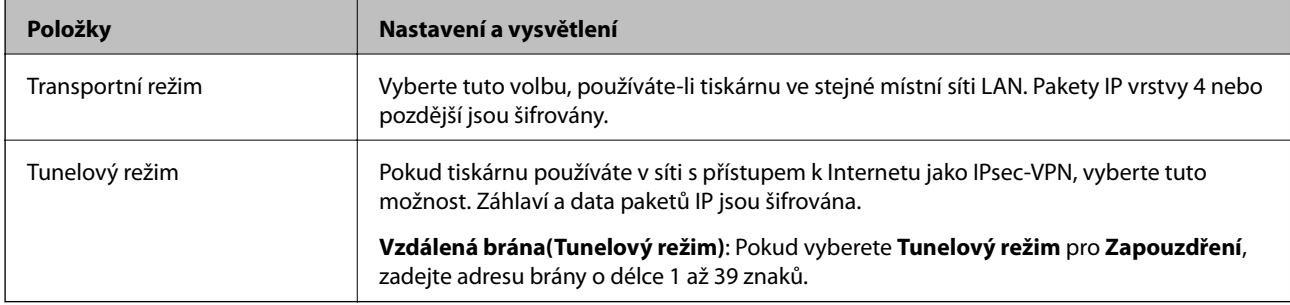

#### ❏ **Protokol zabezpečení**

Pokud nastavíte možnost **Řízení přístupu** na hodnotu **IPsec**, vyberte některou volbu.

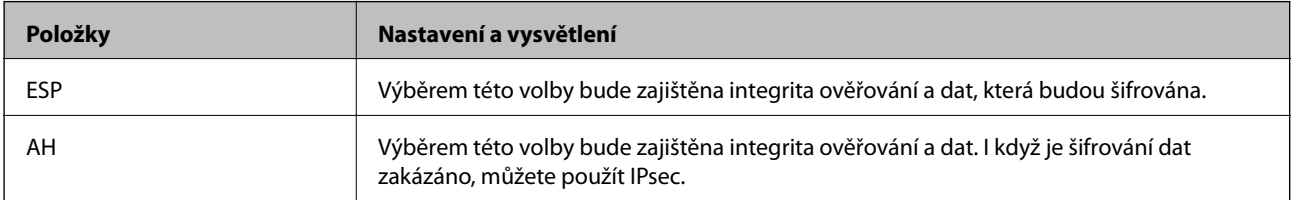

#### <span id="page-198-0"></span>❏ **Nastavení algoritmu**

Doporučuje se zvolit **Libovolné** pro veškerá nastavení a pak zvolit položku jinou než **Libovolné** pro každé nastavení. Pokud pro některé nastavení vyberete hodnotu **Libovolné** a u jiných nastavení vyberete jinou hodnotu než **Libovolné**, zařízení nemusí v závislosti na jiném zařízení, které chcete ověřit, komunikovat.

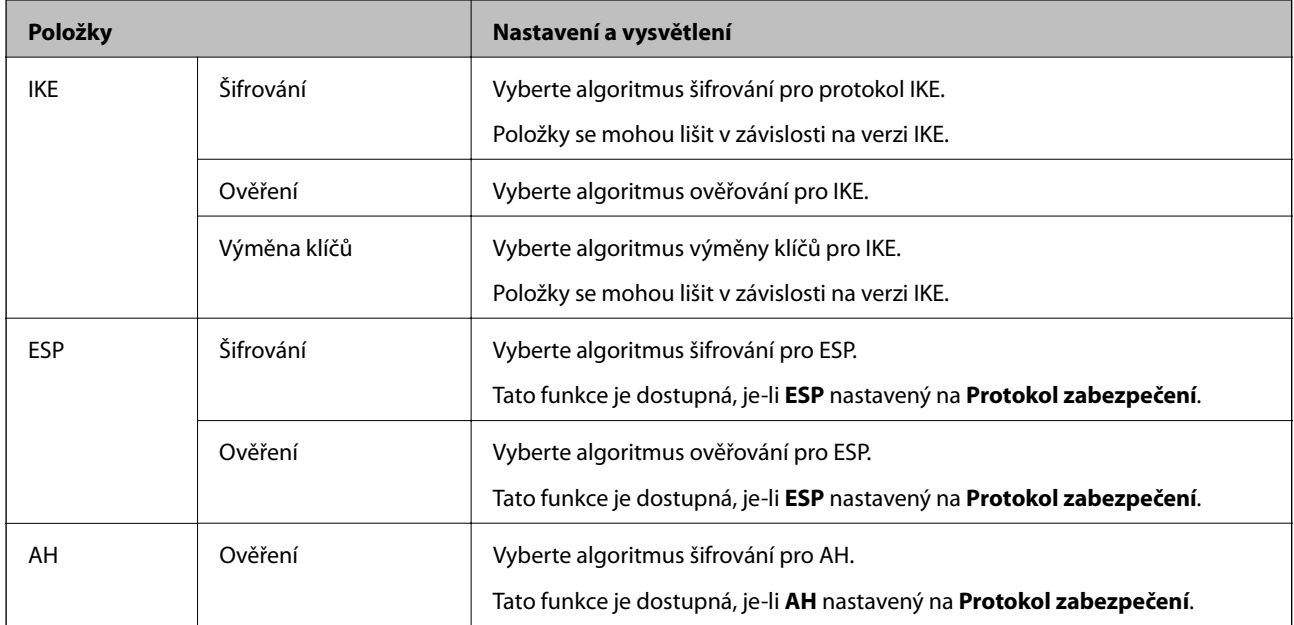

#### **Související informace**

& ["Konfigurování Výchozí zásada" na str. 195](#page-194-0)

## **Konfigurování Skupinová zásada**

Zásada skupiny je jedno nebo více pravidel použitých na uživatele nebo skupinu uživatelů. Tiskárna řídí pakety IP, které se shodují s nakonfigurovanými zásadami. Pakety IP jsou ověřovány v pořadí zásad skupiny 1 až 10, než podle výchozí zásady.

- 1. Otevřete nástroj Web Config a vyberte možnost **Nastavení síťového zabezpečení** > **Filtrování IPsec/IP** > **Základní**.
- 2. Klikněte na číslovanou kartu, kterou chcete nakonfigurovat.
- 3. Do všech polí zadejte hodnotu.
- 4. Klikněte na možnost **Další**.

Zobrazí se zpráva s potvrzením.

5. Klikněte na možnost **OK**.

Tiskárna bude aktualizována.

#### **Související informace**

- & ["Přístup k aplikaci Web Config" na str. 28](#page-27-0)
- & ["Položky nastavení Skupinová zásada" na str. 200](#page-199-0)

## <span id="page-199-0"></span>**Položky nastavení Skupinová zásada**

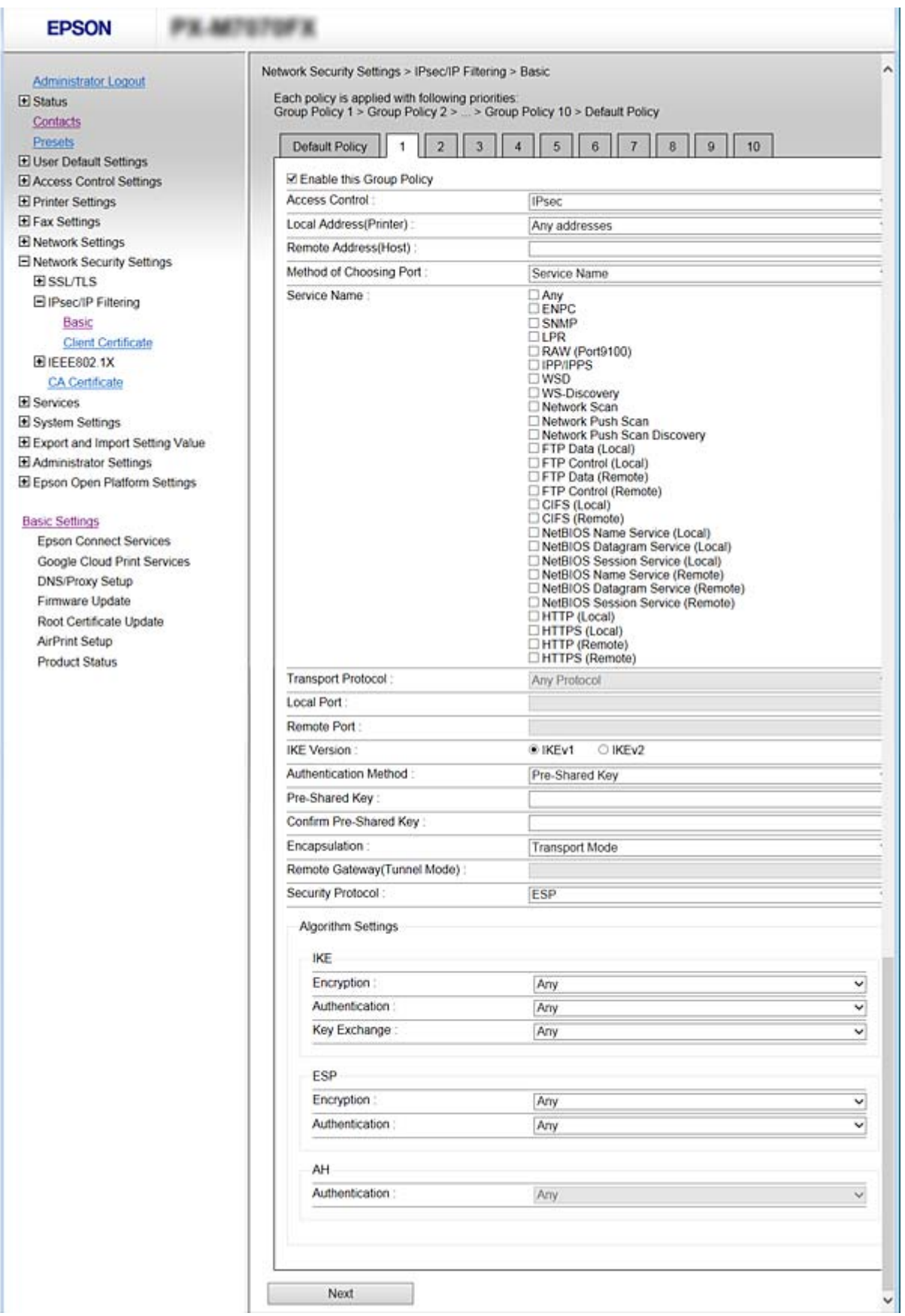

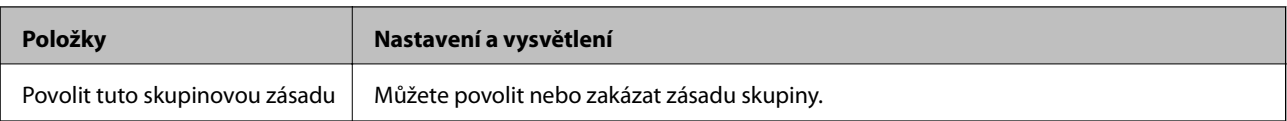

#### **Řízení přístupu**

Nakonfigurujte metodu řízení pro provoz paketů IP.

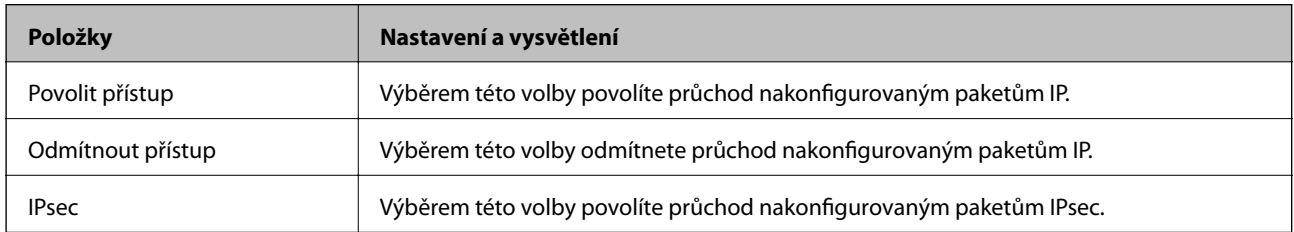

#### **Místní adresa (tiskárna)**

Vyberte adresu IPv4 nebo IPv6, která odpovídá vašemu síťovému prostředí. Pokud je adresa IP přiřazena automaticky, můžete vybrat nastavení **Použít automaticky získanou adresu IPv4**.

#### *Poznámka:*

Pokud je adresa IPv6 přiřazena automaticky, připojení nemusí být dostupné. Nakonfigurujte statickou adresu IPv6.

#### **Vzdálená adresa (hostitel)**

Zadejte adresu IP zařízení, jehož přístup chcete řídit. Adresa IP musí mít délku 43 znaků nebo méně. Nezadáte-li adresu IP, jsou všechny adresy řízené.

#### *Poznámka:*

Pokud je některá adresa IP přiřazena automaticky (tzn. je přiřazena serverem DHCP), připojení nemusí být dostupné. Nakonfigurujte statickou adresu IP.

#### **Metoda výběru portu**

Vyberte metodu určení portů.

❏ Název služby

Pokud nastavíte možnost **Metoda výběru portu** na hodnotu **Název služby**, vyberte některou volbu.

❏ Transportní protokol

Vyberete-li volbu **Číslo portu** pro položku **Metoda výběru portu**, je třeba nakonfigurovat režim zapouzdření.

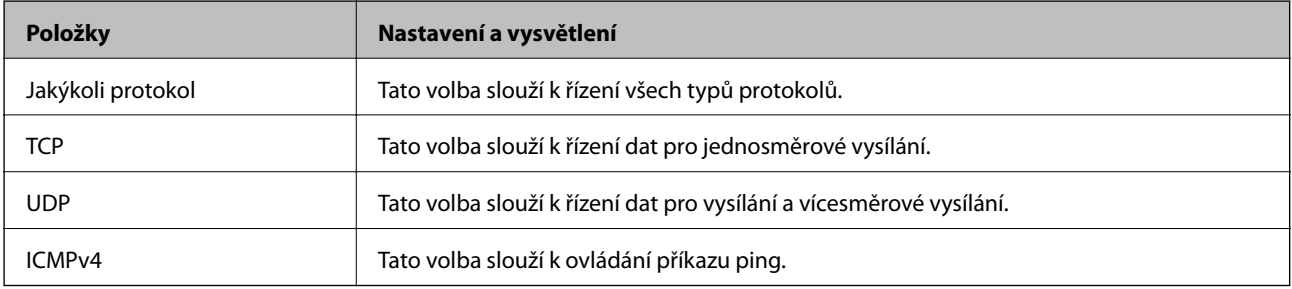

❏ Místní port

Vyberete-li volbu **Číslo portu** u položky **Metoda výběru portu** a vyberete-li volbu **TCP** nebo **UDP** u položky **Transportní protokol**, zadejte čísla portů k řízení příjmu paketů a oddělte je čárkami. Lze zadat maximálně 10 čísel portů.

Příklad: 20,80,119,5220

Nezadáte-li číslo portu, jsou všechny porty řízené.

❏ Vzdálený port

Vyberete-li volbu **Číslo portu** u položky **Metoda výběru portu** a vyberete-li volbu **TCP** nebo **UDP** u položky **Transportní protokol**, zadejte čísla portů k řízení vysílání paketů a oddělte je čárkami. Lze zadat maximálně 10 čísel portů.

Příklad: 25,80,143,5220

Nezadáte-li číslo portu, jsou všechny porty řízené.

#### **Verze IKE**

Vyberte **IKEv1** nebo **IKEv2** pro **Verze IKE**. Vyberte jednu z možností dle typu zařízení, ke kterému je tiskárna připojena.

❏ IKEv1

Následující položky se zobrazí, pokud nastavíte položku **Verze IKE** na hodnotu **IKEv1**.

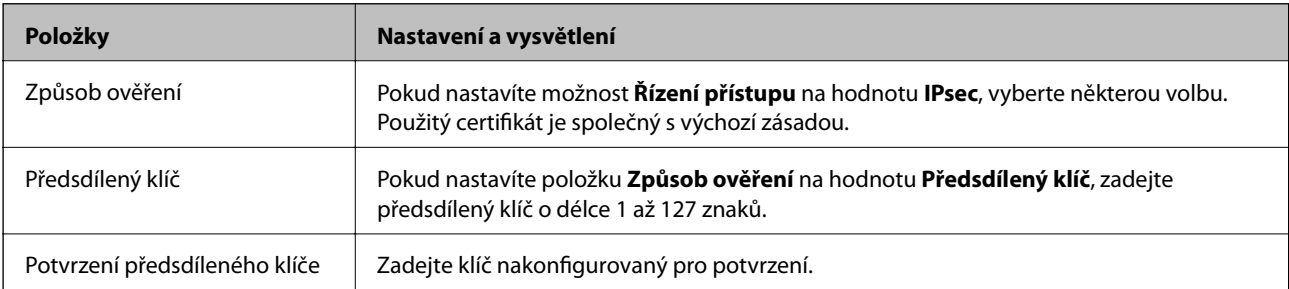

#### ❏ IKEv2

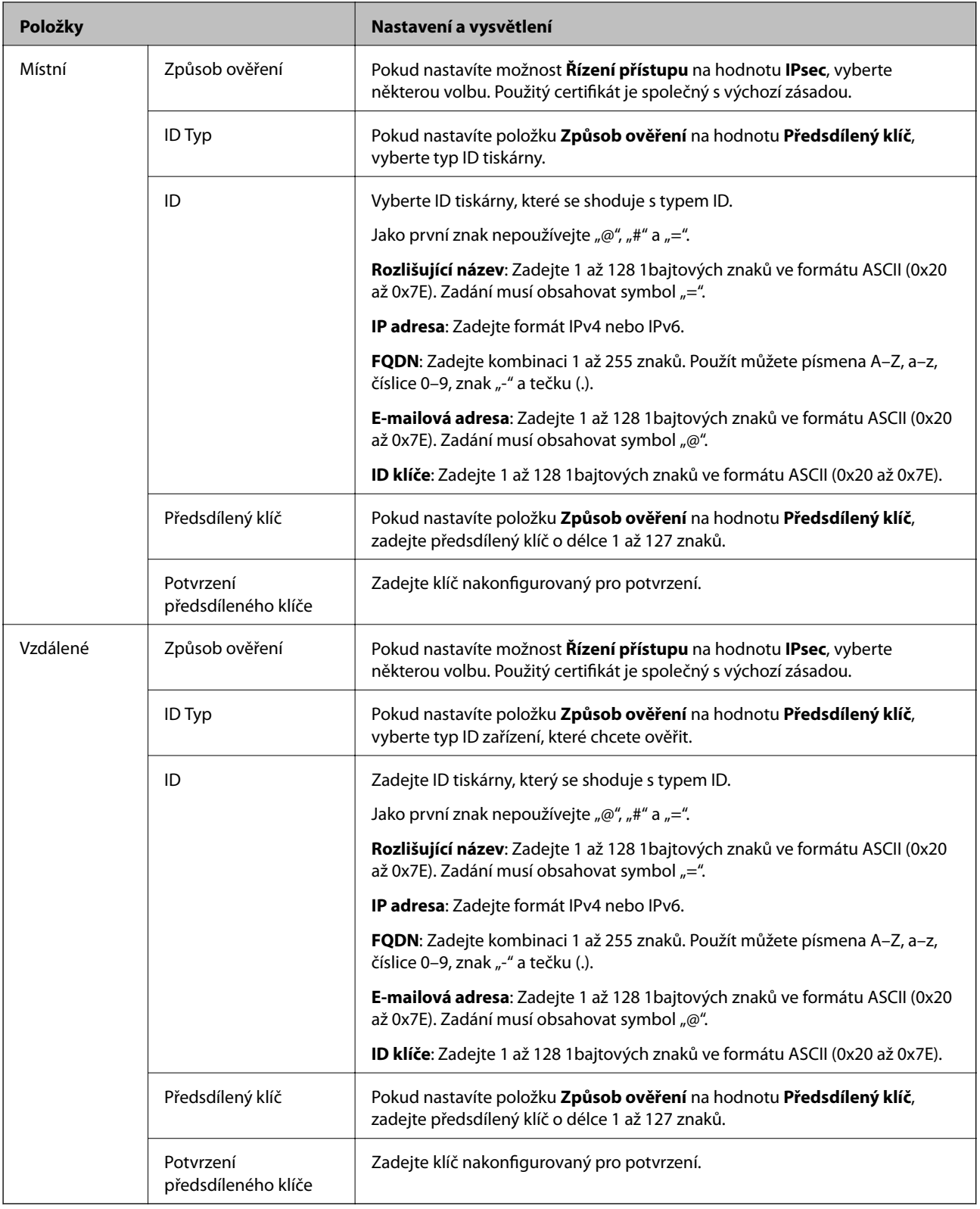

### **Zapouzdření**

Vyberete-li volbu **IPsec** pro položku **Řízení přístupu**, je třeba nakonfigurovat režim zapouzdření.

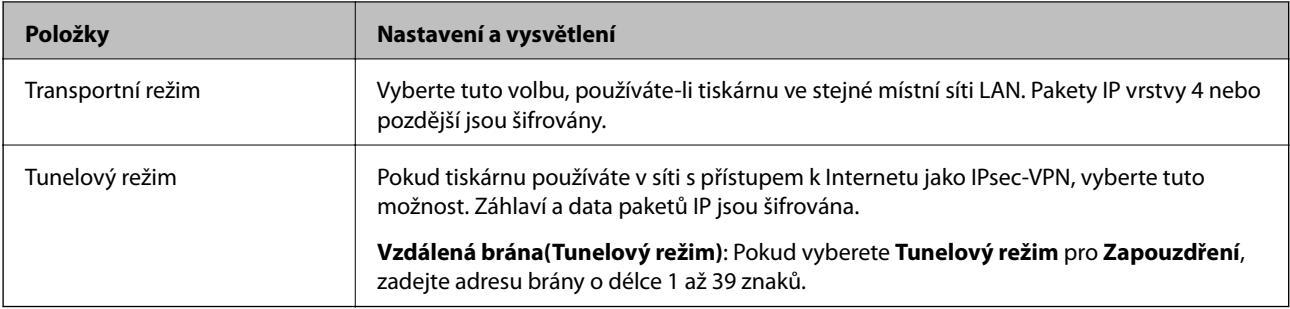

#### **Protokol zabezpečení**

Pokud nastavíte možnost **Řízení přístupu** na hodnotu **IPsec**, vyberte některou volbu.

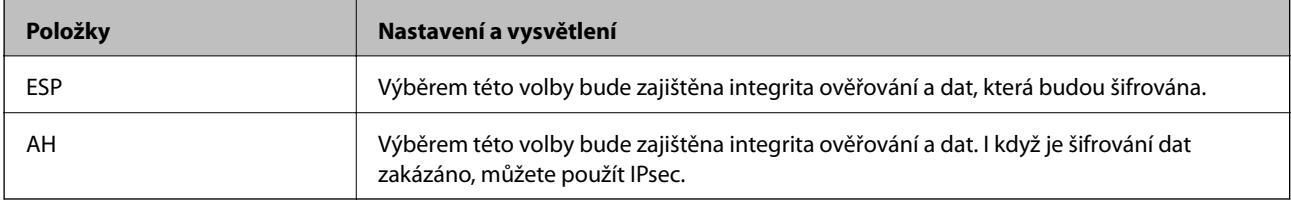

#### **Nastavení algoritmu**

Doporučuje se zvolit **Libovolné** pro veškerá nastavení a pak zvolit položku jinou než **Libovolné** pro každé nastavení. Pokud pro některé nastavení vyberete hodnotu **Libovolné** a u jiných nastavení vyberete jinou hodnotu než **Libovolné**, zařízení nemusí v závislosti na jiném zařízení, které chcete ověřit, komunikovat.

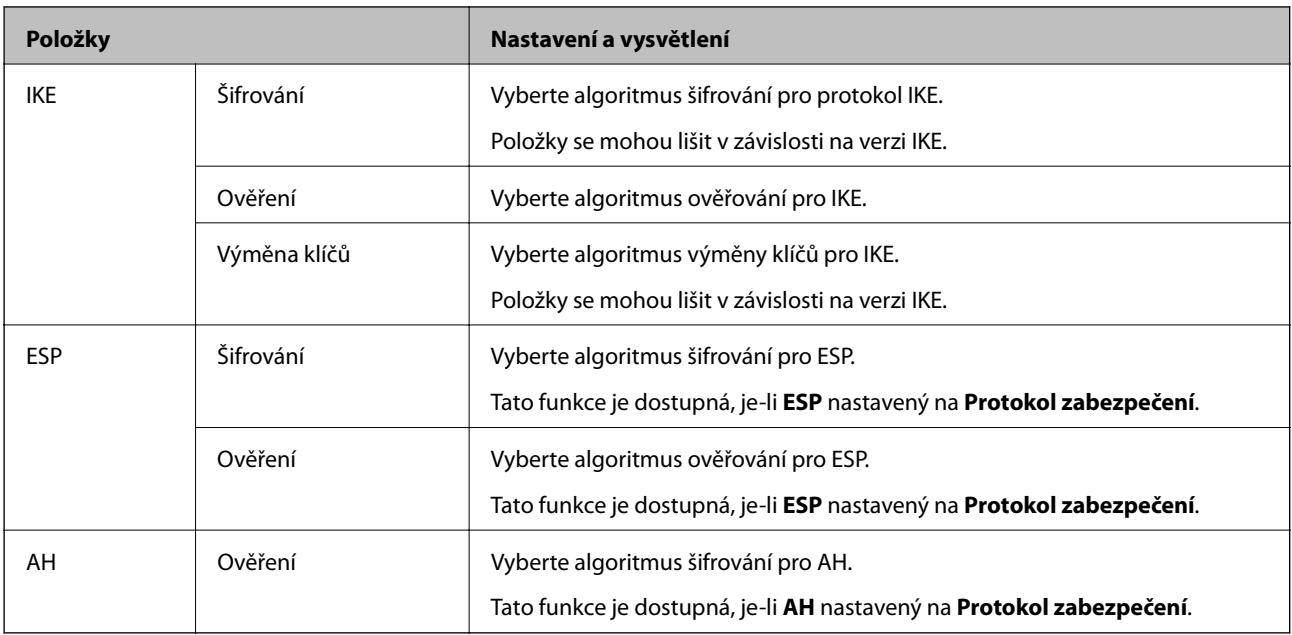

#### **Související informace**

- & ["Konfigurování Skupinová zásada" na str. 199](#page-198-0)
- & ["Kombinace Místní adresa \(tiskárna\) a Vzdálená adresa \(hostitel\) na Skupinová zásada" na str. 205](#page-204-0)
- & ["Reference názvu služby v zásadách skupiny" na str. 205](#page-204-0)

## <span id="page-204-0"></span>**Kombinace Místní adresa (tiskárna) a Vzdálená adresa (hostitel) na Skupinová zásada**

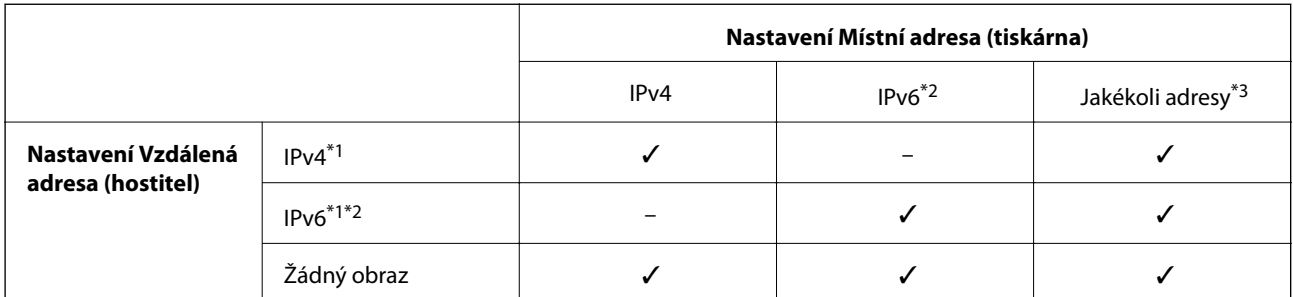

\*1Pokud je vybrána možnost **IPsec** pro položku **Řízení přístupu**, nelze specifikovat délku předpony.

\*2Pokud je vybrána možnost **IPsec** pro položku **Řízení přístupu**, můžete vybrat adresu místního připojení (fe80::), ale skupinová zásada bude deaktivována.

\*3S výjimkou adres místního připojení IPv6.

## **Reference názvu služby v zásadách skupiny**

#### *Poznámka:*

Nedostupné služby jsou zobrazeny, ale nelze je vybrat.

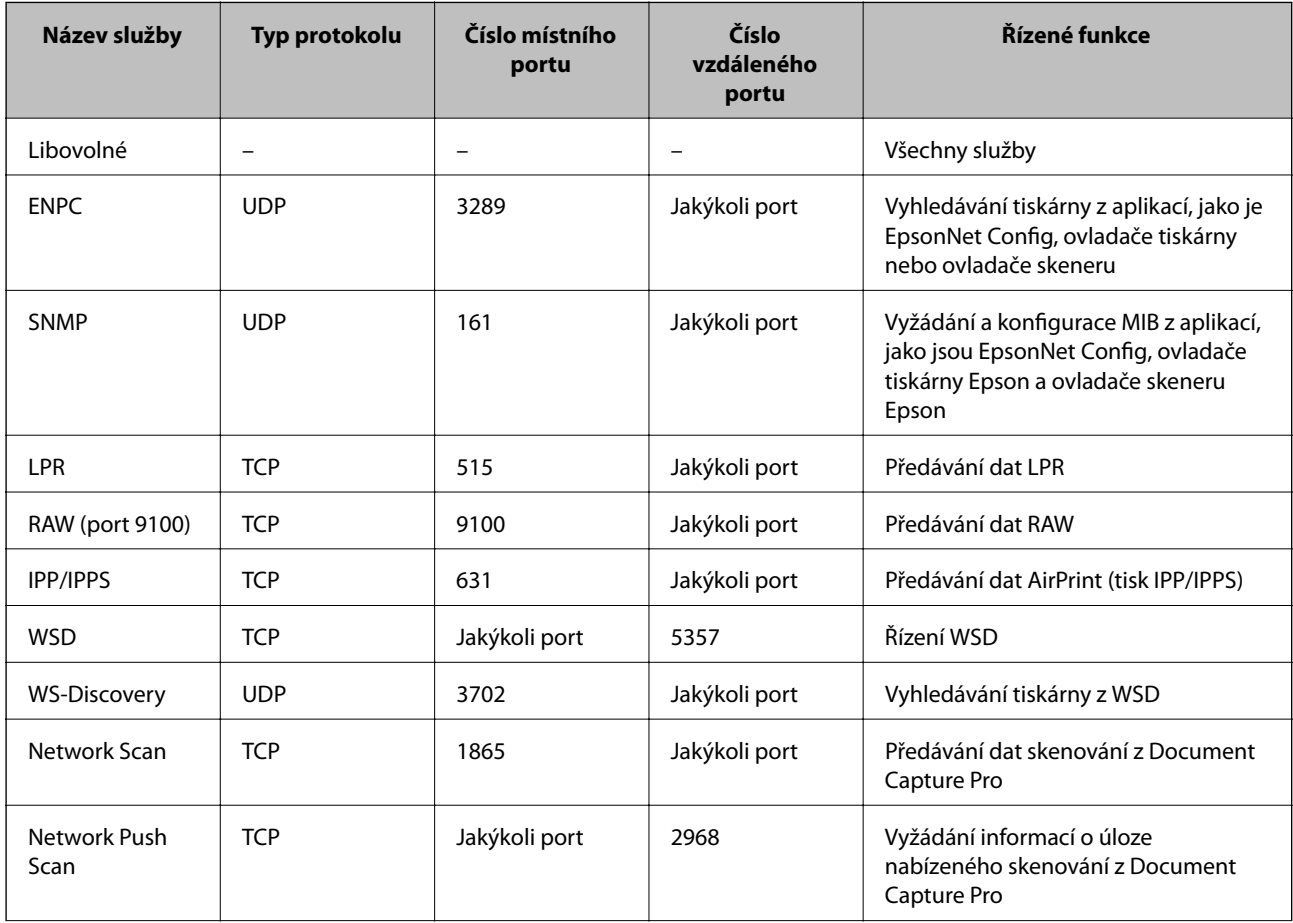

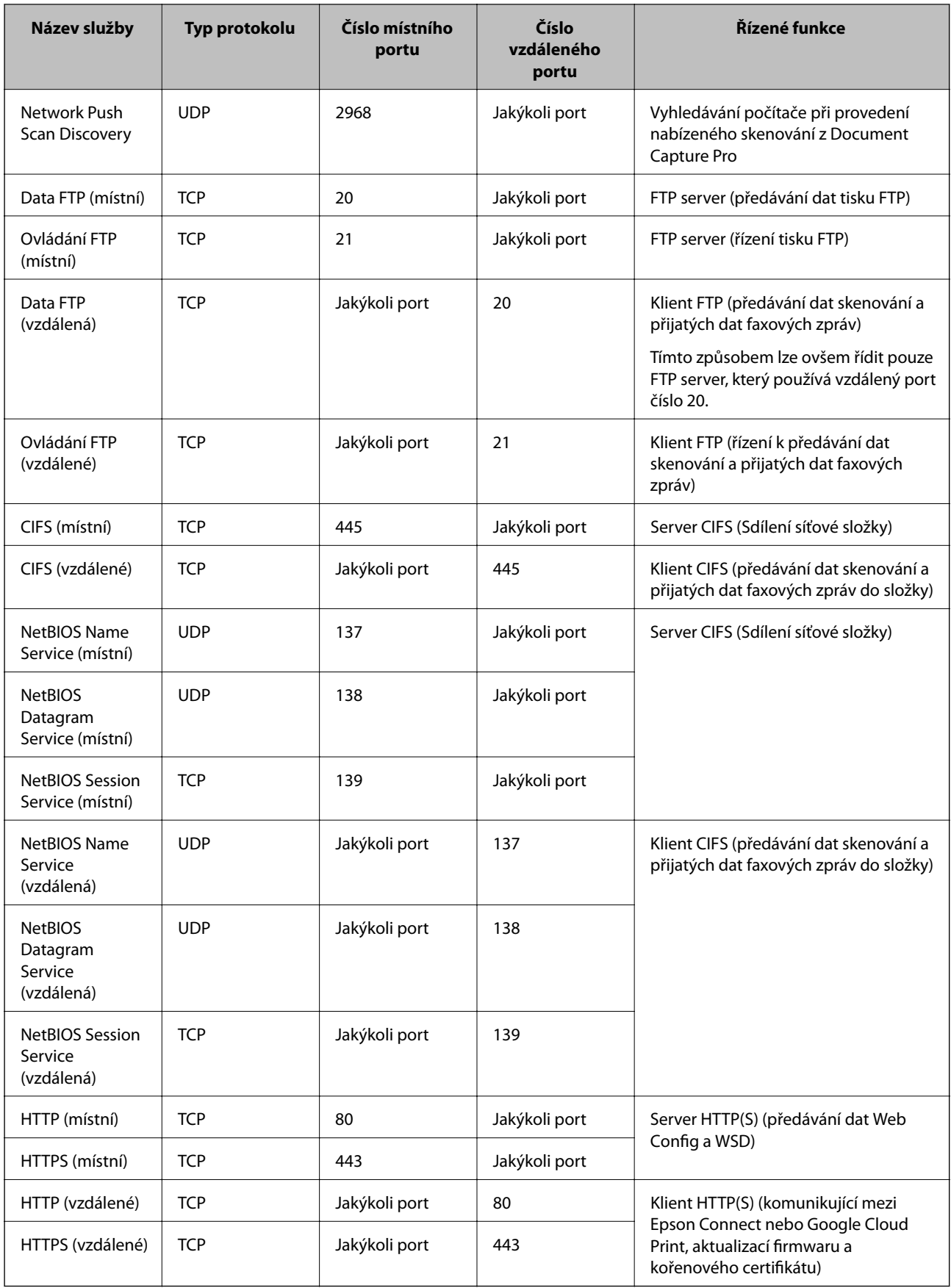

## **Příklady konfigurace Filtrování IPsec/IP**

#### **Pouze přijímání paketů IPsec**

Tento příklad slouží pouze ke konfiguraci výchozí zásady.

**Výchozí zásada**:

- ❏ **Filtrování IPsec/IP**: **Povolit**
- ❏ **Řízení přístupu**: **IPsec**
- ❏ **Způsob ověření**: **Předsdílený klíč**
- ❏ **Předsdílený klíč**: zadejte až 127 znaků.

#### **Skupinová zásada**:

Nekonfigurujte.

#### **Příjem tiskových dat a nastavení tiskárny**

Tento příklad umožňuje komunikaci tiskových dat a konfigurace tiskárny z určených služeb.

**Výchozí zásada**:

- ❏ **Filtrování IPsec/IP**: **Povolit**
- ❏ **Řízení přístupu**: **Odmítnout přístup**

**Skupinová zásada**:

- ❏ **Povolit tuto skupinovou zásadu**: zaškrtněte pole.
- ❏ **Řízení přístupu**: **Povolit přístup**
- ❏ **Vzdálená adresa (hostitel)**: adresa IP klienta
- ❏ **Metoda výběru portu**: **Název služby**
- ❏ **Název služby**: zaškrtněte pole **ENPC**, **SNMP**, **HTTP (místní)**, **HTTPS (místní)** and **RAW (port 9100)**.

#### **Příjem přístupu pouze z určené adresy IP**

V tomto příkladu může přistupovat k tiskárně určená adresa IP.

**Výchozí zásada**:

- ❏ **Filtrování IPsec/IP**: **Povolit**
- ❏ **Řízení přístupu**:**Odmítnout přístup**

#### **Skupinová zásada**:

- ❏ **Povolit tuto skupinovou zásadu**: zaškrtněte pole.
- ❏ **Řízení přístupu**: **Povolit přístup**
- ❏ **Vzdálená adresa (hostitel)**: adresa IP klienta správce

#### *Poznámka:*

Klient bude moci přistupovat a konfigurovat tiskárnu bez ohledu na konfiguraci zásad.

## <span id="page-207-0"></span>**Konfigurování certifikátu pro Filtrování IPsec/IP**

Nakonfigurujte certifikát klienta pro filtrování IPsec/IP. Chcete-li nakonfigurovat certifikační autoritu, přejděte na **Certifikát CA**.

- 1. Přistupte na aplikaci Web Config a vyberte **Nastavení síťového zabezpečení** > **Filtrování IPsec/IP** > **Certifikát klienta**.
- 2. Naimportujte certifikát do **Certifikát klienta**.

Pokud jste již naimportovali certifikát vydaný certifikační autoritou v IEEE802.1X nebo SSL/TLS, můžete zkopírovat certifikát a použít jej při filtrování IPsec/IP. Chcete-li zkopírovat certifikát, vyberte jej v **Kopírovat z** a potom klepněte na **Kopírovat**.

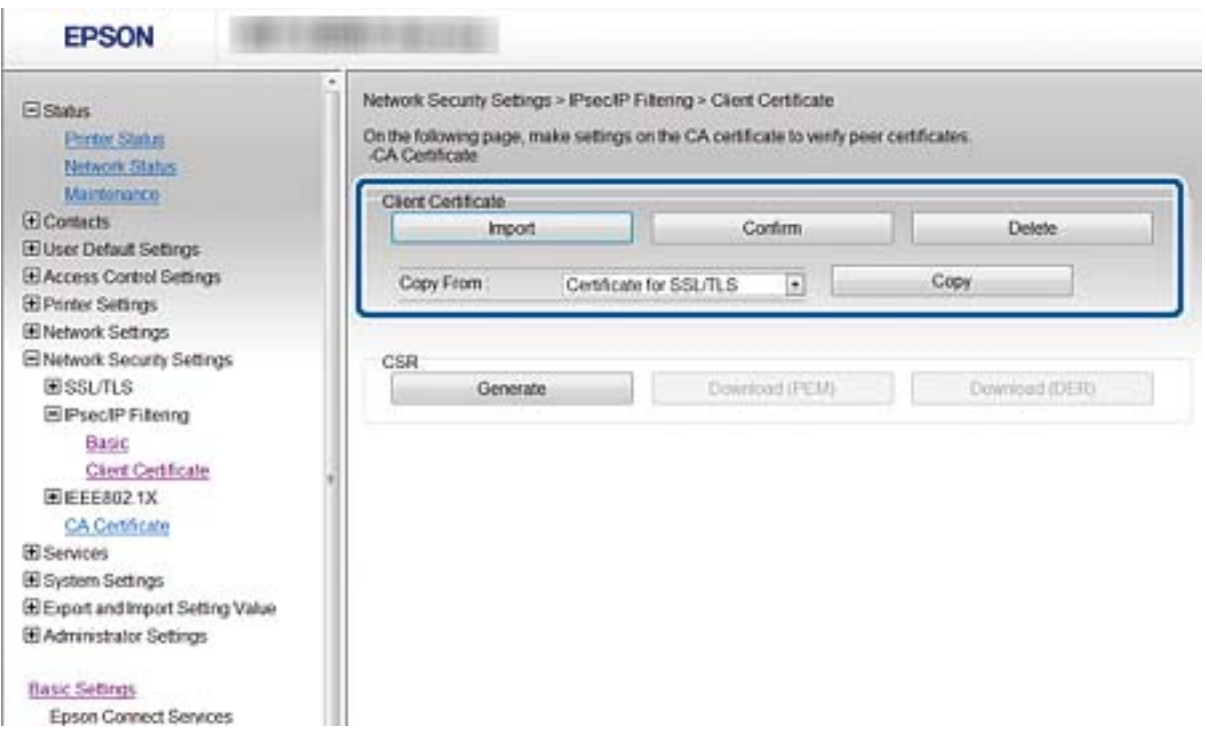

#### **Související informace**

- & ["Přístup k aplikaci Web Config" na str. 28](#page-27-0)
- & ["Získání certifikátu podepsaného certifikační agenturou" na str. 183](#page-182-0)

# **Připojení tiskárny k síti IEEE802.1X**

## **Konfigurování sítě IEEE802.1X**

Pokud tiskárna podporuje síť IEEE802.1X, můžete používat tiskárnu v síti s ověřováním, která je připojena k serveru RADIUS a k rozbočovači jako ověřovateli.

1. Přistupte na aplikaci Web Config a vyberte **Nastavení síťového zabezpečení** > **IEEE802.1X** > **Základní**.

2. Zadejte hodnotu pro každou položku.

Pokud chcete používat tiskárnu na síti Wi-Fi, klepněte na možnost **Nastavení Wi-Fi** a vyberte nebo zadejte SSID.

#### *Poznámka:*

Nastavení můžete sdílet mezi sítí Ethernet a Wi-Fi.

3. Klikněte na tlačítko **Další**.

Zobrazí se zpráva s potvrzením.

4. Klikněte na tlačítko **OK**.

Tiskárna bude aktualizována.

#### **Související informace**

- & ["Přístup k aplikaci Web Config" na str. 28](#page-27-0)
- $\blacktriangleright$  "Položky nastavení sítě IEEE802.1X" na str. 209
- $\blacktriangleright$  ["Po nakonfigurování protokolu IEEE802.1X nelze získat přístup k tiskárně nebo ke skeneru" na str. 215](#page-214-0)

### **Položky nastavení sítě IEEE802.1X**

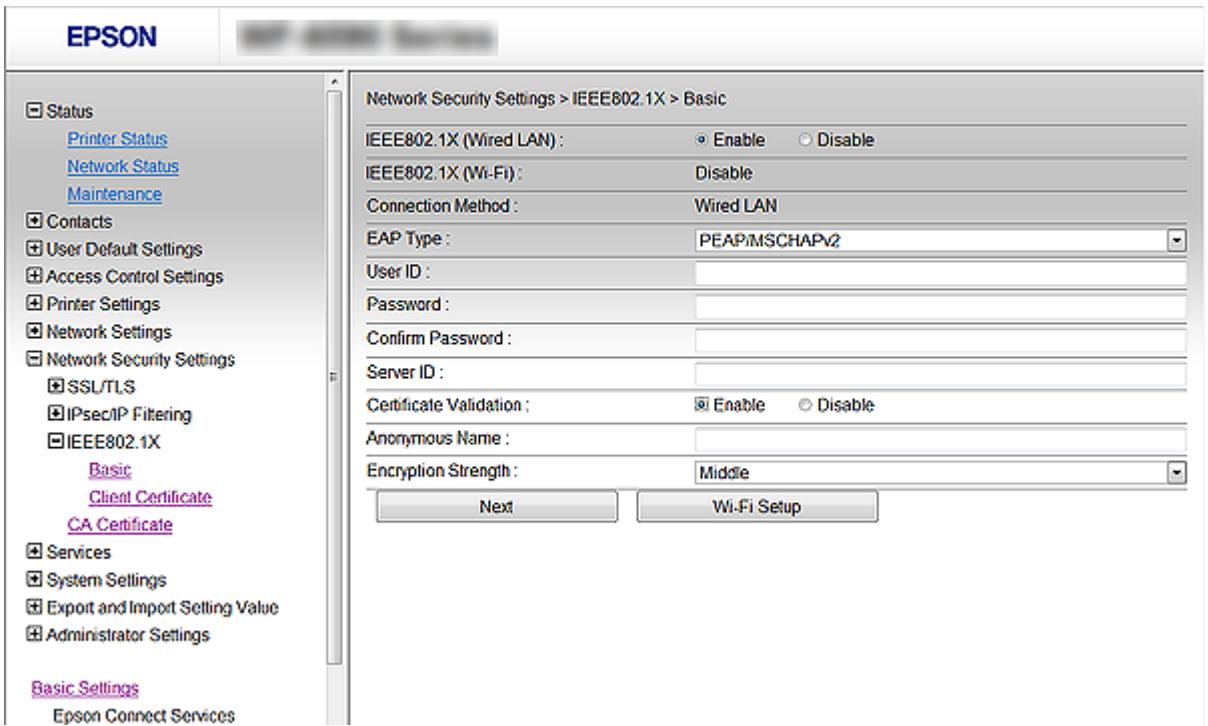

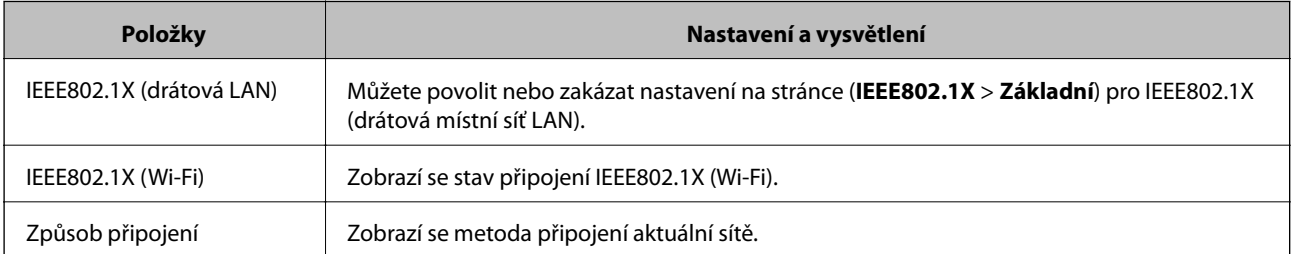

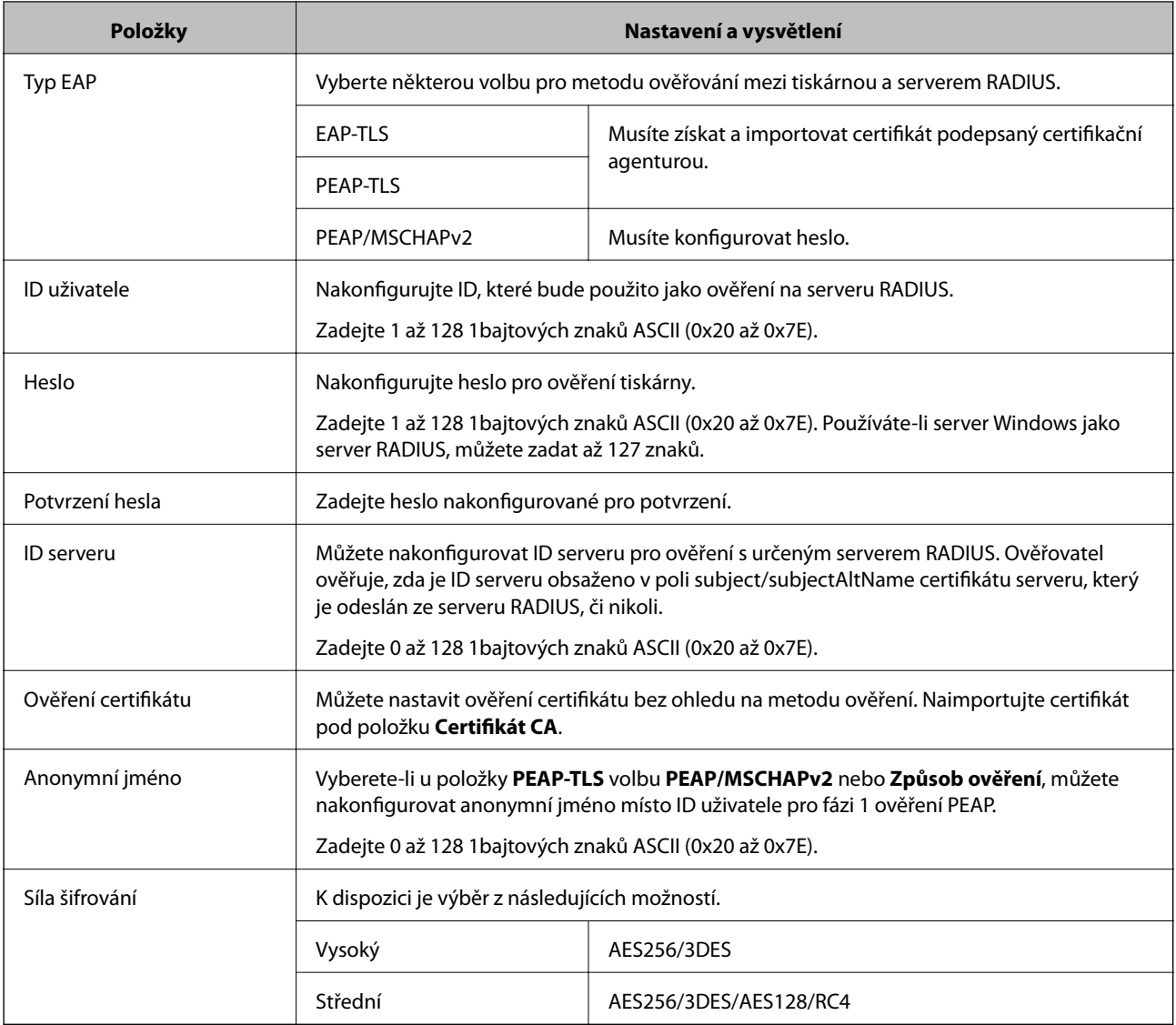

#### **Související informace**

 $\blacktriangleright$  ["Konfigurování sítě IEEE802.1X" na str. 208](#page-207-0)

## **Konfigurování certifikátu pro IEEE802.1X**

Nakonfigurujte certifikát klienta pro protokol IEEE802.1X. Pokud provedete toto nastavení, můžete používat **EAP-TLS** a **PEAP-TLS** jako metodu ověření IEEE802.1x. Chcete-li nakonfigurovat certifikát certifikační autority, přejděte na **Certifikát CA**.

1. Otevřete nástroj Web Config a vyberte možnost **Nastavení síťového zabezpečení** > **IEEE802.1X** > **Certifikát klienta**.

2. Do pole **Certifikát klienta** zadejte certifikát.

Můžete zkopírovat certifikát vydaný certifikační autoritou. Chcete-li zkopírovat certifikát, vyberte jej v **Kopírovat z** a potom klepněte na **Kopírovat**.

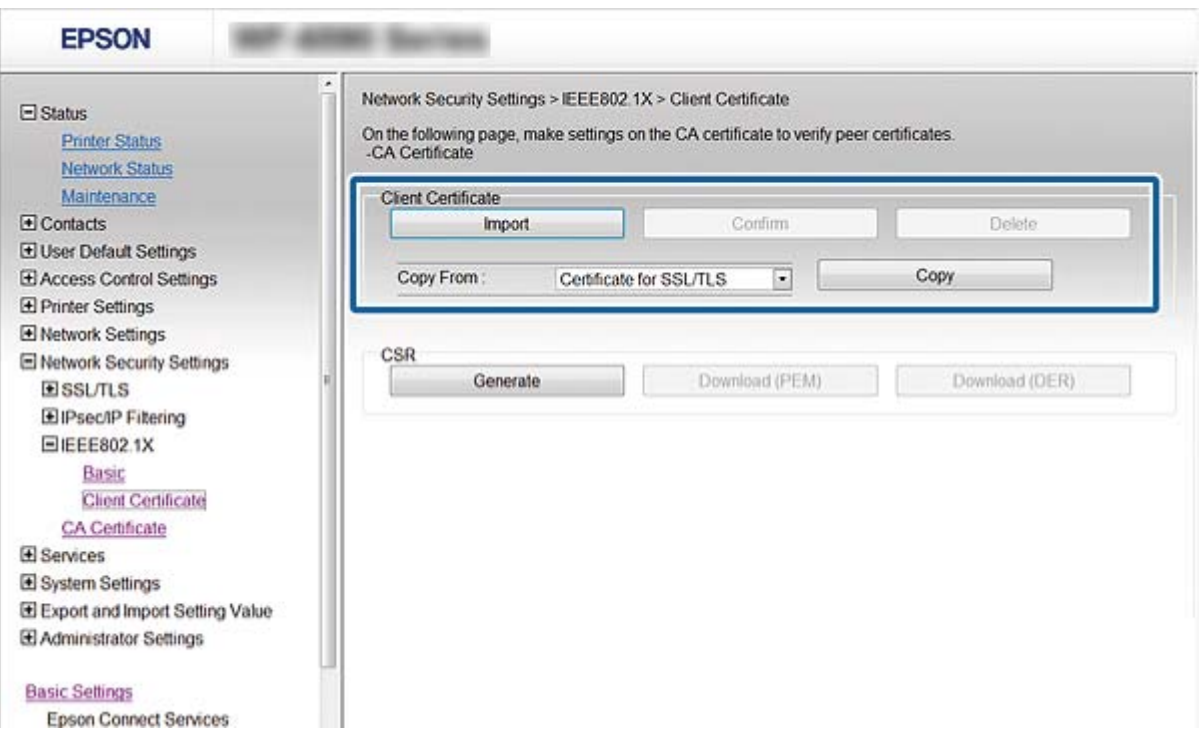

#### **Související informace**

- & ["Přístup k aplikaci Web Config" na str. 28](#page-27-0)
- & ["Získání a importování certifikátu podepsaného certifikační agenturou" na str. 183](#page-182-0)

## **Kontrola stavu sítě IEEE802.1X**

Stav sítě IEEE802.1X lze zkontrolovat vytisknutím přehledu stavu sítě. Další informace o tisku přehledu stavu sítě viz dokumentace k tiskárně.

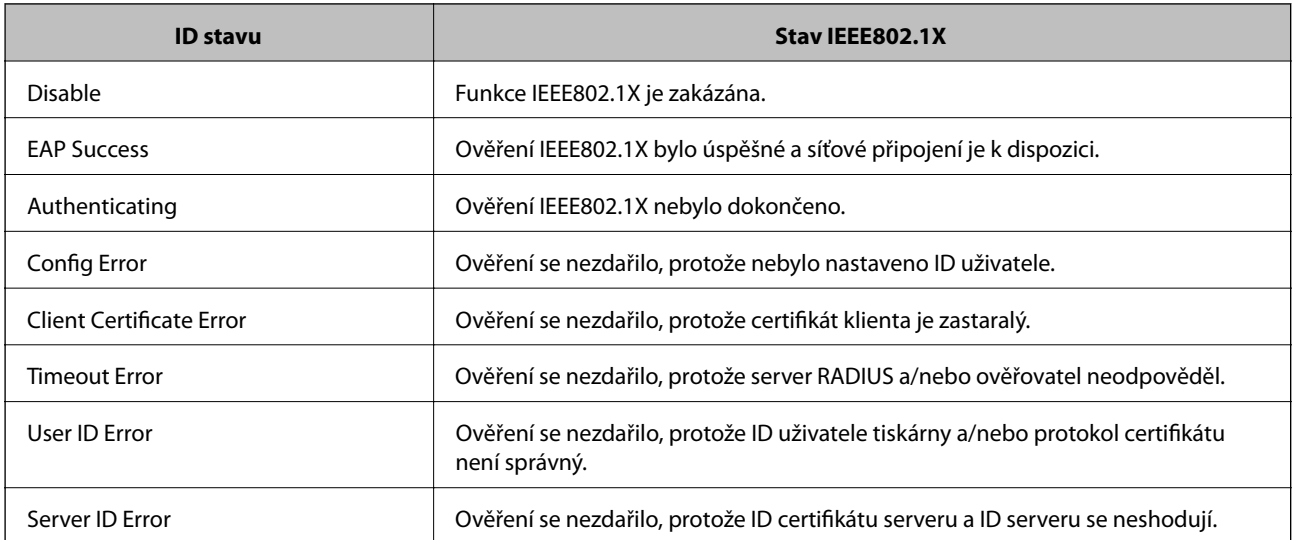

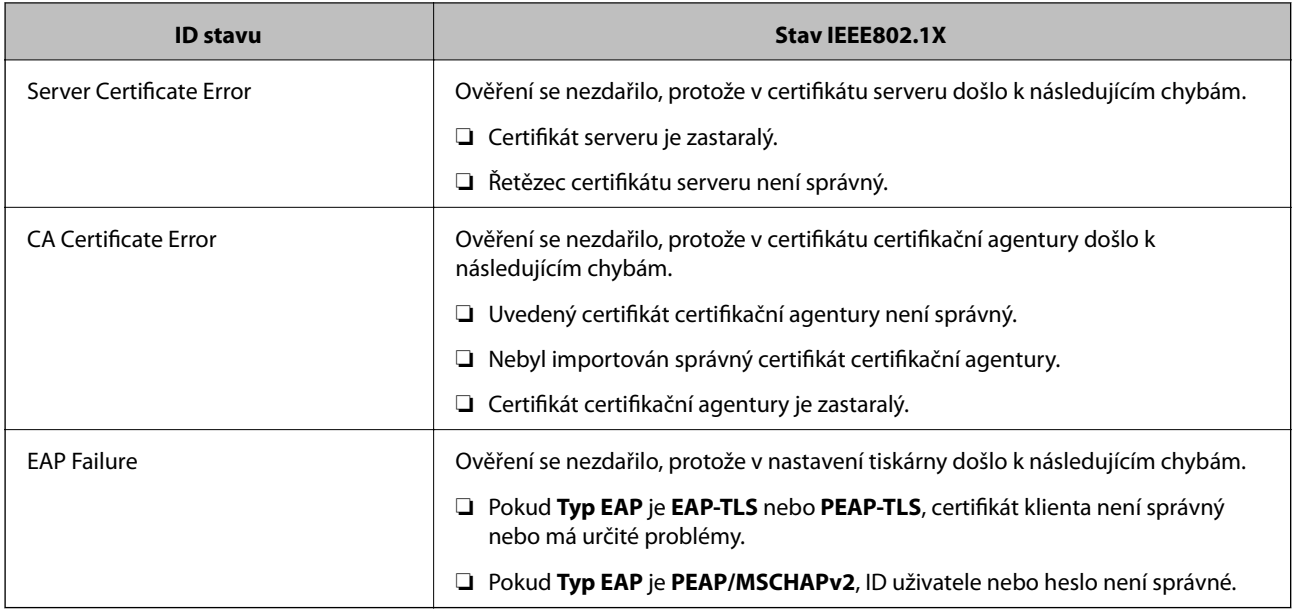

# **Řešení problémů v rámci rozšířeného zabezpečení**

## **Obnovení nastavení zabezpečení**

Pokud vytvoříte vysoce zabezpečené prostředí, jako je například filtrování IPsec/IP nebo IEEE802.1X, možná nebudete moci komunikovat se zařízeními z důvodu nesprávného nastavení nebo kvůli potížím se zařízením nebo serverem. V tomto případě obnovte nastavení zabezpečení a opětovně proveďte nastavení zařízení, nebo povolte dočasné použití.

## **Zakázání funkce zabezpečení pomocí ovládacího panelu**

Funkci filtrování IPsec/IP nebo IEEE802.1X můžete zakázat pomocí ovládacího panelu tiskárny.

- 1. Vyberte možnost **Nast.** > **Obecná nastavení** > **Nastavení sítě**.
- 2. Vyberte možnost **Upřesnit**.
- 3. Z následujících položek vyberte ty, které chcete odstranit.

❏ **Deaktivovat Filtrování IPsec/IP**

- ❏ **Deaktivovat IEEE802.1X**
- 4. Vyberte **Pokrač.** na obrazovce s potvrzením.
- 5. Jakmile se zobrazí zpráva o dokončení, vyberte možnost **Zavřít**.

Pokud nevyberete možnost **Zavřít** do uplynutí specifického časového intervalu, obrazovka se automaticky zavře.

## **Problémy při používání funkcí zabezpečení sítě**

### **Zapomenutí předsdíleného klíče**

#### **Znovu nakonfigurujte klíč pomocí aplikace Web Config.**

Chcete-li klíč změnit, přejděte na aplikaci Web Config a vyberte volbu **Nastavení síťového zabezpečení** > **Filtrování IPsec/IP** > **Základní** > **Výchozí zásada** nebo **Skupinová zásada**.

Po změně předsdíleného klíče jej nakonfigurujte pro počítače.

#### **Související informace**

& ["Přístup k aplikaci Web Config" na str. 28](#page-27-0)

### **Nelze komunikovat prostřednictvím IPsec**

#### **Určete algoritmus, který tiskárna nebo počítač nepodporuje.**

Tiskárna podporuje následující algoritmy.Zkontrolujte nastavení počítače.

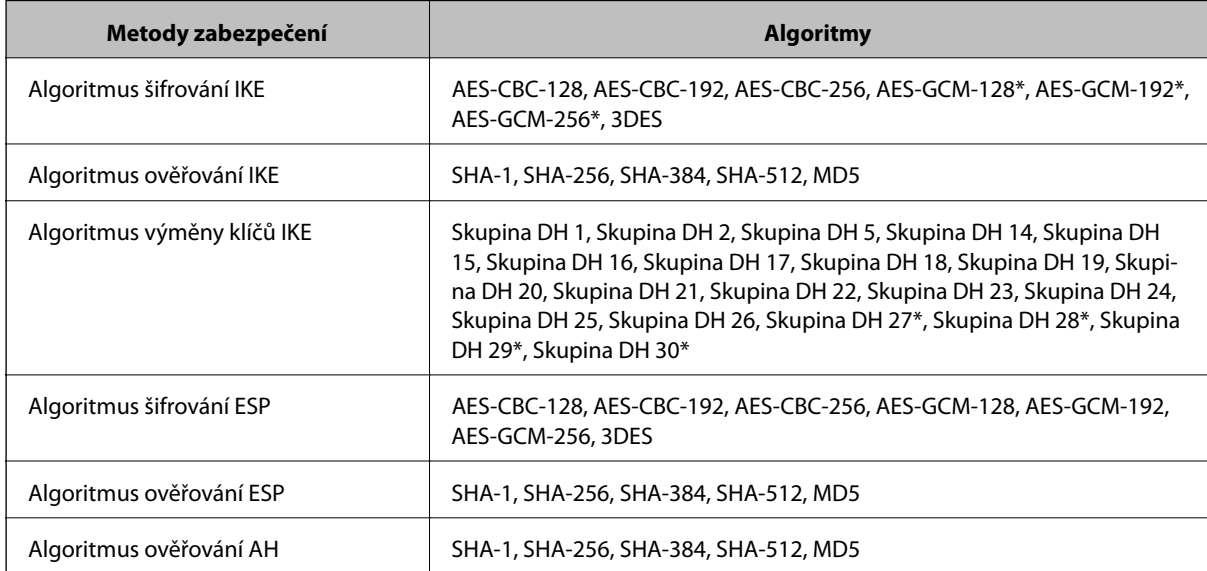

\* k dispozici pouze pro IKEv2

#### **Související informace**

& ["Šifrovaná komunikace pomocí filtrování IPsec/IP" na str. 195](#page-194-0)

### **Nelze náhle komunikovat**

#### **Adresa IP tiskárny byla změněna nebo ji nelze použít.**

Pokud adresa IP, registrovaná na místní adrese na Skupinová zásada, byla změněna, nebo ji nelze použít, nebude možné provozovat komunikaci IPsec. Deaktivujte IPsec pomocí ovládacího panelu tiskárny.

Pokud je protokol DHCP zastaralý, restartování bylo provedeno před delší dobou nebo je adresa IPv6 zastaralá nebo nebyla získána, adresu IP zaregistrovanou pro aplikaci Web Config (**Nastavení síťového zabezpečení** > **Filtrování IPsec/IP** > **Základní** > **Skupinová zásada** > **Místní adresa (tiskárna)**) tiskárny pravděpodobně nebude možné najít.

Použijte statickou adresu IP.

#### **Adresa IP počítače byla změněna nebo ji nelze použít.**

Pokud adresa IP, registrovaná na vzdálené adrese na Skupinová zásada, byla změněna, nebo ji nelze použít, nebude možné provozovat komunikaci IPsec.

Pomocí ovládacího panelu tiskárny zakažte protokol IPsec.

Pokud je protokol DHCP zastaralý, restartování bylo provedeno před delší dobou nebo je adresa IPv6 zastaralá nebo nebyla získána, adresu IP zaregistrovanou pro aplikaci Web Config (**Nastavení síťového zabezpečení** > **Filtrování IPsec/IP** > **Základní** > **Skupinová zásada** > **Vzdálená adresa (hostitel)**) tiskárny pravděpodobně nebude možné najít.

Použijte statickou adresu IP.

#### **Související informace**

- & ["Přístup k aplikaci Web Config" na str. 28](#page-27-0)
- & ["Šifrovaná komunikace pomocí filtrování IPsec/IP" na str. 195](#page-194-0)

### **Nelze vytvořit bezpečný IPP tiskový port**

#### **Není určen správný certifikát jako certifikát serveru pro komunikaci SSL/TLS.**

Pokud určený certifikát není správný, vytvoření portu pravděpodobně nebude úspěšné.Zkontrolujte, zda používáte správný certifikát.

#### **Do počítače, který přistupuje k tiskárně, není naimportován certifikát certifikační agentury.**

Pokud certifikát certifikační agentury není naimportován do počítače, vytvoření portu pravděpodobně nebude úspěšné.Zkontrolujte, zda je certifikát certifikační agentury naimportován.

#### **Související informace**

& ["Šifrovaná komunikace pomocí filtrování IPsec/IP" na str. 195](#page-194-0)

### **Po nakonfigurování filtrování IPsec/IP se nelze připojit**

#### **Nastavení filtrování IPsec/IP nejsou správná.**

Zakažte filtrování IPsec/IP z ovládacího panelu tiskárny.Připojte tiskárnu k počítači a znovu proveďte nastavení filtrování IPsec/IP.

#### **Související informace**

& ["Šifrovaná komunikace pomocí filtrování IPsec/IP" na str. 195](#page-194-0)

## <span id="page-214-0"></span>**Po nakonfigurování protokolu IEEE802.1X nelze získat přístup k tiskárně nebo ke skeneru**

#### **Nastavení IEEE802.1X nejsou správná.**

Na ovládacím panelu tiskárny zakažte protokol IEEE802.1X a připojení Wi-Fi.Připojte tiskárnu k počítači a poté znovu nakonfigurujte protokol IEEE802.1X.

#### **Související informace**

& ["Konfigurování sítě IEEE802.1X" na str. 208](#page-207-0)

## **Problémy při používání digitálního certifikátu**

### **Nelze importovat certifikát Certifikát podepsaný CA**

#### **Certifikát podepsaný CA a informace na CSR se neshodují.**

Pokud certifikát Certifikát podepsaný CA a CSR neobsahují stejné informace, CSR nelze importovat.Ověřte následující:

❏ Pokoušíte se importovat certifikát do zařízení, které nemá stejné informace?

Zkontrolujte informace CSR a potom naimportujte certifikát do zařízení, které má stejné informace.

❏ Přepsali jste CSR uložené v tiskárně po odeslání CSR certifikační agentuře?

Znovu získejte certifikát podepsaný certifikační agenturou prostřednictvím CSR.

#### **Certifikát podepsaný CA je větší než 5KB.**

Nelze importovat certifikát Certifikát podepsaný CA, který je větší než 5 kB.

#### **Heslo pro importování certifikátu je nesprávné.**

Zadejte správné heslo.Pokud heslo zapomenete, nelze certifikát importovat.Znovu získejte certifikát Certifikát podepsaný CA.

#### **Související informace**

 $\rightarrow$  ["Importování certifikátu podepsaného certifikační agenturou" na str. 185](#page-184-0)

### **Nelze aktualizovat samopodpisovatelný certifikát**

#### **Nebyla zadána položka Obecné jméno.**

**Obecné jméno** musí být zadán.

#### **Do polí Obecné jméno byly zadány nepodporované znaky.**

Zadejte 1 až 128 znaků ve formátu IPv4, IPv6, název hostitele nebo FQDN v ASCII (0x20 až 0x7E).

#### **Obecný název obsahuje čárku nebo mezeru.**

Pokud je zadána čárka, **Obecné jméno** je v tomto bodě rozdělen.Pokud je před nebo za čárko vložena mezera, dojde k chybě.

#### **Související informace**

 $\rightarrow$  ["Aktualizování samopodpisovatelného certifikátu" na str. 189](#page-188-0)

### **Nelze vytvořit CSR**

#### **Nebyla zadána položka Obecné jméno.**

**Obecné jméno** musí být zadán.

#### **Do polí Obecné jméno, Organizace, Organizační jednotka, Lokalita a Stát/kraj byly zadány nepodporované znaky.**

Zadejte znaky ve formátu IPv4, IPv6, název hostitele nebo FQDN v ASCII (0x20 až 0x7E).

#### **Obecné jméno obsahuje čárku nebo mezeru.**

Pokud je zadána čárka, **Obecné jméno** je v tomto bodě rozdělen.Pokud je před nebo za čárko vložena mezera, dojde k chybě.

#### **Související informace**

& ["Získání certifikátu podepsaného certifikační agenturou" na str. 183](#page-182-0)

### **Zobrazilo se varování ohledně digitálního certifikátu**

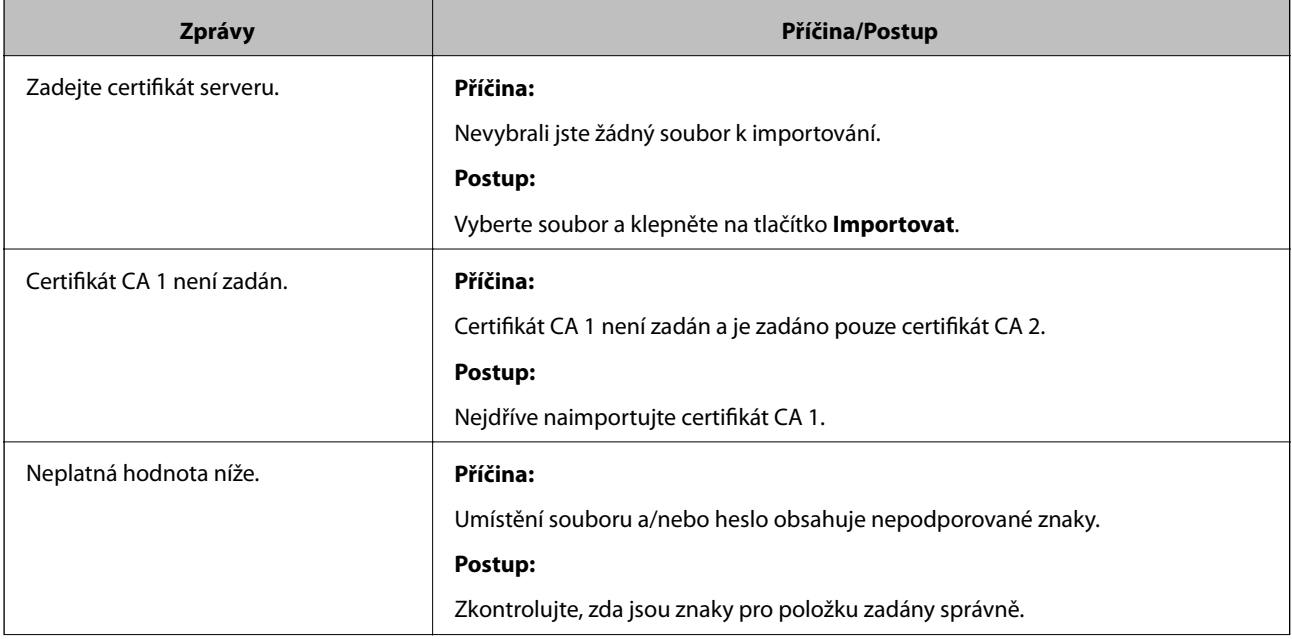
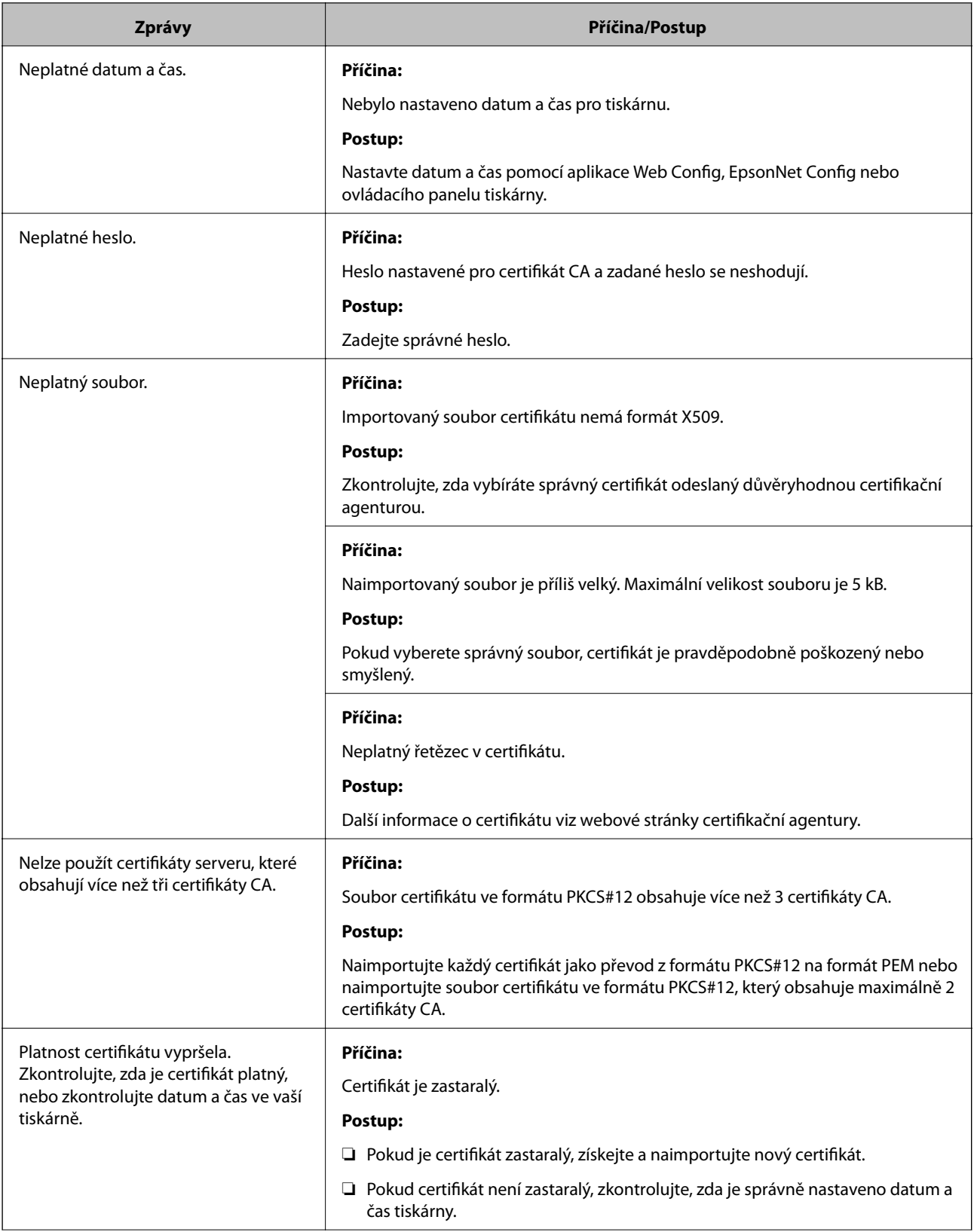

## **Rozšířená nastavení zabezpečení pro podnik**

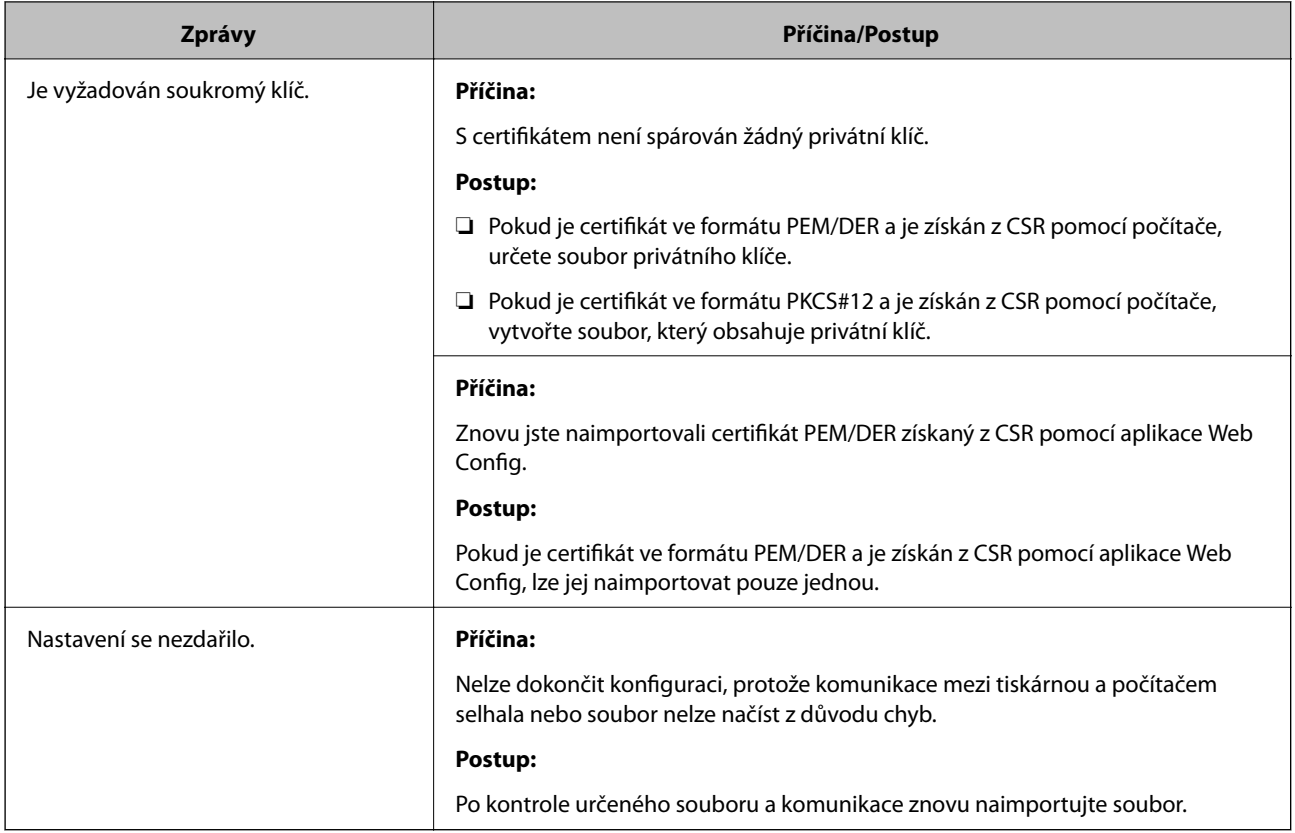

## **Související informace**

& ["O digitálním certifikátu" na str. 182](#page-181-0)

# **Certifikát podepsaný certifikační agenturou byl omylem odstraněn**

## **Pro certifikát podepsaný certifikační agenturou není k dispozici záloha.**

Máte-li záložní soubor, znovu naimportujte certifikát.

Pokud obdržíte certifikát pomocí CSR vytvořený z aplikace Web Config, nemůžete znovu naimportovat odstraněný certifikát.Vytvořte CSR a získejte nový certifikát.

## **Související informace**

- $\blacklozenge$  ["Odstranění certifikátu podepsaného certifikační agenturou" na str. 186](#page-185-0)
- $\blacklozenge$  ["Importování certifikátu podepsaného certifikační agenturou" na str. 185](#page-184-0)